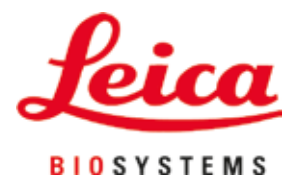

# **HistoCore SPECTRA CV**

# Eindeckautomat

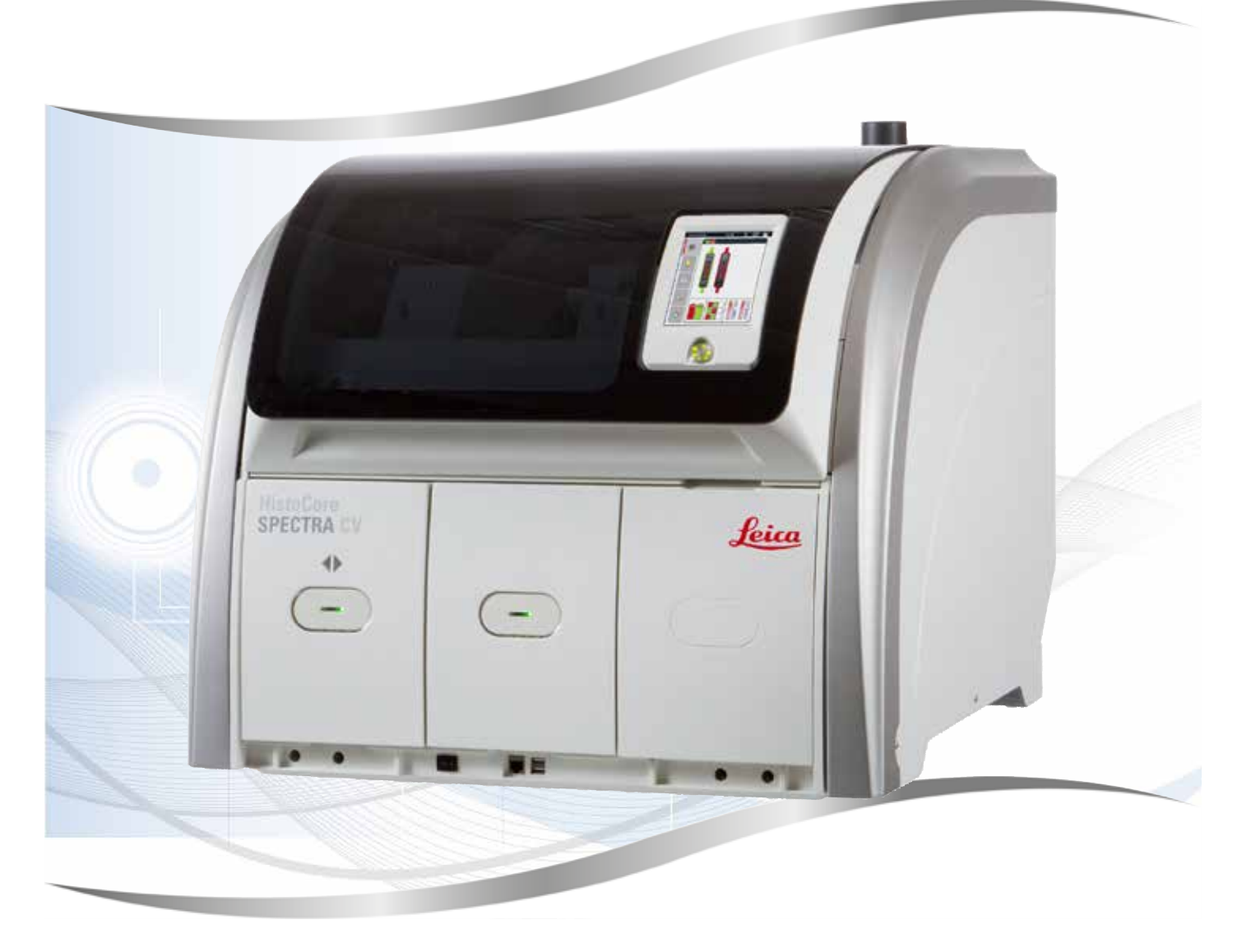

Gebrauchsanweisung Deutsch

#### **Bestell-Nr.: 14 0514 80100 - Revision P**

Stets in Gerätenähe aufbewahren. Vor Inbetriebnahme sorgfältig lesen.

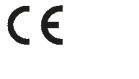

Version 2.5, Revision P - 07.2023

Die in der vorliegenden Gebrauchsanweisung enthaltenen Informationen, Zahlen, Anmerkungen und Bewertungen entsprechen nach unserer sorgfältigen Prüfung dem aktuellen Wissensstand sowie dem aktuellen Stand der Technik.

Wir sind nicht verpflichtet, die vorliegende Gebrauchsanweisung in kontinuierlichen Zeitabständen neuen technischen Entwicklungen anzupassen und Nachlieferungen, Updates usw. dieser Gebrauchsanweisung an unsere Kunden nachzureichen.

Für fehlerhafte Angaben, Skizzen, technische Abbildungen usw., die in dieser Gebrauchsanweisung enthalten sind, ist unsere Haftung im Rahmen der Zulässigkeit nach den jeweils einschlägigen nationalen Rechtsordnungen ausgeschlossen. Insbesondere besteht keinerlei Haftung für Vermögensschäden oder sonstige Folgeschäden im Zusammenhang mit der Befolgung von Angaben oder sonstigen Informationen in dieser Gebrauchsanweisung.

Angaben, Skizzen, Abbildungen und sonstige Informationen inhaltlicher wie technischer Art in der vorliegenden Gebrauchsanweisung gelten nicht als zugesicherte Eigenschaften unserer Produkte.

Insoweit sind allein die vertraglichen Bestimmungen zwischen uns und unseren Kunden maßgeblich.

Leica behält sich das Recht vor, Änderungen der technischen Spezifikation sowie des Produktionsprozesses ohne vorherige Ankündigung vorzunehmen. Nur auf diese Weise ist ein kontinuierlicher technischer wie produktionstechnischer Verbesserungsprozess möglich.

Die vorliegende Dokumentation ist urheberrechtlich geschützt. Alle Urheberrechte liegen bei der Leica Biosystems Nussloch GmbH.

Vervielfältigungen von Text und Abbildungen (auch von Teilen hiervon) durch Druck, Fotokopie, Mikrofilm, Webcam oder andere Verfahren – einschließlich sämtlicher elektronischer Systeme und Medien – ist nur mit ausdrücklicher vorheriger schriftlicher Genehmigung von Leica Biosystems Nussloch GmbH gestattet.

Die Seriennummer sowie das Herstellungsjahr entnehmen Sie bitte dem Typenschild an der Rückseite des Gerätes.

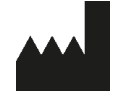

Leica Biosystems Nussloch GmbH Heidelberger Strasse 17 - 19 69226 Nussloch Deutschland Tel.:  $+49 - (0) 6224 - 1430$ Fax: +49 - (0) 6224 - 143 268 Web: [www.LeicaBiosystems.com](http://www.LeicaBiosystems.com)

# **Inhaltsverzeichnis**

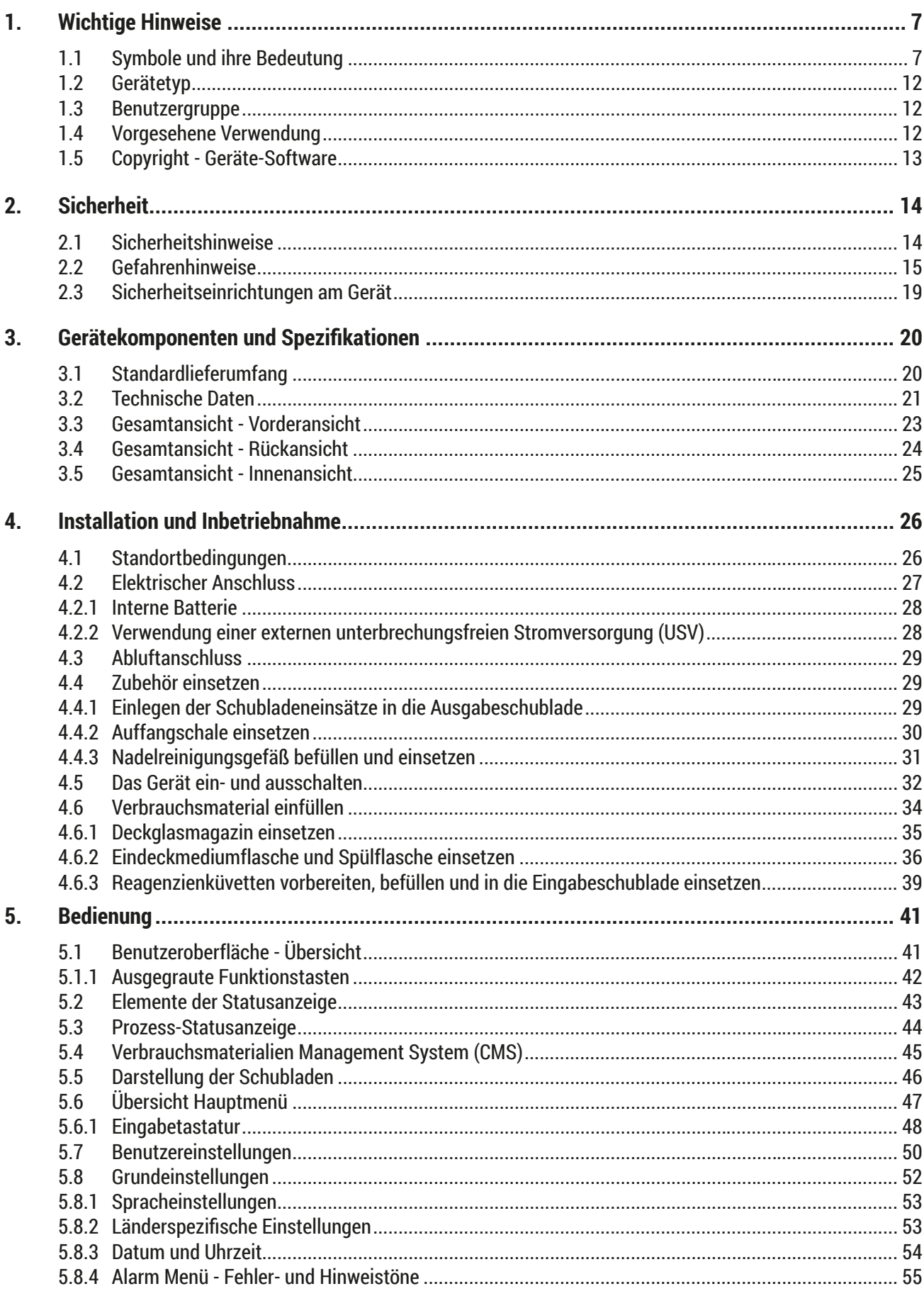

# **Inhaltsverzeichnis**

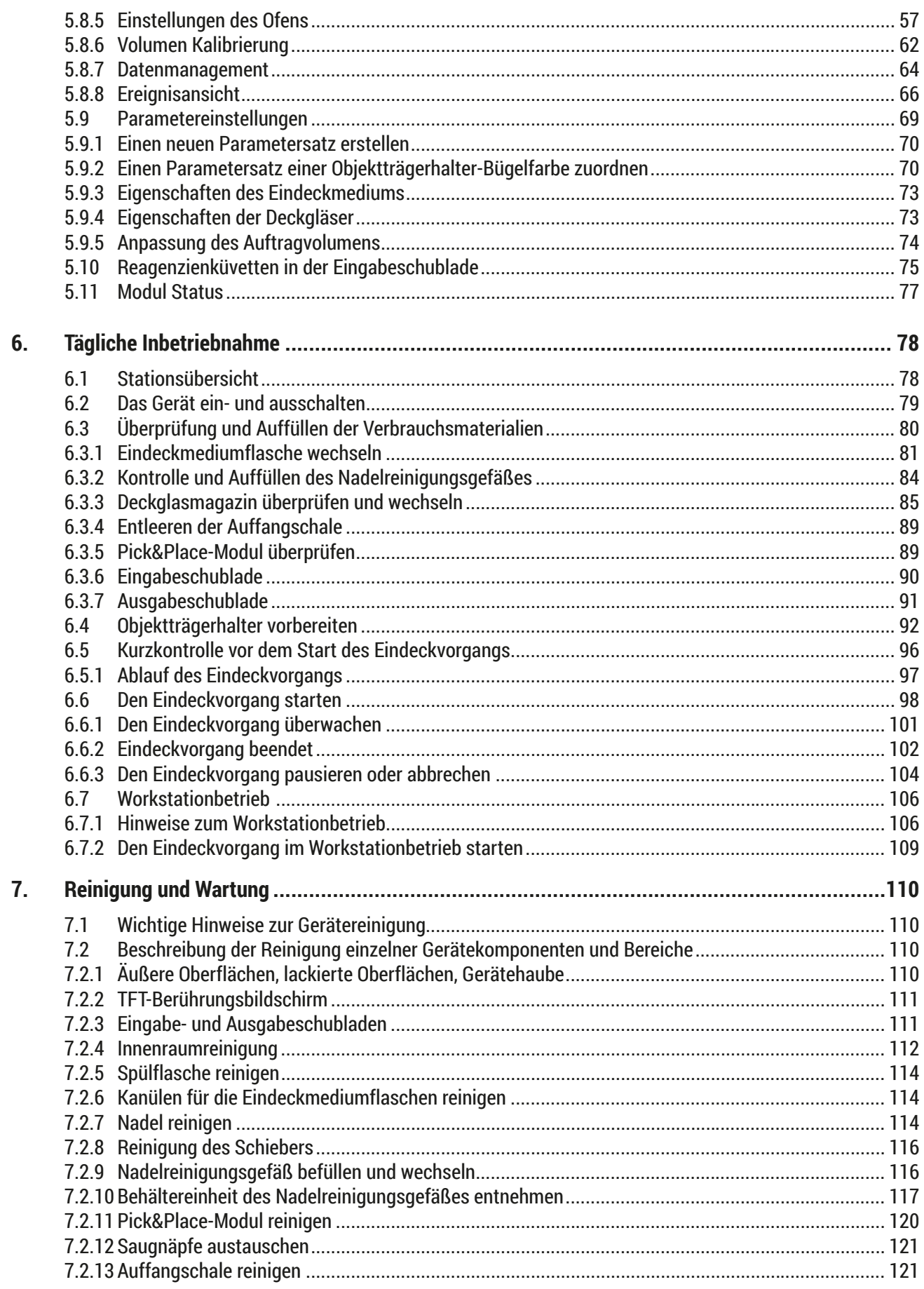

# **Inhaltsverzeichnis**

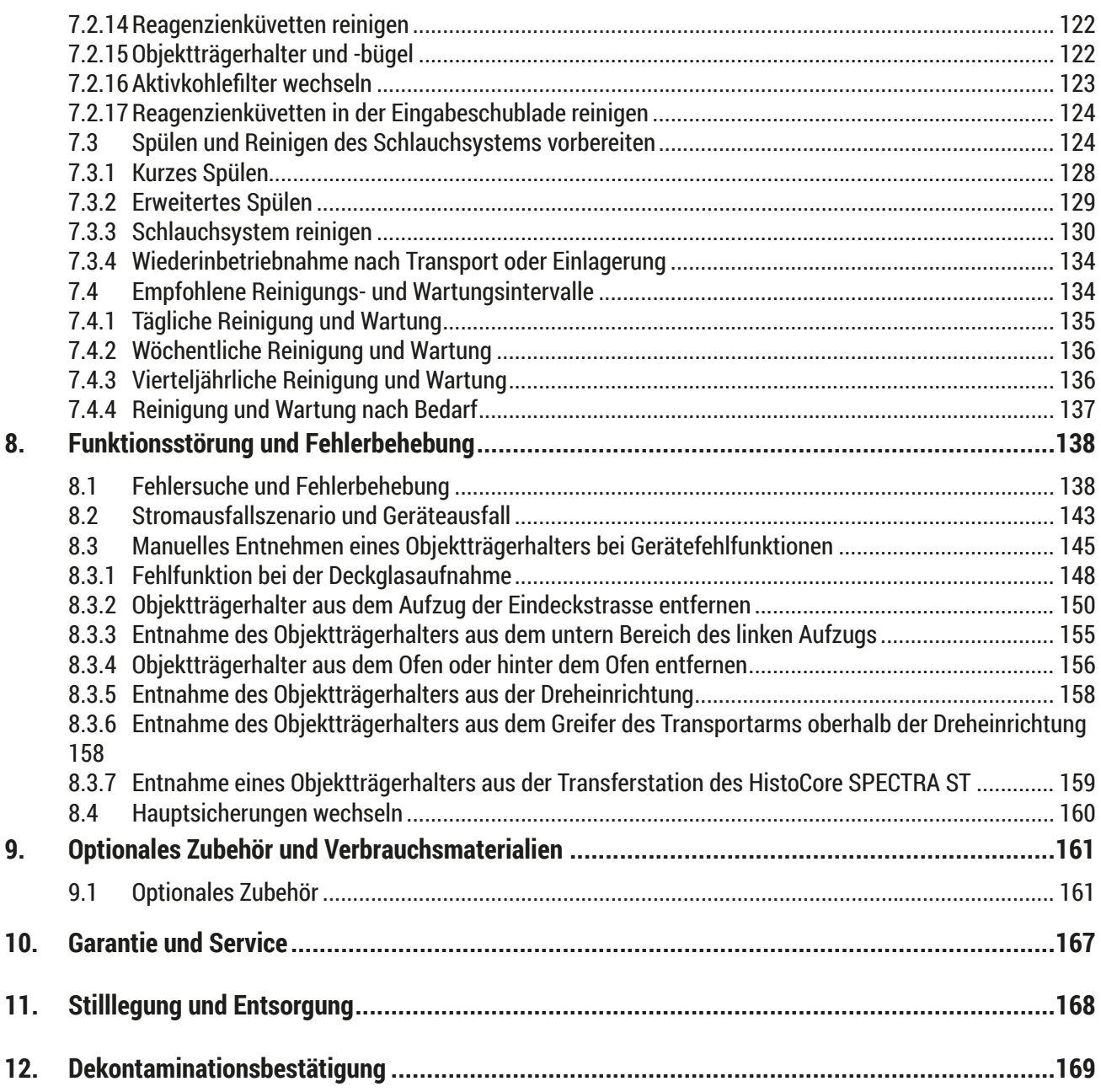

## <span id="page-6-0"></span>**1. Wichtige Hinweise**

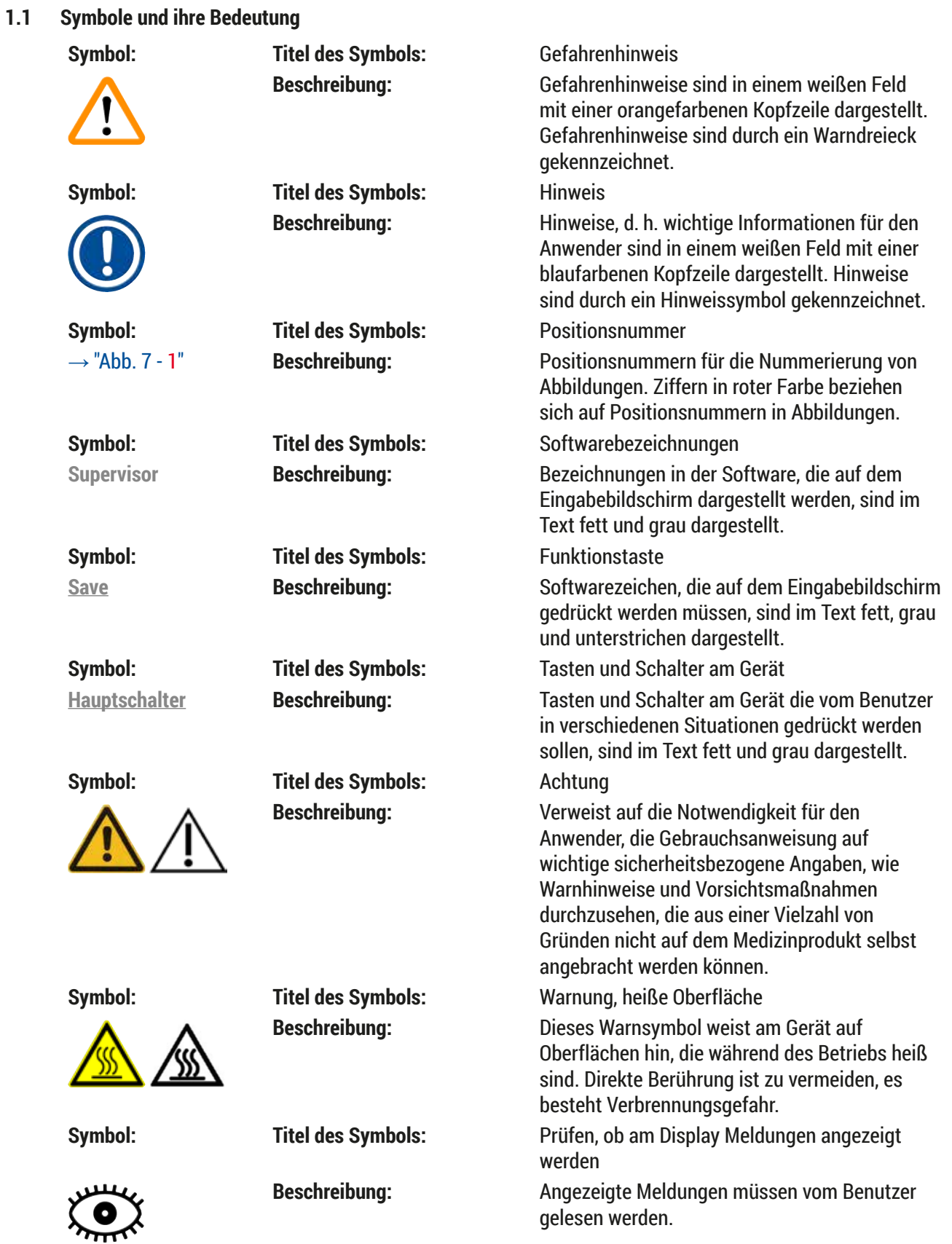

# 1 **Wichtige Hinweise**

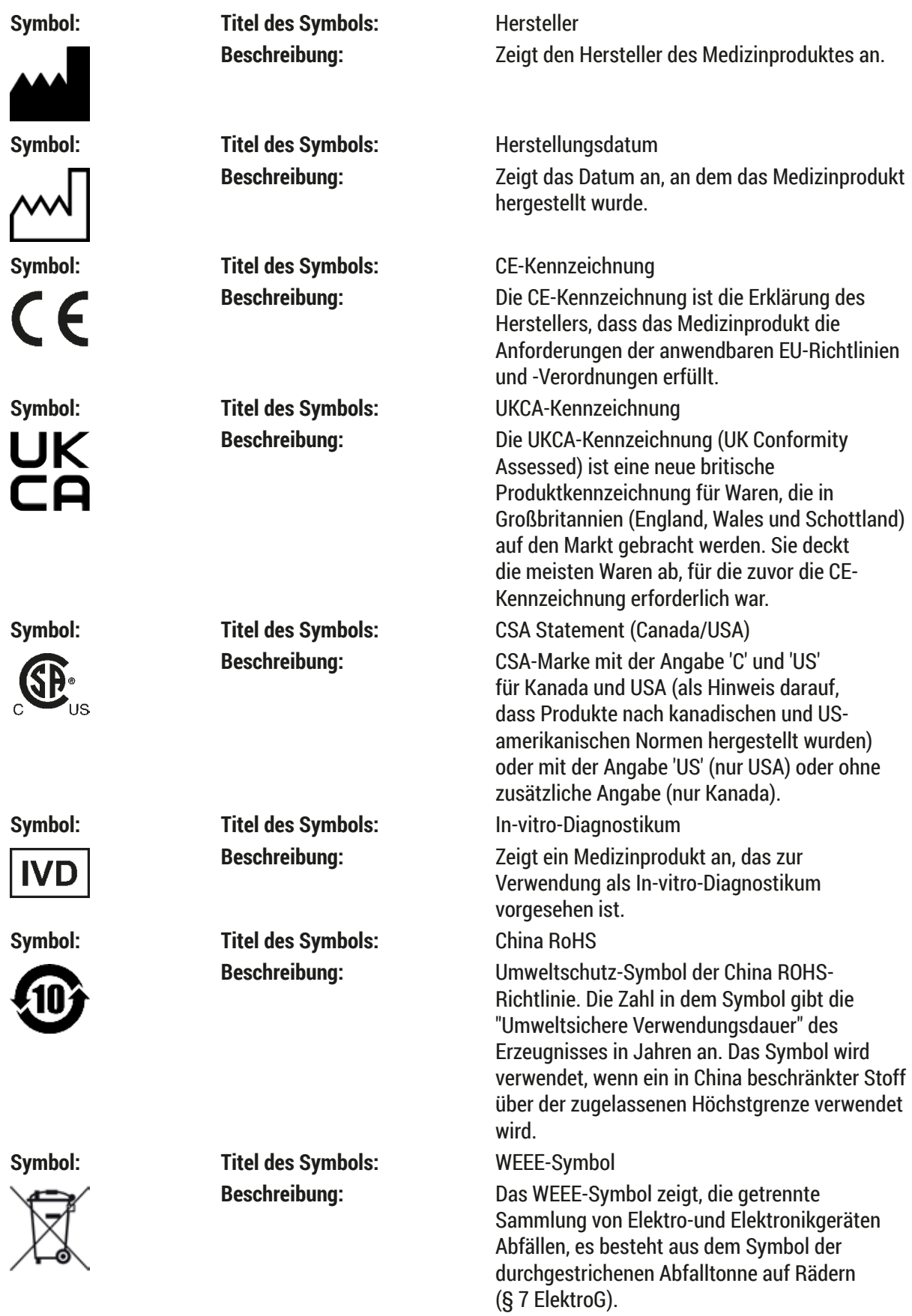

**Wichtige Hinweise** 1

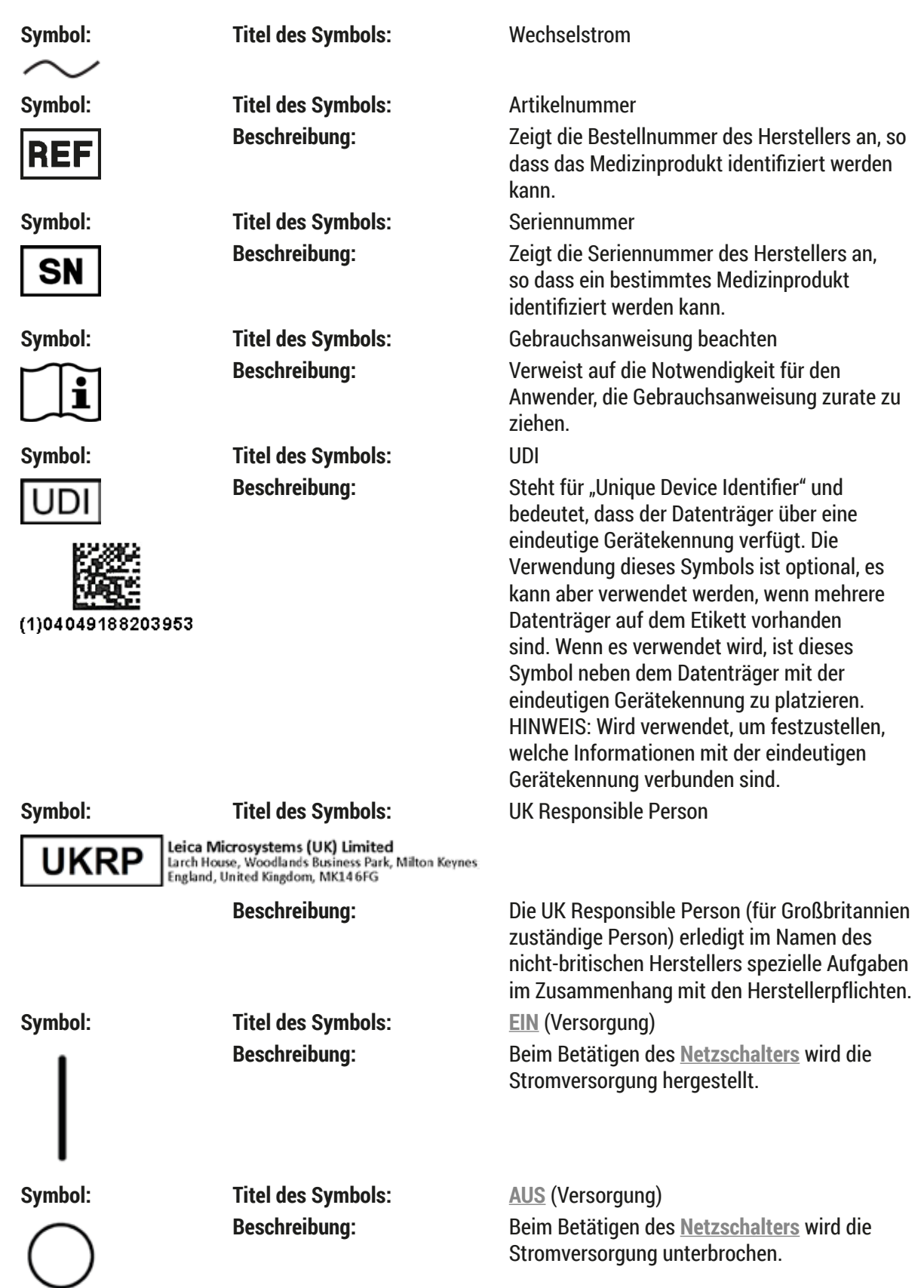

# 1 **Wichtige Hinweise**

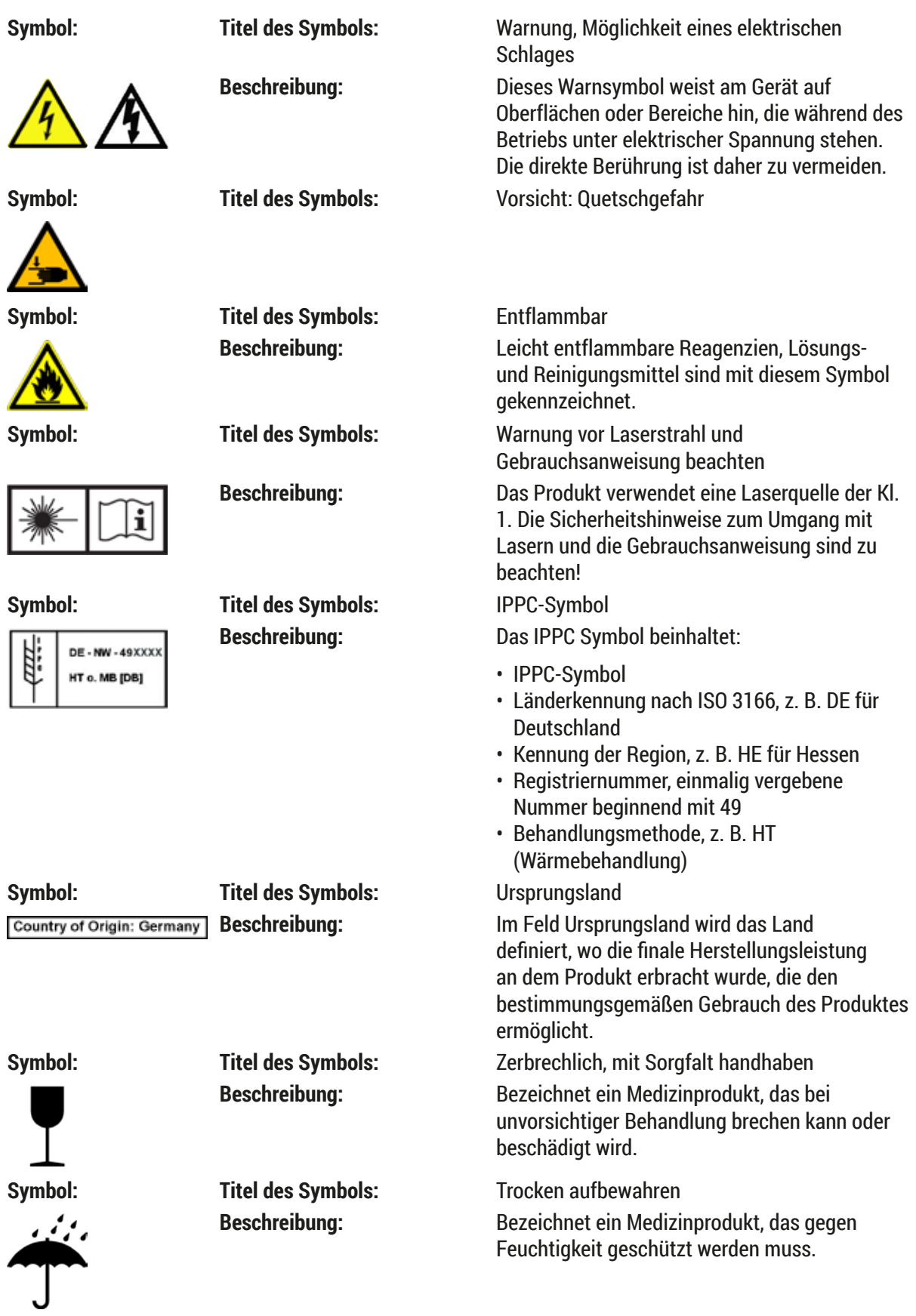

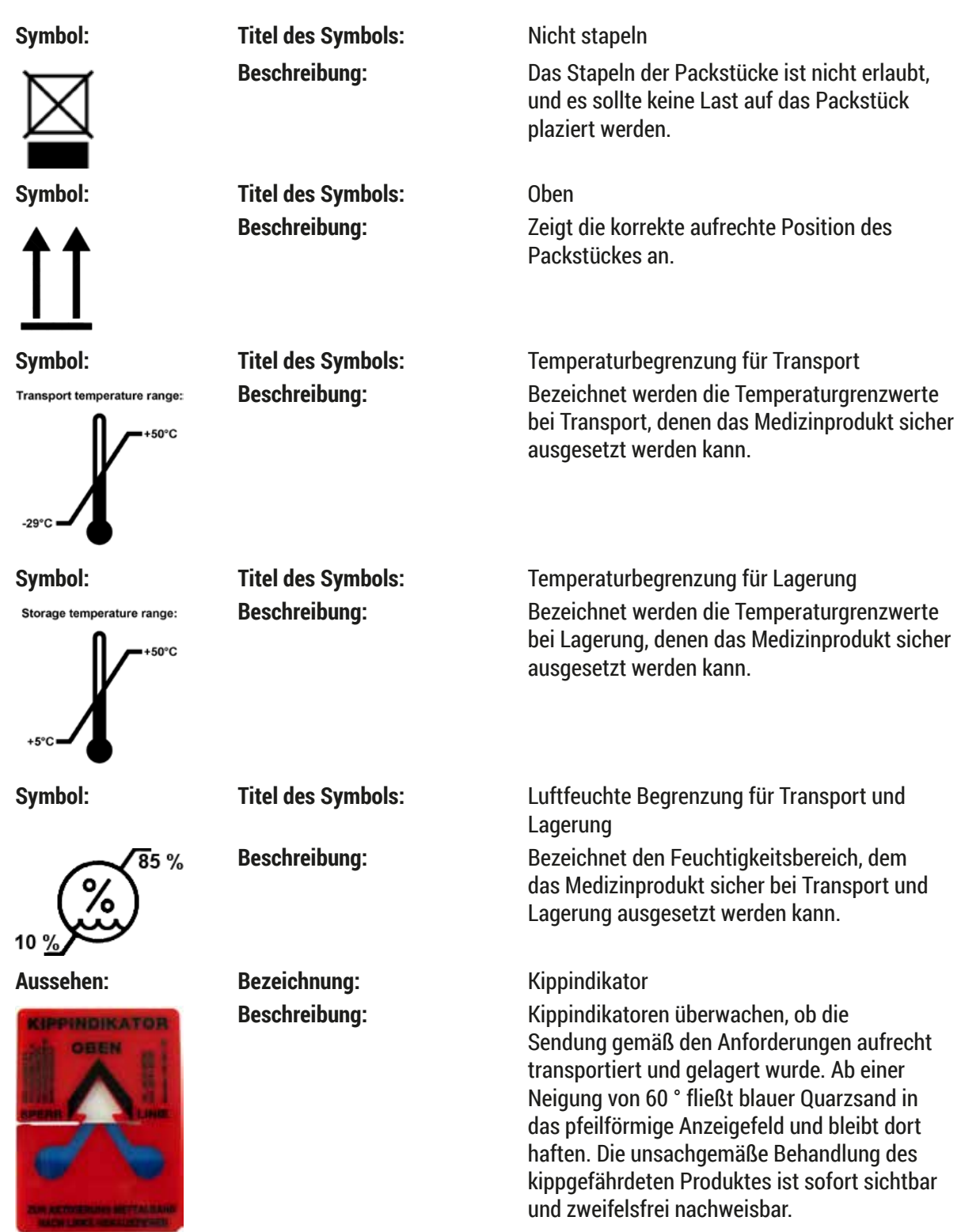

#### <span id="page-11-0"></span>**Hinweis**

• Bei Anlieferung des Gerätes ist vom Empfänger zu überprüfen, dass der Kippindikator intakt ist. Wurde der Indikator ausgelöst, ist unverzüglich die zuständige Leica-Vertretung zu informieren.

• Der Gebrauchsanweisung ist ein gebundenes Beiblatt "RFID-Registration" beigelegt. Dieses Beiblatt enthält länderspezifische Informationen für den Benutzer über die Bedeutung der RFID-Symbole und Registrierungsnummern, die auf der Verpackung oder dem Typenschild des HistoCore SPECTRA CV vorhanden sind.

#### **1.2 Gerätetyp**

Alle Angaben in dieser Gebrauchsanweisung gelten nur für den Gerätetyp, der auf dem Titelblatt angegeben ist. Ein Typenschild mit der Seriennummer ist an der Rückseite des Gerätes befestigt.

#### **1.3 Benutzergruppe**

- Der HistoCore SPECTRA CV darf nur von geschultem Fachpersonal bedient werden, das umfassend im Gebrauch von Labor-Reagenzien und deren Anwendung in der Histologie geschult ist.
- Mit der Arbeit an dem Gerät darf erst begonnen werden, wenn der Benutzer die vorliegende Gebrauchsanweisung sorgfältig gelesen hat und mit allen technischen Details des Gerätes vertraut ist. Das Gerät ist nur zur professionellen Verwendung vorgesehen.

#### **1.4 Vorgesehene Verwendung**

Der HistoCore SPECTRA CV ist ein Eindeckautomat, der dafür vorgesehen ist, Eindeckmedien zwischen Objektträger und Deckglas aufzutragen. Anschließend wird ein Deckglas aufgelegt, um die Probe zu konservieren und eine einheitliche optische Oberfläche für die mikroskopische Untersuchung histologischer und zytologischer Gewebeproben zur medizinischen Diagnose (z. B. Krebsdiagnostik) durch Pathologen zu schaffen.

Der HistoCore SPECTRA CV ist für In-vitro-Diagnostikanwendungen vorgesehen.

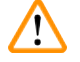

#### **Warnung**

Jeglicher von der vorgesehenen Verwendung abweichende Einsatz des Geräts wird als unsachgemäß eingestuft. Bei Nichtbeachtung der Anweisungen können Unfälle, Verletzungen und/oder Schäden am Gerät oder Zubehör die Folge sein. Zur bestimmungsgemäßen Verwendung gehört neben dem Beachten aller Hinweise in dieser Gebrauchsanweisung auch die Einhaltung der Inspektions- und Wartungsanweisungen sowie die ständige Überprüfung der Verbrauchsmedien auf Haltbarkeit und Qualität.

#### <span id="page-12-0"></span>**1.5 Copyright - Geräte-Software**

Die auf dem HistoCore SPECTRA CV installierte und verwendete Software unterliegt den folgenden Lizenzbestimmungen:

- 1. GNU General Public License Version 2.0, 3.0
- 2. GNU Lesser General Public License 2.1
- 3. weitere, nicht unter GPL/LGPL lizensierte Software

Die vollständigen Lizenzbestimmungen zu 1. und 2. befinden sich auf der beigelegten Sprachen-CD (→ S. 20 [– 3.1 Standardlieferumfang\)](#page-19-1) im Verzeichnis **Software Licenses**.

Unter Beachtung der Bestimmungen der für den Quellcode geltenden GPL/LGPL oder der anderen geltenden Lizenzen, stellt die Firma Leica Biosystems jedem Dritten eine vollständige maschinenlesbare Kopie des Quellcodes zur Verfügung. Zur Kontaktaufnahme ist das entsprechende Kontaktformular auf der Internetseite www.LeicaBiosystems.com zu verwenden.

<span id="page-13-0"></span>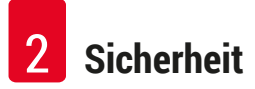

### **2. Sicherheit**

#### **2.1 Sicherheitshinweise**

#### **Warnung**

- Beachten Sie unbedingt die Sicherheits- und Gefahrenhinweise in diesem Kapitel. Lesen Sie diese auch, wenn Sie bereits mit der Handhabung und dem Gebrauch eines Leica-Gerätes vertraut sind.
- Die Schutzeinrichtungen an Gerät und Zubehör dürfen weder entfernt noch verändert werden.

• Das Gerät darf nur durch von Leica autorisierte Servicetechniker geöffnet und repariert werden. Restrisiken:

- Das Gerät ist nach dem neuesten Stand der Technik und den anerkannten sicherheitstechnischen Regeln gebaut. Bei unsachgemäßer Verwendung und Behandlung können Gefahren für Leib und Leben des Benutzers oder Dritter bzw. Beeinträchtigungen an dem Gerät oder an Sachwerten entstehen.
- Das Gerät ist nur für die bestimmungsgemäße Verwendung und nur in sicherheitstechnisch einwandfreiem Zustand zu benutzen.
- Sollten Störungen auftreten, welche die Sicherheit beeinträchtigen können, ist das Gerät umgehend außer Betrieb zu nehmen und der zuständige Leica Servicetechniker zu informieren.
- Es dürfen nur originale Ersatzteile und zugelassenes originales Leica-Zubehör verwendet werden.
- Elektromagnetische Verträglichkeit, Störaussendungen und Störfestigkeit, sowie die Anforderungen gemäß IEC 61326-2-6 sind anwendbar. Die Anforderungen gemäß IEC 61010-1, IEC 61010-2-101, IEC 62366 und ISO 14971 in Bezug auf Sicherheitsinformationen sind anwendbar.

Diese Gebrauchsanweisung enthält wichtige Anweisungen und Informationen für die Betriebssicherheit und Instandhaltung des Gerätes. Sie ist ein wesentlicher Bestandteil des Gerätes und muss vor Inbetriebnahme und Gebrauch sorgfältig gelesen und beim Gerät aufbewahrt werden.

#### **Hinweis**

Die Gebrauchsanweisung ist um entsprechende Anweisungen zu ergänzen, wenn dies wegen bestehender nationaler Vorschriften zur Unfallverhütung und zum Umweltschutz im Land des Betreibers notwendig ist.

Die EU-Konformitätserklärung und UKCA-Konformitätserklärung zum Gerät finden Sie im Internet unter: http://www.LeicaBiosystems.com

Dieses Gerät ist gemäß den Sicherheitsbestimmungen für elektrische Mess-, Steuer-, Regel- und Laborgeräte gebaut und geprüft. Um diesen Zustand zu erhalten und einen gefahrlosen Betrieb sicherzustellen, muss der Anwender alle Hinweise und Warnvermerke beachten, die in dieser Gebrauchsanweisung enthalten sind.

#### <span id="page-14-0"></span>**Warnung**

- Das Vorhandensein von Schadsoftware auf dem System kann zu unkontrolliertem Verhalten des Systems führen. Das spezifikationskonforme Verhalten des Gerätes kann in diesem Fall nicht mehr gewährleistet werden! Wird vom Benutzer Schadsoftware auf dem System vermutet, ist unverzüglich die lokale IT-Abteilung zu verständigen.
- Es ist unbedingt darauf zu achten, dass jegliches Datenmaterial, das auf das Gerät geladen wird, virenfrei ist. Es wird keine Anti-Viren-Software mitgeliefert.
- Das Gerät ist nur für die Integration in ein mittels einer Firewall geschütztes Netzwerk geeignet. Leica übernimmt keine Haftung für Fehler aufgrund einer Integration in ein ungeschütztes Netzwerk.
- Das Anschließen eines USB-Eingabegerätes (Maus/Tastatur etc.) für Service und Anwendungsdiagnostik ist **AUSSCHLIESSLICH** von Leica geschulten und zugelassenen Technikern vorbehalten.

Im Interesse der Probensicherheit informiert der HistoCore SPECTRA CV mittels Textmeldungen und akustischer Hinweise, wenn ein Eingreifen des Anwenders nötig ist. Deshalb setzt der Eindeckautomat HistoCore SPECTRA CV voraus, dass sich der Anwender während des Betriebes in Hörweite befindet.

#### **Warnung**

Das Produkt verwendet eine Laserquelle der Kl. 1.

Achtung Laserstrahlung! Nicht in den Strahl schauen! Dies kann zur Verletzung der Netzhaut im Auge führen.

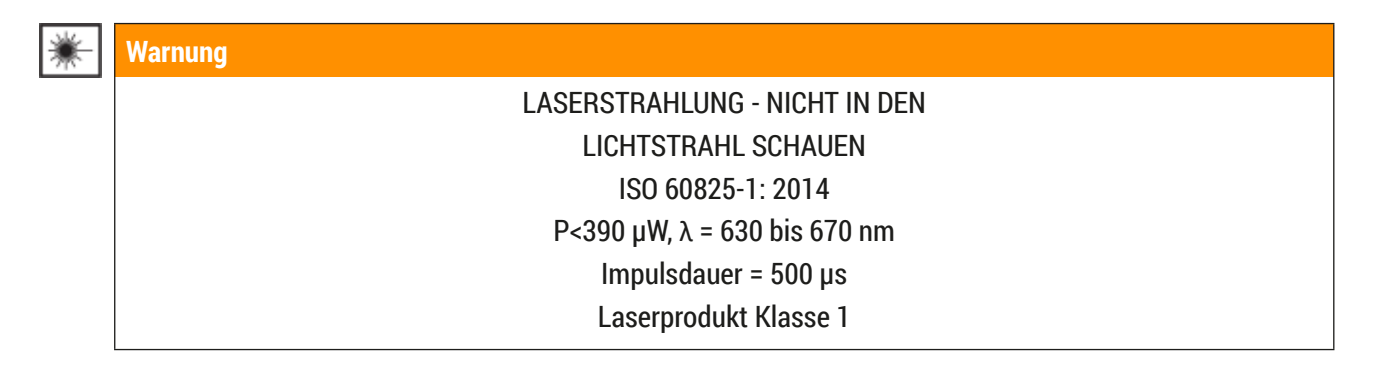

#### **2.2 Gefahrenhinweise**

Die Sicherheitseinrichtungen, die vom Hersteller an diesem Gerät angebracht wurden, sind nur die Grundlage des Unfallschutzes. Die Hauptverantwortung für einen unfallfreien Arbeitsablauf trägt vor allem der Unternehmer, bei dem das Gerät betrieben wird, sowie die von ihm benannten Personen, die das Gerät bedienen, warten oder reparieren.

Um eine einwandfreie Funktion des Gerätes zu gewährleisten, sind die folgenden Hinweise und Warnvermerke zu beachten.

Bitte beachten, dass es durch direkten oder indirekten Kontakt mit dem HistoCore SPECTRA CV zu elektrostatischen Entladungen kommen könnte.

#### **Warnung**

Mit einem Warndreieck gekennzeichnete Flächen am Gerät bedeuten, dass bei der Bedienung bzw. beim Austausch des entsprechenden Geräteteils die korrekten Bedienschritte, so wie in der vorliegenden Gebrauchsanweisung beschrieben, ausgeführt werden müssen. Bei Nichtbeachtung können Unfälle, Verletzungen und/oder Schäden am Gerät/Zubehör oder zerstörte, unbrauchbare Proben die Folge sein.

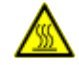

#### **Warnung**

Bestimmte Flächen des Gerätes sind bei bestimmungsgemäßen Betrieb heiß. Sie sind mit diesem Warnzeichen versehen. Ein Berühren dieser Oberflächen ohne geeignete Schutzmaßnahmen kann zu Verbrennungen führen.

#### **Gefahrenhinweise - Transport und Installation**

#### **Warnung**

- Das Gerät darf nur aufrecht transportiert werden.
- Das Leergewicht des Gerätes beträgt 115 kg; deshalb sind zum Hochheben bzw. Tragen des Gerätes 4 qualifizierte Personen erforderlich!
- Zum Heben des Gerätes rutschfeste Handschuhe verwenden!
- Ein Transport, eine Aufstellung oder ein eventueller Umzug des Gerätes ist durch einen Leica Servicetechniker durchführen zu lassen.
- Die Geräteverpackung ist aufzubewahren.
- Das Gerät auf einen stabilen Labortisch mit ausreichender Tragkraft stellen und horizontal ausrichten.
- Das Gerät muss nach jedem Transport durch einem Leica Servicetechniker neu waagerecht ausgerichtet und kalibriert werden.
- Direkte Sonneneinstrahlung auf das Gerät vermeiden.
- Das Gerät nur an eine geerdete Netzsteckdose anschließen. Die Schutzwirkung darf nicht durch eine Verlängerungsleitung ohne Schutzleiter aufgehoben werden.
- Bei extremen Temperaturunterschieden zwischen Lager- und Aufstellort und gleichzeitig hoher Luftfeuchtigkeit kann eine Kondenswasserbildung eintreten. In diesem Fall muss vor dem Einschalten eine Wartezeit von mindestens zwei Stunden eingehalten werden.
- Die Installation des Gerätes am Einsatzort und ein eventueller Transport zu einem neuen Standort darf nur durch einen Leica Servicetechniker erfolgen.
- Die Wiederinbetriebnahme des Geräts muss von einem Leica Servicetechniker durchgeführt werden.

#### **Gefahrenhinweise - Umgang mit Reagenzien**

#### **Warnung**

- Vorsicht beim Umgang mit Lösungsmitteln und Eindeckmedien!
- Reagenzienküvetten bei Gerätepausen abdecken, um ein Verdampfen der eingefüllten Reagenz zu vermeiden. Vorsicht! Reagenziendämpfe (z. B. Xylol) können reizend sein.
- Beim Umgang mit den Chemikalien und Eindeckmedien, die in diesem Gerät verwendet werden, stets geeignete Laborschutzkleidung, sowie Handschuhe und Schutzbrille tragen.
- Der Aufstellort muss gut belüftet sein. Außerdem empfehlen wir dringend, das Gerät an eine externe Abluftabsaugung anzuschließen. Die im HistoCore SPECTRA CV verwendenden Chemikalien können sowohl leicht entzündlich, als auch gesundheitsschädlich sein.
- Der Betrieb in explosionsgefährdeten Räumen ist nicht gestattet.
- Der Anwender ist für die Überwachung des Ablaufdatums anderer im HistoCore SPECTRA CV verwendeter Reagenzien (z. B. Xylol in den Reagenzienküvetten und den Nadelreinigungsgefäßen) verantwortlich. Abgelaufene Reagenzien müssen sofort ausgetauscht und entsorgt werden. Bei der Entsorgung verbrauchter oder abgelaufender Reagenzien sind die jeweils geltenden behördlichen Bestimmungen sowie die Abfallentsorgungsbestimmungen der Firma/Institution, in der das Gerät betrieben wird, zu beachten.
- Reagenzienküvetten sind stets außerhalb des Gerätes unter Einhaltung der Sicherheitsbestimmungen zu befüllen.
- Explosionsgefahr und potentielle Reizung der Atemwege durch entzündbare, verdampfende Reagenzien im Ofen.

#### **Gefahrenhinweise - Arbeiten am Gerät**

#### **Warnung**

- Das Gerät darf nur von eingewiesenem Laborfachpersonal bedient werden. Es darf nur gemäß seiner Bestimmung und gemäß den Anweisungen in der vorliegenden Gebrauchsanweisung betrieben werden. Bei der Arbeit mit dem Gerät sollte antistatische Schutzkleidung (z. B. aus Naturfasern) getragen werden.
- Beim Arbeiten mit dem Gerät geeignete Schutzkleidung (Laborkittel, Schutzbrille und Handschuhe) zum Schutz vor Reagenzien tragen.
- Im Notfall den **Hauptschalter** (→ [Abb. 1‑](#page-22-1)8) ausschalten und den **Netzstecker** (→ [Abb. 2‑](#page-23-1)2) (Trenneinrichtung gemäß EN ISO 61010-1) ziehen.
- Bei schwerwiegenden Gerätestörungen ist den Warn- und Fehlermeldungen auf dem Bildschirm unbedingt Folge zu leisten. Im Prozess befindliche Proben sind unverzüglich aus dem Gerät zu entfernen. Die sichere Weiterverarbeitung der Proben obliegt dem Benutzer.
- Es besteht Feuergefahr, wenn mit offenem Feuer (z. B. Bunsenbrenner) in unmittelbarer Nähe des Gerätes gearbeitet wird (Lösungsmitteldämpfe). Daher einen Mindestsicherheitsabstand von 2 Metern einhalten!
- Das Gerät unbedingt mit dem Aktivkohlefilter betreiben. Außerdem empfehlen wir dringend, das Gerät an eine externe Abluftabsaugung anzuschließen, da auch bei bestimmungsgemäßer Verwendung des Gerätes lösungsmittelhaltige Dämpfe entstehen können, die sowohl gesundheitsschädlich als auch feuergefährlich sind.
- Der Anwender muss sich während des Betriebes in Hörweite befinden, um bei Gerätefehlern umgehend reagieren zu können.
- Es ist nicht zulässig, für Power over Ethernet (PoE) den RJ45-Steckplatz ( $\rightarrow$  Abb. 2-1) an der Rückseite des Geräts zu verwenden.
- Am USB 2.0-Steckplatz ( $\rightarrow$  Abb. 1-7) an der Vorderseite des Geräts sind nur passive Geräte (ohne Verbindung zur Stromversorgung, z. B. USB-Sticks) zulässig.

#### **Hinweis**

**Warnung**

Leica empfiehlt für die Geräteabsaugung ein Fördervolumen von 50 m<sup>3</sup> /h und einen 8-fachen Luftwechsel (25 m<sup>3</sup>/m<sup>2</sup>h) im Labor.

# $\sqrt{N}$

- Bei Arbeiten direkt über Reagenzküvetten, die Lösungsmittel enthalten, ist unbedingt persönliche Schutzkleidung in Form von Atemschutz zu tragen.
- Ein Öffnen der Haube, während ein oder mehrere Eindeckprozesse aktiv sind, führt zu Verzögerungen, da für diesen Zeitraum keine Transportbewegungen stattfinden. Gewebeproben könnten austrocknen.
- Lassen Sie die Gerätehaube unbedingt geschlossen, solange Eindeckprozesse aktiv sind. Leica übernimmt keine Gewährleistung für Qualitätseinbußen, die durch Öffnen der Gerätehaube während des Eindeckprozesses verursacht wurden.
- **ACHTUNG** beim Schließen der Haube: Quetschgefahr! Nicht in den Schwenkbereich der Haube greifen!
- Beim Arbeiten und bei der Reinigung darf keine Flüssigkeit hinter Abdeckungen und in Spalten gelangen.

#### <span id="page-18-0"></span>**Gefahrenhinweise - Reinigung und Wartung**

#### **Warnung**

- Eine Reinigung des Gerätes sollte immer nach dem Arbeitsende, jedoch **VOR** dem Ausschalten des Gerätes erfolgen. Eine Ausnahme hierzu ist die Innenraumreinigung ( $\rightarrow$  S. 112 – 7.2.4 [Innenraumreinigung\).](#page-111-1) Wir empfehlen diese durchzuführen, wenn das Gerät ausgeschaltet ist.
- Bei der Reinigung des Gerätes geeignete Schutzkleidung (Laborkittel, schnittfeste Handschuhe und Schutzbrille) zum Schutz vor Reagenzien tragen.
- Beim Umgang mit Reinigungsmitteln die Sicherheitsvorschriften des Herstellers und die Laborvorschriften beachten.
- Zum Reinigen der Außenflächen keine der folgenden Substanzen verwenden: Alkohol, alkoholhaltige Reinigungsmittel (Glasreiniger), Scheuermittel sowie aceton-, ammoniak-, chlor- oder xylolhaltige Lösungsmittel!
- Haube und Gehäuse mit milden, handelsüblichen, ph-neutralen Haushaltsreiniger reinigen. Die lackierten Flächen sind nicht beständig gegen Lösungsmittel und Xylolersatzstoffe!
- Die Kunststoff-Reagenzienküvetten können in einer Spülmaschine bei einer Temperatur von maximal +65 °C gereinigt werden. Ein Standardspülmittel für Laborspülmaschinen kann verwendet werden. Auf keinen Fall die Kunststoff-Reagenzienküvetten bei höheren Temperaturen reinigen, da es hier zu einer Verformung der Reagenzienküvetten kommen kann.

#### **2.3 Sicherheitseinrichtungen am Gerät**

#### **Warnung**

/\

- Die Haube unbedingt geschlossen lassen, solange Eindeckprozesse aktiv sind. Leica übernimmt keine Gewährleistung für Qualitätseinbußen, die durch Öffnen der Haube während des Eindeckprozesses verursacht wurden.
- Wird die Haube des Gerätes geöffnet, werden alle Bewegungen aus Sicherheitsgründen angehalten, sobald der aktuell einzudeckende Objektträger fertig eingedeckt wurde, um eine Probengefährdung durch Kollision mit bewegten Teilen auszuschließen.
- Das Öffnen der Haube, während ein oder mehrere Eindeckprozess(e) aktiv ist/sind, führt zu Verzögerungen in den jeweiligen Bearbeitungsschritten, da in diesem Zeitraum keine Transportbewegungen stattfinden.
- Um einen reibungslosen Betrieb der Gerätesoftware zu gewährleisten, muss das Gerät mindestens alle 3 Tage neu gestartet werden.

<span id="page-19-0"></span>**Gerätekomponenten und Spezifikationen**

#### **3. Gerätekomponenten und Spezifikationen**

#### **3.1 Standardlieferumfang**

<span id="page-19-1"></span>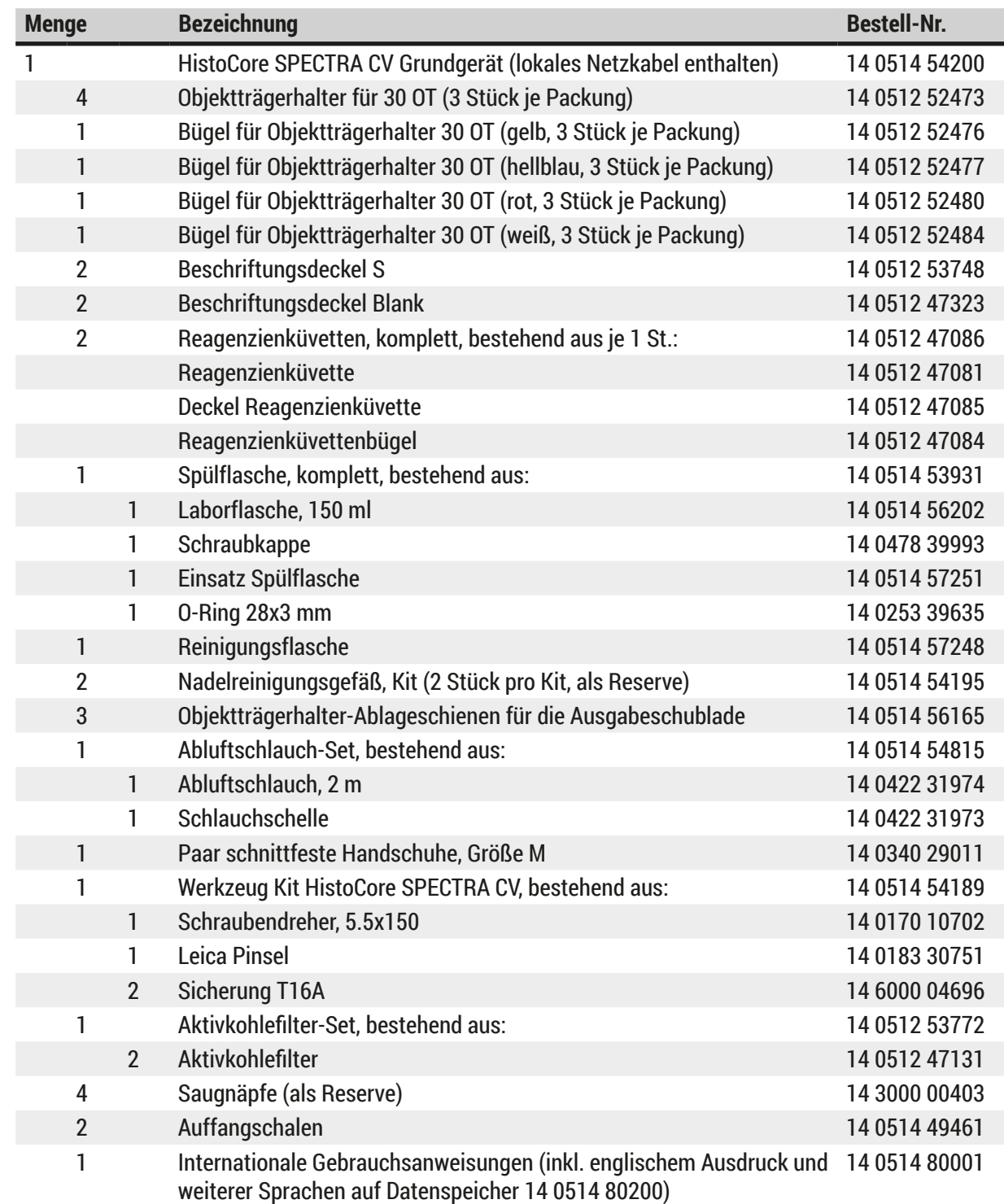

Wenn das lokale Netzkabel defekt oder abhanden gekommen ist, wenden Sie sich bitte an Ihre Leica Vertretung.

#### <span id="page-20-0"></span> $\circledR$ **Hinweis**

Die Lieferung ist sorgfältig mit Packzettel, Lieferschein und der Bestellung zu vergleichen. Sollten Abweichungen festgestellt werden, bitte unverzüglich die zuständige Leica-Verkaufsgesellschaft verständigen.

#### **3.2 Technische Daten**

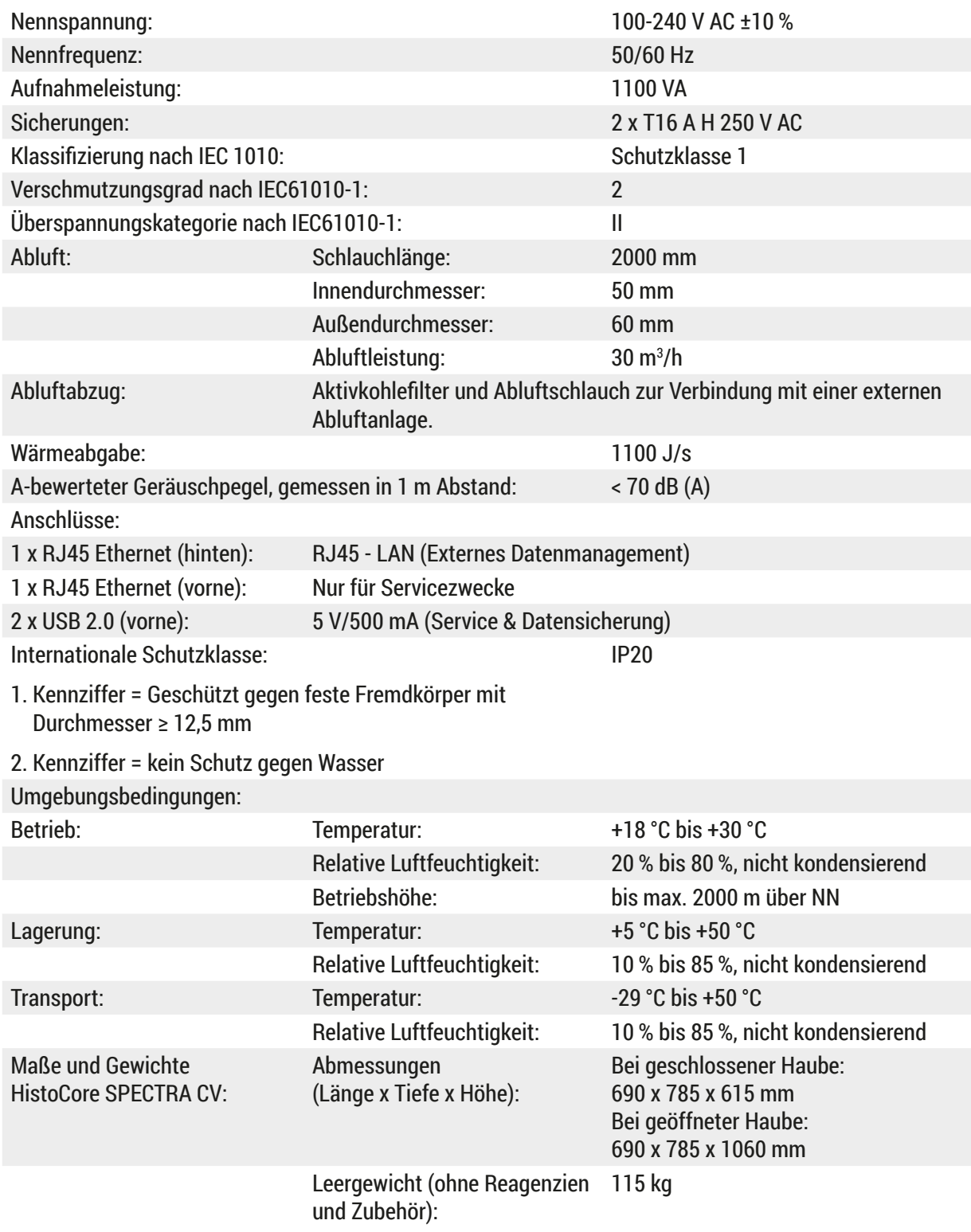

# 3 **Gerätekomponenten und Spezifikationen**

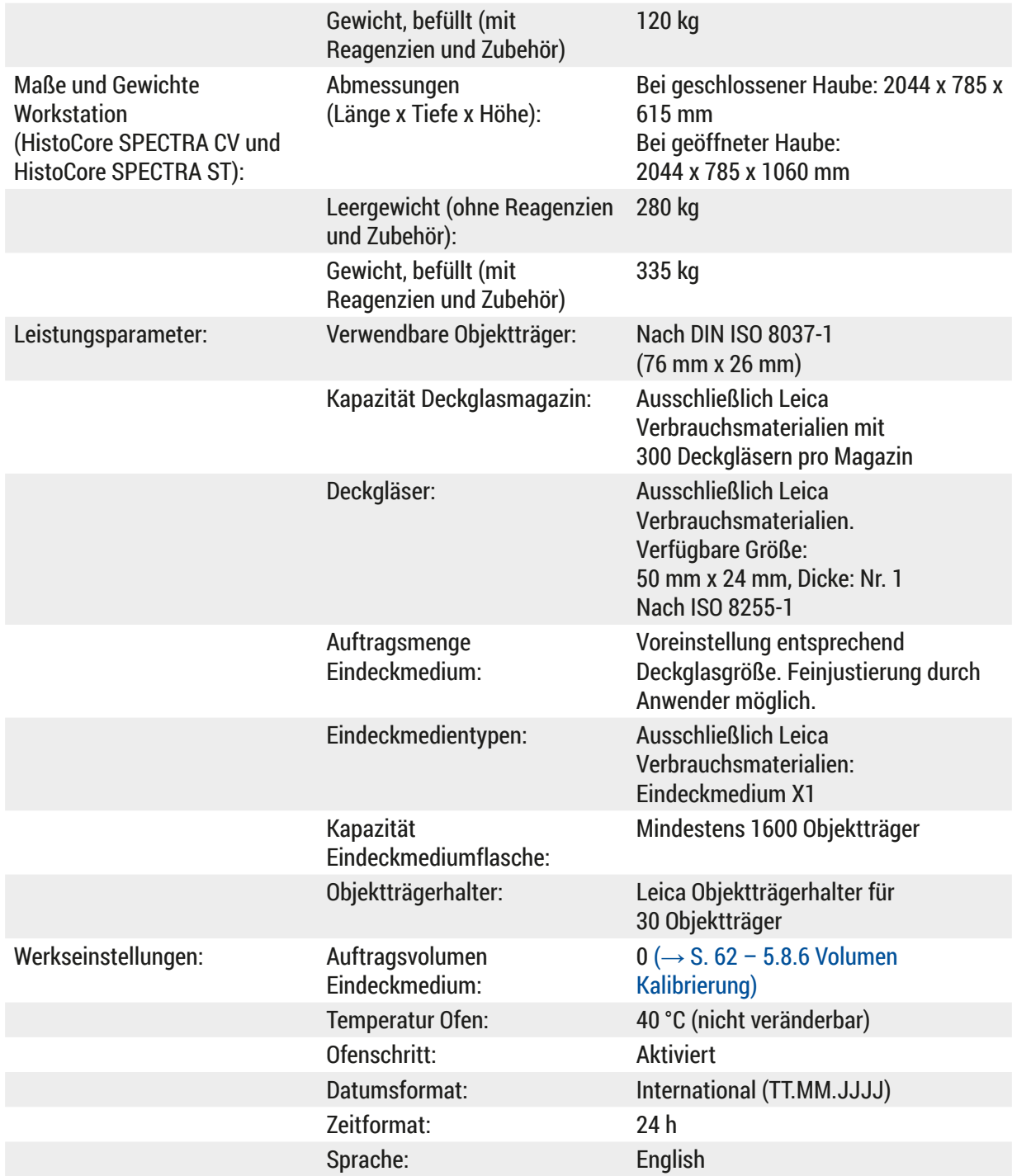

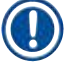

### **Hinweis**

Bei Verwendung einer externen unterbrechungsfreien Stromversorgung (USV) sollte diese für eine Leistung von mindestens 1100 VA ausgelegt sein und über einen Zeitraum von mindestens 10 Minuten den Betrieb sichern.

#### <span id="page-22-0"></span>**3.3 Gesamtansicht - Vorderansicht**

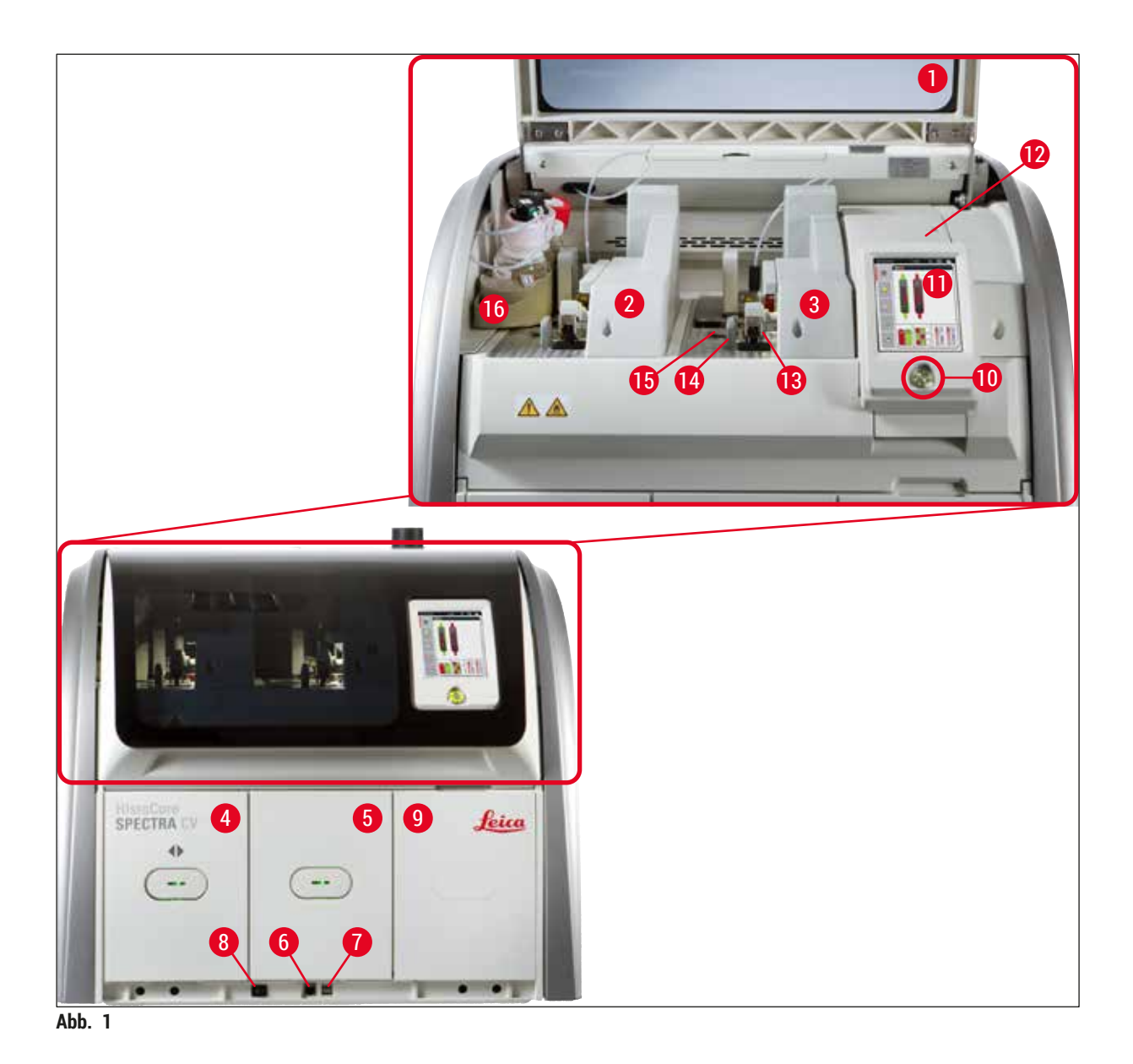

- 
- Linke Eindeckstrasse **L1 10** Betriebsschalter
- 
- Eingabeschublade **12** Sicherungen
- 
- 
- 
- 
- <span id="page-22-1"></span> Gerätehaube **9** Zugang zum Ofen
	-
- Rechte Eindeckstrasse **L2 11** Bildschirm mit Bedienoberfläche
	-
- Ausgabeschublade **13** Pick&Place-Modul
- Service-Zugang **14** Auffangschale
- USB-Steckplatz **15** Deckglasmagazin
- Hauptschalter **16** Ausziehbarer Flaschenträger

<span id="page-23-0"></span>**Gerätekomponenten und Spezifikationen**

#### **3.4 Gesamtansicht - Rückansicht**

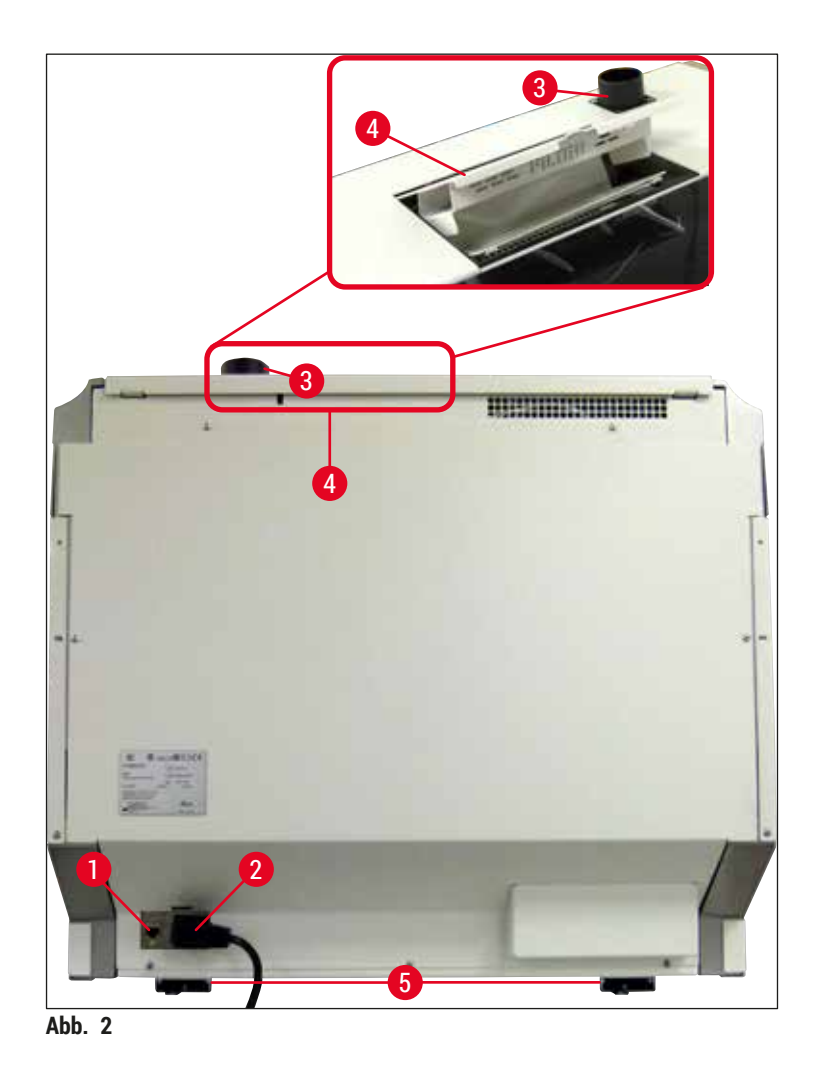

- <span id="page-23-1"></span>
- 
- Abluftanschluss
- Netzwerkanschluss **4** Zugang Aktivkohlefilter
- Netzanschluss **5** Höhenverstellbare Gerätefüße

#### <span id="page-24-0"></span>**3.5 Gesamtansicht - Innenansicht**

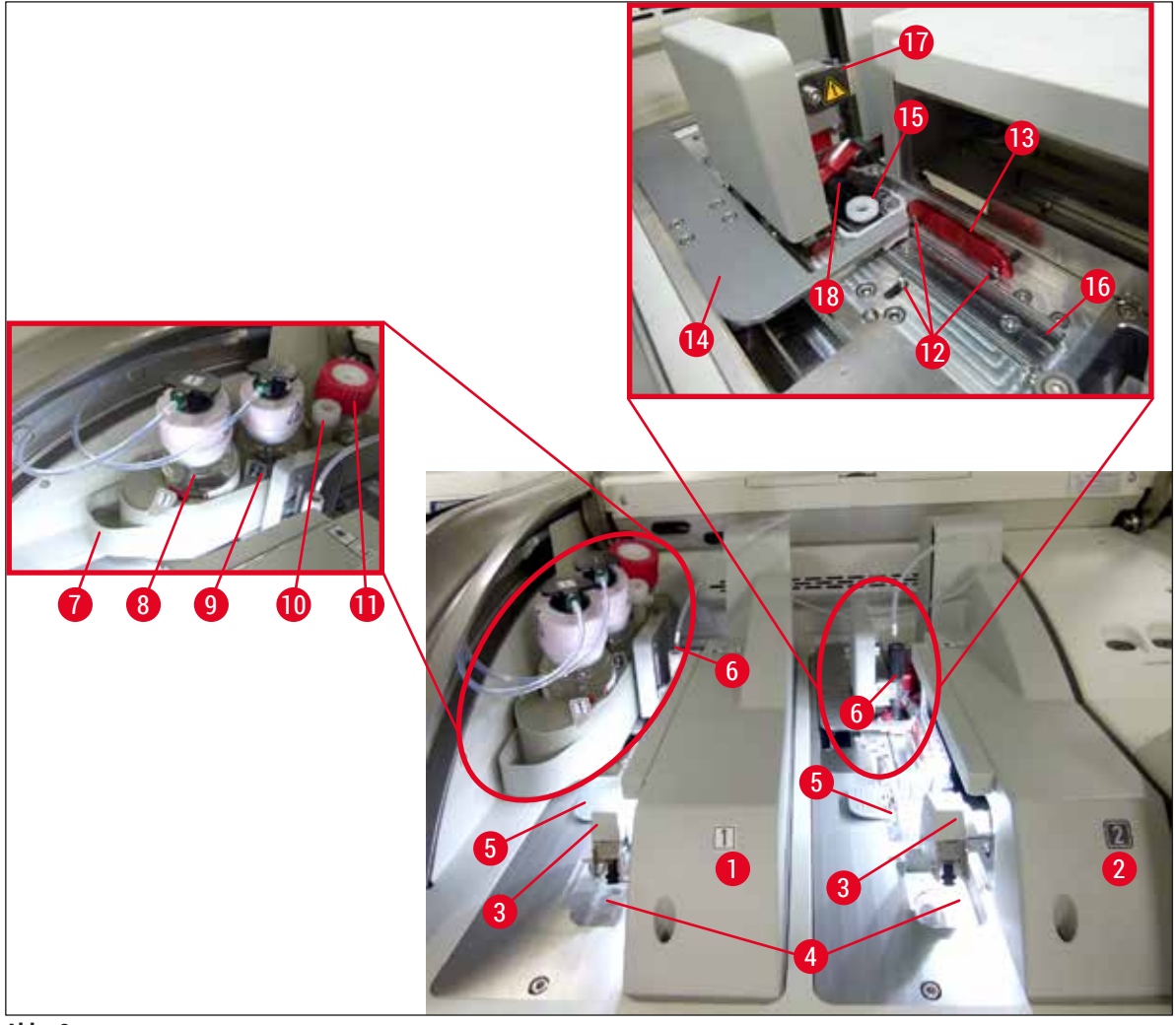

<span id="page-24-1"></span>**Abb. 3** 

- Linke Eindeckstrasse **L1 10** Parkposition
- Rechte Eindeckstrasse **L2 11** Spülflasche
- 
- 
- 
- 
- 
- Eindeckmediumflasche **L1 17** Nadelhalterung
- 
- 
- 
- Pick&Place-Modul **12** Ausrichtungsstifte
- Auffangschale **13** Rote Ausrichtungsschiene
- Deckglasmagazin **14** Schieber und Schieberzunge
- Nadel **15** Nadelreinigungsgefäß
- Ausziehbarer Flaschenträger **16** Eindeckposition des Objektträgers
	-
- Eindeckmediumflasche **L2 18** Aufzug mit Verriegelungsmechanismus

### <span id="page-25-0"></span>**4. Installation und Inbetriebnahme**

#### **4.1 Standortbedingungen**

#### **Hinweis**

- Das Aufstellen, justieren und die waagerechte Ausrichtung des Gerätes wird im Rahmen der Geräteinstallation ausschließlich durch einen Leica zertifizierten Servicetechniker vorgenommen!
- Das waagerechte Ausrichten erfolgt mit Hilfe einer Wasserwaage und durch Justieren der höhenverstellbaren Gerätefüße (→ Abb. 2-5).
- Beim Heben des Gerätes durch 4 qualifizierte Personen, jeweils links und rechts eine Geräteecke unter den Rahmen fassen und gleichmäßig anheben.

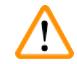

#### **Warnung**

Ist das Gerät nicht korrekt waagerecht ausgerichtet, kann es zu Funktionsstörungen kommen. Objektträger könnten bei den notwendigen Transportbewegungen aus dem Objektträgerhalter rutschen.

- Ein schwingungsfreier Boden und genügend freier Raum (ca. 1,10 m) über dem Labortisch, um ein ungehindertes Öffnen der Haube zu gewährleisten.
- Es liegt in der Verantwortung des Benutzers, sicherzustellen, dass für das Gerät eine verträgliche elektromagnetische Umgebung aufrechterhalten wird damit das Gerät wie beabsichtigt arbeiten kann.
- Bei extremen Temperaturunterschieden zwischen Lager- und Aufstellort und gleichzeitig hoher Luftfeuchtigkeit kann es zu Kondenswasserbildung kommen. Auf jeden Fall muss vor dem Einschalten eine Wartezeit von mindestens zwei Stunden zwingend eingehalten werden. Das Nichtbeachten der Wartezeit kann zu Schäden am Gerät führen.
- Stabiler, unbedingt exakt waagerechter und ebener Labortisch mindestens 1,00 m breit (2,20 m beim Betrieb als Workstation) sowie 0,80 m tief.
- Die Stellfläche muss schwingungsfrei und eben sein.
- Abzug in max. 2,0 m Entfernung vom Gerät.
- Das Gerät ist nur für den Betrieb in geschlossenen Innenräumen geeignet.
- Der Betriebsort muss gut belüftet sein. Außerdem wird eine externe Abluftabsaugung dringend empfohlen.
- Eine geerdete Netzanschluss-Steckdose muss in einer maximalen Entfernung von 3 m erreichbar sein.
- Der Netzstecker muss frei zugänglich sein.

#### **Warnung**

- Ein Anschluss an ein externes Abluftsystem, technische Raumlüftung, sowie ein integriertes Abluftsystem mit Aktivkohlefilter reduzieren die Konzentration von Lösungsmitteldämpfen in der Raumluft. Auch bei Anschluss an ein externes Abluftsystem muss der Aktivkohlefilter eingesetzt werden (→ S. 123 – 7.2.16 [Aktivkohlefilter](#page-122-1) wechseln). Dies ist verpflichtend einzuhalten.
- Die Verantwortung zur Einhaltung der Arbeitsplatzgrenzwerte und der dazu erforderlichen Maßnahmen inklusive Dokumentation liegt beim Gerätebetreiber.

#### <span id="page-26-0"></span>**4.2 Elektrischer Anschluss**

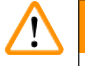

#### **Warnung**

- Es darf nur das mitgelieferte Netzkabel verwendet werden, das für die örtliche Stromversorgung vorgesehen ist.
- Vor dem Anschluss des Netzsteckers an die Steckdose prüfen, ob der **Hauptschalter** vorne unten am Gerät (→ [Abb. 1‑](#page-22-1)8) auf **AUS** ("0") steht.
	- 1. Das Netzkabel an die Netzeingangsbuchse auf der Geräterückseite (→ Abb. 4-1) anschließen.
- 2. Den Netzstecker in eine geerdete Netzsteckdose stecken.
- 3. Den **Hauptschalter** (→ [Abb. 1‑](#page-22-1)8) einschalten.

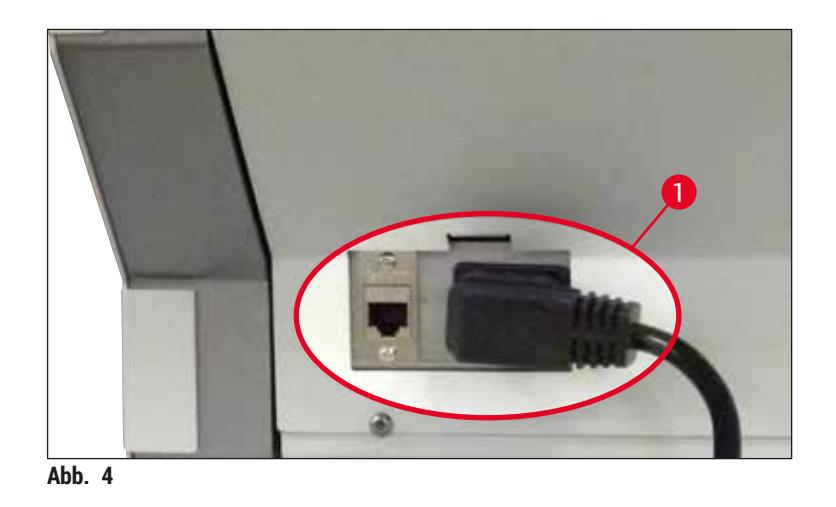

- 4. Nach kurzer Zeit leuchtet der **Betriebsschalter** orange; erst nach vollendetem Startprozess der Software leuchtet er rot ( $\rightarrow$  Abb. 5-1) und das Gerät befindet sich im Standby-Modus.
- 5. Danach kann der **Betriebsschalter** bedient werden.

<span id="page-26-2"></span><span id="page-26-1"></span>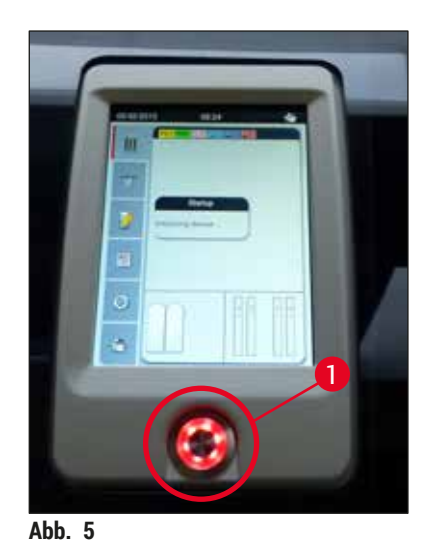

#### <span id="page-27-0"></span>**4.2.1 Interne Batterie**

- Zur Überbrückung kurzer Stromausfälle (< 3 Sek.) verfügt der HistoCore SPECTRA CV über eine leistungsfähige interne Batterie. Diese ermöglicht den Eindeckprozess während eines kurzen Stromausfalles ohne Unterbrechung fortzuführen.
- Dauert ein Stromausfall länger als 3 Sekunden, wird dies von der Software erkannt und das Gerät geregelt heruntergefahren ( $\rightarrow$  S. 143 [– 8.2 Stromausfallszenario und Geräteausfall\).](#page-142-1)

#### **Hinweis**

- Bei der Initialisierung des Gerätes nach einem Stromausfall muss die interne Batterie wieder aufgeladen werden. Der Benutzer wird über den Ladeprozess durch einen Hinweis auf dem Bildschirm informiert. Sobald der Ladeprozess abgeschlossen ist, erlischt die Meldung automatisch und die Software fordert den Benutzer auf zu prüfen, ob sich noch Objektträgerhalter im Gerät befinden und diese ggf. manuell zu entfernen. Das Entfernen ist vom Benutzer durch drücken der Taste **OK** zu bestätigen. Daraufhin startet das Gerät erneut.
- Wurde das Gerät 4 Wochen vom Stromnetz getrennt, muss vor der Wiederinbetriebnahme die interne Batterie aufgeladen werden. Hierzu das Gerät mit der Steckdose verbinden und den **Hauptschalter** (→ [Abb. 1‑](#page-22-1)8) einschalten. Die Aufladezeit beträgt ca. 2 Stunden.

#### **4.2.2 Verwendung einer externen unterbrechungsfreien Stromversorgung (USV)**

Durch den Anschluss einer batteriegepufferten unterbrechungsfreien Stromversorgung (USV) kann eine Unterbrechung des Eindeckprozesses bei kurzzeitigen Stromausfällen vermieden werden (→ Abb. 6-1).

Die USV sollte eine Leistung von mindestens 1100 VA für die Dauer von 10 Minuten ermöglichen.

Die USV muss für die Betriebsspannung am Aufstellort ausgelegt sein. Der Anschluss erfolgt durch Verbindung des HistoCore SPECTRA CV Netzkabels mit der USV-Netzausgangsbuchse. Die USV wird mit der laborseitigen Netzsteckdose verbunden.

<span id="page-27-1"></span>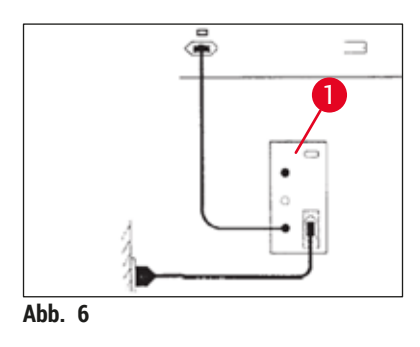

#### **Warnung**

Das Netzkabel der USV muss in jedem Falle, auch bei Netzausfall, in der laborseitigen Netzsteckdose verbleiben, da sonst eine Erdung des Gerätes nicht gewährleistet ist!

#### <span id="page-28-0"></span>**4.3 Abluftanschluss**

» Das eine Ende des Abluftschlauches ( $\rightarrow$  Abb. 7-1) an den Abluftstutzen ( $\rightarrow$  Abb. 2-3) auf der Geräteoberseite anschließen, mit der im Standardlieferumfang ( $\rightarrow$  S. 20 – 3.1 [Standardlieferumfang\)](#page-19-1) enthaltenen Schlauchklemme sichern. ( $\rightarrow$  Abb. 7-2) und das andere Ende mit einer laborseitigen Abluftvorrichtung verbinden.

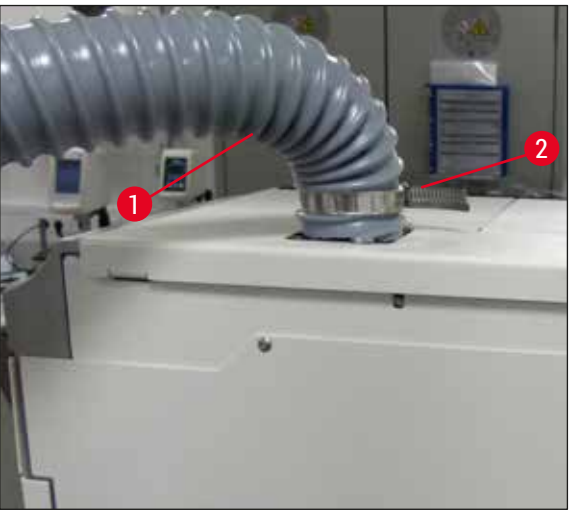

**Abb. 7** 

#### **Warnung**

- <span id="page-28-1"></span>• Eine externe Abluftabsaugung wird dringend empfohlen. Der Aktivkohlefilter muss verwendet werden, um die Reduzierung der Lösungsmittelkonzentration in der Luft durch das integrierte Absaugsystem zu ermöglichen.
- Auch bei Anschluss an ein externes Abluftsystem muss der Aktivkohlefilter eingesetzt werden (→ S. 123 – 7.2.16 [Aktivkohlefilter](#page-122-1) wechseln). Dies ist verpflichtend einzuhalten.
- Bei Tätigkeiten mit Gefahrstoffen muss die Einhaltung der Arbeitsplatzgrenzwerte vom Betreiber überprüft werden.

#### **4.4 Zubehör einsetzen**

**4.4.1 Einlegen der Schubladeneinsätze in die Ausgabeschublade**

#### **Hinweis**

U

Im stromlosen Zustand können die Eingabe- und Ausgabeschublade manuell geöffnet werden.

- 1. Die Ausgabeschublade manuell bis zum Stop aufziehen.
- 2. Zum leichteren Einlegen der Einsätze lässt sich die Ausgabeschublade weiter aufziehen. Hierzu den roten Sicherungshebel (→ Abb. 8-3) hochziehen, die Ausgabeschublade ganz aus dem Gerät ziehen und vorsichtig nach unten klappen.
- 3. Die drei Einsätze (→ Abb. 8-1) in die Fächer (→ Abb. 8-2) der Ausgabeschublade einsetzen.

<span id="page-29-0"></span>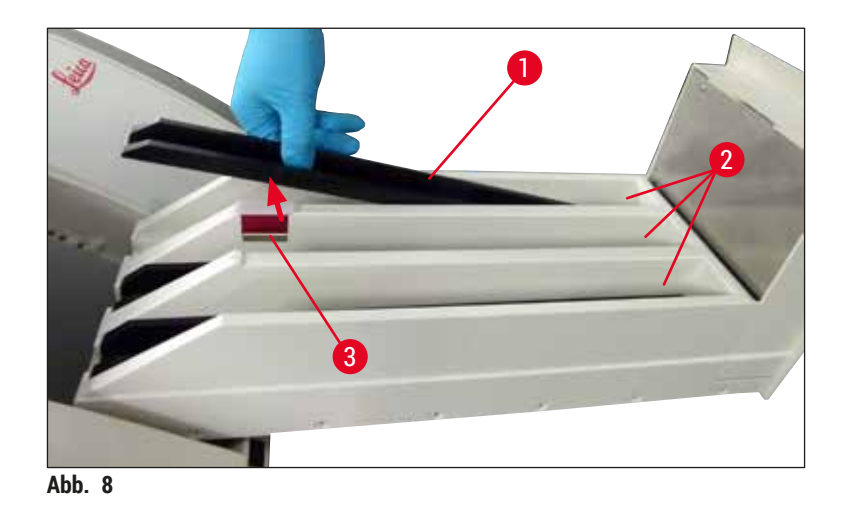

<span id="page-29-1"></span>4. Abschließend die Ausgabeschublade anheben und wieder zurück in das Gerät schieben.

#### **4.4.2 Auffangschale einsetzen**

» Auffangschale ( $\rightarrow$  Abb. 9-1) aus der Verpackung entnehmen und in die dafür vorgesehene Mulde  $(\rightarrow$  Abb. 9-2) ins Gerät einsetzen.

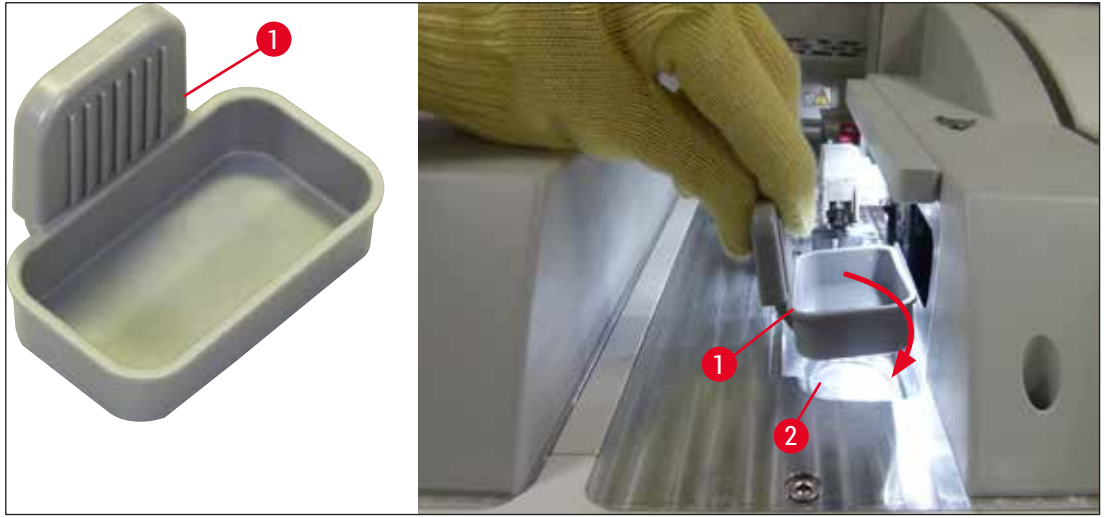

<span id="page-29-2"></span>**Abb. 9** 

#### <span id="page-30-0"></span>**4.4.3 Nadelreinigungsgefäß befüllen und einsetzen**

#### <span id="page-30-2"></span>**Warnung**

Die Sicherheitshinweise zum Umgang mit Reagenzien sind unbedingt zu beachten!

- Vorsicht beim Umgang mit Lösungsmitteln!
- Beim Umgang mit Reagenzien sind stets geeignete Laborschutzkleidung, sowie Handschuhe und Schutzbrille zu tragen.
- Das Nadelreinigungsgefäß ist stets außerhalb des Gerätes unter Einhaltung der Sicherheitsbestimmungen zu befüllen und zu entleeren, um die Gefahr des Verschüttens von Reagenzien zu vermeiden bzw. zu reduzieren.

#### **Hinweis**

- Das Nadelreinigungsgefäß dient zur Aufnahme der Nadel während Gerätepausen. Das Eintauchen in das eingefüllte Xylol verhindert, dass die Nadel verklebt, und sorgt dafür, dass sie durchlässig bleibt.
- Ein befülltes Nadelreinigungsgefäß muss in beide Eindeckstrassen, **L1** und **L2**, eingesetzt werden.

• Vor dem Einsetzen des Nadelreinigungsgefäßes sicherstellen, dass die Behältereinheit für das Nadelreinigungsgefäß (→ S. 117 [– 7.2.10 Behältereinheit des Nadelreinigungsgefäßes entnehmen\)](#page-116-1) bei der Erstinstallation in beiden Eindeckstrassen angebracht worden ist.

- Nadel nicht länger als notwendig in der Parkposition belassen, um ein Eintrocknen zu verhindern.
	- 1. Das Gerät einschalten (→ S. 32  [4.5 Das Gerät ein- und ausschalten\)](#page-31-1).
	- 2. In den **Modul Status** (→ S. 77  [5.11 Modul Status\)](#page-76-1) wechseln und die Taste **Spülen/Reinigen** der Eindeckstrasse **L1** oder **L2** drücken, um den jeweiligen Nadelhalter anzuheben.
	- 3. Den Schieber (→ Abb.  $10-1$ ) in eine Position bringen, die Zugriff auf den Schacht für das Nadelreinigungsgefäß (→ Abb. 10-2) ermöglicht.
	- 4. Nadel aus der Halterung nehmen und in die Parkposition ( $\rightarrow$  Abb. 3-10) stecken.
	- 5. Das Nadelreinigungsgefäß (→ Abb.  $10-3$ ) aus der Verpackung entnehmen und außerhalb des Gerätes bis zur Unterkante der Kappe ( $\rightarrow$  Abb. 10-5) mit Xylol befüllen.
	- 6. Anschließend das Nadelreinigungsgefäß in den Schacht stecken und bis zum Einrasten nach unten drücken.
	- 7. Nadel aus der Parkposition nehmen und zurück in die Halterung stecken ( $\rightarrow$  Abb. 87).

<span id="page-30-1"></span>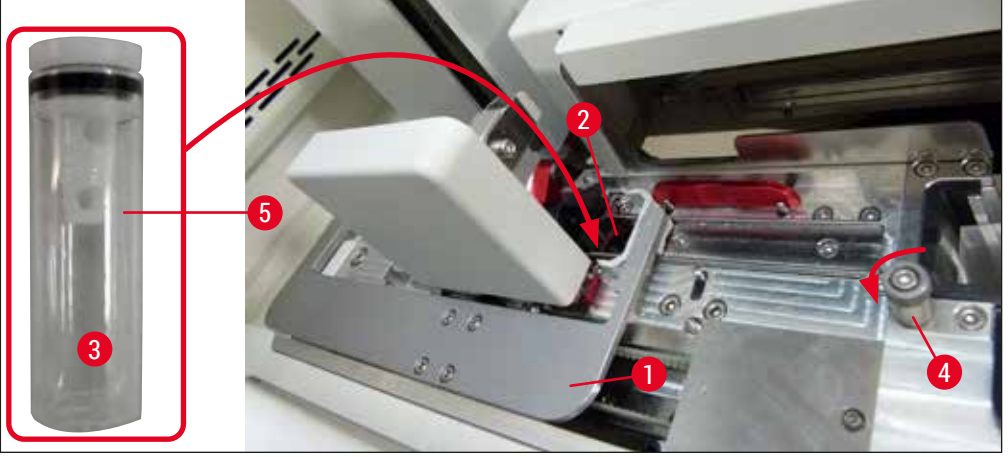

**Abb. 10** 

## <span id="page-31-0"></span>**Hinweis**

- Ist es nicht möglich, das Nadelreinigungsgefäß durch Drehen der Rändelschraube im Uhrzeigersinn anzuheben (evtl. durch Eindeckmedienreste verklebt), kann es, wie in ( $\rightarrow$  S. 117 – 7.2.10 [Behältereinheit des Nadelreinigungsgefäßes entnehmen\)](#page-116-1) beschrieben, entnommen werden.
- Die Nadel besitzt eine Aussparung (→ Abb. 87-3), die genau in die Halterung passt. Das Achtung-Symbol ( $\rightarrow$  Abb.  $87-4$ ) an der Halterung ( $\rightarrow$  Abb.  $87-2$ ) weist den Benutzer darauf hin, dass beim Einstecken der Nadel in die Halterung größte Sorgfalt notwendig ist. Die Nadel muss gerade und komplett eingesteckt sein, um sicherzustellen, dass die Proben beim Eindeckprozess nicht beeinträchtigt werden.

#### **4.5 Das Gerät ein- und ausschalten**

#### <span id="page-31-1"></span>**Warnung**

Das Gerät muss an einer geerdeten Netzsteckdose angeschlossen sein. Zur zusätzlichen elektrischen Absicherung wird empfohlen, den HistoCore SPECTRA CV an eine Steckdose mit Fehlerstromschutzschalter (FI-Absicherung) anzuschließen.

### **Hinweis**

 $\bigwedge$ 

- Das Nadelreinigungsgefäß muss mit Xylol befüllt sein  $(\rightarrow$  S. 31 4.4.3 Nadelreinigungsgefäß [befüllen und einsetzen\),](#page-30-2) da sonst die Initialisierung nicht erfolgreich abgeschlossen werden kann.
- Bei der ersten Inbetriebnahme oder wenn keine Verbrauchsmaterialien (Eindeckmedium und Deckgläser) eingefüllt sind, werden die Module leer im Display dargestellt ( $\rightarrow$  Abb. 22).
- 1. Den Hauptschalter vorne am Gerät (→ Abb. 1-8) auf AN ("I") schalten.
- 2. Das Nadelreinigungsgefäß ausreichend mit Xylol befüllen (→ S. 31 4.4.3 [Nadelreinigungsgefäß befüllen und einsetzen\)](#page-30-2).
- 3. Einige Sekunden nach dem Einschalten des **Hauptschalters** leuchtet der **Betriebsschalter** orange auf (→ [Abb. 11‑](#page-32-0)1). Der Startprozess der Software endet, wenn der **Betriebsschalter** rot leuchtet.

### **Hinweis**

Drücken des **Betriebsschalters** in der Orange-Phase führt nicht zum Start des Gerätes.

#### **Ein- und Ausschalten des Gerätes im Workstationbetrieb**

#### **Warnung** /\

Wird der HistoCore SPECTRA CV zusammen mit einem HistoCore SPECTRA ST als Workstation betrieben (→ S. 106 [– 6.7 Workstationbetrieb\)](#page-105-1), erscheint beim Einschalten des HistoCore SPECTRA CV immer eine Meldung. Diese Meldung weißt den Benutzer darauf hin, sicherzustellen, dass die Reagenzienküvetten in der Eingabeschublade ausreichend befüllt sind ( $\rightarrow$  S, 40 – Korrekter Füllstand [der Reagenzienküvetten\)](#page-39-0) und die Deckel entfernt wurden. Die Meldung beachten und mit **Ok** bestätigen. Bei Nichtbeachtung dieser Meldung kann es zu Probenverlust und Gerätestörungen kommen.

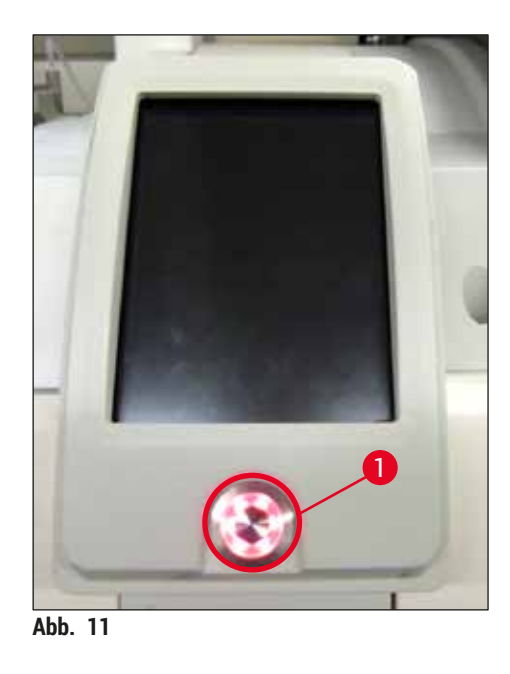

- 4. Zum Starten des Gerätes den rot leuchtenden Betriebsschalter drücken (→ Abb. 11-1); es ertönt ein akustisches Signal.
- 5. Während der Initialisierung wird automatisch eine Überprüfung aller Stationen (**Füllstandskontrolle**) durchgeführt. Weiterhin wird ca. alle 4 Stunden während des Betriebs der Füllstand der Nadelreinigungsgefäße geprüft.
- 6. Der **Betriebsschalter** leuchtet grün, sobald das Gerät startbereit ist.
- 7. Nach Abschluss der Initialisierungsphase erscheint am Bildschirm das **Hauptmenü** (→ [Abb. 12\)](#page-32-1).

<span id="page-32-1"></span><span id="page-32-0"></span>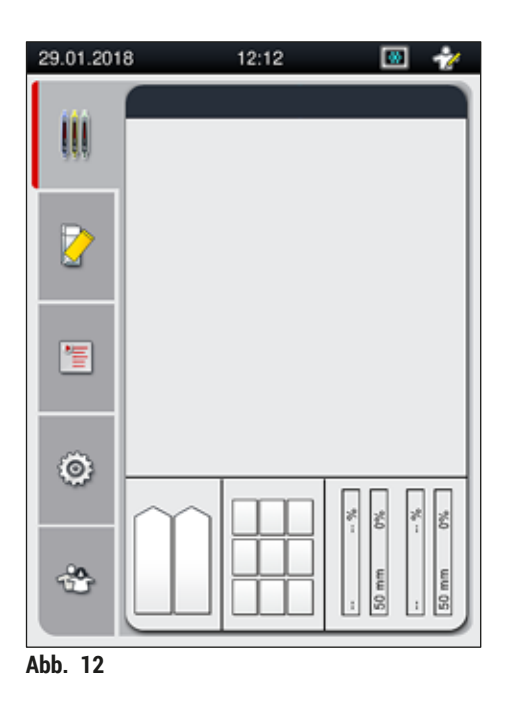

#### <span id="page-33-0"></span>**Ausschalten des Gerätes**

1. Um das Gerät in den Standby-Modus zu versetzen (z. B. über Nacht), alle Objektträgerhalter aus dem Gerät entnehmen und danach den **Betriebsschalter** (→ [Abb. 11‑](#page-32-0)1) zweimal drücken. Dieser leuchtet dann rot.

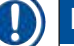

#### **Hinweis**

Wird der **Betriebsschalter** gedrückt, während sich Objektträgerhalter im Gerät befinden, erhält der Benutzer eine Meldung, dass das Gerät erst dann ausgeschaltet werden kann, wenn sich keine Objektträgerhalter mehr im Prozess oder im Gerät befinden. Laufende Eindeckprozesse werden fortaesetzt.

2. Zur Reinigung und Wartung das Gerät am **Hauptschalter** ausschalten und zusätzlich die Hinweise in ( $→$  S. 110 [– 7.1 Wichtige Hinweise zur Gerätereinigung\)](#page-109-1) beachten.

#### **4.6 Verbrauchsmaterial einfüllen**

#### **Warnung**

 $\sqrt{N}$ 

- Es dürfen nur originale, von Leica validierte Verbrauchsmaterialien ( $\rightarrow$  S, [166](#page-165-0) [Verbrauchsmaterialien\)](#page-165-0) verwendet werden, um Gerätestörungen zu vermeiden.
- Vorsicht beim Umgang mit Lösungsmitteln!
- Beim Umgang mit den Chemikalien, die in diesem Gerät verwendet werden, stets geeignete Laborschutzkleidung, sowie Handschuhe und Schutzbrille tragen.
- Es dürfen nur saubere Reagenzienküvetten verwendet werden ( $\rightarrow$  S. 124 7.2.17 [Reagenzienküvetten in der Eingabeschublade reinigen\)](#page-123-1).
- Reagenzienküvetten und das Nadelreinigungsgefäß sind stets außerhalb des Gerätes unter Einhaltung der Sicherheitsbestimmungen zu befüllen und zu entleeren, um die Gefahr des Verschüttens von Reagenzien in weitere Reagenzienküvetten und auf Geräteteile des Innenraumes zu vermeiden bzw. zu reduzieren.
- Beim Befüllen oder Entleeren gewissenhaft vorgehen und die jeweils gültigen Laborvorschriften befolgen. Verschüttete Reagenzien sofort entfernen. Wurde eine Reagenzienküvette in der Eingabeschublade kontaminiert, so ist diese unbedingt zu reinigen und neu zu befüllen.

#### **Hinweis**

- Für den HistoCore SPECTRA CV stehen validierte Deckgläser ( $\rightarrow$  S. 73 5.9.4 Eigenschaften [der Deckgläser\)](#page-72-1) und ein validiertes Eindeckmedium (→ S. 73 – 5.9.3 Eigenschaften des [Eindeckmediums\)](#page-72-2) zur Verfügung. Bestellinformation:  $(\rightarrow$  S. 166 [– Verbrauchsmaterialien\)](#page-165-0).
- Eine Überprüfung und das Einscannen der Verbrauchmaterialien findet immer nach dem Schließen der Haube statt.

### **Hinweis**

- Werden dauerhaft weniger als 300 Objektträger pro Tag eingedeckt, kann der HistoCore SPECTRA CV auch mit nur einer Eindeckstrasse betrieben werden. Hierzu keine Verbrauchsmaterialien (Eindeckmedium, Deckgläser) in die nicht verwendete Eindeckstrasse einfüllen.
- Bitte beachten: Bei jedem Einsetzen eines Objektträgerhalter in die Eingabeschublade wird der Benutzer von der Software auf die fehlenden Verbrauchsmaterialien in der nicht verwendeten Strasse hingewiesen. Die betreffenden Meldungen jeweils mit **Ok** bestätigen.

#### <span id="page-34-0"></span>**4.6.1 Deckglasmagazin einsetzen**

### **Hinweis**

- Für den HistoCore SPECTRA CV stehen validierte Deckgläser ( $\rightarrow$  S. 73 5.9.4 Eigenschaften [der Deckgläser\)](#page-72-1) zur Verfügung. Die Deckgläser sind nur in Magazinen verpackt erhältlich. Die Magazine werden vom Gerät beim Einsetzen automatisch eingelesen und die Daten an das Verbrauchsmaterialien Management System (CMS) gesendet (z. B. Anzahl und Größe).
- Es dürfen nur originale, von Leica validierte Deckgläser ( $\rightarrow$  S. 166  [Verbrauchsmaterialien\)](#page-165-0) verwendet werden, um Gerätestörungen zu vermeiden.
- Die Verpackung sollte erst unmittelbar vor dem Einsetzen des Deckglasmagazins in das Gerät geöffnet werden. So wird ein mögliches Verkleben der Deckgläser durch Luftfeuchtigkeit verhindert.
- Im Deckglasmagazin ist ein RFID-Chip integriert, welcher gewährleistet, dass dem Verbrauchsmaterialien Management Sysytem (CMS) zuverlässige Informationen über die eingesetzten Deckgläser (Größe und Restmenge) zur Verfügung gestellt wird.

## $\wedge$

**Warnung**

Vor dem Einsetzen des Deckglasmagazins ( $\rightarrow$  Abb. 13-1) sowohl die Transportsicherung ( $\rightarrow$  Abb. 13-2) als auch den Silicagelbeutel ( $\rightarrow$  Abb. 13-3) entfernen.

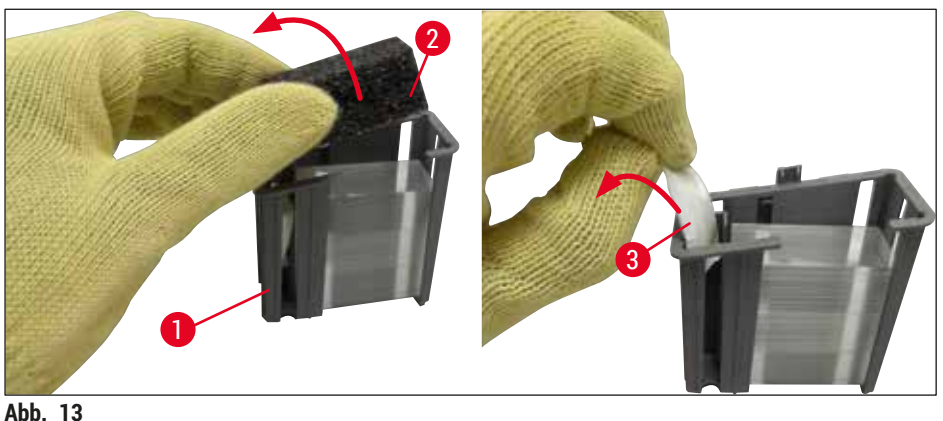

- <span id="page-34-1"></span>
- 1. Haube öffnen.
- 2. Das Pick&Place-Modul befindet sich über der Auffangschale.
- 3. Das Deckglasmagazin ( $\rightarrow$  Abb. 13-1) auspacken, Transportsicherung ( $\rightarrow$  Abb. 13-2) und Silicagelbeutel ( $\rightarrow$  Abb. 13-3) entfernen.
- 4. Deckglasmagazin (→ Abb. 14-1) in den dafür vorgesehenen Schacht (→ Abb. 14-2) einsetzen.
- 5. Die Gerätehaube schließen.
- 6. Die Daten des Deckglasmagazins werden eingelesen und der **Modul Status** (→ [Abb. 22\)](#page-44-1) wird aktualisiert.

<span id="page-35-0"></span>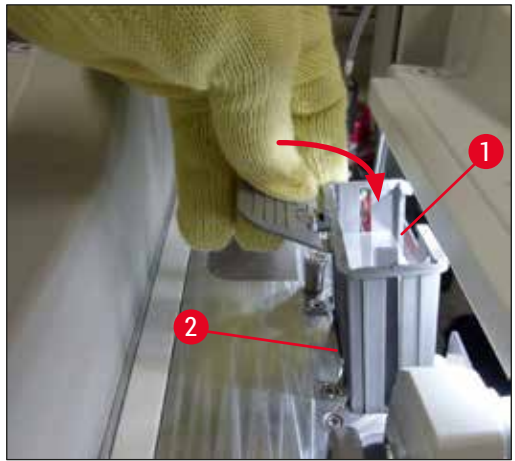

<span id="page-35-1"></span>**Abb. 14** 

#### **4.6.2 Eindeckmediumflasche und Spülflasche einsetzen**

- 1. Haube öffnen.
- 2. Flaschenträger am Griff ( $\rightarrow$  Abb. 16-1) fassen und ganz nach vorne ziehen.

#### Einsetzen der Spülflasche

» Spülflasche ( $\rightarrow$  Abb. 16-2) in die dafür vorgesehene Position ( $\rightarrow$  Abb. 3-11) im Flaschenträger einsetzen.

#### Einsetzen der Eindeckmediumflasche

#### **Hinweis**

- Vor dem Einsetzen einer Eindeckmediumflasche ins Gerät ist das Mindesthaltbarkeitsdatum (Aufdruck auf der Verpackung und auf dem Etikett der Flasche  $(\rightarrow$  Abb. 15-3)) zu prüfen. Ist das Ende des Mindesthaltbarkeitsdatums erreicht oder überschritten, darf das Eindeckmedium nicht mehr verwendet werden. Abgelaufenes Eindeckmedium ist gemäß den vor Ort geltenden Laborrichtlinien zu entsorgen.
- Geöffnetes Eindeckmedium besitzt eine Haltbarkeit von 14 Tagen, innerhalb derer es verbraucht werden muss. Es wird empfohlen, dass Einsetzdatum auf dem Etikett der Flasche zu vermerken.
- Es darf nur originales, von Leica validiertes Eindeckmedium ( $\rightarrow$  S. 166  [Verbrauchsmaterialien\)](#page-165-0) verwendet werden, um Gerätestörungen zu vermeiden.

#### **Warnung**

Auf die korrekte Zuordnung der Kanülen (→ Abb. 16-4) zur jeweiligen Eindeckmediumflasche achten, um Gerätestörungen zu vermeiden. Die Kanüle mit der Markierung 1 ist in die Eindeckmediumflasche in der Position 1, die Kanüle mit der Markierung 2 in die Eindeckmediumflasche in der Position 2 des Flaschenträgers einzustecken ( $\rightarrow$  Abb. 16-3).
# **Hinweis**

Nachfolgend wird das Einsetzen einer Eindeckmediumflasche in die Eindeckstrasse **L1** beschrieben. Dieselben Abläufe gelten auch für die Eindeckstrasse **L2**.

1. Die Eindeckmediumflasche ( $→$  Abb. 15) aus der Verpackung nehmen und die schwarze Plastikkappe ( $\rightarrow$  Abb. 15-1) abnehmen.

# **Hinweis**

Die schwarze Abdeckkappe nicht entsorgen. Wird eine nicht leere Flasche Eindeckmedium aus dem Gerät entnommen (z. B. bei einem Transport), kann diese mit der schwarzen Plastikkappe wieder verschlossen und aufbewahrt werden. Hierbei ist jedoch das Mindesthaltbarkeitsdatum der angebrochen Flasche zu beachten.

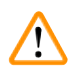

### **Warnung**

- Die weiße Schutzfolie (→ [Abb. 15‑](#page-36-0)2) nicht entfernen. Diese muss an der Flasche verbleiben.
- Vor dem ersten einstecken der Kanülen prüfen, ob die Kappen am Ende der Kanülen entfernt wurden.

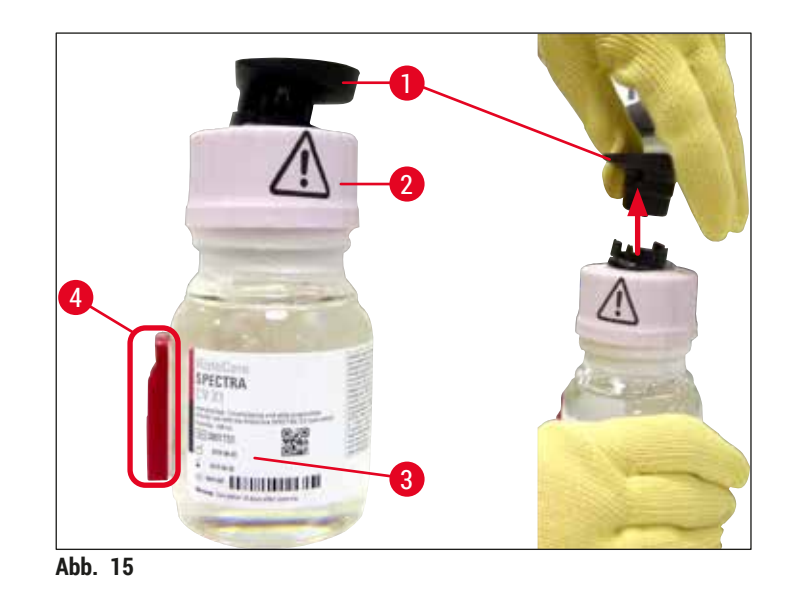

<span id="page-36-0"></span>2. Eindeckmediumflasche in Mulde **L1** einsetzen und darauf achten, dass der an der Flasche befestigte RFID-Chip ( $\rightarrow$  Abb. 15-4) in der Aussparung der Mulde ( $\rightarrow$  Abb. 16-5) sitzt.

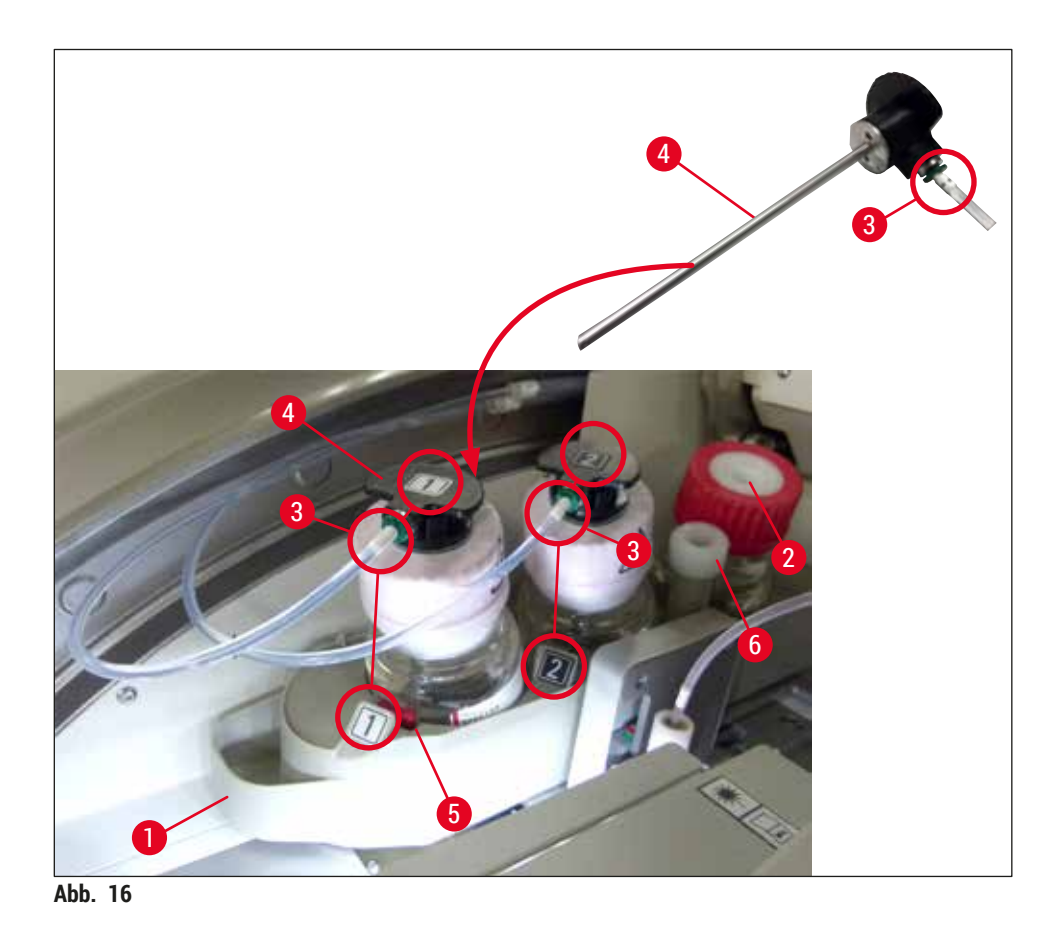

<span id="page-37-0"></span>3. Die Kanüle (→ Abb. 16-4) mit der Markierung 1 vorsichtig bis zum Einrasten in die Öffnung der Eindeckmediumflasche einstecken. Dabei wird die weiße Schutzmembrane durchstochen.

# ТV

Das Durchstechen der weißen Schutzmembran erfordert kurz einen erhöhten Kraftaufwand. Deshalb vorsichtig vorgehen, um ein Abrutschen der Hand zu vermeiden.

- 4. Vorgang für Flasche **L2** wiederholen.
- 5. Flaschenträger (→ Abb. 16-1) bis zum spürbaren Einrasten nach hinten schieben.
- 6. Haube schließen.
- 7. Die eingesetzten Eindeckmediumflaschen werden von der Gerätesoftware erkannt und der **Modul**  Status (→ Abb. 22) wird aktualisiert.

**Hinweis** 

**Warnung**

Die Software erkennt das Einsetzen der neuen Flaschen und teilt dem Benutzer mit, dass ein **Erweitertes Spülen** für beide Eindeckstrassen notwendig ist (→ S. 129 [– 7.3.2 Erweitertes Spülen\)](#page-128-0). Das Gerät ist erst danach startbereit.

#### **4.6.3 Reagenzienküvetten vorbereiten, befüllen und in die Eingabeschublade einsetzen**

Um einen reibungslosen Ablauf im Gerät zu gewährleisten, sollten folgende Hinweise beachtet und wie folgt vorgegangen werden.

Anbringen des Reagenzienküvettenbügels:

» Kontrollieren, dass der Reagenzienküvettenbügel korrekt an der Reagenzienküvette angebracht ist. Ist dies nicht der Fall, den Bügel entsprechend (→ Abb. 17) befestigen.

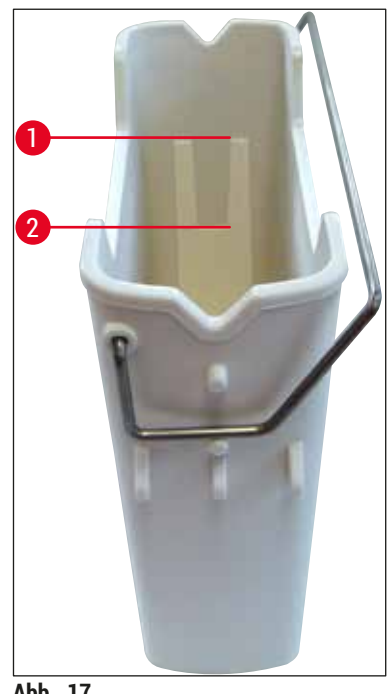

<span id="page-38-0"></span>**Abb. 17** 

Korrektes Befüllen der Reagenzienküvetten:

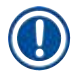

#### **Hinweis**

- Die Reagenzienküvette ist mit Xylol zu befüllen ( $\rightarrow$  S. 34  [4.6 Verbrauchsmaterial einfüllen\).](#page-33-0)
- Reagenzienküvetten sind immer außerhalb des Gerätes zu befüllen.
- Darauf achten, dass die Reagenzienküvettenbügel nicht verbogen sind. Verbogene Bügel können sich bei der Entnahme der Reagenzienküvette von der Reagenzienküvette lösen und das eingefüllte Reagenz könnte verschüttet werden.

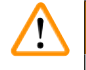

#### **Warnung**

Die Sicherheitshinweise zum Umgang mit Reagenzien sind unbedingt zu beachten!

#### **Korrekter Füllstand der Reagenzienküvetten**

#### **Hinweis**

- Zum Befüllen der Reagenzienküvetten die Füllstandsmarkierungen innerhalb der Reagenzienküvetten beachten.
- Zur Kennzeichnung der Reagenzienküvetten in der Eingabeschublade sind die im ( $\rightarrow$  S. 20 3.1 [Standardlieferumfang\)](#page-19-0) enthaltenen Beschriftungsdeckel zu verwenden.
- Die Beschriftungsdeckel mit dem aufgedruckten Buchstaben **S** (→ [Abb. 18‑](#page-39-0)2) weisen den Benutzer darauf hin, dass ein Lösungsmittel (Englisch: Solvent) in die Reagenzienküvette eingefüllt ist.
- Die nicht beschrifteten Deckel nur dann einsetzen, wenn die Reagenzienküvetten leer sind (z. B. nach einer Stilllegung des Geräts).

Eine ausreichende Füllhöhe ist gewährleistet, wenn sich der Füllstand der Reagenzien zwischen der maximalen ( $\rightarrow$  Abb. 17-1) und der minimalen ( $\rightarrow$  Abb. 17-2) Füllstandsmarkierung befindet.

Einsetzen der Reagenzienküvetten in die Eingabeschublade:

- 1. Zum Einsetzen der Reagenzienküvetten die Schubladentaste der Eingabeschublade drücken  $(\rightarrow$  Abb. 1–4).
- 2. Die Eingabeschublade wird geöffnet.
- 3. Reagenzienküvette entnehmen und außerhalb des Gerätes gemäß den Sicherheitsvorschriften mit einem mit dem HistoCore SPECTRA ST kompatiblen Xylol befüllen.
- 4. Anschließend die befüllte Küvette wieder in die Eingabeschublade einsetzen ( $\rightarrow$  Abb. 18-1).
- 5. Die Eingabeschublade wieder durch erneutes Drücken der Schubladentaste schließen.

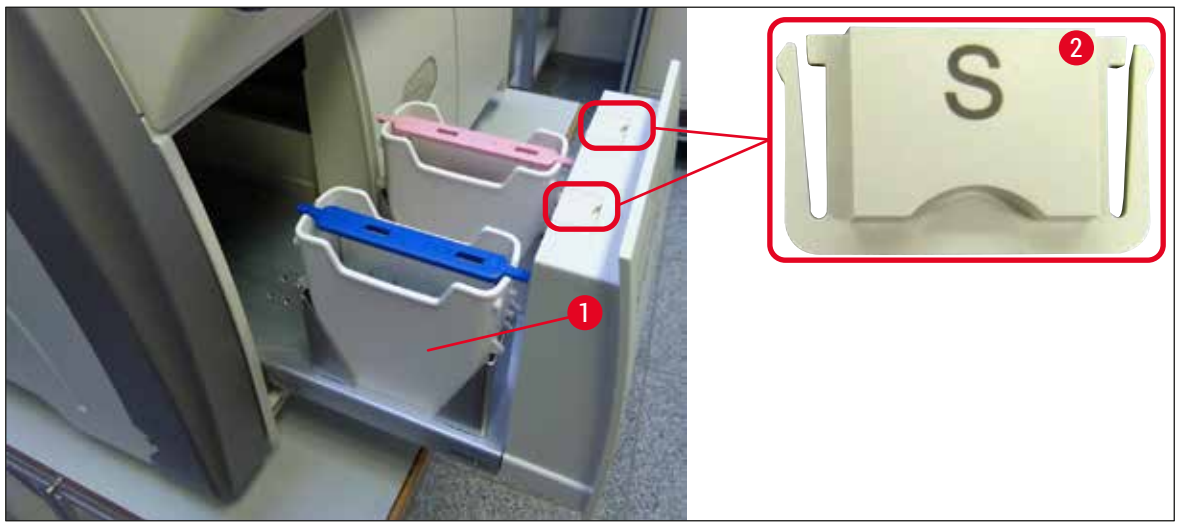

<span id="page-39-0"></span>**Abb. 18** 

# **5. Bedienung**

### **5.1 Benutzeroberfläche - Übersicht**

Der HistoCore SPECTRA CV wird über einen farbigen Berührungsbildschirm bedient und programmiert. Nach dem Einschalten und ohne laufende Eindeckprozesse zeigt der Bildschirm folgendes Hauptfenster  $(\rightarrow$  Abb. 19).

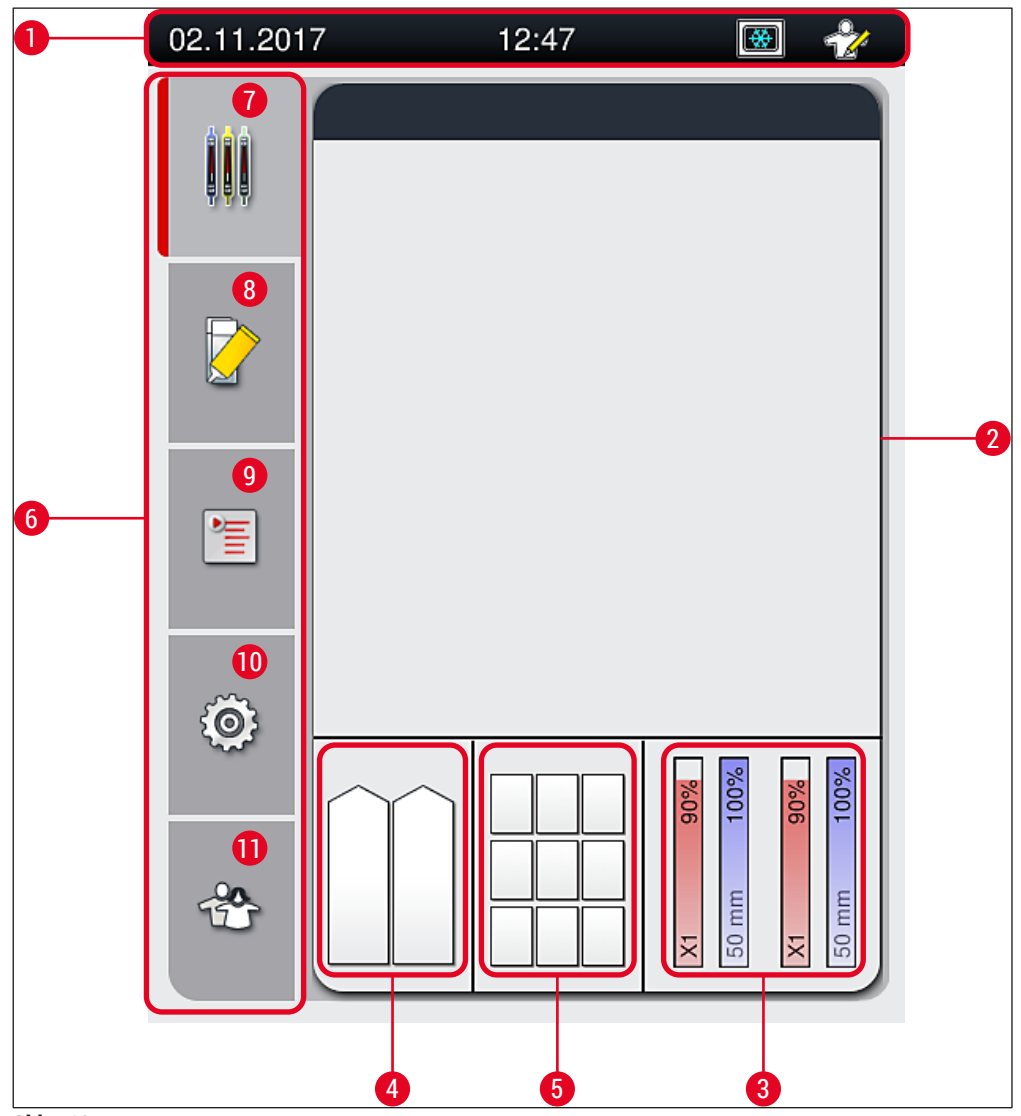

<span id="page-40-0"></span>**Abb. 19** 

- 
- **2** Prozess-Statusanzeige **8** Menü **Modul Status**
- **3** Statusanzeige Verbrauchsmaterialien **9** Menü **Parametersätze**
- **4** Statusanzeige Eingabeschublade **10** Menü **Einstellungen**
- **5** Statusanzeige Ausgabeschublade **11** Menü **Benutzereinstellungen**
- **6** Hauptmenü ( $\rightarrow$  S. 47 5.6 Übersicht [Hauptmenü\)](#page-46-0)
- **1** Statuszeile **7** Menü **Prozess-Statusanzeige**
	-
	-
	-
	-

#### **5.1.1 Ausgegraute Funktionstasten**

#### **Hinweis**

O

Während des Eindeckprozesses und solange sich Objektträgerhalter im Gerät befinden (Eingabeschublade, Ausgabeschublade, Ofen, Eindeckstrasse), können keine Änderungen in den Einstellungen vorgenommen werden. Entsprechende Funktionstasten sind ausgegraut und somit deaktiviert.

#### **Es ist jedoch jederzeit möglich:**

- Verbrauchsmaterialien (Eindeckmedium, Deckgläser) nachzufüllen,
- die Reinigungsprogramme **Kurzes Spülen**, **Erweitertes Spülen** und **Reinigen des Schlauchsystems** durchzuführen,
- vom **Standard-Anwender** in den **Supervisor-Modus** zu wechseln.

#### **5.2 Elemente der Statusanzeige**

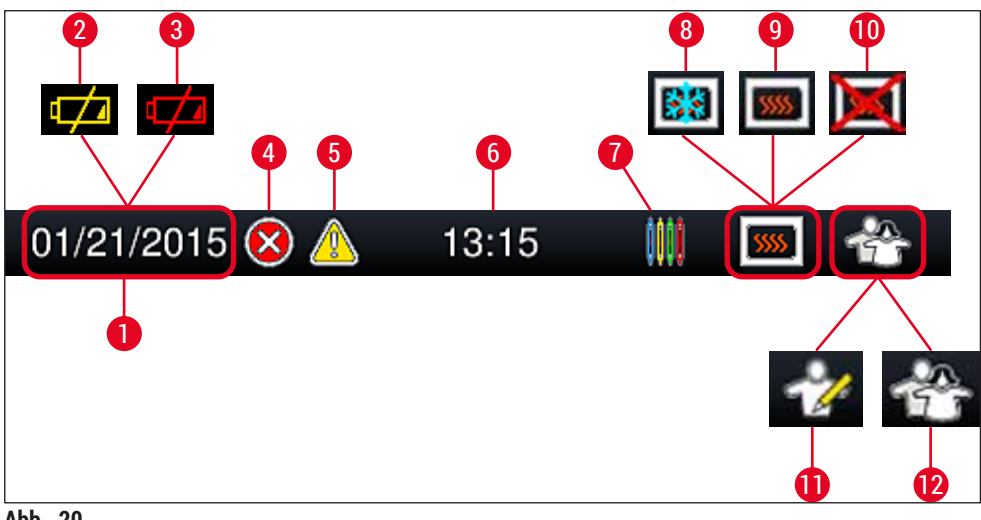

<span id="page-42-0"></span>**Abb. 20** 

- **1** Aktuelles Datum
- **2** Beträgt die Lebensdauer der Batterie nur noch ca. 3 Monate, wird dises Symbol anstelle des Datums in der Statusleiste angezeigt. Gleichzeitig wird der Benutzer durch eine Meldung informiert.
- **3** Ist die Lebensdauer der Batterie abgelaufen, wird dieses Symbol anstelle des Datums in der Statusleiste angezeigt. Gleichzeitig wird der Benutzer durch eine Meldung informiert, dass die Batterie durch einen Leica Servicetechniker ausgetauscht werden muss.
- **4** Werden Alarme und Fehlerhinweise während des Betriebes angezeigt, so erscheint dieses Alarmsymbol. Durch Druck auf dieses Symbol können die letzten 20 aktiven Meldungen erneut aufgerufen werden.
- **5** Werden Warnungen und Hinweise während des Betriebes angezeigt, so erscheint dieses Hinweissymbol. Durch Druck auf dieses Symbol können die letzten 20 aktiven Meldungen erneut aufgerufen werden.
- **6** Lokale Uhrzeit
- **7** Das **Prozess**-Symbol zeigt an, dass momentan Eindeckprozesse aktiv sind und dass sich evtl. noch Objektträgerhalter in der Ausgabeschublade befinden oder ein Objektträgerhalter vom HistoCore SPECTRA ST erwartet wird.
- **8** Dieses Symbol zeigt an, dass der Ofen aktiv ist und dieser sich in der Aufheizphase befindet.
- **9** Dieses Symbol zeigt an, dass der Ofen aktiv und betriebsbereit ist.
- **10** Dieses Symbol zeigt an, dass der Ofen deaktiviert wurde.
- **11** Der Betrieb des Gerätes im **Supervisor-Modus** wird durch dieses Symbol angezeigt. Dieser Modus bietet weitergehende Bedien- und Einstellmöglichkeiten für geschultes Personal. Der Zugriff auf diesen Modus ist durch ein Passwort geschützt.
- **12** Dieses **Anwender**-Symbol zeigt an, dass sich das Gerät im Anwender-Modus befindet, der die vereinfachte Bedienung des Gerätes ohne Passwort erlaubt.

### **5.3 Prozess-Statusanzeige**

- In der **Prozess-Statusanzeige** (→ [Abb. 19‑](#page-40-0)2) werden alle im Prozess befindlichen Objektträgerhalter (→ Abb. 21-2) in der jeweiligen Objektträgerhalterbügelfarbe dargestellt.
- In der Statusleiste ( $\rightarrow$  Abb. 21-1) des Hauptfensters werden die momentan startfähigen Parametersätze mit Nummer und der den Objektträgerhalterbügeln zugeordneten Farbe aufgelistet. Diese Symbole sind auch sichtbar, wenn noch nicht das tägliche **Kurze Spülen** (→ S. 128 [– 7.3.1 Kurzes Spülen\)](#page-127-0) durchgeführt wurde.

# **Hinweis**

Jeder laufende Eindeckprozess wird durch ein Symbol des Objektträgerhalterbügels abgebildet. Dieser ist in der gleichen Farbe dargestellt wie der reale Objektträgerhalterbügel. Auf dem Bügelsymbol werden verschiedene Informationen dargestellt ( $\rightarrow$  Abb. 21).

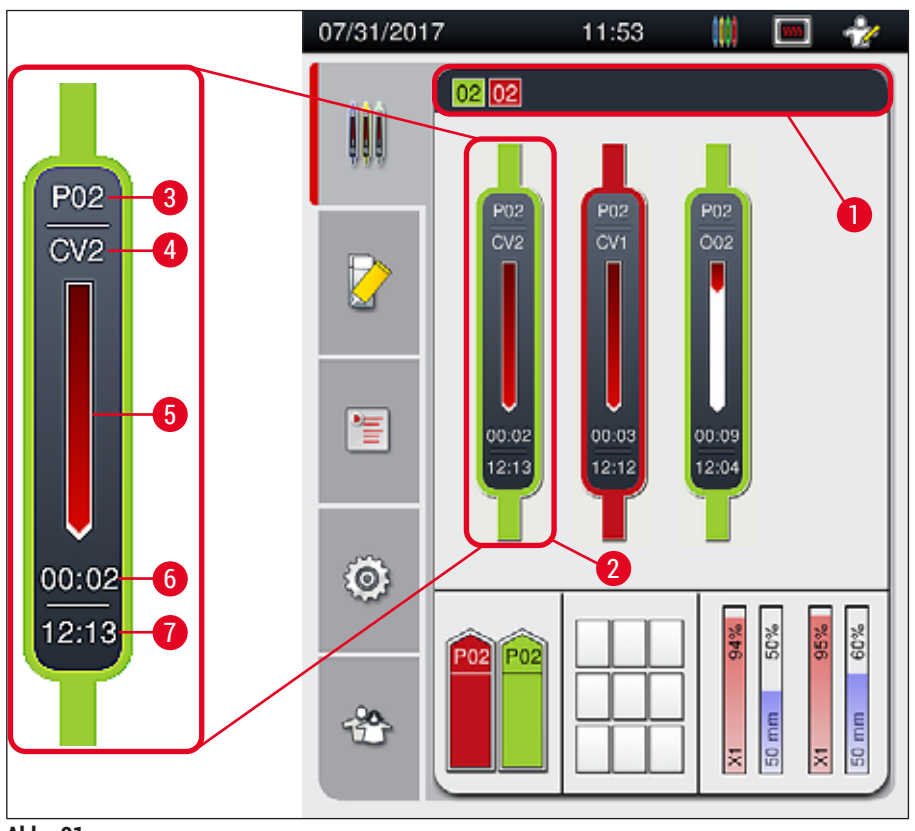

<span id="page-43-0"></span>**Abb. 21** 

- **1** Startfähige Parametersätze **5** Verlaufsanzeige des Eindeckprozesses
- **2** Im Prozess befindliche Objektträgerhalter **6** Voraussichtliche Restzeit (hh:mm)
- -
- **3** Parametersatznummer **7** Uhrzeit bei Prozessende
- **4** Aktuelle Position des Objektträgerhalters im Gerät: CV1/CV2 = Eindeckstrasse **L1**/**L2**, ROT = Dreheinrichtung, O01/O02 = Ofenposition 1/2

#### **5.4 Verbrauchsmaterialien Management System (CMS)**

#### **Hinweis**

Zum Aufrufen dieses Menüs die Taste **Modul Status** (→ [Abb. 19‑](#page-40-0)8) drücken.

Der HistoCore SPECTRA CV verfügt über ein Verbrauchsmaterialien Management System (CMS), welches automatisch verschiedene Füllstände überwacht und den Benutzer über folgende Details informiert:

- Bezeichnung des Eindeckmediums ( $\rightarrow$  Abb. 22-1)
- Verbleibende Objektträgeranzahl (→ [Abb. 22‑](#page-44-0)2)
- Deckglaslänge ( $\rightarrow$  Abb. 22-3)
- Verbleibende Deckgläseranzahl (→ Abb. 22-4)
- Die prozentuale Anzeige ( $\rightarrow$  Abb. 22-5) ( $\rightarrow$  Abb. 22-6) stellt den Verbrauchsstatus des Eindeckmediums und der Deckgläser in der jeweiligen linken oder rechten Eindeckstrasse dar. Hierbei sinkt die Farbsäule bei fortschreitender Verwendung entsprechend.

<span id="page-44-0"></span>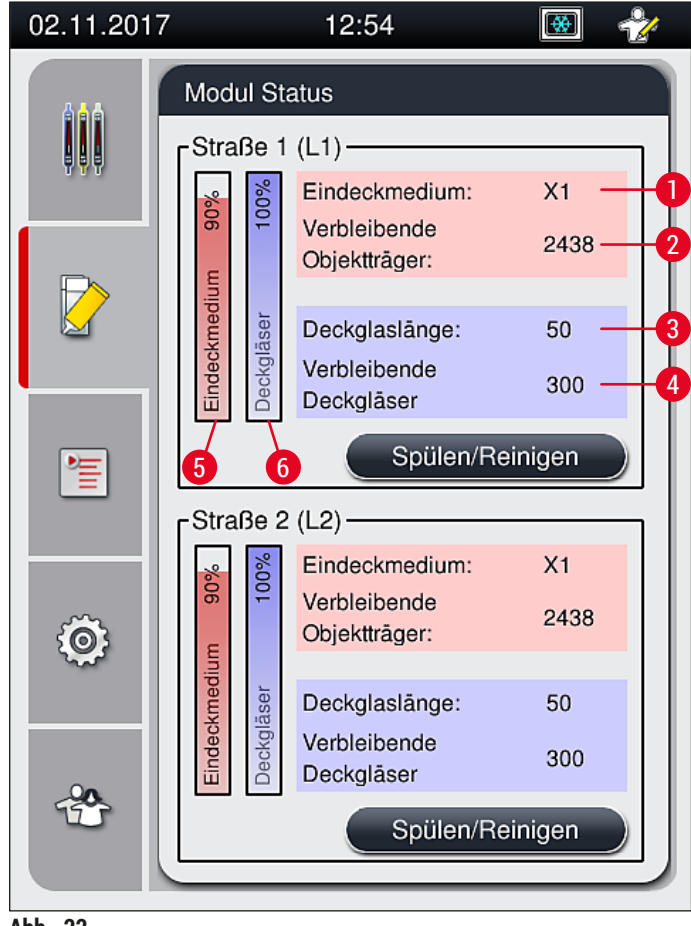

**Abb. 22** 

### **5.5 Darstellung der Schubladen**

Der untere Bereich des Hauptfensters (→ Abb. 23) zeigt den Status der Eingabeschublade, der Ausgabeschublade und der Verbrauchsmaterialien (Deckgläser und Eindeckmedium) an.

- Die mit Pfeilrichtung in das Gerät (→ Abb. 23-1) dargestellten Stationen symbolisieren die Eingabeschublade.
- Der mittlere Bereich (→ [Abb. 23‑](#page-45-0)2) stellt die belegten und freien Positionen in der Ausgabeschublade dar.
- Der rechte Bereich (→ Abb. 23-3) zeigt den Stand der eingefüllten Verbrauchsmaterialien (Deckgläser und Eindeckmedium) an.
- Eingesetzte oder entnommene Objektträgerhalter werden automatisch nach dem Schließen der Eingabeschublade vom Gerät erkannt.
- Die in beiden Schubladen befindlichen Objektträgerhalter werden mit der jeweiligen Bügelfarbe am Bildschirm dargestellt ( $\rightarrow$  Abb. 23-1) ( $\rightarrow$  Abb. 23-2), freie Positionen sind leer dargestellt.

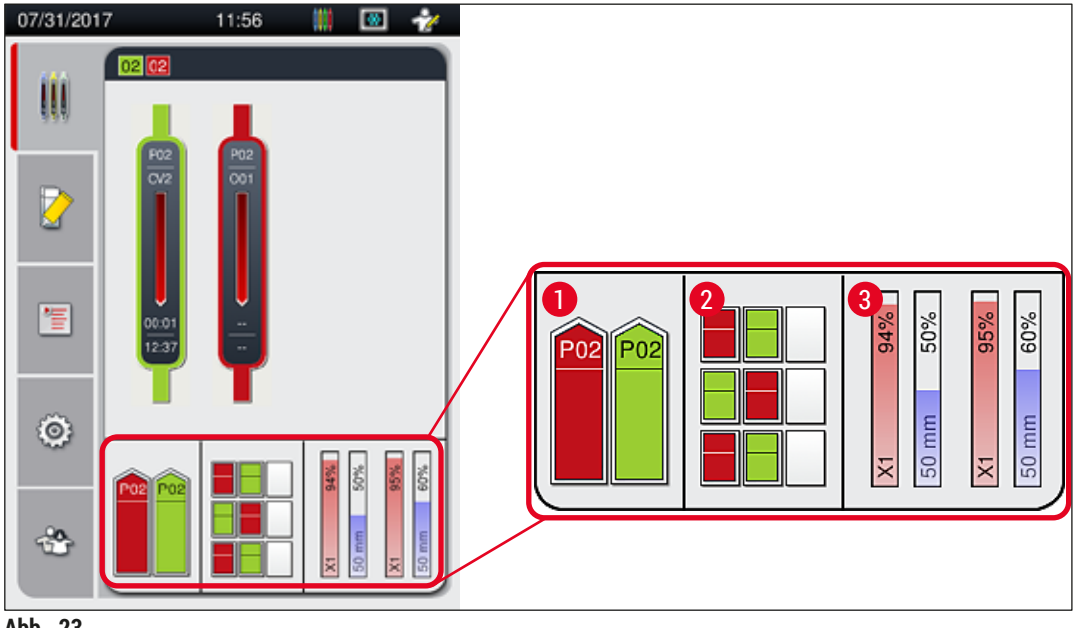

<span id="page-45-0"></span>**Abb. 23** 

#### **Hinweis**

Die Schubladen können geöffnet werden, wenn die Schubladentasten (→ Abb. 1-4) und (→ Abb. 1-5) grün leuchten.

Eine Schubladentaste leuchtet rot und kann nicht geöffnet werden, wenn

- vom Gerät ein Objektträgerhalter aus der Eingabe- oder in die Ausgabeschublade transportiert wird,
- ein Objektträgerhalter vom HistoCore SPECTRA ST an den HistoCore SPECTRA CV übergeben werden soll,
- ein Objektträgerhalter in der Dreheinrichtung gedreht wird,
- ein Objektträgerhalter in den Objektträgerhalteraufzug eingesetzt oder daraus abgeholt wird.

### **Warnung**

Bei der manuellen Beladung des HistoCore SPECTRA CV im Workstationbetrieb liegt es in der Verantwortung des Benutzers, auf Objektträgerhalter zu achten, die zeitgleich vom HistoCore SPECTRA ST an den HistoCore SPECTRA CV übergeben werden. Die Endzeiten des HistoCore SPECTRA ST sind zu berücksichtigen, bevor manuell Beladen werden soll, da es ansonsten zu Verzögerungen im HistoCore SPECTRA ST kommen kann, die Auswirkungen auf das Färbeergebnis haben können.

#### **5.6 Übersicht Hauptmenü**

<span id="page-46-0"></span>Auf der linken Seite der Anzeige befindet sich das **Hauptmenü** (→ [Abb. 19‑](#page-40-0)6), das wie nachfolgend beschrieben unterteilt ist. Dieses Menü ist in allen Untermenüs sichtbar und erlaubt zu jeder Zeit einen Wechsel in ein anderes Untermenü.

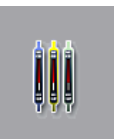

Die Prozess-Statusanzeige (→ Abb. 19-7) stellt den aktuellen Status aller im Prozess befindlichen Objektträgerhalter dar. Hierbei wird der jeweilige Bügel des Objektträgerhalters symbolisch mit der jeweiligen Farbe angezeigt. Diese Anzeige stellt die Standardanzeige dar.

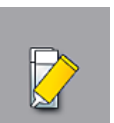

Der **Modul Status** (→ [Abb. 19‑](#page-40-0)8) zeigt einen Überblick der für die jeweilige Eindeckstrasse eingefüllten Verbrauchsmaterialien (Eindeckmedium und Deckgläser) und ermöglicht den Zugriff auf die Reinigungs- und Spüloptionen für die beiden Eindeckstrassen.

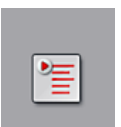

Über das Menü **Parametersätze** (→ [Abb. 19‑](#page-40-0)9) werden Parametersätze angelegt und verwaltet.

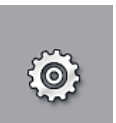

Im Menü **Einstellungen** (→ [Abb. 19‑](#page-40-0)10) können Grundeinstellungen vorgenommen werden. Hier kann die Sprachversion, das Datum, die Uhrzeit und weitere Parameter den lokalen Bedürfnissen angepasst werden. Der Ofen kann an- oder ausgeschaltet werden.

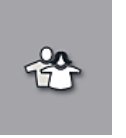

Im Menü **Benutzereinstellungen** (→ [Abb. 19‑](#page-40-0)11) kann ein individuelles Passwort eingerichtet werden, um Veränderungen an den Reagenziensätzen durch Unbefugte zu verhindern (**Supervisor-Modus**). Die Benutzung des Gerätes ist jedoch im Standard-**Anwender-Modus** ohne Passwort möglich.

#### **5.6.1 Eingabetastatur**

## **Hinweis**

Bei notwendigen Eingaben (Passworteingabe oder Passworterstellung) erscheint eine Eingabetastatur (→ [Abb. 24\)](#page-47-0). Die Bedienung erfolgt über den Berührungsbildschirm.

Bitte beachten, dass die Tastaturdarstellung abhängig von der eingestellten Sprache ist.

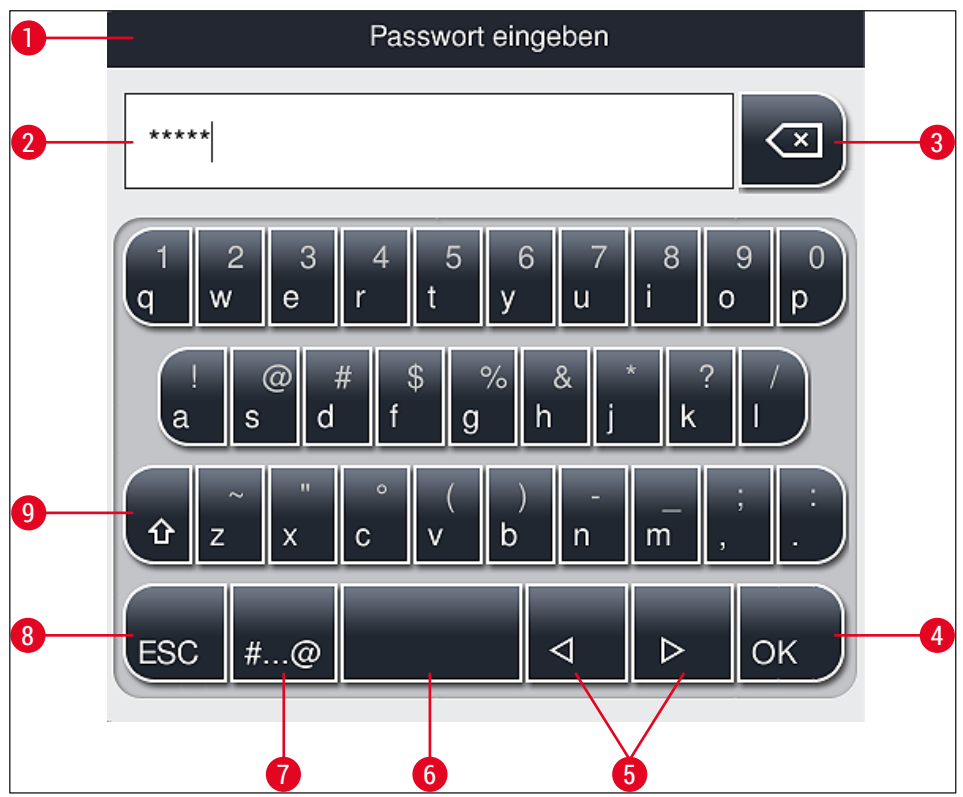

<span id="page-47-0"></span>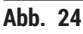

- Titelzeile
- Eingabefeld
- Zuletzt eingegebenes Zeichen löschen
- Bestätigung
- Cursor nach links oder rechts bewegen
- Leertaste
- **7** Umschalttaste Sonderzeichen ( $\rightarrow$  Abb. 25)
- Abbruch (Eingaben werden nicht gespeichert!)
- Groß-/Kleinschreibung (zweimaliges Drücken auf die Taste aktiviert die dauerhafte Großschreibung, angezeigt durch rote Färbung der Taste. Erneutes Drücken aktiviert die Kleinschreibung wieder)

#### **Sonderzeichentastatur**

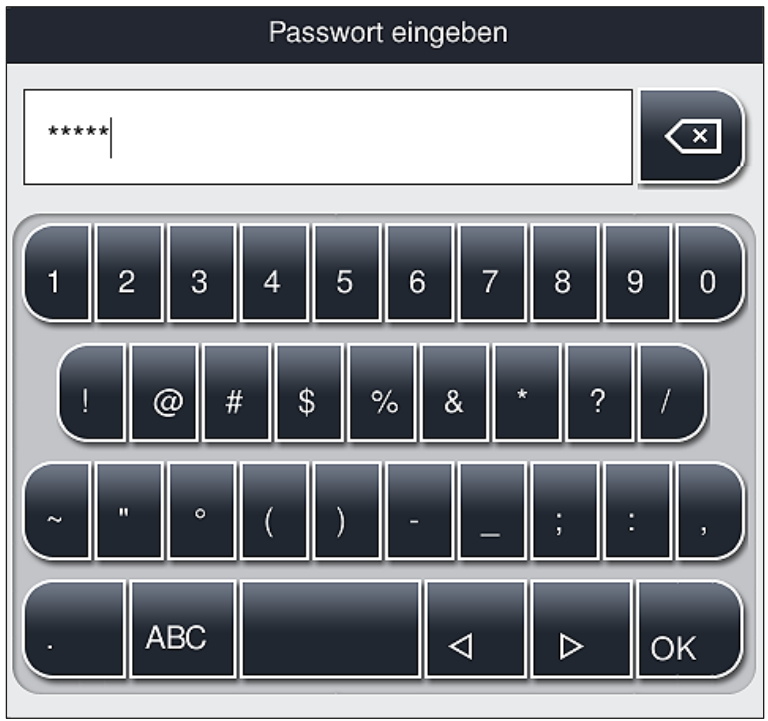

<span id="page-48-0"></span>**Abb. 25** 

#### **Weitere Sonderzeichen**

- 1. Zur Eingabe eines Sonderzeichens oder Umlautes usw., welcher nicht in der Sonderzeichentastatur ( $\rightarrow$  Abb. 25) enthalten ist, die entsprechende Normaltaste auf der Tastatur länger gedrückt halten.
- 2. Beispiel: Ein längerer Druck auf das Normalzeichen **a** öffnet weitere Auswahlmöglichkeiten  $(\rightarrow$  Abb. 26).
- 3. Das benötigte Zeichen aus der neuen einzeiligen Tastatur durch Drücken auswählen.

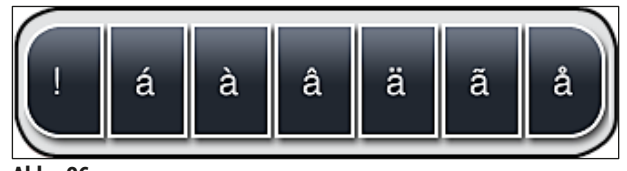

<span id="page-48-1"></span>**Abb. 26** 

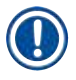

#### **Hinweis**

Anzahl der Zeichen für Passwörter: min. 4 bis max. 16 Zeichen.

#### **5.7 Benutzereinstellungen**

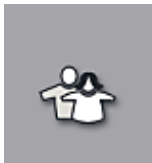

In diesem Menü kann die entsprechende Zugriffsebene eingestellt werden. Es wird unterschieden zwischen:

- Standard-Anwender
- Supervisor (Passwort geschützt)
- Service-Techniker (Passwort geschützt)

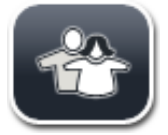

#### **Standard-Anwender:**

Der Standard-Anwender benötigt kein Passwort und kann das fertig eingestellte Gerät für alle Routine-Anwendungen nutzen. Veränderungen an Programmen und Parametereinstellungen sind für diese Anwendergruppe nicht möglich.

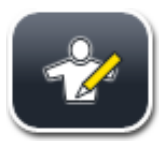

#### **Supervisor:**

Der Supervisor hat dieselben Zugangsmöglichkeiten wie der Standard-Anwender, aber wenn sich das Gerät im Ruhemodus befindet, kann er zusätzlich Parametersätze erstellen, bearbeiten und löschen, Einstellungen verändern und die Geräteinbetriebnahmeschritte ausführen. Der Supervisor-Zugriff ist deshalb passwortgeschützt.

Um den Supervisor-Modus zu aktivieren wie folgt vorgehen:

1. Die Taste Supervisor (→ Abb. 27-1) drücken.

<span id="page-49-0"></span>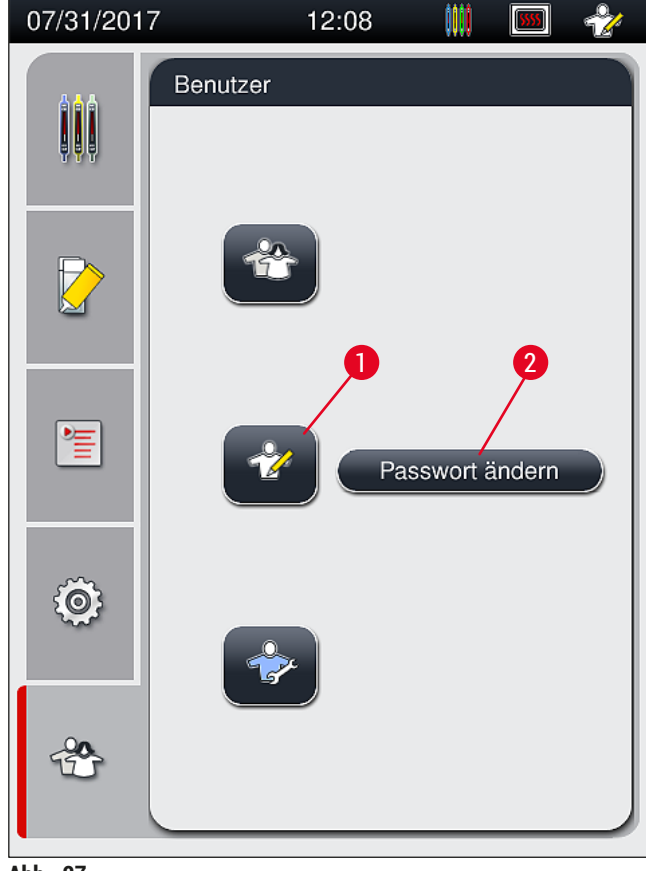

2. Daraufhin wird eine Tastatur ( $\rightarrow$  Abb. 28) angezeigt, über die das Passwort eingegeben werden kann.

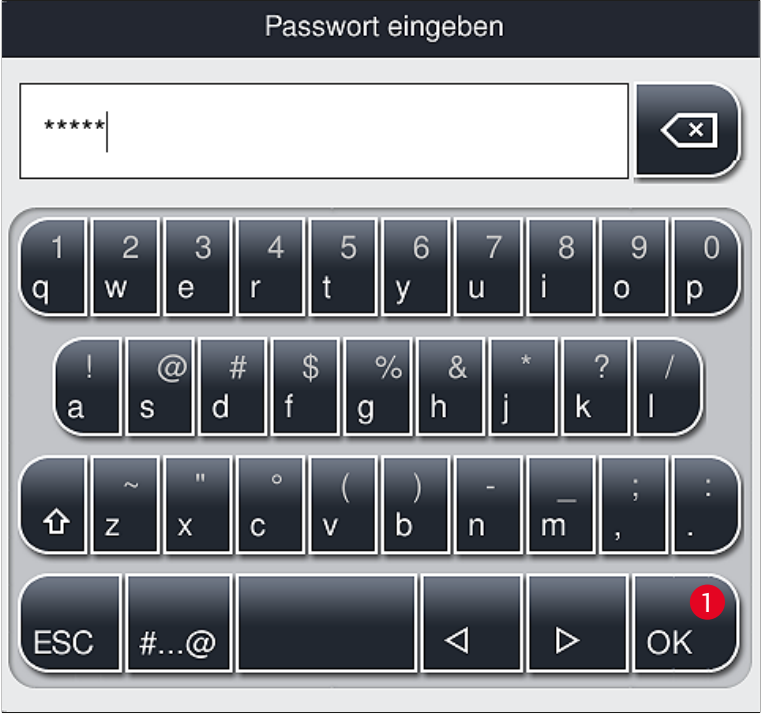

**Abb. 28** 

- <span id="page-50-0"></span>3. Mit OK (→ Abb. 28-1) wird die Eingabe abgeschlossen und das eingegebene Passwort auf Gültigkeit überprüft.
- Der aktuelle Anwenderstatus wird mit dem jeweiligen Symbol in der Statuszeile (→ [Abb. 20\)](#page-42-0) rechts oben angezeigt.

#### **Hinweis**

- Das werkseitig eingestellte Passwort sollte bei Ersteinrichtung geändert werden.
- Es wird empfohlen, den **Supervisor-Modus** zu verlassen, wenn Sie alle gewünschten Änderungen vorgenommen und gespeichert haben. Um sich abzumelden, Taste **Standard-Anwender** im Menü **Benutzereinstellungen** drücken.

Um das Supervisor-Passwort zu ändern, wie folgt vorgehen:

- 1. Zum Ändern des Passworts die Taste **Passwort ändern** (→ [Abb. 27‑](#page-49-0)2) drücken und das alte Passwort eingeben.
- 2. Danach das neue Passwort zweimal über die Tastatur eingeben und mit **OK** bestätigen.

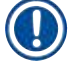

## **Hinweis**

Ein Passwort muss mindestens 4 Zeichen und darf höchstens 16 Zeichen lang sein.

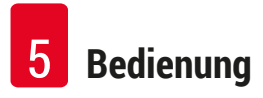

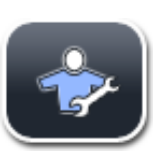

#### **Servicetechniker:**

Der Servicetechniker kann auf Systemdateien zugreifen und grundlegende Einstellungen und Tests durchführen.

### **Hinweis**

Ein Zugang zum Servicebereich der Software ist nur für von Leica ausgebildete und für diesen Gerätetyp zertifizierte Techniker möglich.

#### **5.8 Grundeinstellungen**

Durch Tippen auf das Zahnradsymbol (→ Abb. 29) wird das Menü Einstellungen (→ Abb. 29-1) geöffnet. In diesem Menü können grundsätzliche Geräte- und Softwareeinstellungen vorgenommen werden.

• Durch Berühren eines der dargestellten Symbole, z. B. Sprache (→ Abb. 29-2), wird das entsprechende Untermenü geöffnet.

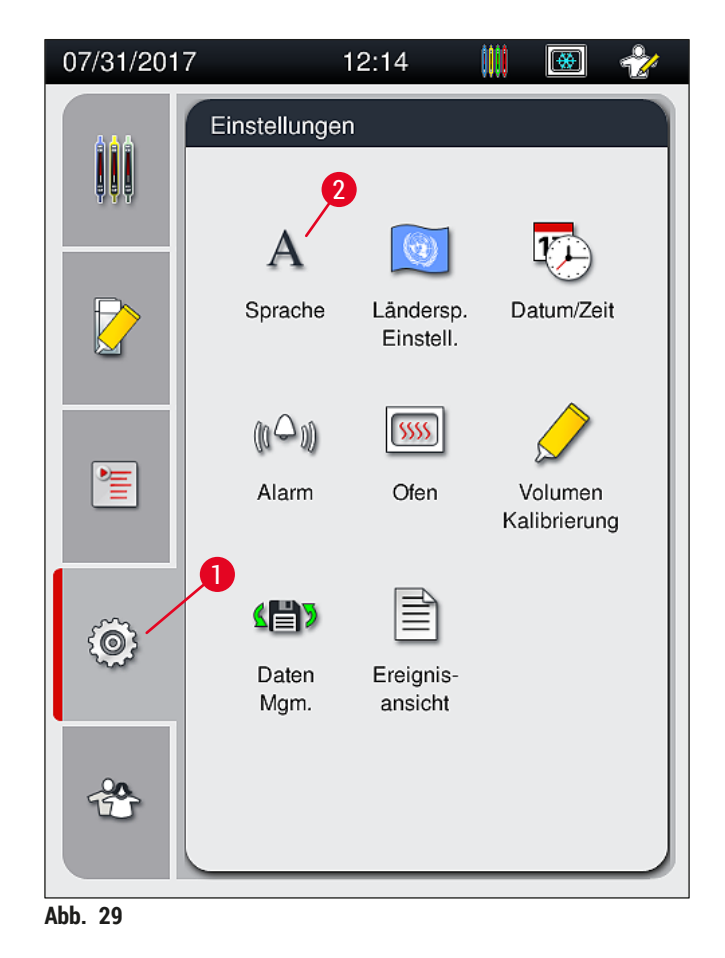

# **Hinweis**

<span id="page-51-0"></span>Die einzelnen Untermenüs werden in den folgenden Kapiteln beschrieben.

#### **5.8.1 Spracheinstellungen**

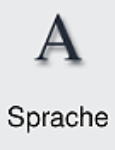

Benötigte Zugriffsebene: Standard Anwender, Supervisor

- Durch Drücken auf das Symbol für die Sprache (→ Abb. 29-2) wird das Sprachen-Auswahlmenü angezeigt. Dieses Menü enthält eine Übersicht aller auf dem Gerät installierten Sprachen und erlaubt die Auswahl der gewünschten Anzeigesprache.
- Die gewünschte Sprache wählen und mit der Taste **Speichern** bestätigen.
- Die Bildschirmanzeige und alle Meldungen und Beschriftungen werden sofort in der nun eingestellten Sprache angezeigt.

In diesem Menü können grundsätzliche Formateinstellungen vorgenommen werden.

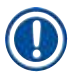

# **Hinweis**

Hinzufügen anderer Sprachen (sofern verfügbar) erfolgt durch den Supervisor oder einen Leica Servicetechniker mittels Import ( $\rightarrow$  S. 64 [– 5.8.7 Datenmanagement\)](#page-63-0).

#### **5.8.2 Länderspezifische Einstellungen**

Benötigte Zugriffsebene: Standard Anwender, Supervisor

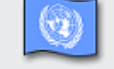

Ländersp. Einstell.

#### **Datumsformat:**

- Einstellen der Datumsanzeige (→ Abb. 30-1) auf Internationales-, ISO- oder US-Format durch Drücken des entsprechenden Auswahlknopfs (→ Abb. 30-2).
- Die aktivierte Einstellung wird durch einen roten Rand gekennzeichnet ( $\rightarrow$  Abb. 30-2).

#### **Zeitformat:**

- Die Darstellung der Uhrzeit kann von einer 24 h Anzeige auf eine 12 h Anzeige (a.m. = Vormittag/p.m. = Nachmittag) per Schiebeschalter ( $\rightarrow$  Abb. 30-3) umgestellt werden.
- Durch Drücken der Taste **Speichern** (→ [Abb. 30‑](#page-53-0)5) werden die Einstellungen gespeichert.
- Sollen die Einstellungen nicht übernommen werden, die Taste **Zurück** (→ [Abb. 30‑](#page-53-0)4) drücken, um zum vorherigen Menü zurückzukehren.

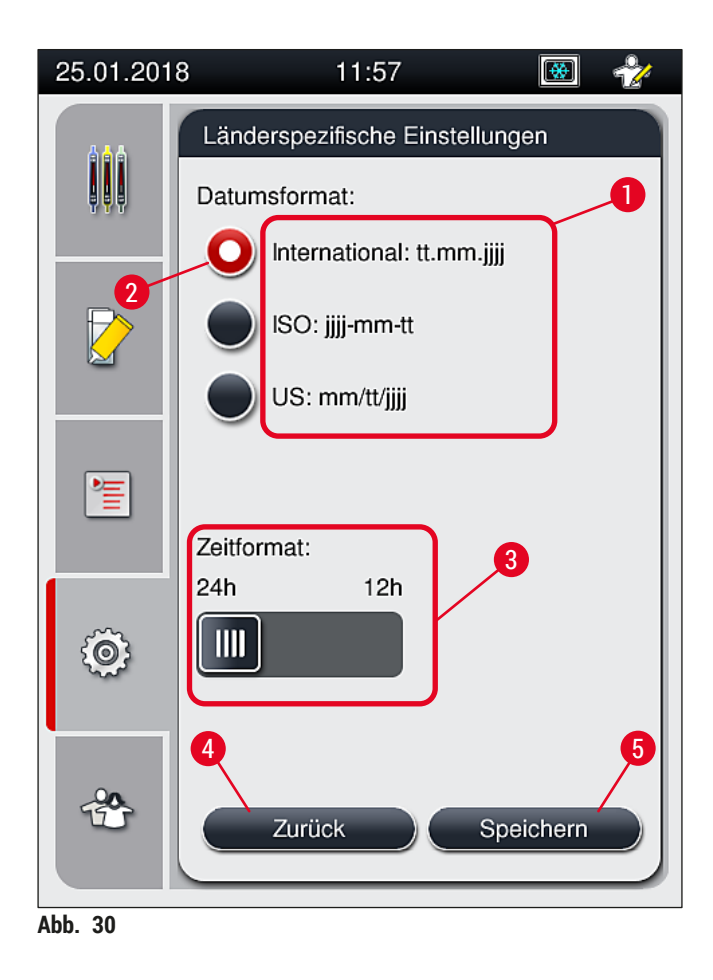

#### **5.8.3 Datum und Uhrzeit**

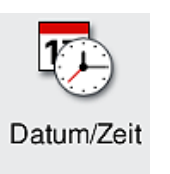

<span id="page-53-0"></span>Benötigte Zugriffsebene: Standard Anwender, Supervisor

In diesem Menü kann das aktuelle Datum (→ Abb. 31-1) und die lokale Uhrzeit (→ [Abb. 31‑](#page-54-0)2) durch Drehen der einzelnen Walzen eingestellt werden.

- Durch Drücken der Taste **Speichern** (→ [Abb. 31‑](#page-54-0)4) werden die Einstellungen gespeichert.
- Sollen die Einstellungen nicht übernommen werden, die Taste **Zurück** (→ [Abb. 31‑](#page-54-0)3) drücken, um zum vorherigen Menü zurückzukehren.

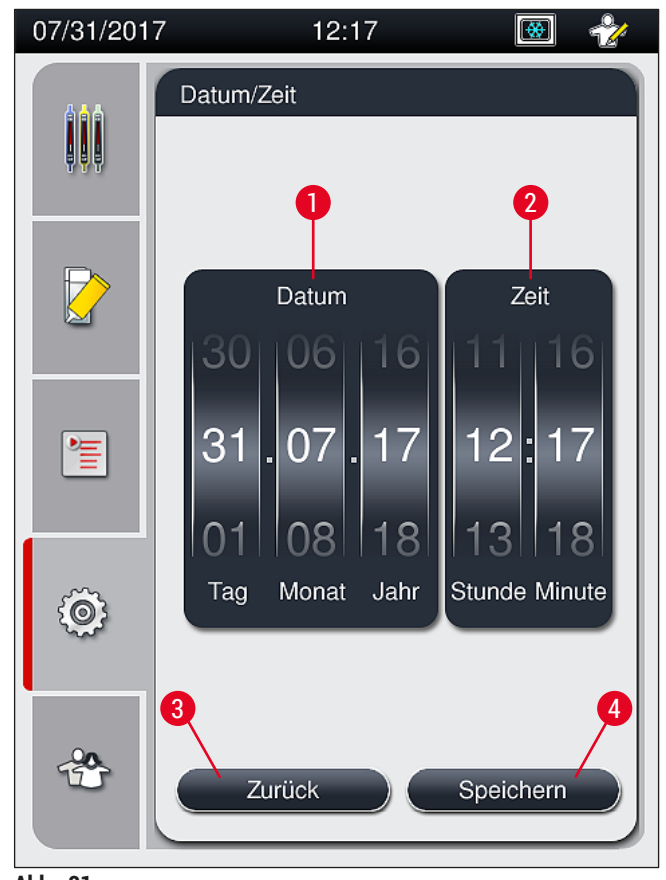

<span id="page-54-0"></span>**Abb. 31** 

#### **Hinweis**

In der 12-stündigen Anzeige wird zusätzlich a.m. (Vormittag) und p.m. (Nachmittag) unter den Stundenziffern dargestellt, um eine korrekte Einstellung zu ermöglichen.

Die Einstellungen der Zeit und des Datums können nicht mehr als 24 Stunden von der werkseitig eingestellten Systemzeit abweichend vorgenommen werden.

#### **5.8.4 Alarm Menü - Fehler- und Hinweistöne**

Benötigte Zugriffsebene: Standard Anwender, Supervisor

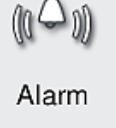

In diesem Menü können Hinweis- und Fehlertöne ausgewählt, die Lautstärke eingestellt und die Funktionalität getestet werden.

Nach Aufruf des Menüs wird die momentane Einstellung für Hinweistöne und Fehlertöne angezeigt.

#### **Warnung**  $\sqrt{N}$

Nach dem Starten des Gerätes wird ein Fehlerton abgespielt. Ist dies nicht der Fall, darf das Gerät zum Schutz der Proben und des Benutzers nicht betrieben werden. In diesem Fall muss die zuständige Leica Service Organisation kontaktiert werden.

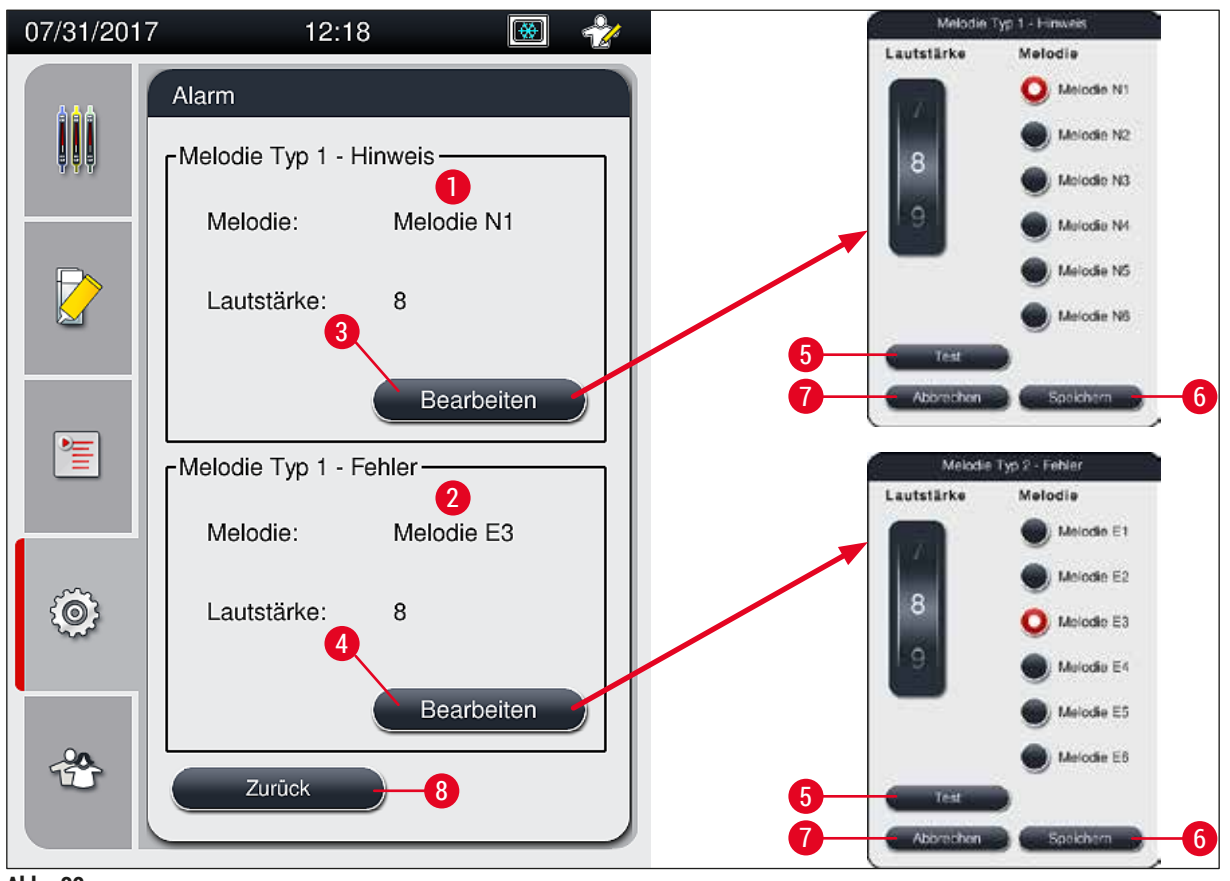

<span id="page-55-0"></span>**Abb. 32** 

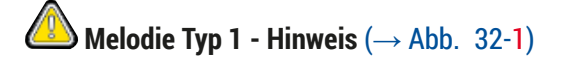

Hinweistöne werden ausgegeben, wenn Warn- oder Hinweismeldungen auf dem Bildschirm angezeigt werden. Es kann ein Ton aus einer Auswahl von 6 Tönen ausgewählt werden. Zum Verändern der Einstellungen die Taste **Bearbeiten** (→ [Abb. 32‑](#page-55-0)3) drücken. Mit der Taste **Test** (→ [Abb. 32‑](#page-55-0)5) kann der jeweilige Ton nach Auswahl angehört werden. Die Lautstärke kann stufenweise, durch Drehen der Walze, eingestellt werden (0 bis 9).

# **■ Melodie Typ 2 - Fehler** (→ Abb. 32-2)

# **Warnung**

Λ

Der Anwender muss sich während des Betriebes in Hörweite befinden, um bei Gerätefehlern umgehend reagieren zu können.

Fehlertöne werden ausgegeben, wenn eine Fehlermeldung auf dem Bildschirm angezeigt wird. Dies erfordert umgehendes Eingreifen des Benutzers. Zum Verändern der Einstellungen die Taste **Bearbeiten** (→ [Abb. 32‑](#page-55-0)4) drücken.

- Über die Walze **Lautstärke** wird die Lautstärkeneinstellung für Fehlertöne angepasst. Bei den Alarmtypen stehen 6 unterschiedliche Töne zur Auswahl. Mit der Taste Test (→ Abb. 32-5) kann der jeweilige Ton nach Auswahl angehört werden.
- Die Lautstärke kann stufenweise, durch Drehen der Walze, eingestellt werden.

# **Hinweis**

Die akustischen Fehlertöne können nicht deaktiviert werden. Der minimale einstellbare Wert für die Lautstärke ist 2, der maximale Wert 9.

- Durch Drücken der Taste **Speichern** (→ [Abb. 32‑](#page-55-0)6) werden die Einstellungen gespeichert. Mit der Taste **Abbrechen** (→ [Abb. 32‑](#page-55-0)7) wird das Auswahlfenster geschlossen, ohne die Einstellungen zu übernehmen.
- Die Taste **Zurück** (→ [Abb. 32‑](#page-55-0)8) drücken, um zum Menü **Einstellungen** zurückzukehren.

#### **5.8.5 Einstellungen des Ofens**

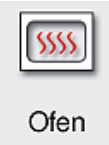

Benötigte Zugriffsebene: Standard Anwender, Supervisor

Im Menü für die Ofeneinstellungen (→ Abb. 33) kann die Betriebsart des Ofens eingestellt werden. Nach Aufruf des Menüs werden die aktuellen Ofeneinstellungen angezeigt.

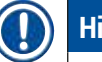

# **Hinweis**

- Beim Starten des Gerätes ist der Ofen standardmäßig aktiviert und die Option **Ofenschritt ausschließen** (→ [Abb. 33‑](#page-57-0)3) deaktiviert.
- Der Ofen heizt bis auf ca. 35 °C auf. Sobald ein Objektträgerhalter eingedeckt wurde, heizt der Ofen weiter auf ca. 40 °C auf. Das Symbol in der Statuszeile wechselt vom Status "aufheizen"  $(\rightarrow$  Abb. 20-8) auf "betriebsbereit" ( $\rightarrow$  Abb. 20-9).
- Der Ofen trocknet die eingedeckten Objektträger nach erfolgtem Eindeckprozess für ca. 5 Minuten an. Nach Beendigung des Ofenschrittes ist das Eindeckmedium noch nicht vollständig getrocknet. Objektträger bei der Entnahme aus dem Objektträgerhalter deshalb vorsichtig behandeln, um ein Verrutschen des Deckglases zu vermeiden.
- Die werkseitige Temperatureinstellung des Ofens (maximal 40 °C) und die Verweildauer fertig eingedeckter Objektträger können vom Benutzer nicht verändert werden.
- Die Aufheizzeit des Ofens kann bis zu 4 Minuten betragen!

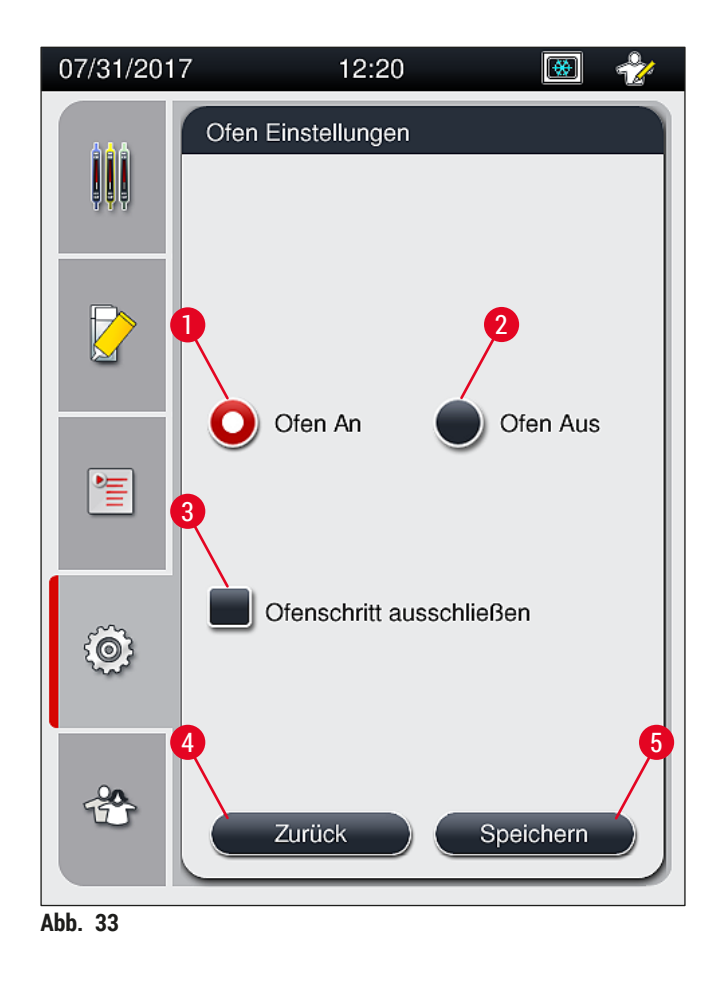

#### Den Ofen ausschalten

- <span id="page-57-0"></span>1. Zum Ausschalten des Ofens die Taste **Ofen Aus** (→ [Abb. 33‑](#page-57-0)2) drücken.
- 2. Ist der Ofen ausgeschaltet, wird dies durch die rot-weiße Füllung der Taste  $(\rightarrow$  Abb. 33-2) angezeigt.
- 3. Das Ausschalten durch Drücken der Taste Speichern (→ Abb. 33-5) übernehmen.
- 4. Die beiden nachfolgenden Meldungen ( $\rightarrow$  Abb. 34-1) und ( $\rightarrow$  Abb. 34-2) beachten und jeweils mit **Ok** bestätigen.
- 5. Sollen die Einstellungen nicht übernommen werden, die Taste **Zurück** (→ [Abb. 33‑](#page-57-0)4) drücken, um ohne Speichern der Änderungen zum vorherigen Menü zurückzukehren.

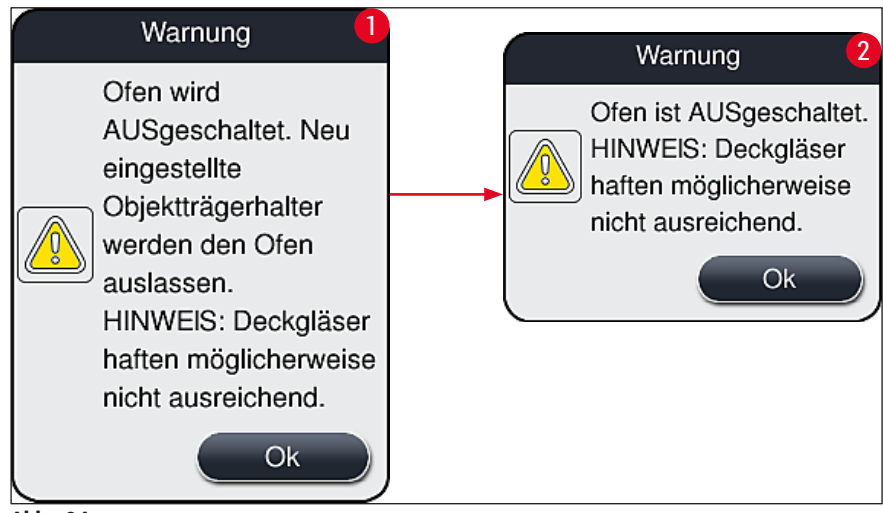

<span id="page-58-0"></span>**Abb. 34** 

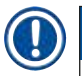

#### **Hinweis**

- Wenn der Ofen ausgeschaltet ist, werden die Objektträger nach dem Eindecken nicht mehr zum Ofen transportiert, sondern direkt in der Ausgabeschublade abgelegt.
- Der Eindeckprozess verkürzt sich um ca. 5 Minuten.

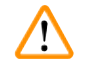

# **Warnung**

Wird der Ofen ausgeschaltet, so wird dieser sofort nach Drücken der Taste **Speichern** ausgeschaltet. Zuvor eingesetzte und somit im Prozess befindliche Objektträgerhalter durchlaufen den Ofenschritt in einem sich langsam abkühlenden Ofen. Dies kann zu einer verringerten Trocknungswirkung führen und erfordert eine erhöhte Sorgfalt bei der Entnahme der Objektträger aus dem Objektträgerhalter.

#### Den Ofen einschalten

- 1. Zum Einschalten des Ofens die Taste Ofen An (→ Abb. 33-1) drücken.
- 2. Ist der Ofen aktiviert, wird dies durch die rot-weiße Füllung der Taste ( $\rightarrow$  Abb. 33-1) angezeigt.
- 3. Das Aktivieren durch Drücken der Taste Speichern (→ Abb. 33-5) übernehmen und die nachfolgende Meldung (→ [Abb. 35\)](#page-59-0) beachten und mit **Ok** bestätigen.

<span id="page-59-0"></span>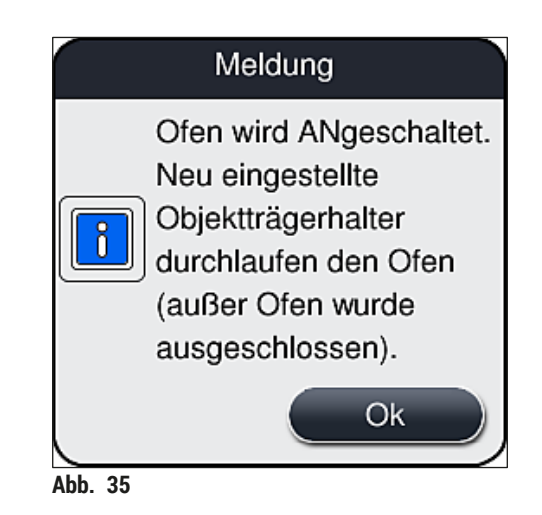

# **Warnung**

Nach Wiedereinschalten des Ofens ist eine Aufheizzeit von bis zu 4 Minuten zu berücksichtigen. Dies kann bei den ersten Objekkträgerhaltern zu verringerter Trocknungswirkung führen und erfordert eine erhöhte Sorgfalt bei der Entnahme der Objektträger aus dem Objektträgerhalter.

#### **Den Ofenschritt ausschließen**

- L Der Ofenschritt am Ende des Eindeckprozesses kann im Bedarfsfall deaktiviert werden. Hierbei bleibt der Ofen eingeschaltet und steht bei Bedarf durch Reaktivierung des Ofenschrittes sofort wieder zur Verfügung. Die Aufheizphase entfällt.
- 1. Um den Ofenschritt auszuschließen, die Taste **Ofenschritt ausschließen** (→ [Abb. 33‑](#page-57-0)3) drücken.
- 2. Ist der Ofenschritt ausgeschlossen, wird dies durch eine rote Füllung mit einem Haken in der Taste  $(\rightarrow$  Abb. 33-3) angezeigt.
- 3. Durch Drücken der Taste Speichern (→ Abb. 33-5) die Einstellung übernehmen und die nachfolgende Meldung (→ [Abb. 36\)](#page-60-0) beachten und mit **Ok** bestätigen.

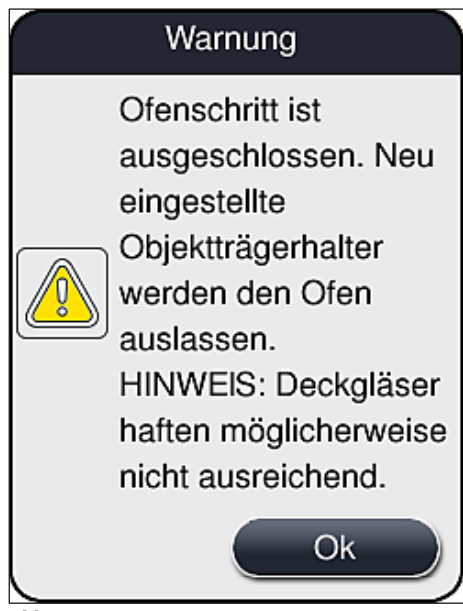

**Abb. 36** 

# <span id="page-60-0"></span>**Warnung**

 $\sqrt{N}$ 

Das Ausschließen des Ofenschrittes führt zu einer reduzierten Trocknungswirkung und erfordert eine erhöhte Sorgfalt bei der Entnahme der Objektträger aus dem Objektträgerhalter.

#### **Den Ofenschritt in den Eindeckprozess einschließen**

- 1. Um den Ofenschritt am Ende des Eindeckprozesses zu aktivieren, die Taste **Ofenschritt ausschließen** (→ [Abb. 33‑](#page-57-0)3) drücken.
- 2. Ist der Ofenschritt aktiviert, wird kein Haken in der  $(\rightarrow$  Abb. 33-3) Taste angezeigt.
- 3. Durch Drücken der Taste Speichern (→ Abb. 33-5) die Einstellung übernehmen und die nachfolgende Meldung (→ [Abb. 37\)](#page-60-1) beachten und mit **Ok** bestätigen.

<span id="page-60-1"></span>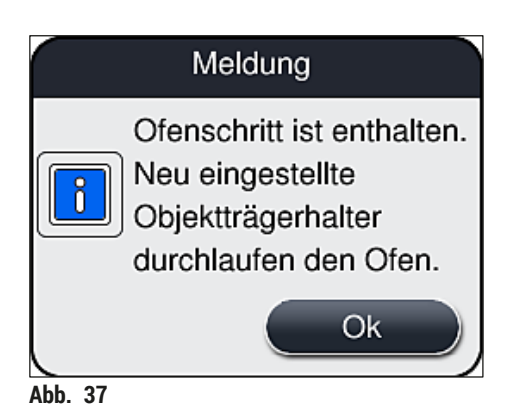

#### **Hinweis**

- Die Funktion gilt erst für die nach dem Drücken der Taste **Speichern** in das Gerät eingesetzte Objektträgerhalter.
- Der gesamte Eindeckprozess verlängert sich um die Dauer des Ofenschrittes (ca. 5 Min.).

Der jeweilige Status des Ofens wird in der Statuszeile angezeigt ( $\rightarrow$  Abb. 20):

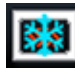

Der Ofen befindet sich in der Aufheizphase

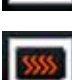

Der Ofen ist aktiviert und betriebsbereit

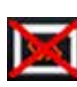

Der Ofen ist deaktiviert

#### **5.8.6 Volumen Kalibrierung**

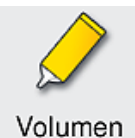

Kalibrierung

Benötigte Zugriffsebene: Supervisor

Über das Menü **Volumen Kalibrierung** kann durch den **Supervisor** die Auftragsmenge des Eindeckmediums auf den Objektträger an veränderte Umgebungsbedingungen angepasst werden.

Die Eigenschaften des verwendeten Eindeckmediums können sich, abhängig von den Umgebungsbedingungen, ändern. Zum Beispiel verändert sich die Viskosität durch Temperaturunterschiede. Wird das Eindeckmedium kühl gelagert und im kühlen Zustand in das Gerät zur Verwendung eingesetzt, ist die Viskosität "zäher" als bei einem Eindeckmedium, welches bereits an die Umgebungstemperatur angepasst ist. Die Viskosität hat direkten Einfluss auf die Auftragsmenge des Eindeckmediums auf den Objektträger.

Unterscheiden sich die Auftragsmengen beim Eindecken so erheblich, dass Qualitätsverluste zu befürchten sind, kann die Auftragsmenge über das Menü **Volumen Kalibrierung** für beide Eindeckstrassen separat angepasst werden. Die in den Parametersätzen eingestellte Auftragsmenge kann unverändert bleiben.

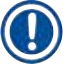

# **Hinweis**

Zum Anpassen der Auftragsmenge ist der passwortgeschützte **Supervisor-Modus** notwendig. Weiterhin ist die Anpassung nur dann möglich, wenn keine Eindeckprozesse laufen und sich keine Objektträgerhalter mehr im Gerät befinden.

#### Anpassen der Auftragsmenge durch den **Supervisor**

- 1. Das Menü **Einstellungen** (→ [Abb. 29‑](#page-51-0)1) aufrufen und **Volumen Kalibrierung** drücken.
- 2. Durch Drehen der entsprechenden Walze (→ [Abb. 38‑](#page-62-0)2) für die Eindeckstrasse **L1** oder **L2** (→ [Abb. 38‑](#page-62-0)1) die Auftragsmenge anpassen.

#### **Hinweis**

Negative Werte (-1 bis -5) bewirken einen stufenweise Reduzierung der Auftragsmenge für die gewählte Eindeckstrasse, positive Werte (1 bis 5) erhöhen die Auftragsmenge stufenweise.

- 3. Zum Übernehmen der eingestellten Werte die Taste **Speichern** (→ [Abb. 38‑](#page-62-0)3) für die jeweilige Eindeckstrasse **L1** oder **L2** drücken.
- 4. Die nachfolgende Meldung beachten und mit der Taste **OK** (→ [Abb. 38‑](#page-62-0)4) bestätigen.
- 5. Durch Drücken der Taste **Zurück** (→ [Abb. 38‑](#page-62-0)5) das Menü verlassen.
- 6. Um die Einstellungen zu verwerfen, die Taste **Speichern** (→ [Abb. 38‑](#page-62-0)3) nicht drücken, sondern mit **Zurück** (→ [Abb. 38‑](#page-62-0)5) das Menü ohne Speichern verlassen.

<span id="page-62-0"></span>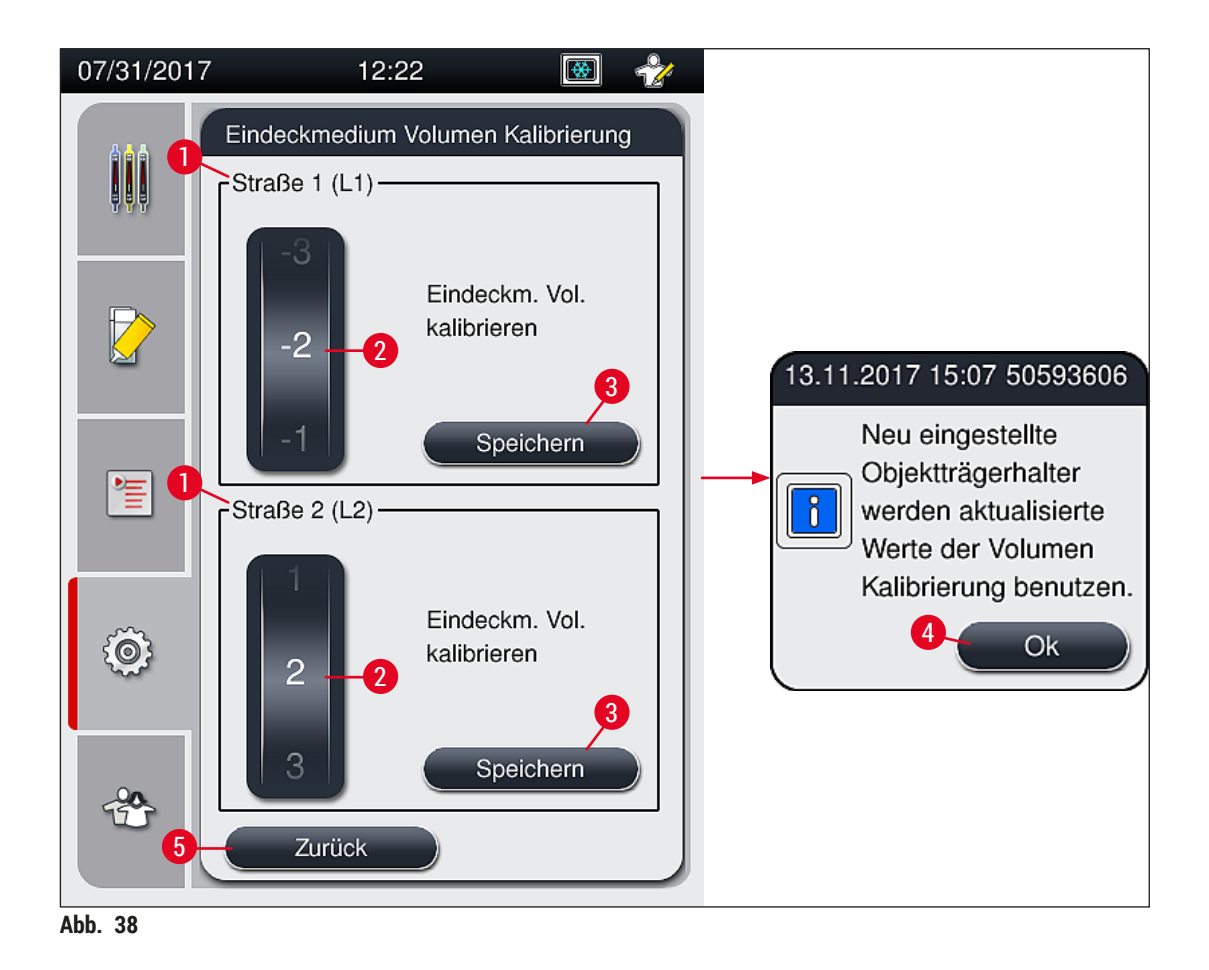

#### **5.8.7 Datenmanagement**

<span id="page-63-0"></span>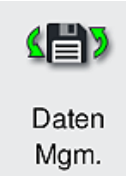

Benötigte Zugriffsebene: Standard-Anwender, Supervisor

- Standard-Anwender können die Funktionen **Benutzer Export** (→ [Abb. 39‑](#page-63-1)1) und Service Export (→ Abb. 39-2) ausführen.
- Die Funktionen **Import** (→ [Abb. 39‑](#page-63-1)3) und **SW Aktualisierung** (→ [Abb. 39‑](#page-63-1)4) können nur vom Supervisor verwendet werden.

In diesem Menü können die Ereignisprotokolle (Logdateien) exportiert werden. Für alle Exporte und Importe ist ein USB-Speicherstick erforderlich, der an dem Steckplatz an der Gerätevorderseite ( $\rightarrow$  Abb. 1-7) angeschlossen wird.

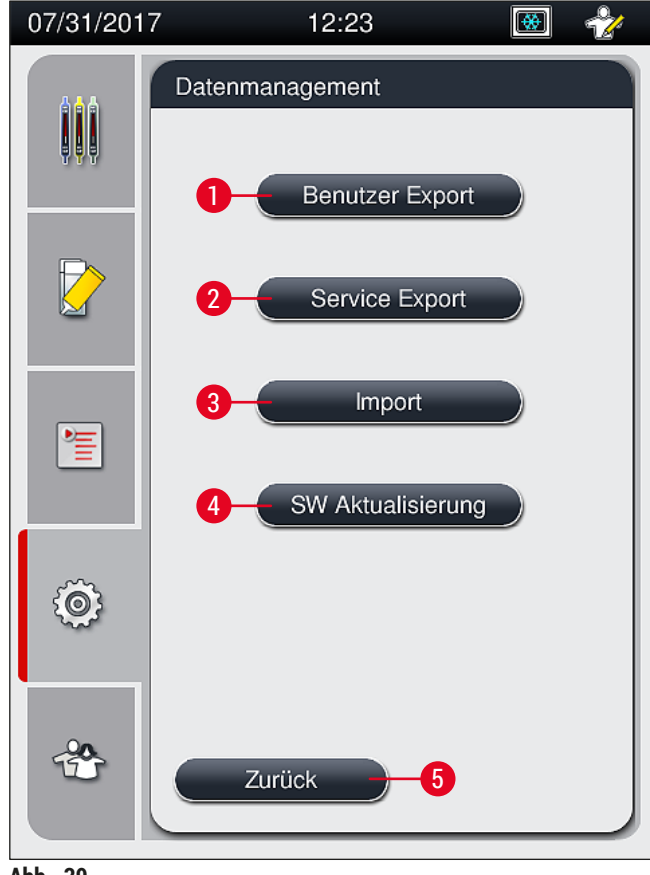

<span id="page-63-1"></span>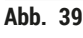

#### **Hinweis**

 $\mathbf{0}$ 

- Die Funktionen **Benutzer Export**, **Service Export**, **Import** und **SW Aktualisierung** können nur dann ausgeführt werden, wenn sich das Gerät im Standby-Modus befindet und sich keine Objektträgerhalter mehr im Gerät befinden. Außerdem müssen die Eingabe- und Ausgabeschublade geschlossen sein.
- Der eingesetzte USB-Speicherstick muss mit FAT32 formatiert sein.

#### **Benutzer Export (→ Abb. 39-1)**

Über die Funktion **Benutzer Export** werden Informationen auf einen angeschlossenen USB-Speicherstick gespeichert ( $\rightarrow$  Abb. 1-7):

- Eine **Zip**-Datei mit den Ereignisprotokollen der letzten 30 Arbeitstage und den CMS-Informationen im CSV-Format.
- Eine verschlüsselte **lpkg**-Datei, welche alle benutzerdefinierten Parametersätze und die Verbrauchsmaterialien-Liste enthält.

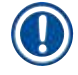

### **Hinweis**

Die verschlüsselte **lpkg**-Datei kann nicht vom Benutzer geöffnet und eingesehen werden.

- 1. Nach dem Drücken der Taste **Benutzer Export** werden die Daten auf den angeschlossenen USB-Speicherstick exportiert.
- 2. Für die Dauer des Datenexports wird die Meldung **Benutzer Daten werden exportiert...** angezeigt.
- Die Meldung **Export erfolgreich** zeigt dem Benutzer an, dass der Datentransfer beendet ist und der USB-Speicherstick sicher entfernt werden kann. Zum Schließen der Meldung die Taste **Ok** drücken.

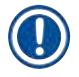

#### **Hinweis**

Wird die Meldung **Export fehlgeschlagen** angezeigt, ist ein Fehler aufgetreten (z. B. wurde der USB-Speicherstick zu früh entfernt). In diesem Falle ist der Export erneut durchzuführen.

#### Service Export (→ Abb. 39-2)

Über die Funktion **Service Export** wird eine **lpkg**-Datei auf einen angeschlossenen USB-Speicherstick qespeichert ( $\rightarrow$  Abb. 1-7).

Die verschlüsselte **lpkg**-Datei enthält eine vordefinierte Anzahl an Ereignisprotokollen, sowie:

- CMS-Informationen
- Benutzerdefinierte Parametersätze
- Verbrauchsmaterialien-Daten
- weitere Service relevante Daten

**Hinweis** 

Die Daten werden verschlüsselt abgelegt und können nur von einem Leica Servicetechniker entschlüsselt werden.

- Nach dem Drücken der Taste **Service Export** erscheint ein Auswahlmenü, indem der Benutzer die gewünschte Anzahl der zu exportierenden Datensätze (5, 10, 15 oder 30 Tage) auswählen kann.
- Die Auswahl mit **Ok** bestätigen.
- Für die Dauer des Datenexports wird die Meldung **Service Daten werden exportiert...** angezeigt.
- Die Meldung **Export erfolgreich** zeigt dem Benutzer an, dass der Datentransfer beendet ist und der USB-Speicherstick sicher entfernt werden kann.

• Wird die Meldung **Export fehlgeschlagen** angezeigt, ist ein Fehler aufgetreten (z. B. wurde der USB-Speicherstick zu früh entfernt). In diesem Falle ist der Export erneut durchzuführen.

**Import**  $(\rightarrow$  Abb. 39-3)

#### **Hinweis**

Zum Importieren ist der passwortgeschützte **Supervisor-Modus** notwendig.

- L Die Funktion ermöglicht, Sprachpakete von einem angeschlossenen USB-Speicherstick zu importieren.
- 1. Hierzu den USB-Speicherstick in einen der USB-Steckplätze an der Gerätevorderseite einstecken.
- 2. Danach die Funktion **Import** wählen. Die Daten werden eingelesen.

#### **SW Aktualisierung** ( $\rightarrow$  Abb. 39-4)

Die Softwareaktualisierungen können von einem **Supervisor** oder von einem durch Leica autorisierten Servicetechniker ausgeführt werden.

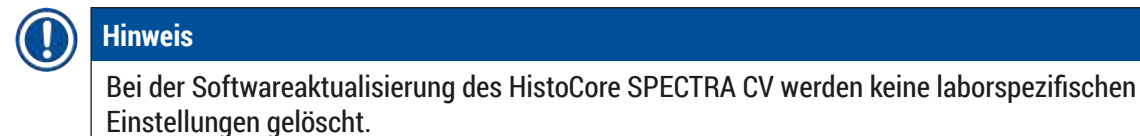

#### **5.8.8 Ereignisansicht**

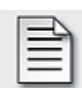

Benötigte Zugriffsebene: Standard Anwender, Supervisor

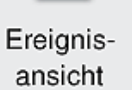

Es wird für jeden Tag, an dem das Gerät eingeschaltet war, eine eigene Protokolldatei angelegt, Diese Datei kann durch Auswahl der Datei **DailyRunLog** im Menü Ereignisansicht aufgerufen werden (→ Abb. 40).

In der Ereignisansicht kann ein Ereignisprotokoll (→ Abb. 40) aus einer Liste verfügbarer Protokolle (→ [Abb. 40‑](#page-66-0)1) ausgewählt und durch Drücken von **Öffnen** (→ [Abb. 40‑](#page-66-0)2) aufgerufen werden.

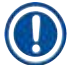

#### **Hinweis**

Der Dateiname wird durch das jeweilige Erstellungsdatum im ISO-Format ergänzt, was die Organisation erleichtert. Die Datei wird in der konfigurierten Sprache erstellt.

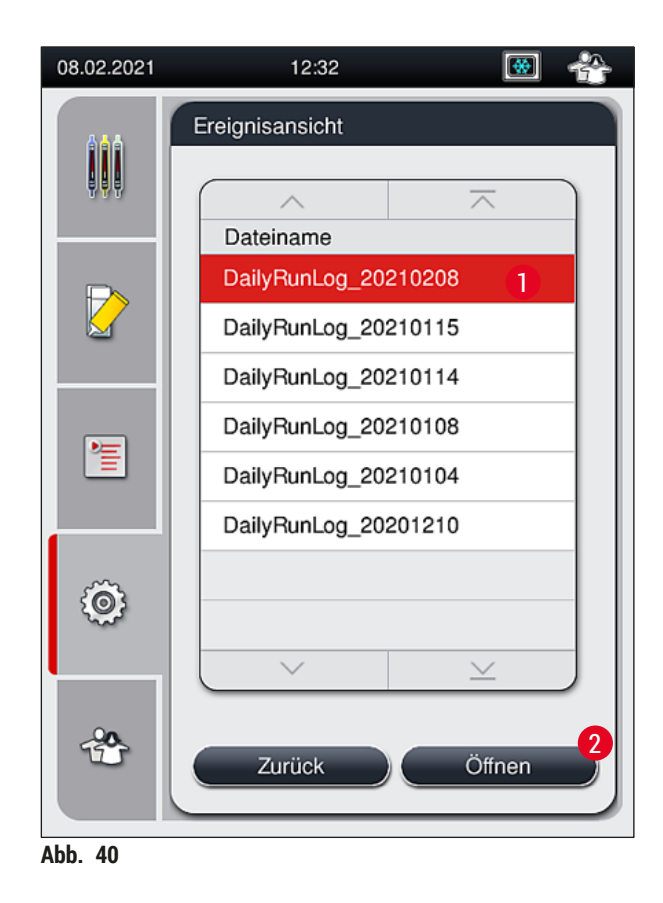

- <span id="page-66-0"></span>• Alle Ereigniseinträge beginnen mit dem sogenannten **Timestamp** (→ [Abb. 41‑](#page-67-0)1), d. h. mit Datum und Uhrzeit der Eintragserstellung.
- Die Kopfzeilen der Ereignisansicht enthalten zusätzlich noch Angaben zur Seriennummer (→ Abb. 41-2) und aktuell installierten Software-Version ( $\rightarrow$  Abb. 41-3) des HistoCore SPECTRA CV.
- Mit den Pfeiltasten ( $\rightarrow$  Abb. 41-4) kann in der Liste und in der Protokolldatei auf- und abgeblättert werden.
- Durch Drücken der linken Taste kann seitenweise durch die Ereignisansicht geblättert werden.
- Drücken der rechten Taste blättert zum Anfang bzw. zum Ende der Ereignisansicht.
- Einträge in der **Ereignisansicht** sind in verschiedenen Farben hervorgehoben, um das schnelle Erkennen wichtiger Meldungen zu ermöglichen. Durch Tippen auf einen Listeneintrag wird die betreffende Nachricht am Display angezeigt.

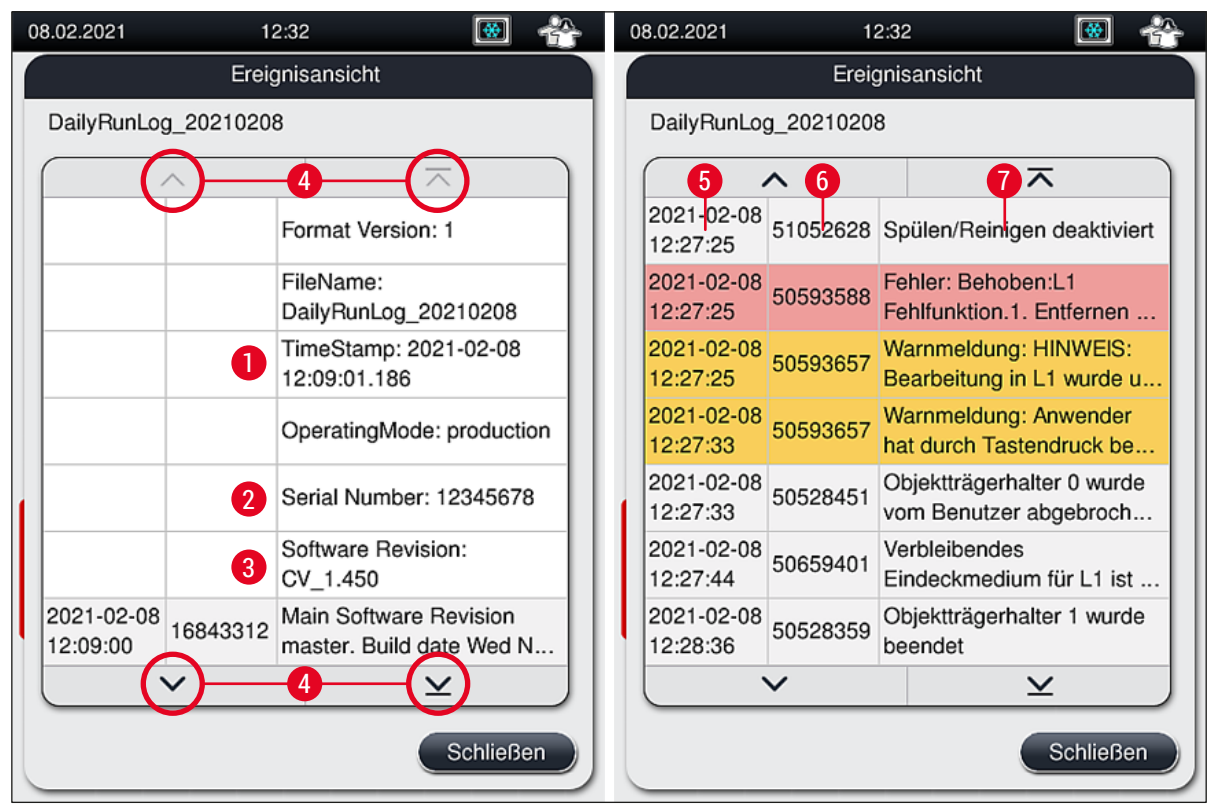

<span id="page-67-0"></span>Abb. 41

- **1+5** Timestamp **4**
- **2** Seriennummer **6**
- **3** Installierte Software-Version **7**

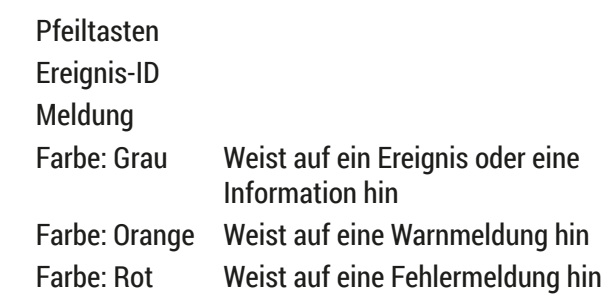

#### **5.9 Parametereinstellungen**

#### **Hinweis**

- Das Parametersatzmenü (→ Abb. 42) bietet dem Benutzer die Möglichkeit, neue Parametersätze anzulegen, bereits bestehende zu ändern oder eine Objektträgerbügelfarbe einem Parametersatz zuzuordnen. Das Anlegen oder Ändern eines Parametersatzes setzt den Benutzerstatus **Supervisor** voraus und ist nur möglich, wenn sich keine Objektträgerhalter im Gerät befinden und das Gerät im Ruhezustand ist.
- Der Status **Anwender** erlaubt nur die Anzeige eines Parametersatzes.

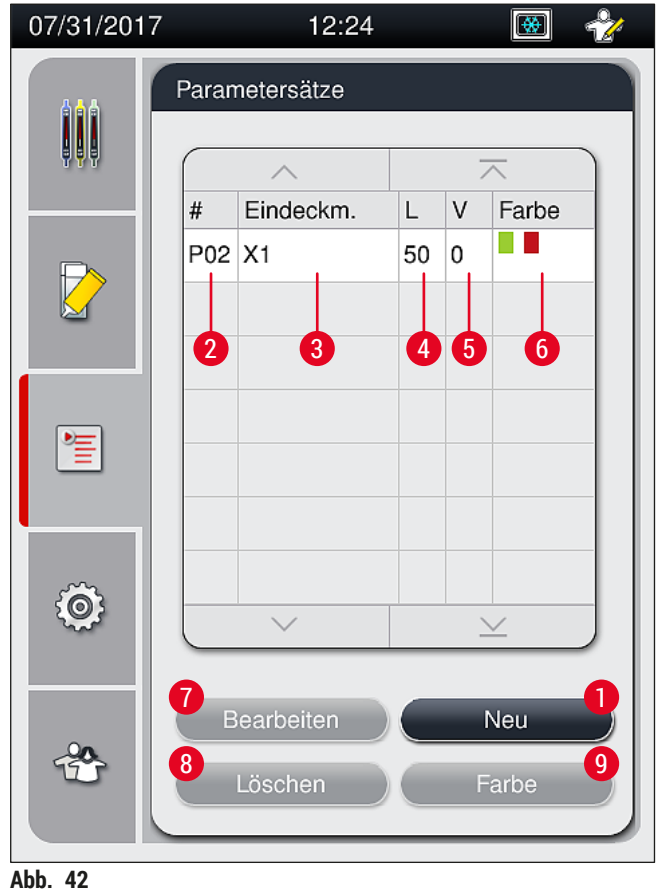

- 
- 
- 
- 
- **5** Auftragsvolumen
- <span id="page-68-0"></span>**1** Neuen Parametersatz erstellen **6** Zugeordnete Objektträgerhalter-Bügelfarbe(n)
- **2** Parametersatznummer **7** Einen Parametersatz bearbeiten
- **3** Verwendetes Eindeckmedium **8** Einen Parametersatz löschen
- **4** Deckglaslänge **9** Einem Parametersatz Farben zuweisen

#### **5.9.1 Einen neuen Parametersatz erstellen**

- 1. Im Parametersatzmenü die Taste <u>Neu</u> (→ Abb. 42-1) drücken, um einen neuen Parametersatz anzulegen.
- 2. Im nachfolgend geöffneten Menü kann eine schrittweise Anpassung des Auftragvolumens (max. 5/min. -5) erfolgen ( $\rightarrow$  S. 74 [– 5.9.5 Anpassung des Auftragvolumens\)](#page-73-0). Hierzu das gewünschte Volumen durch Drehen der Walze einstellen ( $\rightarrow$  Abb. 43-1).
- 3. Abschließend die Taste Speichern (→ Abb. 43-2) drücken.
- $\checkmark$  Der neu angelegte Parametersatz ist nun gespeichert und kann im Parametersatzmenü  $(\rightarrow$  Abb. 42) ausgewählt werden.
- L Soll der Parametersatz verworfen werden, die Taste **Abbrechen** (→ [Abb. 43‑](#page-69-0)3) drücken.

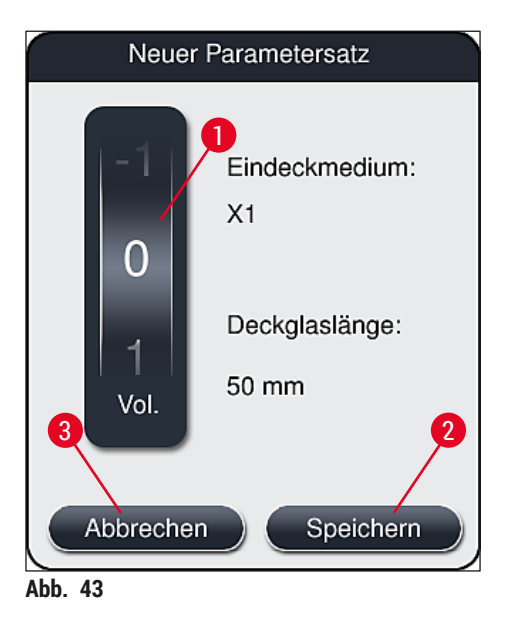

**5.9.2 Einen Parametersatz einer Objektträgerhalter-Bügelfarbe zuordnen**

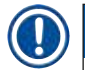

#### <span id="page-69-0"></span>**Hinweis**

Jedem Parametersatz kann eine oder mehrere Objektträgerhalter-Bügelfarbe(n) zugewiesen werden. Hierfür wird der Anwenderstatus **Supervisor** benötigt.

- 1. Im Parametersatzmenü ( $\rightarrow$  Abb. 44) den Parametersatz, welchem eine Objektträgerhalter-Bügelfarbe zugeordnet werden soll, durch Antippen auswählen ( $\rightarrow$  Abb. 44-1).
- 2. Durch Druck auf die Taste **Farbe** (→ [Abb. 44‑](#page-70-0)2) erscheint ein Auswahlfeld (→ [Abb. 45\)](#page-71-0), welches die Zuordnung der Bügelfarbe zu dem ausgewählten Parametersatz ermöglicht.

# **Hinweis**

Beim Betrieb als Workstation ist beim Anlegen eines Parametersatzes folgendes zu beachten:

• Werden Objektträger im HistoCore SPECTRA ST mit einem Programm verarbeitet, dem eine spezifische Farbe (z. B. Grün) zugeordnet wurde, ist vom Benutzer darauf zu achten, dass ein passender Parametersatz im HistoCore SPECTRA CV angelegt wurde und startfähig ist, dem dieselbe Farbe zugeordnet ist.

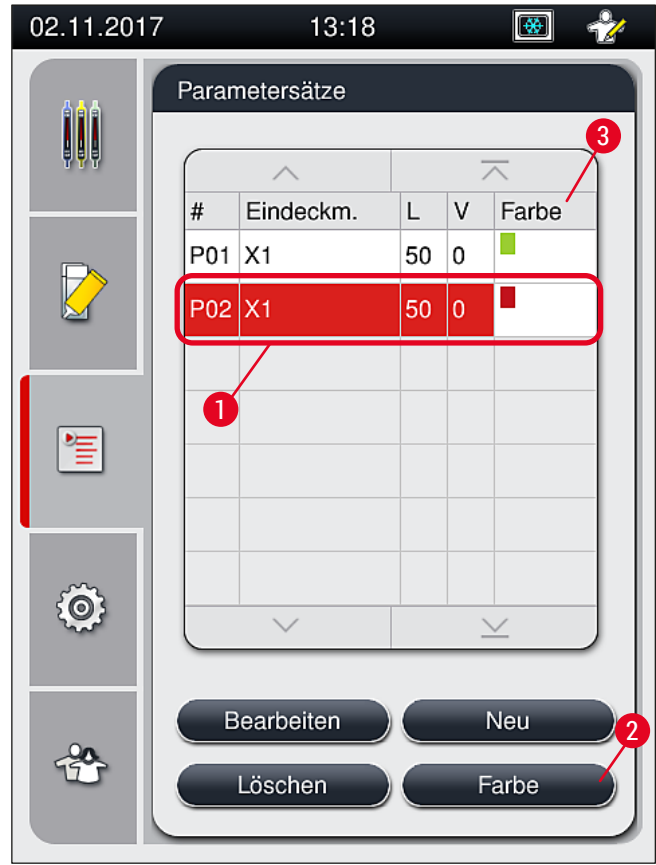

<span id="page-70-0"></span>Abb. 44

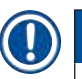

# **Hinweis**

- In Abbildung ( $\rightarrow$  Abb. 45) sind alle zur Verfügung stehenden Farben dargestellt. Ist im Farbfeld eine Abkürzung eingetragen, wurde diese Farbe bereits einem Parametersatz zugeordnet.
- Wenn eine bereits zugeordnete Farbe ausgewählt wird, erscheint eine Dialogbox mit einer Sicherheitsabfrage, dass die bisherige Zuordnung aufgehoben wird. Dies ist mit **OK** zu bestätigen oder kann mit **Abbrechen** abgebrochen werden.
- 3. Eine bisher nicht zugeordnete Farbe in der Übersicht (→ Abb. 45-1) durch Drücken auswählen.
- 4. Mit Speichern (→ Abb. 45-2) wird die Farbe zugewiesen und das Dialogfenster geschlossen.
	- $\checkmark$  Die gewählte Farbe wird nun in der Parametersatzliste angezeigt.
	- L Mit **Abbrechen** (→ [Abb. 45‑](#page-71-0)3) wird das Dialogfenster geschlossen, ohne die Änderungen zu übernehmen.

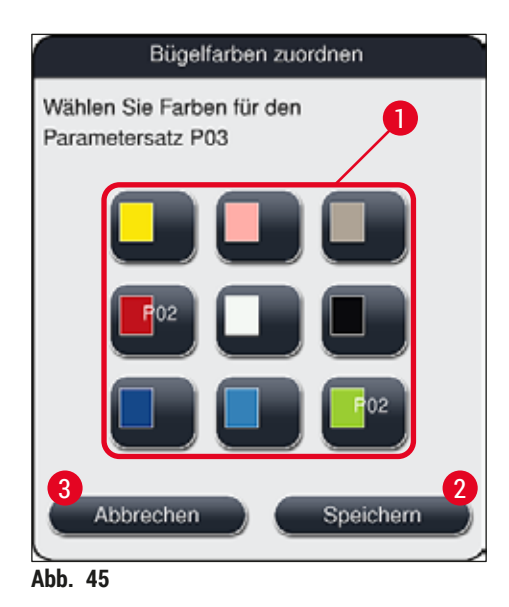

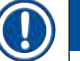

#### <span id="page-71-0"></span>**Hinweis**

Die Farbe Weiß ist eine sogenannte Joker-Farbe. Beim Einsetzen eines Objektträgerhalters mit einem weißen Bügel öffnet sich ein Auswahlfenster, über das dem weißen Bügel einmalig ein Parametersatz zugeordnet werden muss. Wird die Farbe Weiß einem Parametersatz zugeordnet, werden alle vorher diesem Parametersatz zugeordnete Farben entfernt.
#### **5.9.3 Eigenschaften des Eindeckmediums**

### **Hinweis**

Für den HistoCore SPECTRA CV stellt Leica ein validiertes Eindeckmedium zur Verfügung. Dieses bietet dem Benutzer folgende Vorteile:

- Einfache Handhabung und kontaktfreies Füllen und/oder Wechseln des Eindeckmediums,
- geringe Fehleranfälligkeit,
- geschlossenes System,
- vollautomatisches Einlesen der relevanten Daten (Bezeichnung, LOT-Nummern, verbleibende mögliche Eindeckvorgänge) ins CMS,
- grafische Füllstandsanzeige und -überwachung.

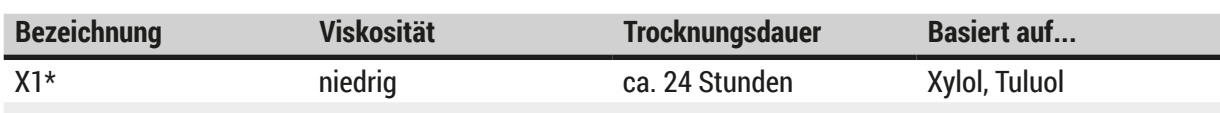

\*Bestellinformationen: (→ S. 166 [– Verbrauchsmaterialien\)](#page-165-0)

#### **Hinweis**

- Bitte das Vorgehen zum erstmaligen Einfüllen des Eindeckmediums beachten ( $\rightarrow$  S, 34 4.6) [Verbrauchsmaterial einfüllen\).](#page-33-0)
- Das Wechseln des Eindeckmediums ist in  $(\rightarrow$  S. 81  [6.3.1 Eindeckmediumflasche wechseln\)](#page-80-0) beschrieben.

#### **5.9.4 Eigenschaften der Deckgläser**

Leica bietet für den HistoCore SPECTRA CV validierte und nach ISO Norm 8255-1, 2011 hergestellte Deckgläser an  $(→ S. 21 − 3.2$  Technische Daten).

Das Verbrauchsmaterialien Management System (CMS) erkennt automatisch eine Neubefüllung und zeigt zu jeder Zeit die aktuelle Füllmenge der Deckgläser an.

Es können ausschließlich Leica Deckgläser\* im HistoCore SPECTRA CV verwendet werden:

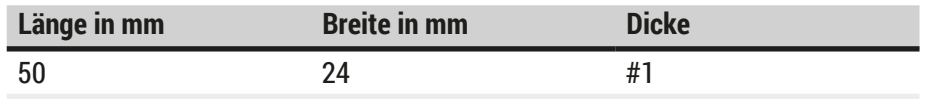

\*Bestellinformationen: (→ S. 166 [– Verbrauchsmaterialien\)](#page-165-0)

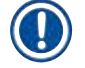

#### **Hinweis**

Mittels einer Änderung im Gerät kann die Verwendung von Objektträgern mit gerundeten Ecken ermöglicht werden. Diese Änderung ist ausschließlich durch einen Leica Servicetechniker durchzuführen. In Kombination mit der neuen Einstellung ist die Verwendung von großen Etiketten auf dem Beschriftungsfeld aus Qualitätsgründen ausgeschlossen!

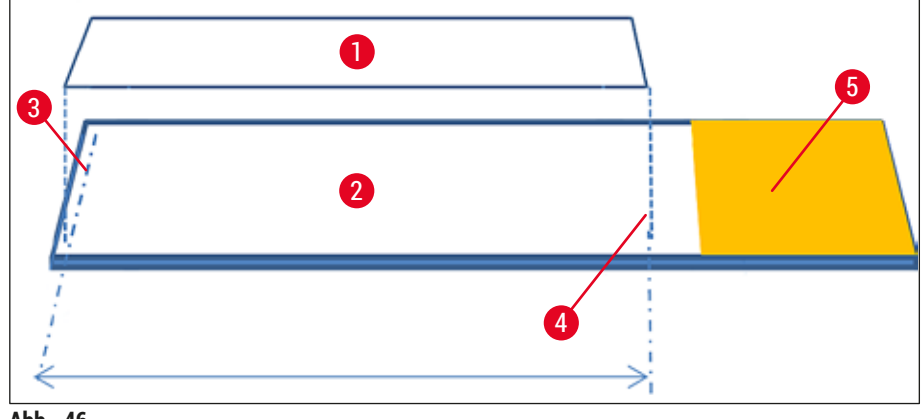

- **Abb. 46**
- **1** Deckglasgröße: 50 mm
- **2** Objektträger
- **3** Randposition des Deckglases auf dem Objektträger
- **4** Position auf dem Objektträger, Deckglasgröße 50 mm
- **5** Beschriftungsfeld des Objektträgers

#### **5.9.5 Anpassung des Auftragvolumens**

Der HistoCore SPECTRA CV verfügt über eine voreingestellte und durch Leica validierte Voluminaeinstellung für das Auftragsvolumen des Eindeckmediums. Die Standardwerte sind in der Parametersatzeinstellung als 0 (=Standard) definiert (→ Abb. 47-1). Diese Einstellungen können sofort verwendet werden.

#### **Hinweis**

Leica empfiehlt, den Wert 0 unter den gegeben Bedingungen und Anforderungen (z. B. Probengröße, -art und -dicke, Temperatur und Luftfeuchtigkeit) im Labor zu prüfen und gegebenfalls anzupassen.

- 1. Um das Auftragsvolumen anzupassen, den entsprechenden Parametersatz im Menü Parametersätze auswählen und die Taste **Bearbeiten** (→ Abb. 42-7) drücken.
- 2. Im darauffolgenden Menü ( $\rightarrow$  Abb.  $47$ ) kann das Auftragsvolumen durch Drehen der Walze  $(\rightarrow$  Abb. 47-1) verringert oder erhöht werden.
- 3. Das Menü bietet auch die Möglichkeit, eine zugewiesene Farbe (→ Abb.  $47-2$ ) zu ändern oder eine Farbe neu zuzuweisen (→ S. 70 [– 5.9.2 Einen Parametersatz einer Objektträgerhalter-](#page-69-0)[Bügelfarbe zuordnen\)](#page-69-0).
- 4. Die vorgenommen Einstellungen durch Drücken der Taste **Speichern** (→ [Abb. 47‑](#page-74-0)3) übernehmen oder **Abbrechen** (→ [Abb. 47‑](#page-74-0)4) drücken, um ohne Speichern zum Menü **Parametersätze** zurückzukehren.

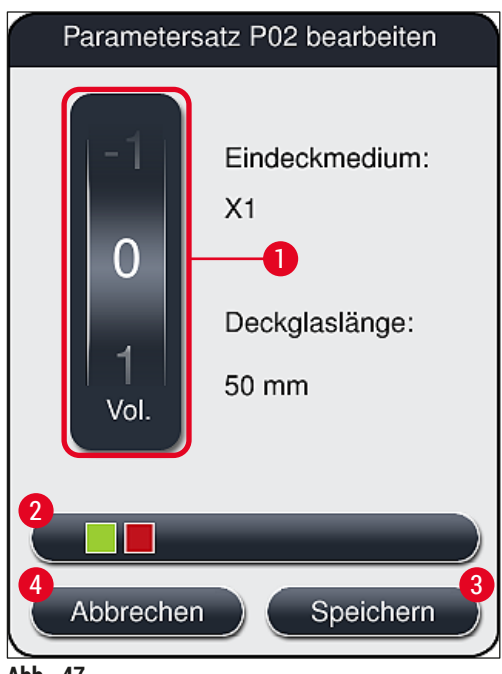

<span id="page-74-0"></span>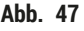

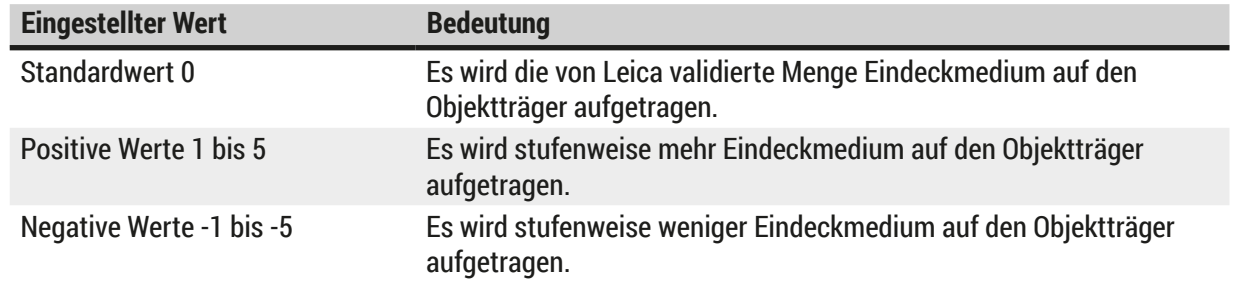

# **Warnung**

 $\sqrt{N}$ 

• Änderungen an der Auftragsmenge des Eindeckmediums sollten nur mit äußerster Vorsicht vorgenommen werden, um evtl. negative Auswirkungen auf das Eindeckergebnisses auszuschließen.

#### **5.10 Reagenzienküvetten in der Eingabeschublade**

# **Warnung**

- Es ist unbedingt zu beachten, dass das in die Reagenzküvette eingefüllte Reagenz kompatibel zum Eindeckmedium ist!
- Der ausreichende Füllstand in den Reagenzienküvetten ist vom Benutzer zu überwachen.
- Bei längeren Gerätepausen oder wenn der HistoCore SPECTRA CV über einen längeren Zeitraum (länger als 5 Tage) nicht benutzt werden soll, die Reagenzienküvetten in der Eingabeschublade abdecken oder entleeren, um Verdunstung der eingefüllten Reagenz und Bildung von Dämpfen zu vermeiden.
- Wird der HistoCore SPECTRA CV zusammen mit einem HistoCore SPECTRA ST als Workstation betrieben, ist vom Benutzer unbedingt zu beachten, dass die letzten Stationen innerhalb des Färbeprogrammes des HistoCore SPECTRA ST mit dem gleichen Reagenz befüllt sind, wie die Eingabestationen des HistoCore SPECTRA CV.

• Neu in die Eingabeschublade eingesetzte Objektträgerhalter werden nach dem Schließen der Eingabeschublade erkannt und in der entsprechenden Farbe dargestellt ( $\rightarrow$  Abb. 48-1).

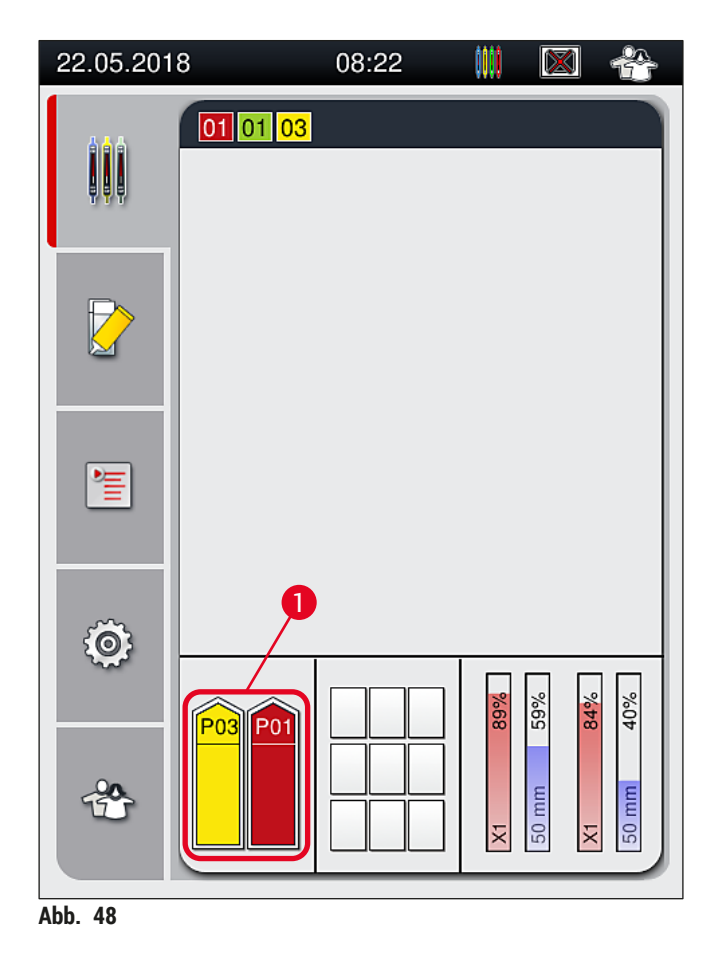

- <span id="page-75-0"></span>• Gleichzeitig überprüft das Gerät, ob der der Objektträgerbügelfarbe zugeordnete Parametersatz zu dem in der Eindeckstrasse vorhandenen Eindeckmedium und der Deckglasgröße passt.
- Ist dies nicht der Fall, wird der Benutzer durch eine Meldung aufgefordert, den Objektträgerhalter wieder aus der Eingabeschublade zu entnehmen und diesen in die andere Reagenzküvette in der Eingabeschublade zu stellen.
- Wird ein Objektträgerhalter mit einem farblich nicht zugeordneten Objektträgerbügelhalter in eine der beiden Reagenzküvetten eingesetzt, wird dies vom Gerät erkannt. Der Benutzer wird aufgefordert, den Objektträgerhalter wieder zu entnehmen und einen entsprechenden Parametersatz neu anzulegen (→ S. 70 [– 5.9.1 Einen neuen Parametersatz erstellen\)](#page-69-1) oder die Farbe einem bereits vorhandenen und passenden Parametersatz zuzuordnen ( $\rightarrow$  S. 70 [– 5.9.2 Einen Parametersatz einer Objektträgerhalter-](#page-69-0)[Bügelfarbe zuordnen\)](#page-69-0).

### **5.11 Modul Status**

- <span id="page-76-1"></span>• Das Menü **Modul Status** (→ [Abb. 49\)](#page-76-0) bietet dem Benutzer einen Überblick über die im HistoCore SPECTRA CV verwendeten Verbrauchsmaterialien (Eindeckmedium  $(\rightarrow$  Abb. 49-1) und Deckgläser (→ Abb. 49-3)) und deren aktuelle Füllstände (→ Abb. 49-5) (→ Abb. 49-6) und Restmengen ( $\rightarrow$  Abb. 49-2) ( $\rightarrow$  Abb. 49-4) für beide Eindeckstrassen.
- Der Benutzer erhält über das Untermenü **Spülen/Reinigen** (→ [Abb. 49‑](#page-76-0)7) Zugriff auf verschiedene Reinigungsoptionen für das Schlauchsystem.

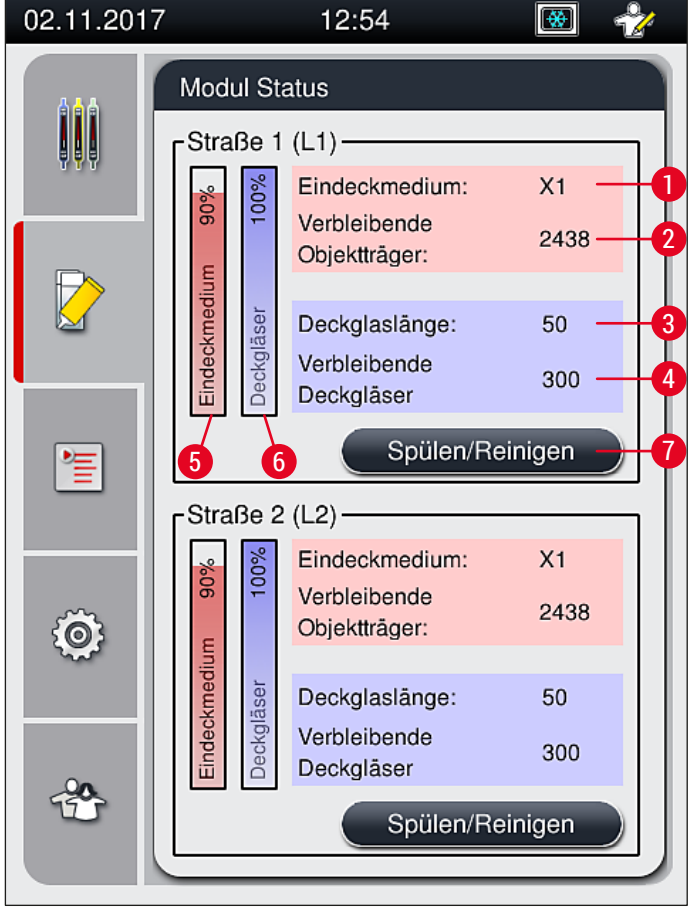

<span id="page-76-0"></span>**Abb. 49** 

- 
- **2** Verbleibende Objektträgeranzahl **6** Restmenge Deckgläser in %
- 
- **4** Verbleibende Deckgläseranzahl
- **1** Name des Eindeckmediums **5** Restmenge Eindeckmedium in %
	-
- **3** Deckglaslänge **7** Untermenü **Spülen/Reinigen**

# **Hinweis**

Weitere Information zum Untermenü **Spülen/Reinigen** und die Verwendung der einzelnen Spül- und Reinigungsoptionen: ( $\rightarrow$  S. 124 [– 7.3 Spülen und Reinigen des Schlauchsystems vorbereiten\).](#page-123-0)

# 6 **Tägliche Inbetriebnahme**

# **6. Tägliche Inbetriebnahme**

# **6.1 Stationsübersicht**

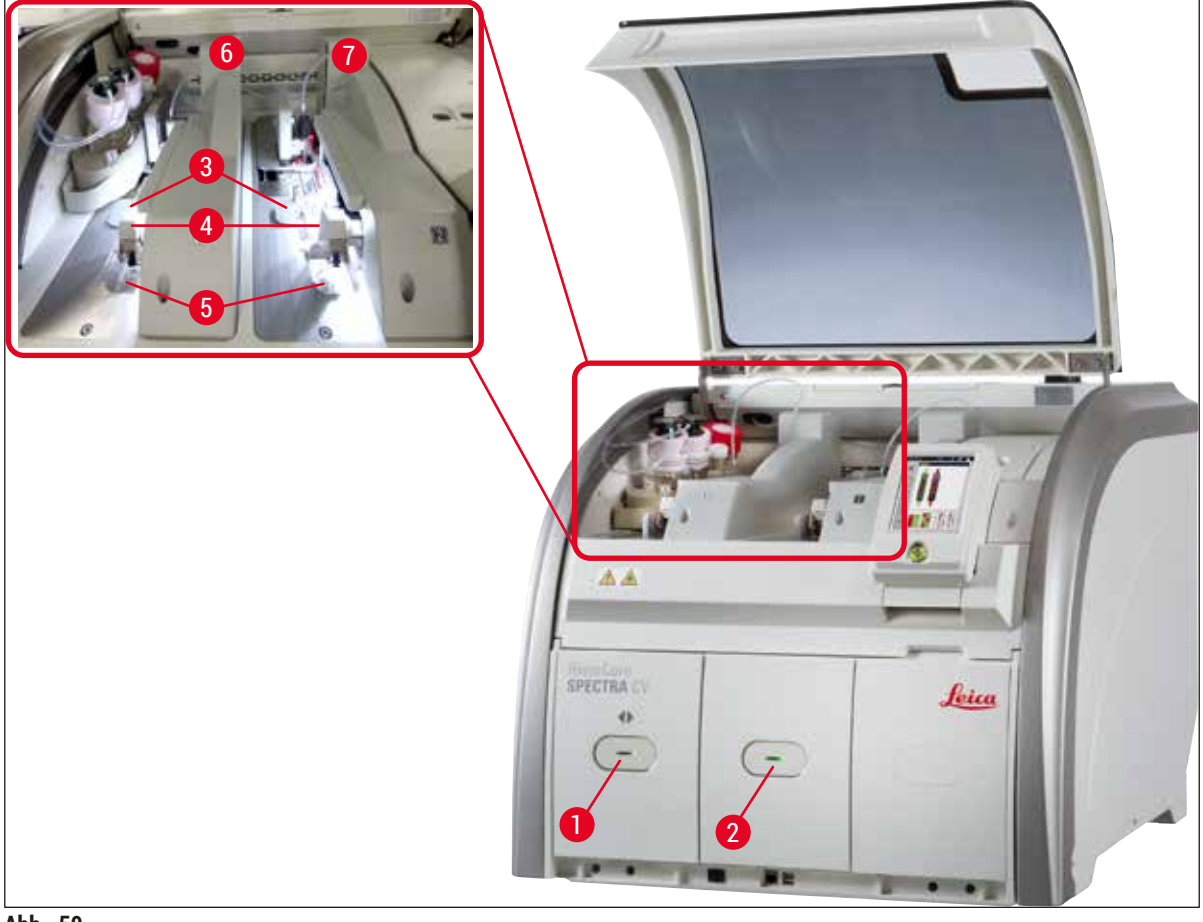

<span id="page-77-0"></span>**Abb. 50** 

**Warnung**

- **1** Eingabeschublade **5** Auffangschale
- 
- 
- **4** Pick&Place-Modul
- 
- **2** Ausgabeschublade **6** Linke Eindeckstrasse **L1**
- **3** Deckglasmagazin **7** Rechte Eindeckstrasse **L2**

# $\bigwedge$

- Die Füllstände der Reagenzienküvetten in der Eingabeschublade (→ Abb. 50-1) werden nicht vom System überwacht. Die Verantwortung der Überwachung liegt beim Benutzer.
- Vor der täglichen Inbetriebnahme ist sicherzustellen, dass die Deckel von den Reagenzienküvetten in der Eingabeschublade abgenommen wurden und die Schubladeneinsätze korrekt in der Ausgabeschublade eingesetzt sind  $(\rightarrow$  Abb. 8-1).

#### **6.2 Das Gerät ein- und ausschalten**

#### Einschalten des Gerätes

- 1. Zum Starten des Gerätes den rot leuchtenden **Betriebsschalter** (→ [Abb. 52‑](#page-78-0)1) drücken.
- 2. Während der Initialisierung wird eine Überprüfung aller Module und Verbrauchsmaterialien automatisch durchgeführt.
- Der **Betriebsschalter** (→ [Abb. 52‑](#page-78-0)1) leuchtet grün, sobald das Gerät startbereit ist.
- L Nach Abschluss der Initialisierungsphase erscheint auf dem Bildschirm das Hauptmenü (→ [Abb. 19\)](#page-40-0) und der Benutzer wird informiert (→ [Abb. 51\)](#page-78-1), dass ein **Kurzes Spülen** der verwendeten Eindeckstrassen erforderlich ist. Die Meldungen durch Drücken von **OK** (→ [Abb. 51‑](#page-78-1)1) bestätigen und den Anweisungen in  $(\rightarrow$  S. 124 – 7.3 Spülen und Reinigen des Schlauchsystems [vorbereiten\)](#page-123-0) folgen.

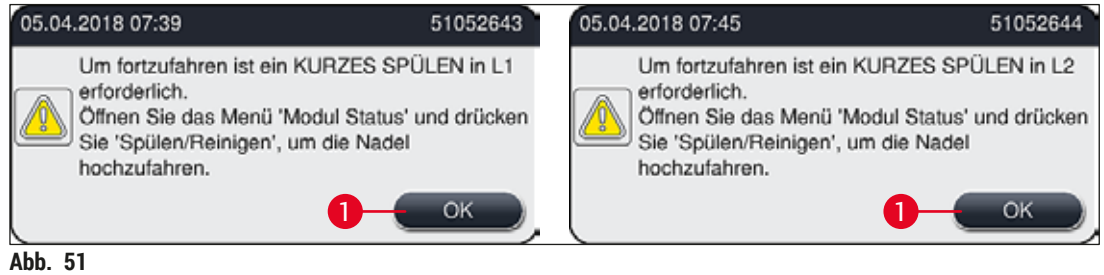

#### <span id="page-78-1"></span>Ausschalten des Gerätes

1. Um das Gerät (z. B. über Nacht) in den Standby-Modus zu versetzen, den **Betriebsschalter** zweimal drücken. Dieser leuchtet dann rot ( $\rightarrow$  Abb. 52-1).

<span id="page-78-0"></span>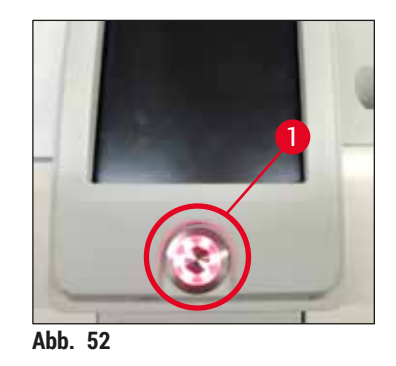

L Zur Reinigung und Wartung die Hinweise in (→ S. 110 [– 7.1 Wichtige Hinweise zur](#page-109-0)  [Gerätereinigung\)](#page-109-0) beachten.

### **6.3 Überprüfung und Auffüllen der Verbrauchsmaterialien**

Während der Initialisierung des Gerätes wird eine automatische Kontrolle der Verbrauchsmaterialien (Eindeckmedium, Deckgläser, Füllstand des Nadelreinigungsgefäßes) durchgeführt (→ S. 45 – 5.4 [Verbrauchsmaterialien Management System \(CMS\)\)](#page-44-0).

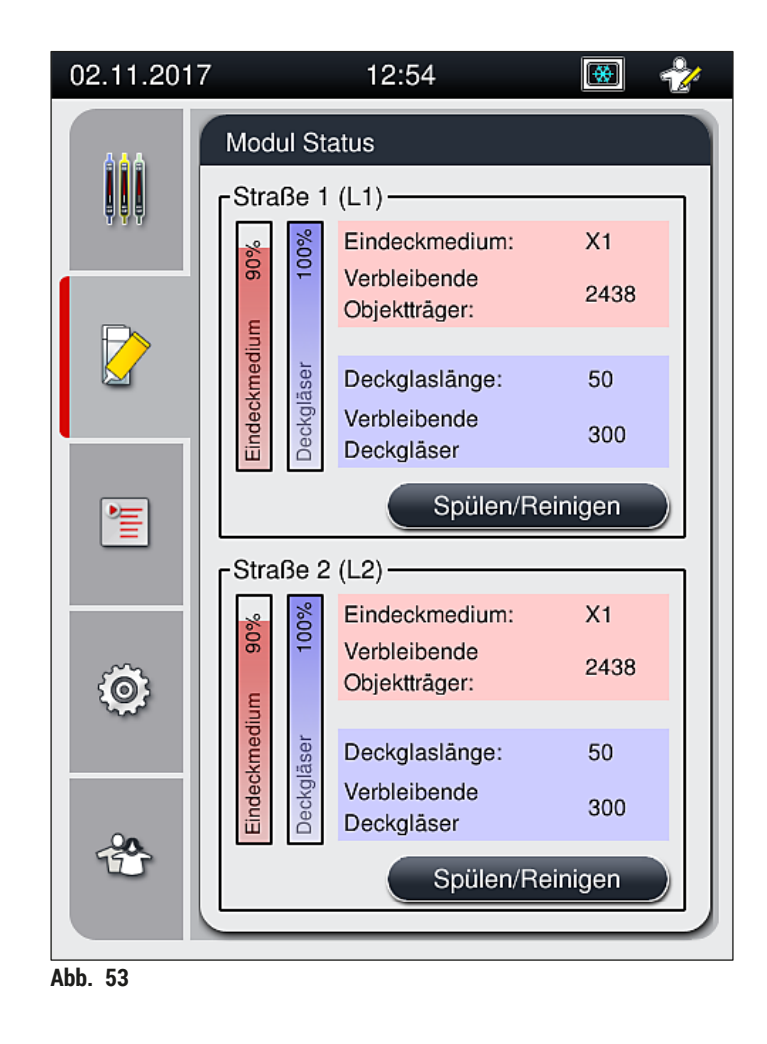

• Ist ein Verbrauchsmaterial aufgebraucht, wird dem Benutzer eine entsprechende Warnmeldung angezeigt, zum Beispiel ( $\rightarrow$  Abb. 54).

<span id="page-79-1"></span><span id="page-79-0"></span>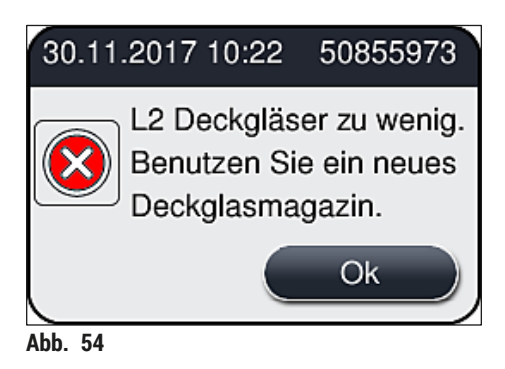

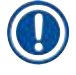

Ist nicht genügend Eindeckmedium zum Füllen des Schlauches nach der Initialisierung vorhanden, muss eine neue Eindeckmediumflasche vom Benutzer eingesetzt werden ( $\rightarrow$  S. 81 – 6.3.1 [Eindeckmediumflasche wechseln\)](#page-80-0).

• Um Luftblasen im System zu vermeiden, ist nach der Initialisierung des Gerätes das System zu spülen  $(\rightarrow$  S. 128 [– 7.3.1 Kurzes Spülen\)](#page-127-0).

#### **6.3.1 Eindeckmediumflasche wechseln**

#### <span id="page-80-0"></span>**Warnung**

- Zum Wechseln der Eindeckmediumflasche persönliche Schutzkleidung (Laborkittel, schnittfeste Handschuhe, Schutzbrille) tragen.
- Das Eindeckmedium darf maximal 14 Tage im Gerät eingesetzt sein und muss nach dieser Frist ausgetauscht werden, um eine Verschlechterung des Eindeckergebnisses zu vermeiden.
- Vor dem Einsetzen einer Eindeckmediumflasche ins Gerät ist das Mindesthaltbarkeitsdatum (Aufdruck auf der Verpackung und auf dem Etikett der Flasche ( $\rightarrow$  Abb. 15-3)) zu prüfen. Ist das Ende des Mindesthaltbarkeitsdatums erreicht oder überschritten, darf das Eindeckmedium nicht mehr verwendet werden. Abgelaufenes Eindeckmedium ist gemäß den vor Ort geltenden Laborrichtlinien zu entsorgen.
- Verzögerungen beim Wechseln der Eindeckmediumflasche vermeiden, um ein Verkleben der Kanüle zu verhindern. Daher die Kanüle nicht länger als notwendig in der Parkposition belassen.

### **Hinweis**

- Nachfolgend wird das Wechseln der Eindeckmediumflasche in der Eindeckstrasse **L2** beschrieben. Dieselben Abläufe gelten auch für die Eindeckstrasse **L1**.
- Es wird empfohlen, mit dem Wechsel der Eindeckmediumflasche möglichst zu warten, bis sich in beiden Eindeckstrassen keine Objektträger mehr im Eindeckprozess befinden und das Gerät im Ruhemodus ist, um das Austrocknen von Proben zu vermeiden.
- Das Verbrauchsmaterialienmanagementsystem (CMS) errechnet bei jedem neu eingestellten Objektträgerhalter, ob die vorhandene Menge an Eindeckmedium ausreichend ist.
- Befindet sich ein Objektträgerhalter im Eindeckprozess und das CMS stellt fest, dass die verbleibende Menge an Eindeckmedium für einen neu eingestellten Objektträgerhalter nicht mehr ausreicht, weist das CMS den Benutzer darauf hin (→ Abb. 55-1), dass nach der Fertigstellung des im Prozess befindlichen Objektträgerhalters eine neue Eindeckmediumflasche eingesetzt werden muss.
- Stellt das CMS fest, dass ein neu eingesetzter Objektträgerhalter nicht mehr komplett eingedeckt werden kann, wird eine entsprechende Warnmeldung ( $\rightarrow$  Abb. 55-2) angezeigt.

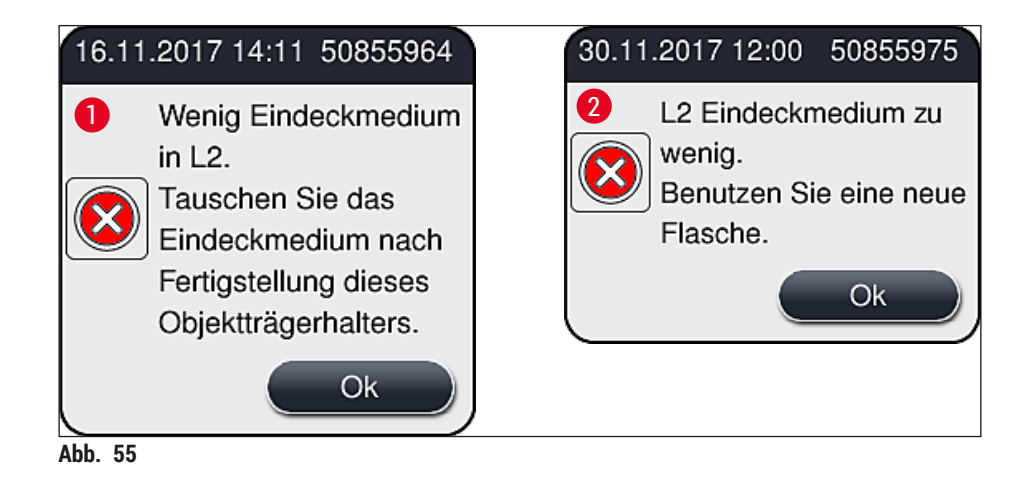

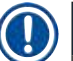

<span id="page-81-0"></span>Neue Eindeckprozesse in der Eindeckstrasse L2 (→ S. 129 - 7.3.2 Erweitertes Spülen) sind erst nach dem Einsetzen einer neuen Eindeckmediumflasche und nach dem notwendigen erweiterten Spülen möglich.

Zum Wechseln der Eindeckmediumflasche wie folgt vorgehen:

- 1. Haube öffnen  $(\rightarrow$  Abb. 1-1).
- 2. Den ausziehbaren Flaschenträger am Griff fassen und nach vorne ziehen ( $\rightarrow$  Abb. 56-1).
- 3. Die Kanüle (→ [Abb. 56‑](#page-81-1)2) **L2** vorsichtig aus der Öffnung der Eindeckmediumflasche entnehmen und in die Parkposition ( $\rightarrow$  Abb. 56-3) stecken.
- 4. Die leere Eindeckmediumflasche ( $\rightarrow$  Abb. 56-4) entnehmen und gemäß den Laborvorschriften entsorgen.

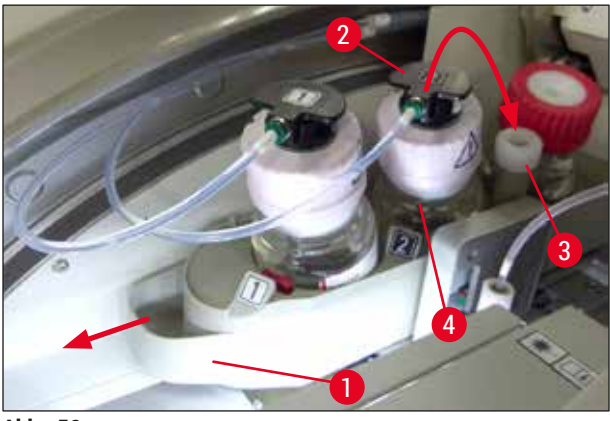

<span id="page-81-1"></span>**Abb. 56** 

5. Eine neue Eindeckmediumflasche ( $\rightarrow$  Abb. 57) aus der Verpackung nehmen und die schwarze Plastikkappe ( $\rightarrow$  Abb. 57-1) abnehmen.

# $\bigwedge$

# **Warnung**

Die weiße Schutzfolie (→ Abb. 57-2) nicht entfernen. Diese muss an der Flasche verbleiben.

<span id="page-82-0"></span>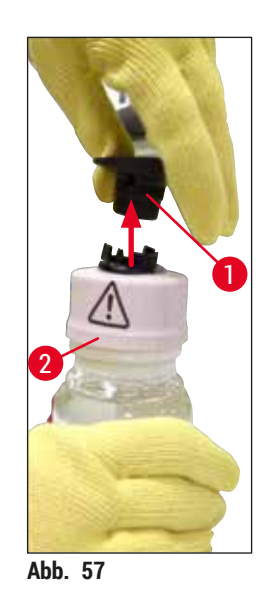

- 6. Die neue Eindeckmediumflasche (→ [Abb. 58‑](#page-82-1)1) in den Schacht **L2** (→ [Abb. 58‑](#page-82-1)2) im Flaschenträger einsetzen und darauf achten, dass der an der Flasche angebrachte RFID-Chip in der Aussparung ( $\rightarrow$  Abb. 58-3) sitzt.
- 7. Kanüle mit der Markierung  $\underline{2}$  ( $\rightarrow$  Abb. 58-4) aus der Parkposition ( $\rightarrow$  Abb. 58-5) nehmen und vorsichtig bis zum merklichen Einrasten in die Öffnung der Eindeckmediumflasche ( $\rightarrow$  Abb. 58-6) einstecken (→ Abb. 58-7). Dabei wird die weiße Schutzmembran der Flasche durchstochen.

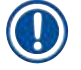

# **Hinweis**

Die Kanüle vor dem Einstecken in die neue Eindeckmediumflasche auf angetrocknete Eindeckmediumreste prüfen und gegebenenfalls mit einem mit Xylol getränkten, fusselfreien Tuch reinigen.

<span id="page-82-1"></span>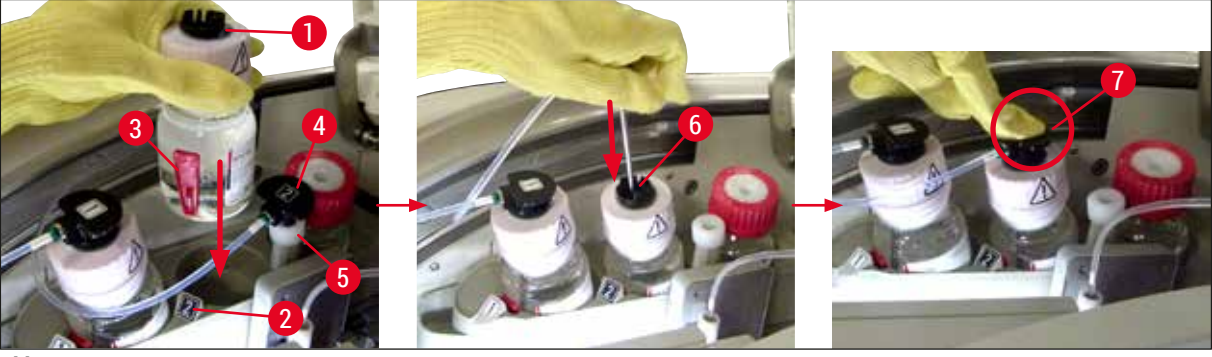

**Abb. 58** 

#### **Warnung**

Das Durchstechen der weißen Schutzmembran erfordert kurz einen erhöhten Kraftaufwand. Deshalb vorsichtig vorgehen, um ein Abrutschen der Hand und ein Verbiegen der Kanüle zu vermeiden.

- 8. Den Flaschenträger ( $\rightarrow$  Abb. 56-1) wieder bis zum Einrasten in die Ausgangsposition zurückschieben.
- 9. Haube schließen.
- 10.Die neu eingesetzte Eindeckmediumflasche wird von der Gerätesoftware erkannt und der **Modul**  Status (→ Abb. 53) aktualisiert.

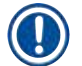

### **Hinweis**

Das CMS erkennt, dass eine neue Eindeckmediumflasche eingesetzt wurde, und teilt dem Benutzer mit, dass ein Erweitertes Spülen für die Eindeckstrasse **L2** notwendig ist (→ S. 129 [– 7.3.2 Erweitertes](#page-128-0)  [Spülen\).](#page-128-0) Hierdurch wird Luft und eventuell noch vorhandenes altes Eindeckmedium aus dem Schlauchsystem verdrängt. Das Gerät ist erst danach startbereit.

#### **6.3.2 Kontrolle und Auffüllen des Nadelreinigungsgefäßes**

#### <span id="page-83-0"></span>**Hinweis**

Der HistoCore SPECTRA CV verfügt im Nadelreinigungsgefäß über eine automatische Füllstandskontrolle. Der Anwender wird mittels eines Warnhinweises darüber informiert, wenn keine ausreichende Menge Xylol im Glasgefäß vorhanden ist. Trotz der automatischen Füllstandskontrolle empfiehlt Leica, bei der täglichen Inbetriebnahme auch eine Sichtkontrolle durchzuführen, damit sichergestellt ist, dass kein Nachfüllen während der täglichen Routinearbeit notwendig wird.

### **Warnung**

//\

Zum Umgang mit Lösungsmitteln wie Xylol sind die Warnhinweise in ( $\rightarrow$  S. 34 – 4.6 [Verbrauchsmaterial einfüllen\)](#page-33-0) unbedingt zu beachten!

- 1. Im Hauptmenü das Menü **Modul Status** (→ S. 77  [5.11 Modul Status\)](#page-76-1) auswählen und die Taste **Spülen/Reinigen** der gewünschten Eindeckstrasse drücken..
- 2. Die Nadel fährt automatisch in die Wartungsposition.
- 3. Haube öffnen.
- 4. Die Nadel seitlich aus der Halterung nehmen und in die Spülflasche stecken (→ Abb. 3-11).
- 5. Zum Anheben des Nadelreinigungsgefäßes die Rändelschraube (→ Abb. 59-1) im Uhrzeigersinn drehen.
- 6. Das Nadelreinigungsgefäß ( $\rightarrow$  Abb. 59-2) wird nach oben gehoben und kann entnommen werden  $(\rightarrow$  Abb. 59-3).
- 7. Restliches Xylol im Nadelreinigungsgefäß entsprechend der Laborrichtlinien entsorgen.
- 8. Außerhalb des Geräts Xylol mit einer Pasteur-Pipette bis zum Rand der Kunststoffkappe (ca. 10 ml) in den Glaszylinder ( $\rightarrow$  Abb. 59-4) einfüllen.
- 9. Das Nadelreinigungsgefäß anschließend wieder zurück in die korrekte Position innerhalb des Gerätes stellen und ganz eindrücken.
- 10.Die Nadel aus der Spülflasche nehmen und wieder in die Halterung einsetzen.
- 11.Im Wartungsmenü die Taste **Schließen** drücken.
- 12.Haube schließen.
- 13.Die Nadel taucht automatisch in das Nadelreinigungsgefäß ein.

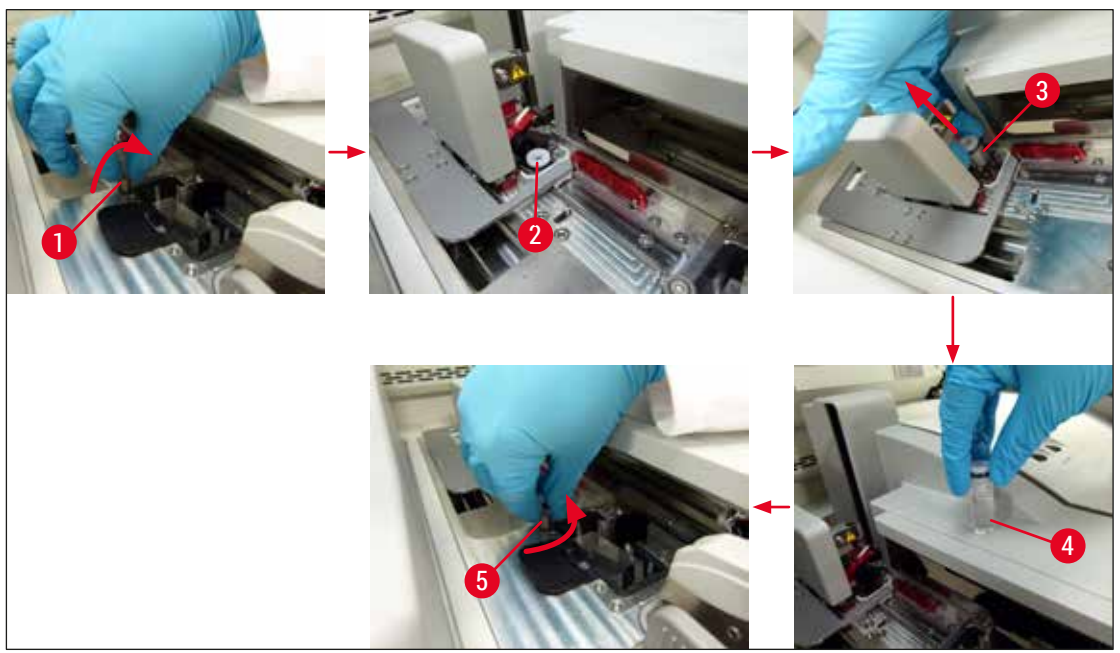

<span id="page-84-0"></span>**Abb. 59** 

**6.3.3 Deckglasmagazin überprüfen und wechseln**

#### <span id="page-84-1"></span>**Warnung**

Zum Wechseln des Deckglasmagazins ist persönliche Schutzkleidung (schnittfeste Handschuhe, Schutzbrille) zu tragen.

/\

#### **Hinweis**

- Für den HistoCore SPECTRA CV stehen von Leica validierte Deckgläser ( $\rightarrow$  S. [166](#page-165-0) [Verbrauchsmaterialien\)](#page-165-0) zur Verfügung. Die Deckgläser sind nur in Magazinen verpackt erhältlich, die mit einem RFID-Chip ausgerüstet sind. Informationen zum eingesetzten Magazin werden beim Einsetzen und Schließen der Haube automatisch eingelesen (z. B. Anzahl und Größe).
- Nachfolgend wird das Wechseln des Deckglasmagazins in der Eindeckstrasse **L2** beschrieben. Dieselben Abläufe gelten auch für die Eindeckstrasse **L1**.
- Das Verbrauchsmaterialienmanagementsystem (CMS) errechnet bei jedem neu eingesetzten Objektträgerhalter, ob die vorhandene Menge an Deckgläsern im Magazin ausreichend ist.
- Stellt das CMS fest, dass ein neu eingesetzter Objektträgerhalter nicht mehr komplett eingedeckt werden kann, bekommt der Benutzer eine entsprechende Warnmeldung ( $\rightarrow$  Abb. 60-1) angezeigt.
- Befindet sich ein Objektträgerhalter in der Eingabeschublade oder wird einer eingestellt, weist das CMS den Benutzer darauf hin, dass ein neues Deckglasmagazin eingesetzt werden muss ( $\rightarrow$  Abb. 60-2).

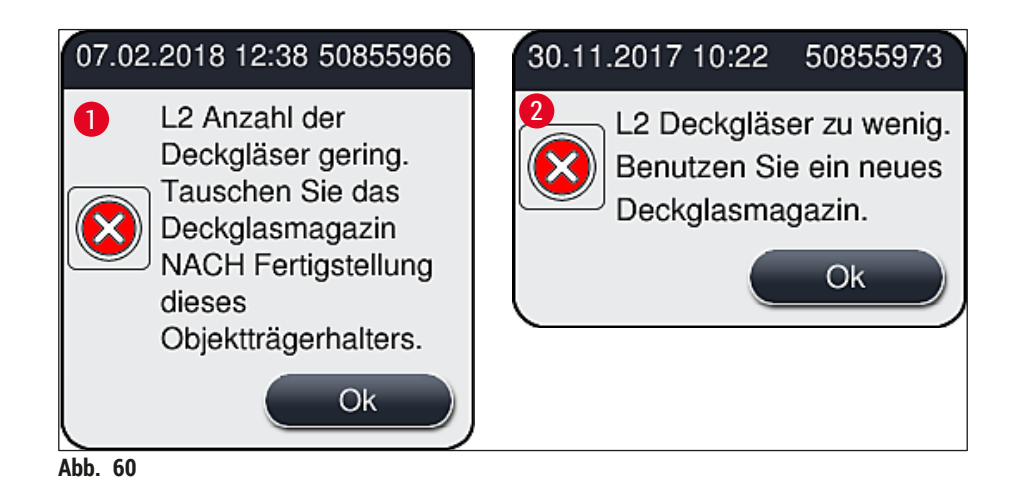

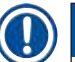

<span id="page-85-0"></span>Neue Eindeckprozesse in der Eindeckstrasse **L2** sind erst nach dem Einsetzen eines neuen Deckglasmagazins möglich.

Zum Wechseln des Deckglasmagazins wie folgt vorgehen:

- 1. Haube öffnen.
- 2. Das Pick&Place-Modul (→ Abb. 61-1) befindet sich über der Auffangschale (→ Abb. 61-2).
- 3. Das im Gerät vorhandene Deckglasmagazin ( $\rightarrow$  Abb. 61-3) aus dem Schacht für das Deckglasmagazin ( $\rightarrow$  Abb. 61-4) entnehmen.

### **Hinweis**

- Sind noch Deckgläser im Magazin vorhanden, können bis zu 30 verbleibende Deckgläser in das neue Deckglasmagazin eingelegt werden. Diese werden dem neuen Deckglasmagazin hinzuaddiert und im Modul Status angezeigt.
- Darauf achten, dass die Deckgläser korrekt in das Magazin eingelegt werden  $(\rightarrow$  Abb. 64).
- 4. Das leere Deckglasmagazin gemäß den Laborrichtlinien entsorgen.

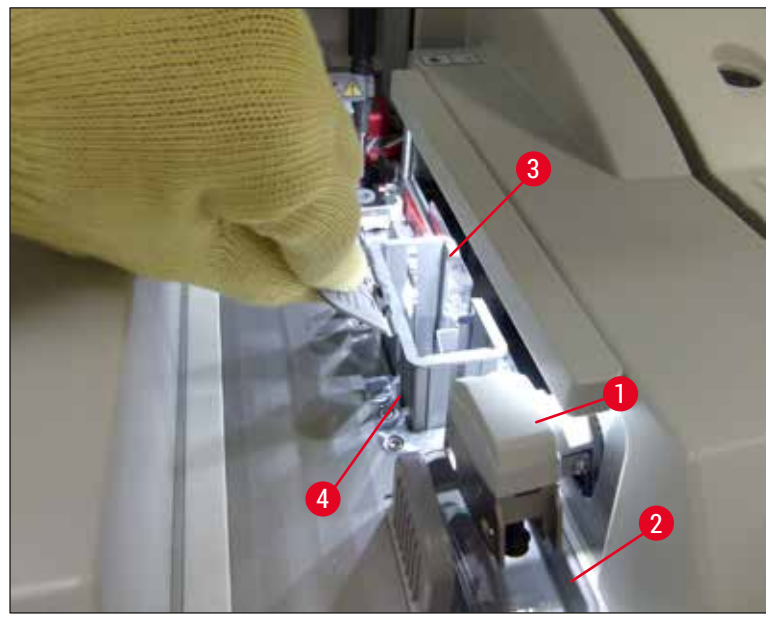

Abb. 61

- <span id="page-86-0"></span>5. Ein neues Deckglasmagazin (→ Abb.  $62-1$ ) auspacken und sowohl die Transportsicherung  $(\rightarrow$  Abb. 62-2) als auch den Silicagelbeutel ( $\rightarrow$  Abb. 13-3) entfernen.
- 6. Neues Deckglasmagazin in den Schacht für das Deckglasmagazin ( $\rightarrow$  Abb. 62-3) einsetzen.

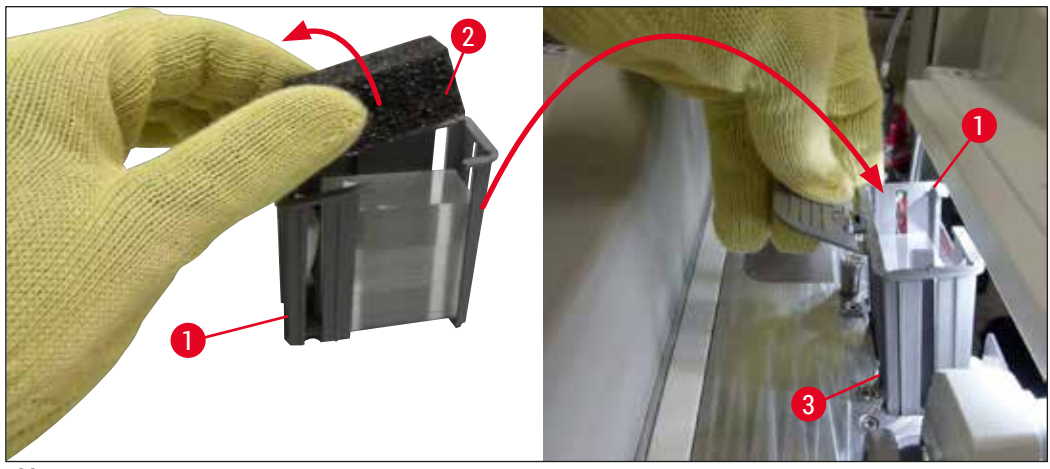

<span id="page-86-1"></span>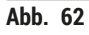

- 7. Die Gerätehaube schließen.
- 8. Nach dem Schließen der Haube wird der Benutzer gefragt, ob verbliebene Deckgläser in das neue Deckglasmagazin eingelegt wurden ( $\rightarrow$  Abb. 63). Ist dies der Fall, die Meldung mit **Ja** (→ [Abb. 63‑](#page-87-1)1) bestätigen. Wurden keine Deckgläser eingelegt, die Meldung mit **Nein**  $(\rightarrow$  Abb. 63-2) bestätigen.

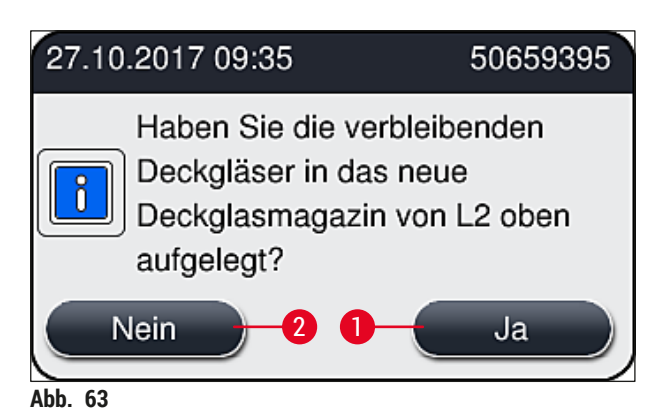

 Die Daten des neuen Deckglasmagazins werden nun eingelesen, und der **Modul Status** wird aktualisiert.

<span id="page-87-1"></span>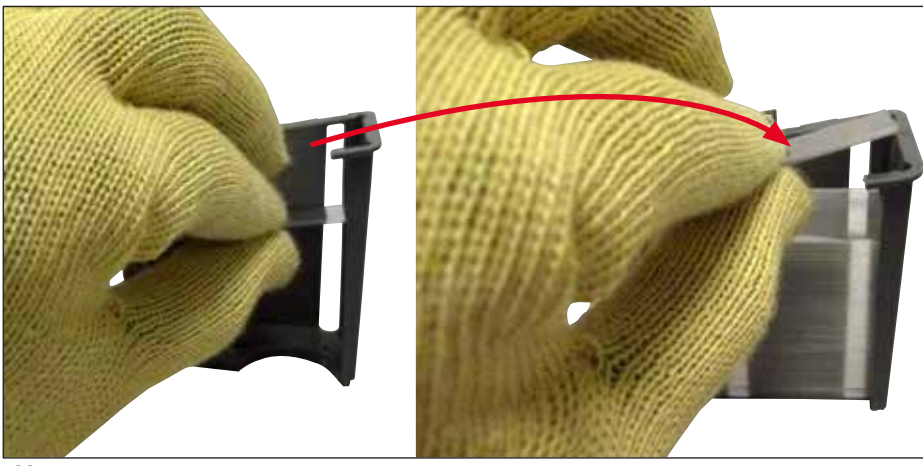

**Abb. 64** 

# Л

<span id="page-87-0"></span>**Warnung**

Zum Einlegen der zusätzlichen Deckgläser schnittfeste Schutzhandschuhe (→ S. 20 [– 3.1](#page-19-0)  [Standardlieferumfang\)](#page-19-0) tragen!

Die maximale Füllhöhe des Deckglasmagazins (siehe Markierung innerhalb des Magazins) darf nicht überschritten werden, um Gerätestörungen zu vermeiden.

#### **6.3.4 Entleeren der Auffangschale**

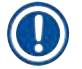

### <span id="page-88-2"></span>**Hinweis**

Defekte/Gebrochene Deckgläser werden automatisch vom HistoCore SPECTRA CV erkannt und in der Auffangschale abgelegt.

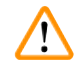

#### **Warnung**

Zum Entleeren der Auffangschale schnittfeste Schutzhandschuhe ( $\rightarrow$  S. 20 – 3.1 [Standardlieferumfang\)](#page-19-0) tragen!

- 1. Haube öffnen.
- 2. Die Auffangschale auf gebrochene Deckgläser überprüfen.
- 3. Sind gebrochene Deckgläser vorhanden, die Auffangschale (→ Abb.  $65-1$ ) entnehmen und reinigen.
- 4. Anschließend die Auffangschale wieder in die dafür vorgesehene Position ( $\rightarrow$  Abb. 65-2) einsetzen.

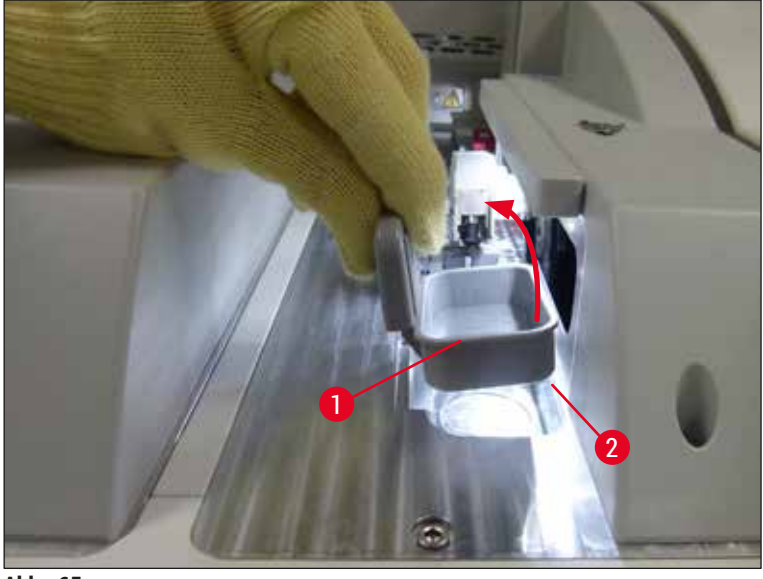

- <span id="page-88-0"></span>Abb. 65
- <span id="page-88-1"></span>5. Die Haube wieder schließen.

#### **6.3.5 Pick&Place-Modul überprüfen**

- 1. Haube öffnen.
- 2. Kufen ( $\rightarrow$  Abb. 66-1), Saugnäpfe vorne und hinten ( $\rightarrow$  Abb. 66-2) und Deckglas Sensor Pin ( $\rightarrow$  Abb. 66-3) auf Verschmutzungen prüfen und gegebenenfalls reinigen ( $\rightarrow$  S. 120 – 7.2.11 [Pick&Place-Modul reinigen\)](#page-119-0).
- 3. Die Haube wieder schließen.

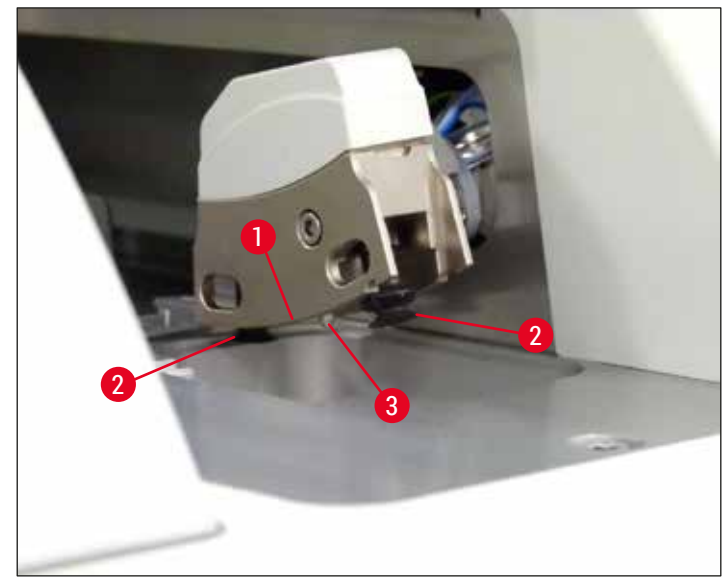

<span id="page-89-0"></span>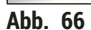

#### **6.3.6 Eingabeschublade**

# **/\**

# **Warnung**

Zum Umgang mit Lösungsmitteln wie Xylol sind die Warnhinweise in ( $\rightarrow$  S. 34 – 4.6 [Verbrauchsmaterial einfüllen\)](#page-33-0) unbedingt zu beachten!

#### **Füllstandsüberprüfung der Reagenzienküvetten in der Eingabeschublade**

#### Korrekter Füllstand der Reagenzienküvetten

- 1. Zur Füllstandskontrolle der Reagenzienküvetten die Schubladentaste der Eingabeschublade drücken ( $\rightarrow$  Abb. 50-1).
- 2. Die Eingabeschublade wird geöffnet.
- 3. Falls vorhanden, den Deckel der Reagenzienküvette entfernen.
- 4. Prüfen, ob Füllstand ausreichend ist ( $\rightarrow$  Abb.  $67$ ) und das Reagenz frei von Verschmutzungen ist. Bei Verschmutzung ist das Xylol zu erneuern ( $\rightarrow$  S. 39 − 4.6.3 Reagenzienküvetten [vorbereiten, befüllen und in die Eingabeschublade einsetzen\)](#page-38-0) und die Reagenzienküvette vor dem Wiederbefüllen zu reinigen.

# $\sqrt{N}$

**Warnung**

Ein zu niedriger Füllstand in den Reagenzienküvetten kann Qualitätseinbußen beim Eindecken verursachen.

5. Eine ausreichende Füllhöhe ist gewährleistet, wenn sich der Füllstand der Reagenz zwischen der maximalen ( $\rightarrow$  Abb.  $67$ -1) und der minimalen ( $\rightarrow$  Abb.  $67$ -2) Füllstandsmarkierung befindet.

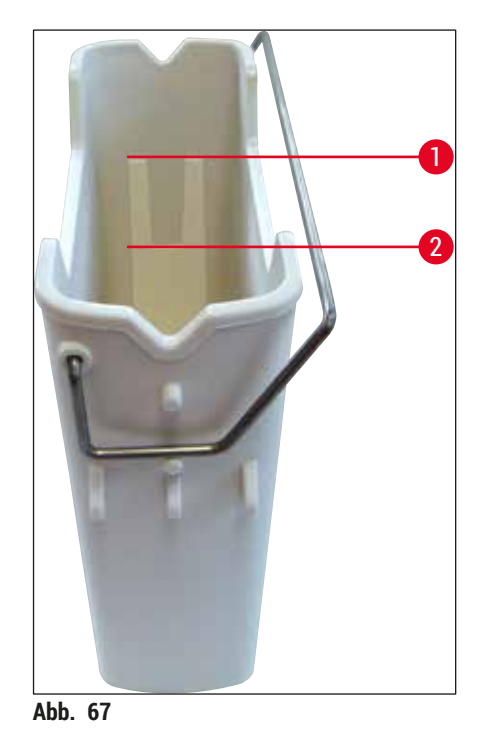

- <span id="page-90-0"></span>
- 6. Liegt die Füllhöhe unterhalb der Minimalmarkierung, muss die Reagenzienküvette mit demselben Reagenz aufgefüllt werden ( $\rightarrow$  S. 34 [– 4.6 Verbrauchsmaterial einfüllen\).](#page-33-0)

- Reagenzienküvetten immer mit Xylol befüllen. Vermischungen mit anderen Reagenzien sind zu vermeiden.
- Die Reagenzienküvetten nach Beendigung der täglichen Arbeit abdecken, um Verdunsten des eingefüllten Reagenz zu vermeiden.

#### **6.3.7 Ausgabeschublade**

- <span id="page-90-1"></span>1. Die Schubladentaste der Ausgabeschublade drücken (→ Abb. 50-2).
- 2. Die Ausgabeschublade wird geöffnet.
- 3. Eventuell in der Ausgabeschublade vorhandene Objektträgerhalter entnehmen.
- 4. Sichtkontrolle der Schubladeneinsätze auf Verschmutzungen durchführen und gegebenenfalls reinigen ( $\rightarrow$  S. 111 [– 7.2.3 Eingabe- und Ausgabeschubladen\)](#page-110-0).
- 5. Die Schublade durch drücken der Taste wieder schließen.

# $\sqrt{N}$

# **Warnung**

Zum Reinigen der Ausgabeschublade schnittfeste Schutzhandschuhe tragen ( $\rightarrow$  S. 20 – 3.1 [Standardlieferumfang\)!](#page-19-0)

## **6.4 Objektträgerhalter vorbereiten**

# **Warnung**

/\

Vor Verwendung der Objektträgerhalter in einem Mikrowellen-Gerät unbedingt Bügel entfernen! Mikrowellen können die in den Bügeln integrierte Elektronik (RFID-Chip) zerstören, die Bügel werden dann nicht mehr vom HistoCore SPECTRA CV und HistoCore SPECTRA ST erkannt!

Zur Verwendung im HistoCore SPECTRA CV stehen Objektträgerhalter für 30 Objektträger ( $\rightarrow$  Abb. 68-1) mit passenden, farbigen Bügeln ( $\rightarrow$  Abb. 68-2) ( $\rightarrow$  S. 161 [– 9.1 Optionales Zubehör\)](#page-160-0) zur Verfügung.

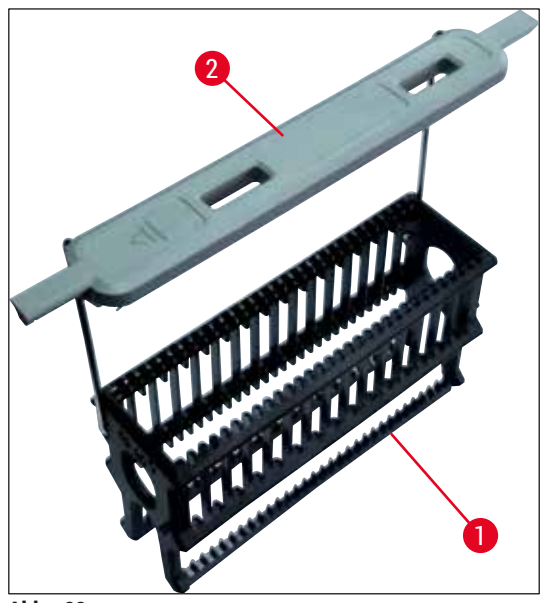

**Abb. 68** 

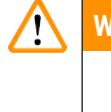

# **Warnung**

- <span id="page-91-0"></span>• Beachten Sie, dass das HistoCore SPECTRA CV im Workstationbetrieb ( $\rightarrow$  S. 106 – 6.7 [Workstationbetrieb\)](#page-105-0) keine Objektträgerhalter für 5 oder 20 Objektträger, extragroße Objektträger oder Objektträgerhalter anderer Hersteller erkennen und verarbeiten kann.
- Nur Objektträger, die der Norm DIN ISO 8037-1 entsprechen, können im HistoCore SPECTRA CV eingedeckt werden.
- Die Gerätesoftware erkennt das manuelle Einsetzen von Objektträgerhaltern für 5 Objektträger oder 20 Objektträger in die Eingabeschublade des HistoCore SPECTRA CV, und eine Informationsmeldung fordert den Benutzer auf, diesen Objektträgerhalter wieder zu entfernen.
- Wenn Objektträgerhalter für 5 Objektträger oder 20 Objektträger zum Färben im HistoCore SPECTRA ST verwendet werden, ist als letzte Station im Programm die Ausgabestation zu wählen.
- Die fertig gefärbten Objektträger dort entnehmen und in einen, für den HistoCore SPECTRA CV geeigneten Objektträgerhalter, umzusetzen.

Vor der Benutzung der Objektträgerhalter im Gerät müssen die farbigen Bügel ( $\rightarrow$  Abb. 68-2) korrekt angebracht sein.

Vor dem Anbringen der farbigen Objektträgerhalterbügel prüfen, ob diese verbogen oder beschädigt sind. Verbogene oder beschädigte Objektträgerhalterbügel dürfen nicht verwendet werden, um Gerätestörungen und Probenbeeinträchtigungen zu vermeiden.

Die farbigen Bügel der Objektträgerhalter müssen entsprechend der zuvor definierten Parametersatzfarbe angebracht werden (→ S. 70 [– 5.9.2 Einen Parametersatz einer Objektträgerhalter-Bügelfarbe](#page-69-0)  [zuordnen\).](#page-69-0)

Die Objektträgerbügel sind in 9 Farben (8 Parametersatzfarben & weiß) erhältlich (→ S. 161 – 9.1 [Optionales Zubehör\)](#page-160-0).

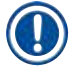

### **Hinweis**

Sonderfunktion des weißen Bügels:

• Der weiße Bügel lässt sich nicht dauerhaft einem Parametersatz zuordnen. Entsprechend einer "Joker-Funktion" muss der weiße Bügel bei jedem Einsatz erneut einem Parametersatz zugewiesen werden. Hierfür öffnet sich nach Einsetzen des Objektträgerhalters automatisch ein Auswahlmenü auf dem Bildschirm.

Zum Anbringen oder Wechseln der Objektträgerhalterbügel wie folgt vorgehen:

#### **Bügel vom Objektträgerhalter lösen**

1. Den Bügel leicht auseinander ziehen ( $\rightarrow$  Abb. 69-1), so dass der Bügeldraht aus der Bohrung im Halter gezogen werden kann.

#### **Bügel an Objektträgerhalter anbringen**

» Den Bügel leicht auseinander ziehen, so dass der Bügeldraht in die jeweiligen Bohrungen im Halter einrastet.

# 6 **Tägliche Inbetriebnahme**

## **Hinweis**

- Auf den korrekten Sitz des Bügels in der oberen Position mittig über dem Objektträgerhalter achten  $(\rightarrow$  Abb. 69)
- Für eine standsichere Platzierung beim Befüllen lässt sich der Bügel bis zum Anschlag zur Seite klappen ( $\rightarrow$  Abb. 69-2), so dass er als zusätzliche Kippsicherung dient.

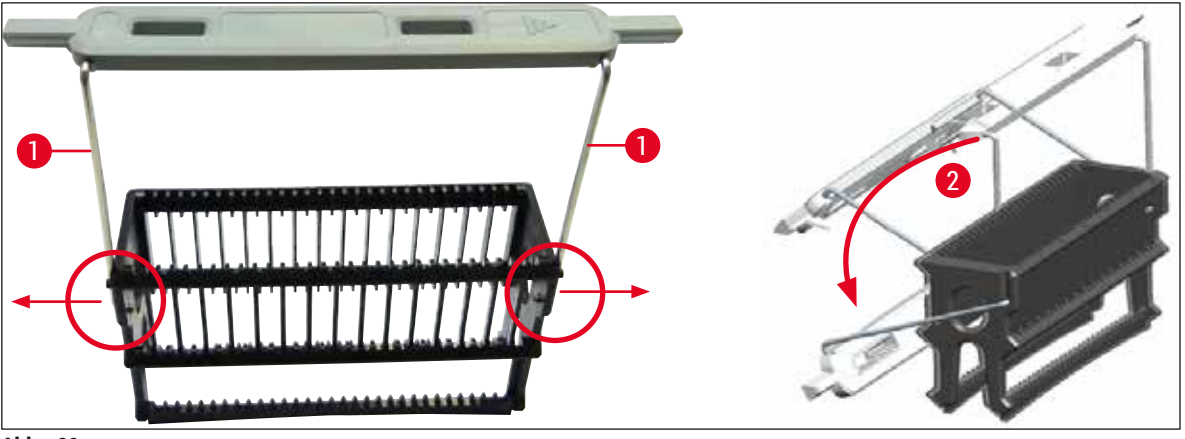

<span id="page-93-0"></span>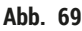

### **Warnung**

- Die Vorderseite des Objektträgerhalters ist mit dem **Leica** Logo (→ [Abb. 70‑](#page-94-0)1) gekennzeichnet. Mit angebrachtem Bügel ist bei Aufsicht auf dem Bügel **Front** zu lesen (→ [Abb. 70‑](#page-94-0)2).
- Beim Einsetzen der Objektträger unbedingt darauf achten, dass die Objektträgerbeschriftung nach oben und in Richtung zum Anwender ( $\rightarrow$  Abb. 70-3) zeigt. Die Probenseite des Objektträgers muss unbedingt in Richtung der Vorderseite des Objektträgerhalters zeigen.
- Werden die Objektträger nicht korrekt eingesetzt, können die Proben im weiteren Eindeckprozess beschädigt werden.
- Die auf Objektträgern verwendeten Etiketten und/oder Beschriftungen müssen gegen die im Gerät verwendeten Lösungsmittel (Xylol) beständig sein.
- Verwendete Etiketten dürfen nicht in den Auflagebereich des Deckglases reichen und nicht über den Rand des Objektträger hinausragen, um Probenbeeinträchtigungen oder Gerätestörungen während des Eindeckens zu vermeiden.

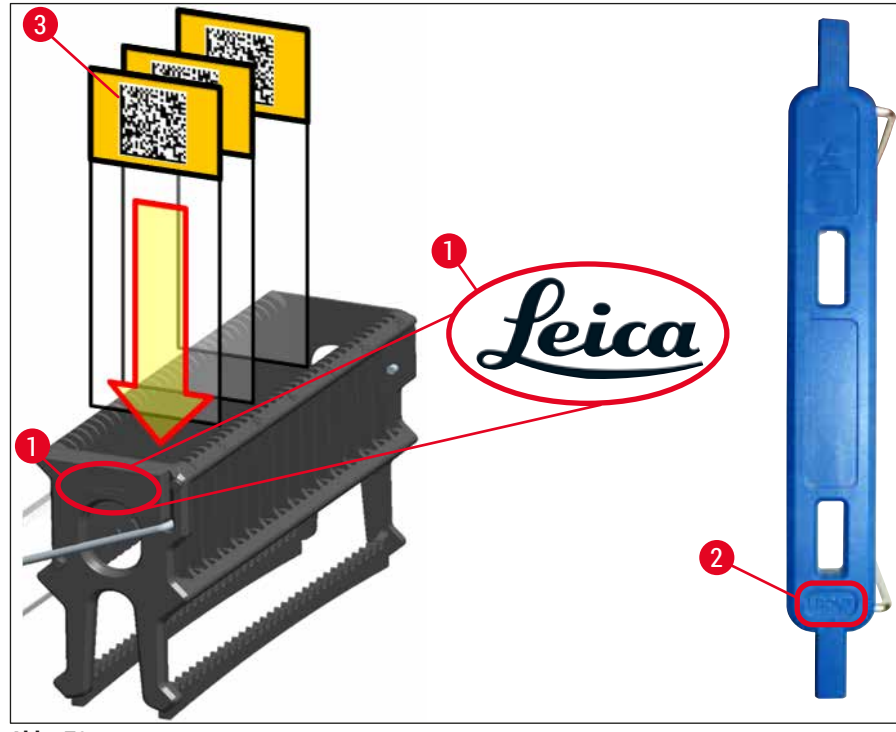

<span id="page-94-0"></span>**Abb. 70** 

### **Hinweis**

- Bei Verwendung bedruckbarer Etiketten oder manueller Beschriftungen auf den Objektträgerhalterbügeln und den Objektträgern sind diese vorab unbedingt auf Lösemittelfestigkeit (Xylol) zu prüfen.
- Darauf achten, dass nur jeweils ein Objektträger in einen Einschub eingesetzt wird und dass die Objektträger nicht verkantet sind. Es dürfen keine leeren Einschübe zwischen zwei Objektträgern freibleiben.

### **6.5 Kurzkontrolle vor dem Start des Eindeckvorgangs**

<span id="page-95-0"></span>Folgende Punkte sind vor dem Beginn des Eindeckvorgangs nochmals zu überprüfen:

- Vor dem Start des Eindeckvorgangs sind die Deckel der Reagenzienküvetten in der Eingabeschublade zu entfernen und der Füllstand zu kontrollieren. Ggf. Xylol nachfüllen. Der Füllstand sollte bei einem eingesetzten Objektträgerhalter bis an das Beschriftungsfeld der Objektträger heranreichen.
- Es muss beim Einsetzen des beladenen Objektträgerhalters darauf geachtet werden, dass einzudeckende Objektträger mit der Probenseite zum Anwender zeigen (Gerätevorderseite).
- Weiterhin muss vor dem Start des Eindeckvorgangs folgendes kontrolliert und gegebenenfalls korrigiert werden:
	- Füllstand der Eindeckmediumflasche  $(\rightarrow$  S. 81 6.3.1 Eindeckmediumflasche [wechseln\)](#page-80-0) und des Deckglasmagazins ( $\rightarrow$  S. 85 – 6.3.3 Deckglasmagazin überprüfen [und wechseln\)](#page-84-1).
	- Überprüfen der ordnungsgemäßen Medienpumpfunktion ( $\rightarrow$  S. 128 7.3.1 Kurzes [Spülen\)](#page-127-0).
	- Befüllung des Nadelreinigungsgefäßes ( $\rightarrow$  S. 84 6.3.2 Kontrolle und Auffüllen des [Nadelreinigungsgefäßes\).](#page-83-0)
	- Ausreichende Befüllung und korrekten Sitz des Deckglasmagazins prüfen ( $\rightarrow$  S, 85 [6.3.3 Deckglasmagazin überprüfen und wechseln\)](#page-84-1) sowie Verschmutzungen entfernen.
	- Ausgabeschublade leeren  $(\rightarrow$  S, 91  [6.3.7 Ausgabeschublade\)](#page-90-1) und auf Verschmutzungen prüfen.
	- Startfähigkeit des ausgewählten Parametersatzes prüfen ( $\rightarrow$  S. 44 5.3 [Prozess-Statusanzeige\).](#page-43-0)
	- Kufen, Saugnäpfe und Deckglas Sensor Pin auf Verschmutzungen und Glasbruch prüfen (→ S. 89 [– 6.3.5 Pick&Place-Modul überprüfen\)](#page-88-1).
	- Auffangschale auf Glasbruch prüfen  $(\rightarrow$  S. 89  [6.3.4 Entleeren der Auffangschale\).](#page-88-2)

#### **6.5.1 Ablauf des Eindeckvorgangs**

- L Nachdem ein gültiger Objektträgerhalter in die Eingabeschublade eingesetzt wurde und das Gerät bereit ist, beginnt der Eindeckvorgang.
- 1. Die Reagenzienküvette (→ Abb. 71-1) mit dem Objektträgerhalter wird in das Geräteinnere zur Dreheinrichtung ( $\rightarrow$  Abb. 71-2) gefahren.
- 2. Der Greifer hebt den Objektträgerhalter aus der Reagenzienküvette und stellt diesen in die Dreheinrichtung ( $\rightarrow$  Abb. 71-2).
- 3. Die Dreheinrichtung bringt den Objektträger in die korrekte Position.

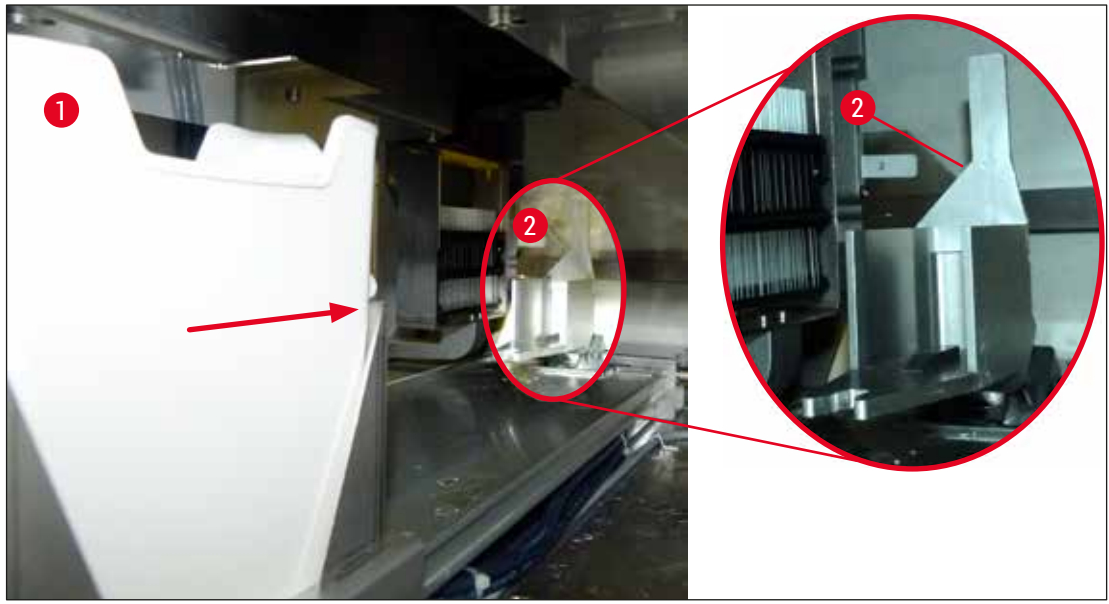

**Abb. 71** 

- <span id="page-96-0"></span>4. Der Greifer nimmt den Objektträgerhalter wieder auf und setzt ihn in den Aufzug ein.
- 5. Der Aufzug fährt den Objektträgerhalter in die Position des ersten Objektträgers.
- 6. Der Schieber befördert mit der Schieberzunge den Objektträger aus dem Objektträgerhalter zur Eindeckposition.
- 7. Während dieser Bewegung wird das Eindeckmedium über die Nadel auf den Objektträger aufgebracht.
- 8. Gleichzeitig entnimmt das Pick&Place-Modul ein Deckglas aus dem Deckglasmagazin, transportiert dieses über den mit Eindeckmedium bedeckten Objektträger und legt das Deckglas auf den Objektträger ab.
- 9. Die Ablegebewegung sorgt für die gleichmässige Verteilung des Eindeckmediums auf dem Objektträger.
- 10.Anschließend wird der eingedeckte Objektträger durch den Schieber zurück an die Ursprungsposition im Objektträgerhalter geschoben.
- 11.Der Aufzug fährt bis zum nächsten Objektträger, der vom Schieber zur Eindeckposition befördert wird.

Um das Austrocknen von Objektträgern während des Eindeckprozesses zu vermindern, werden immer zuerst die ersten 5 Objektträger eingedeckt. Danach fährt der Objektträgerhalter ganz nach oben und setzt das Eindecken mit dem letzten Objektträger im Objektträgerhalter fort ( $\rightarrow$  Abb. 74).

- 12.Dieser Ablauf (Schritt 6 bis 11) wiederholt sich, bis alle Objektträger im Objektträgerhalter eingedeckt wurden.
- 13.Sind alle Objektträger eingedeckt, fährt der Aufzug den Objektträgerhalter nach unten ins Gerät.
- 14.Der Greifer entnimmt den Objektträgerhalter aus dem Aufzug und transportiert diesen in den Ofen zum Trocknen.
- 15.Nach dem Ende der Trocknungszeit wird der Objektträgerhalter vom Greifer aus dem Ofen in die Ausgabeschublade transportiert und in eine der drei hinteren Positionen abgestellt.
- 16.Der Benutzer wird durch eine Meldung informiert und kann den Objektträgerhalter vorsichtig aus der Ausgabeschublade entnehmen.

#### **Hinweis**

Wurde der Ofenschritt deaktiviert oder der Ofen ganz ausgeschaltet, wird der Objektträgerhalter direkt aus dem Aufzug vom Greifer in die Ausgabeschublade transportiert. Bei der Entnahme aus der Ausgabeschublade vorsichtig vorgehen, da das Eindeckmedium noch nicht vollständig getrocknet ist und Deckgläser bei unsachgemäßer Entnahme verrutschen können.

#### **6.6 Den Eindeckvorgang starten**

#### **Hinweis**

Nach vollständiger Initialisierung und den durchgeführten Vorbereitungen ( $\rightarrow$  S. 96 – 6.5 [Kurzkontrolle vor dem Start des Eindeckvorgangs\)](#page-95-0) kann der Eindeckvorgang durch Einstellen eines befüllten Objektträgerhalters begonnen werden. Es ist wichtig, darauf zu achten, dass die Objektträgerhalter-Bügelfarbe mit der Farbe des startfähigen und durchzuführenden Parametersatzes übereinstimmt.

#### **Warnung**

- Das Einsetzen des Objektträgerhalters kann nur über die Eingabeschublade erfolgen. Ein versehentliches Einsetzen eines Objektträgerhalters in die Ausgabeschublade kann zu einer Kollision und somit zu einer Gerätestörung und eventuellen Probenverlust führen!
- Das direkte Einsetzen in das Gerät ist nicht möglich!
- Vorsicht beim öffnen oder schließen der Schubladen! Quetschgefahr! Die Schubladen sind motorisch betrieben und öffnen oder schließen auf Tastendruck automatisch. Nicht den Fahrbereich der Schubladen blockieren.
	- 1. Den Bügel des Objektträgerhalters in die aufrechte Position klappen ( $\rightarrow$  Abb. 68-2).
	- 2. Wenn die Taste der Eingabeschublade ( $\rightarrow$  Abb. 72-1) grün leuchtet, diese drücken und die Schublade öffnen.
	- 3. Objektträgerhalter in eine freie Position der Eingabeschublade einsetzen ( $\rightarrow$  Abb. 72-2).

4. Objektträgerhalter so einsetzen, dass sowohl das **Leica** Logo (→ [Abb. 70‑](#page-94-0)1) auf der Vorderseite des Objektträgerhalters als auch die Beschriftung Front (→ Abb. 72-3) auf der Oberseite des farbigen Bügels zum Anwender zeigt. Der Pfeil ( $\rightarrow$  Abb. 72-4) auf der Oberseite des farbigen Bügels muss in das Gerät weisen.

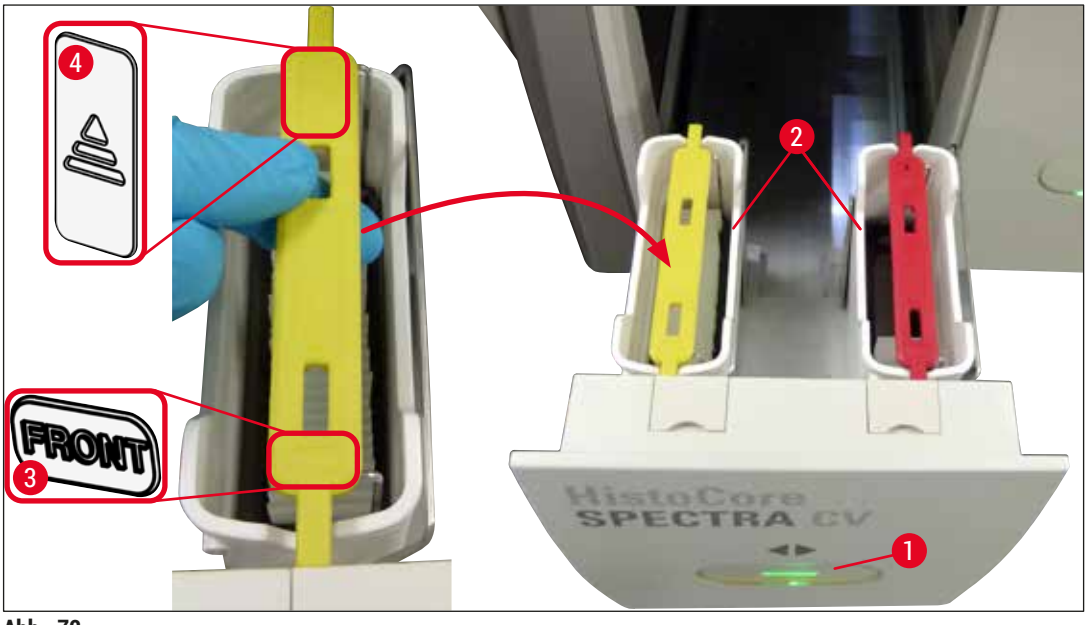

**Abb. 72** 

- <span id="page-98-0"></span>5. Die Taste der Eingabeschublade erneut drücken, um diese wieder zu schließen.
- 6. Nach dem Schließen der Eingabeschublade wird der RFID-Chip im farbigen Bügel vom Gerät erkannt.
- 7. Die erkannte Farbe des Bügels wird in der Prozess-Statusanzeige dargestellt ( $\rightarrow$  Abb. 73).
- Der Eindeckprozess startet automatisch.

<span id="page-99-0"></span>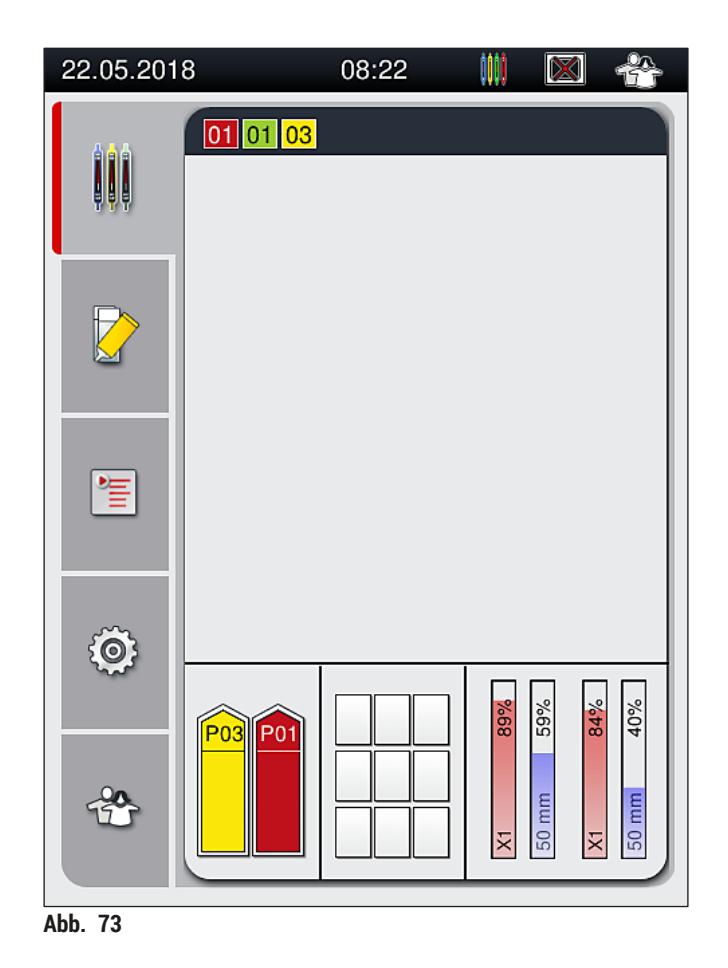

- Die Objektträger werden nicht sequenziell abgearbeitet, d. h. nicht nacheinander eingedeckt.
- Die schematische Darstellung ( $\rightarrow$  Abb. 74) eines Objektträgerhalters ( $\rightarrow$  Abb. 74-1) mit eingesetzten Objektträgern ( $\rightarrow$  Abb. 74-2) zeigt die Reihenfolge beim Eindeckprozess.
- Zu Beginn werden die ersten fünf Objektträger eingedeckt (→ Abb. 74-3). Danach fährt der Objektträgerhalter nach oben und setzt das Eindecken mit dem untersten Objektträger fort (→ [Abb. 74‑](#page-100-0)4). Als letztes wird der sechste Objektträger (gezählt von oben) eingedeckt. Diese Vorgehensweise verhindert das Austrocknen der untersten Objektträger.
- Fertig eingedeckte Objektträger werden wieder in die ursprüngliche Position innerhalb des Objektträgerhalters zurückgeschoben.
- Wurde ein Objektträgerhalter in falscher Orientierung eingesetzt, wird dies vom Gerät erkannt und angezeigt und muss vom Benutzer korrigiert werden.
- Wurde ein Objektträgerhalter mit einer Bügelfarbe in die Eingabeschublade eingesetzt, für den kein Parametersatz aktiv ist, wird dies erkannt und dem Benutzer durch eine Meldung angezeigt. Der Objektträgerhalter ist aus dem Gerät zu entfernen. Den korrekten farbigen Bügel, entsprechend den startfähigen Parametersätzen ( $\rightarrow$  S. 44 [– 5.3 Prozess-Statusanzeige\),](#page-43-0) am Objektträgerhalter anbringen und diesen wieder in die Eingabeschublade einsetzen.
- Objektträgerhalter, die in die linke Reagenzienküvette in der Eingabeschublade eingesetzt werden, werden in der Eindeckstrasse **L1** eingedeckt. Objektträgerhalter aus der rechten Reagenzienküvette werden in der Eindeckstrasse **L2** eingedeckt.

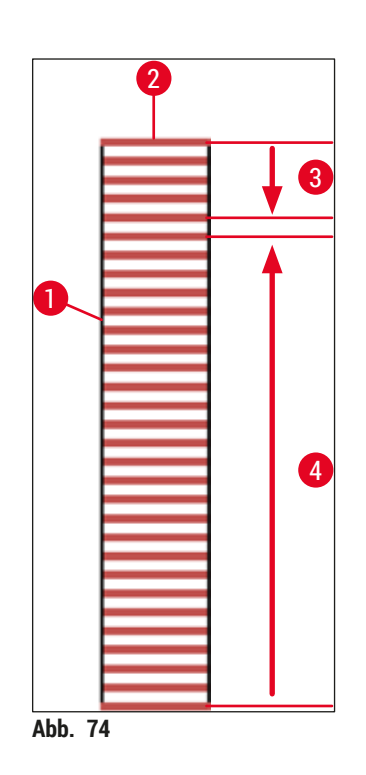

#### **6.6.1 Den Eindeckvorgang überwachen**

<span id="page-100-0"></span>Über die Prozessstatusanzeige (→ S. 44 [– 5.3 Prozess-Statusanzeige\)](#page-43-0) können Details zu laufenden Eindeckvorgängen vom Benutzer aufgerufen bzw. überwacht werden:

# 6 **Tägliche Inbetriebnahme**

- Prozessstatusanzeige mit errechneter verbleibenden Eindeckzeit, Uhrzeit bei Ende des Eindeckprozesses, verwendeter Eindeckstrasse, Parametersatznummer ( $\rightarrow$  S. 44 [– 5.3 Prozess-Statusanzeige\).](#page-43-0)
- Die Statuszeile (→ S. 43  [5.2 Elemente der Statusanzeige\)](#page-42-0) mit Datum, Uhrzeit, "Prozess"-Symbol, Benutzerstatus und Symbolen, die den Benutzer auf erfolgte Meldungen und Warnungen hinweisen.
- Die Position der Objektträgerhalter wird über RFID in der Ein- und Ausgabeschublade erkannt.

## **Hinweis**

Die letzten 20 aktiven Meldungen und Warnungen können durch Antippen der entsprechenden Symbole in der Statuszeile ( $\rightarrow$  Abb. 20-4) ( $\rightarrow$  Abb. 20-5) aufgerufen werden. Somit hat der Benutzer die Möglichkeit, sich über vorangegangene und aktuelle Situationen zu informieren und ggf. die erforderlichen Maßnahmen einzuleiten.

#### **6.6.2 Eindeckvorgang beendet**

- Hat ein Objektträgerhalter den Eindeckvorgang durchlaufen, wird dieser in die Ausgabeschublade transportiert.
- Die Ausgabeschublade kann bis zu 9 Objektträgerhalter aufnehmen. Das Abstellen der Objektträgerhalter in die Ausgabeschublade erfolgt in der abgebildeten Reihenfolge von A1 bis C9 ( $\rightarrow$  Abb. 75).

<span id="page-101-0"></span>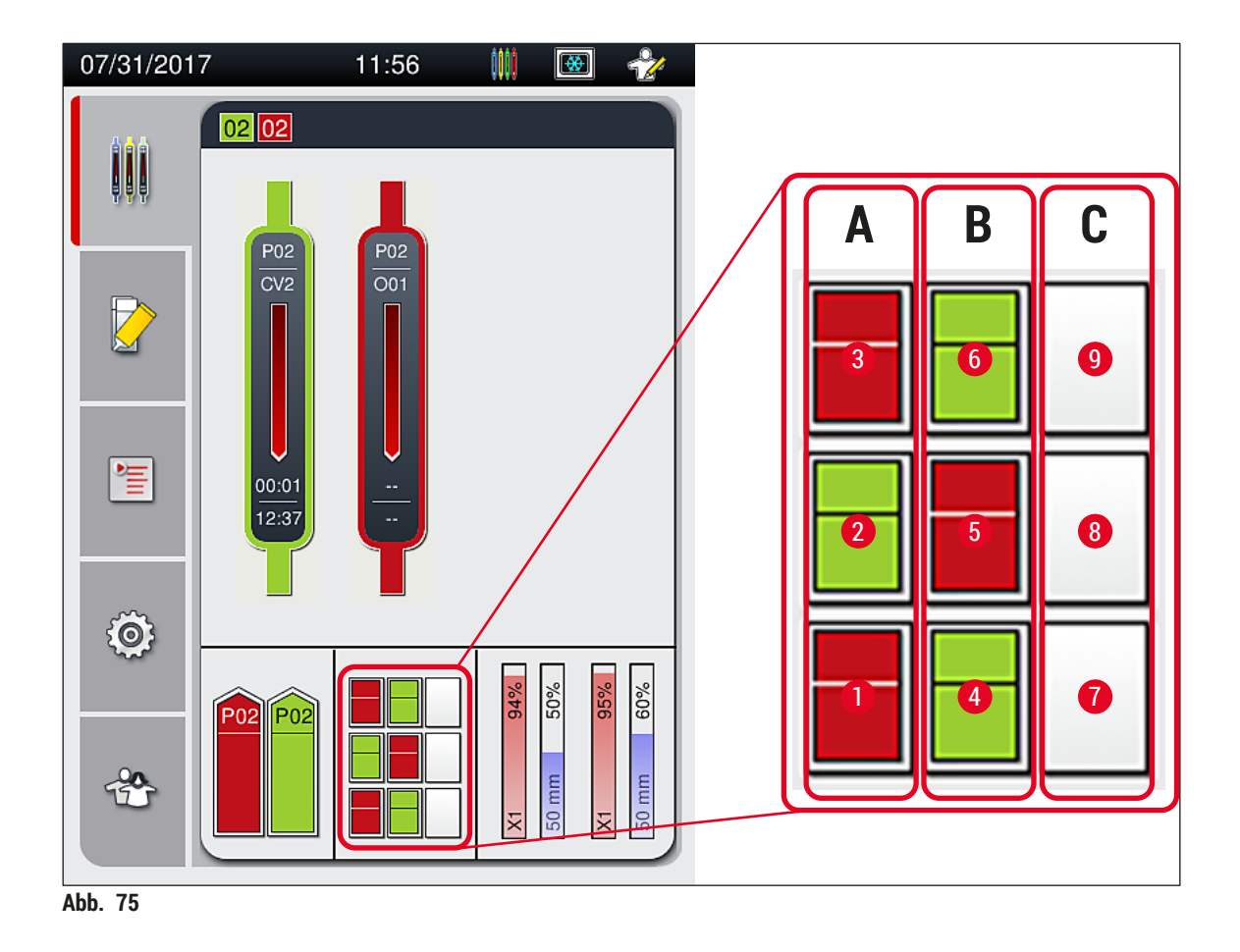

Entnehmen von Objektträgerhaltern aus der Ausgabeschublade

- 1. Die Taste (→ Abb.  $50-2$ ) an der Ausgabeschublade zum Öffnen drücken und Objektträgerhalter entnehmen.
- 2. Nach der Entnahme die Taste erneut drücken, um die Ausgabeschublade zu schließen.
- Die Statusanzeige der Ausgabeschublade wird nach dem Schließen aktualisiert.

#### **Hinweis**

- Nach Beendigung des Ofenschrittes ist das Eindeckmedium noch nicht vollständig getrocknet. Objektträger bei der Entnahme aus dem Objektträgerhalter deshalb vorsichtig behandeln, um ein Verrutschen des Deckglases zu vermeiden.
- Darauf achten, dass immer alle Objektträgerhalter aus der Ausgabeschublade entnommen werden.

## **Warnung**

- Spätestens wenn die Meldung erfolgt, dass die Ausgabeschublade voll belegt ist ( $\rightarrow$  Abb. 76), muss die Ausgabeschublade geöffnet und alle darin vorhandenen Objektträgerhalter müssen entnommen werden. Nichtbeachtung der Meldung kann zu Gerätestörungen und Probenbeeinträchtigungen führen.
- Fertig eingedeckte Objektträgerhalter verbleiben im Ofen, bis alle Objektträgerhalter aus der Ausgabeschublade entnommen wurden. Die längere Verweilzeit im Ofen kann zu Probenbeeinträchtigungen führen.
- Werden nicht alle Objektträgerhalter aus der Ausgabeschublade entnommen, kann dies zu Probenzerstörung führen.
- Um einen reibungslosen Betrieb der Gerätesoftware zu gewährleisten, muss das Gerät mindestens alle 3 Tage neu gestartet werden. Dies gilt sowohl für HistoCore SPECTRA ST und HistoCore SPECTRA CV als eigenständige Geräte als auch für den Workstationbetrieb. Das bedeutet, dass auch der HistoCore SPECTRA CV mindestens alle 3 Tage neu gestartet werden muss.

<span id="page-102-0"></span>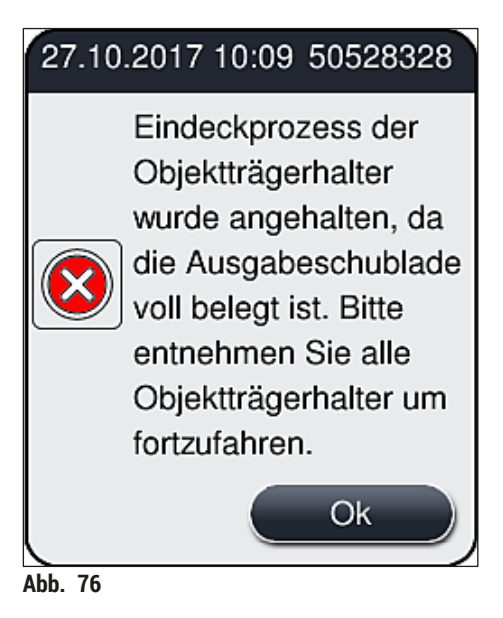

• Bleibt die Ausgabeschublade länger als 60 Sekunden geöffnet, wird der Benutzer durch eine Meldung  $(\rightarrow$  Abb. 77) darauf aufmerksam gemacht.

<span id="page-103-0"></span>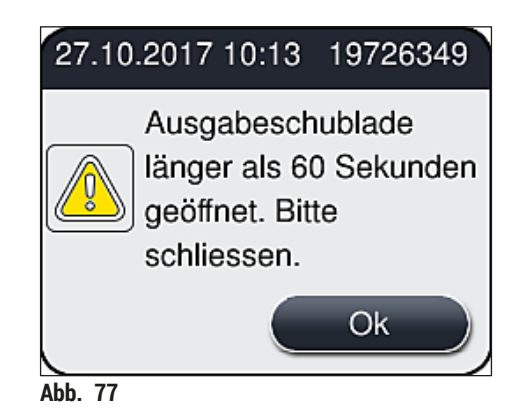

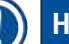

#### **Hinweis**

Die Warnmeldung fordert den Benutzer auf, die Ausgabeschublade zu schließen, um eventuelle Verzögerungen im Eindeckprozess zu vermeiden. Das Gerät kann bei geöffneter Ausgabeschublade keine fertig eingedeckten Objektträgerhalter in der Ausgabeschublade abstellen.

• Die Meldung erlischt, sobald die Ausgabeschublade geschlossen wurde.

#### **6.6.3 Den Eindeckvorgang pausieren oder abbrechen**

#### **Den Eindeckvorgang pausieren**

### **Hinweis**

Durch Öffnen der Haube werden laufende Eindeckvorgänge automatisch pausiert, wobei der zuletzt bearbeitete Objektträger fertig eingedeckt wird.

Durch Schließen der Haube werden die Eindeckvorgänge fortgesetzt.

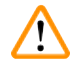

### **Warnung**

Noch nicht eingedeckte Proben sind zu diesem Zeitpunkt ungeschützt (Gefahr der Austrocknung)! Deshalb sollte das Öffnen der Haube während des Eindeckvorgangs nur in dringenden Notfällen erfolgen  $\rightarrow$  S. 138 [– 8. Funktionsstörung und Fehlerbehebung\)](#page-137-0).

#### **Den Eindeckvorgang abbrechen**

- L Eindeckvorgänge können nur über die Prozessstatusanzeige (→ [Abb. 78\)](#page-104-0) abgebrochen werden.
- 1. Um den Eindeckvorgang abzubrechen, den entsprechenden Objektträgerhalter ( $\rightarrow$  Abb. 78-1) durch Antippen auswählen.

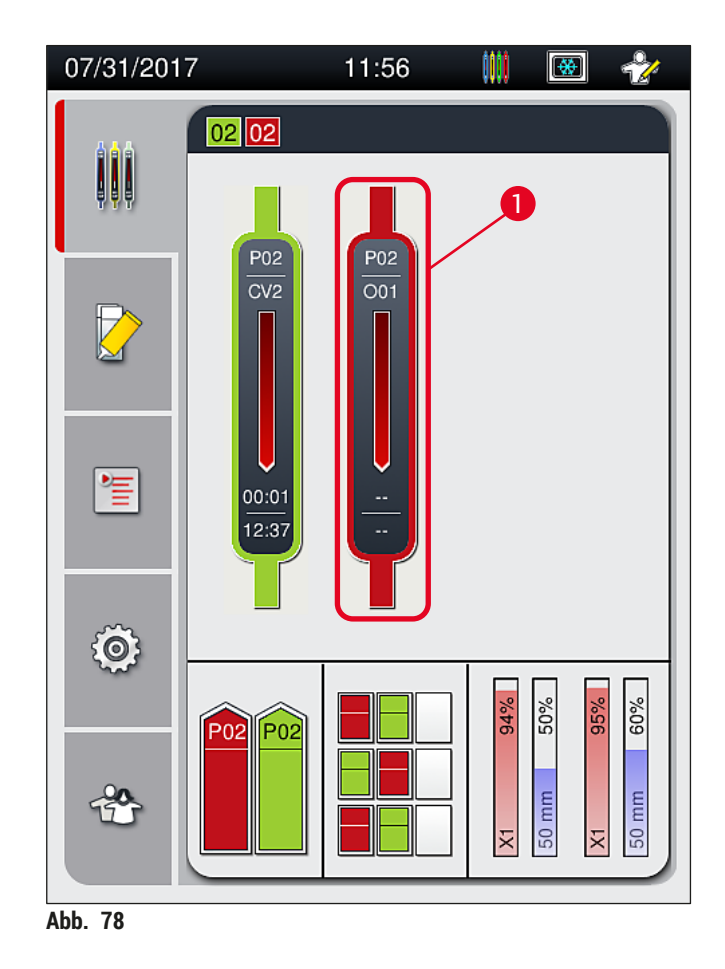

- 2. Es erscheint eine Übersicht des Objektträgerhalters, dessen Eindeckvorgang abgebrochen wird  $(\rightarrow$  Abb. 79).
- 3. Der Rahmen des Fensters zeigt die dem Parametersatz zugewiesene Farbe, das verwendete Eindeckmedium, die verwendete Deckglasgröße und das hinterlegte Volumen an.
- 4. Die Taste **Obt.tr. abbrechen** (→ [Abb. 79‑](#page-104-1)1) drücken oder **Schließen** (→ [Abb. 79‑](#page-104-1)2) drücken, um den Eindeckprozess für den gewählten Objektträgerhalter fortzusetzen.

<span id="page-104-1"></span><span id="page-104-0"></span>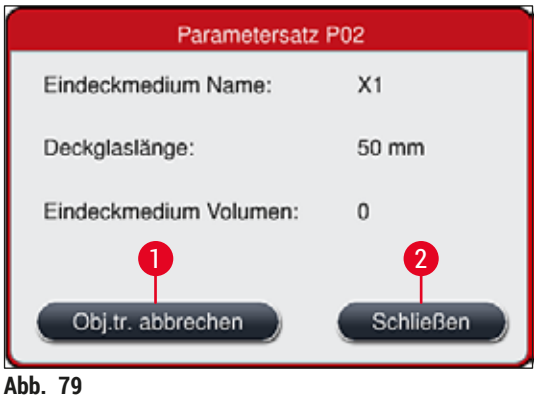

Nach dem Drücken der Taste Obt.tr. abbrechen (→ Abb. 79-1) folgt eine Meldung (→ Abb. 80). Den Abbruch mit der Taste **Ja** (→ [Abb. 80‑](#page-105-1)1) bestätigen oder durch Drücken von **Nein** (→ [Abb. 80‑](#page-105-1)2) zur Prozessstatusanzeige (→ Abb. 78) zurückkehren.

<span id="page-105-1"></span>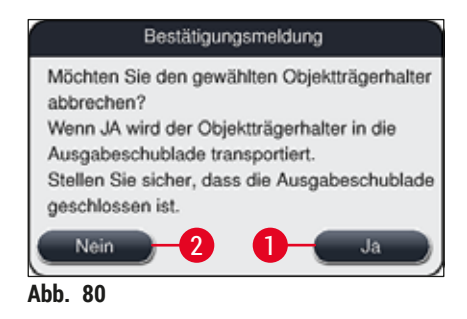

<span id="page-105-0"></span>Nach dem Bestätigen des Abbruches wird der Objektträgerhalter in die Ausgabeschublade transportiert und kann dort entnommen werden.

### **6.7 Workstationbetrieb**

**Hinweis** 

#### **6.7.1 Hinweise zum Workstationbetrieb**

## **Warnung**

Im Workstationbetrieb ist folgendes unbedingt vom Benutzer zu beachten!

- Die letzten Stationen des HistoCore SPECTRA ST müssen unbedingt mit demselben Reagenz (Xylol) wie die Reagenzienküvetten in der Eingabeschublade des HistoCore SPECTRA CV befüllt sein, um Kompatibilitätsprobleme mit dem verwendeten Eindeckmedium und ein Austrocknen der Proben zu vermeiden ( $\rightarrow$  S. 138 [– 8.1 Fehlersuche und Fehlerbehebung\).](#page-137-1)
- Im Färbeprogramm des HistoCore SPECTRA ST ist als letzter Schritt die Transferstation anzugeben, damit fertig gefärbte Objektträgerhalter an den HistoCore SPECTRA CV übergeben werden. Die Beschreibung zur korrekten Erstellung von Färbeprogrammen ist in der Gebrauchsanweisung des HistoCore SPECTRA ST zu finden.
- Sind die verwendeten Reagenzien nicht miteinander kompatibel, kann dies zu erheblichen Beeinträchtigungen der Proben- und Eindeckqualität führen.
- Kann der HistoCore SPECTRA CV keine Objektträgerhalter vom HistoCore SPECTRA ST annehmen (z. B. wegen einer Gerätestörung im HistoCore SPECTRA CV oder wenn die Eingabeschublade des HistoCore SPECTRA CV belegt ist), werden diese in die Ausgabeschublade des HistoCore SPECTRA ST transportiert.
- Somit müssen die Reagenzienküvetten in der Ausgabeschublade des HistoCore SPECTRA ST und in der Eingabeschublade des HistoCore SPECTRA CV mit Xylol befüllt sein, um ein Austrocknen der Gewebeproben zu verhindern.
- Tritt ein längerer Stromausfall auf, ist wie in  $(\rightarrow$  S. 143 8.2 Stromausfallszenario und [Geräteausfall\)](#page-142-0) beschrieben vorzugehen.
- Im Workstationbetrieb ist darauf zu achten, dass der HistoCore SPECTRA CV keine Objektträgerhalter für 5 Objektträger verarbeiten kann.
- Das manuelle Einsetzen von Objektträgerhaltern für 5 Objektträger in die Eingabeschublade des HistoCore SPECTRA CV wird vom Gerät erkannt. Der Benutzer wird durch eine Meldung aufgefordert, den Objektträgerhalter wieder aus der Eingabeschublade zu entnehmen.

# **Warnung**

• Werden Objektträgerhalter für 5 Objektträger für Färbungen im HistoCore SPECTRA ST verwendet, ist als letzter Schritt im Programm die Ausgabestation zu wählen. Die fertig gefärbten Objektträger dort entnehmen und in einen, für den HistoCore SPECTRA CV geeigneten Objektträgerhalter, setzen.

# **Hinweis**

- Der HistoCore SPECTRA CV kann zusammen mit dem HistoCore SPECTRA ST als Geräteeinheit (Workstation) betrieben werden. Dies ermöglicht einen unterbrechungsfreien Arbeitsablauf von der Eingabe in den Färbeautomaten bis zur Entnahme der fertig gefärbten und eingedeckten Objektträger aus dem Eindeckautomaten.
- Innerhalb des Workstationbetriebs können die Objektträgerhalter im HistoCore SPECTRA ST entweder in die Ausgabeschublade transportiert oder direkt an den HistoCore SPECTRA CV mittels der Transferstation übergeben und in eine Reagenzienküvette der Eingabeschublade des HistoCore SPECTRA CV gestellt werden. Die Hinweise zur Programmerstellung in der Gebrauchsanweisung zum HistoCore SPECTRA ST sind zu beachten.
- Der Übergabezeitpunkt des fertig gefärbten Objektträgerhalters an den HistoCore SPECTRA CV wird in der Prozess-Statusanzeige des HistoCore SPECTRA ST gesondert angezeigt ( $\rightarrow$  Abb. 81-5).
- Nach abgeschlossenen Eindeckvorgang werden die Objektträgerhalter in der Ausgabeschublade des HistoCore SPECTRA CV abgestellt.
- Werden Objektträgerhalter vom HistoCore SPECTRA ST in den HistoCore SPECTRA CV transferiert, ist in diesem Zeitraum die Eingabeschublade des HistoCore SPECTRA CV gesperrt und ein manuelles Einsetzen von Objektträgerhaltern in den HistoCore SPECTRA CV nicht möglich.
- Die Kurzkontrolle vor der täglichen Inbetriebnahme (→ S. 96  [6.5 Kurzkontrolle vor dem Start des](#page-95-0)  [Eindeckvorgangs\)](#page-95-0) muss durchgeführt sein.
- Wird die Netzwerkverbindung zwischen HistoCore SPECTRA ST und HistoCore SPECTRA CV unterbrochen oder der HistoCore SPECTRA ST ausgeschaltet, so kann der HistoCore SPECTRA CV nur wie ein einzelnes Gerät verwendet werden. Der Workstationbetrieb ist dann nicht mehr möglich. Die Beladung kann dann nur noch manuell über die Eingabeschublade erfolgen.
- Beide Geräte sind nach dem Betrieb einzeln über den jeweiligen **Betriebsschalter** außer Betrieb zu nehmen.
- Um einen unterbrechungsfreien Betrieb sicher zu stellen, stets beide Geräte eingeschaltet lassen und die Hinweise zur täglichen Inbetriebnahme beachten (z. B. Verbrauchsmaterialien nachfüllen, Deckel auf den Reagenzienküvetten in der Eingabeschublade des HistoCore SPECTRA CV entfernen).
- Störungen umgehend beheben, wenn der HistoCore SPECTRA CV gestoppt wurde. Ansonsten kann es zu veränderten Färbeergebnissen im HistoCore SPECTRA ST kommen, da fertig gefärbte Objektträgerhalter nicht mehr dem HistoCore SPECTRA CV übergeben werden können und es somit zu einem Rückstau kommen kann.
- In Hörweite der Geräte bleiben, um auf die akustischen Signale umgehend reagieren zu können.
- Auch im Workstationbetrieb ist es möglich, Objektträgerhalter zum Eindecken direkt in die Eingabeschublade des HistoCore SPECTRA CV zu stellen. Dabei ist vom Benutzer jedoch sicherzustellen, dass dieser manuell eingestellte Objektträgerhalter vom Gerät erkannt wird  $(\rightarrow$  S. 44 [– 5.3 Prozess-Statusanzeige\)](#page-43-0).

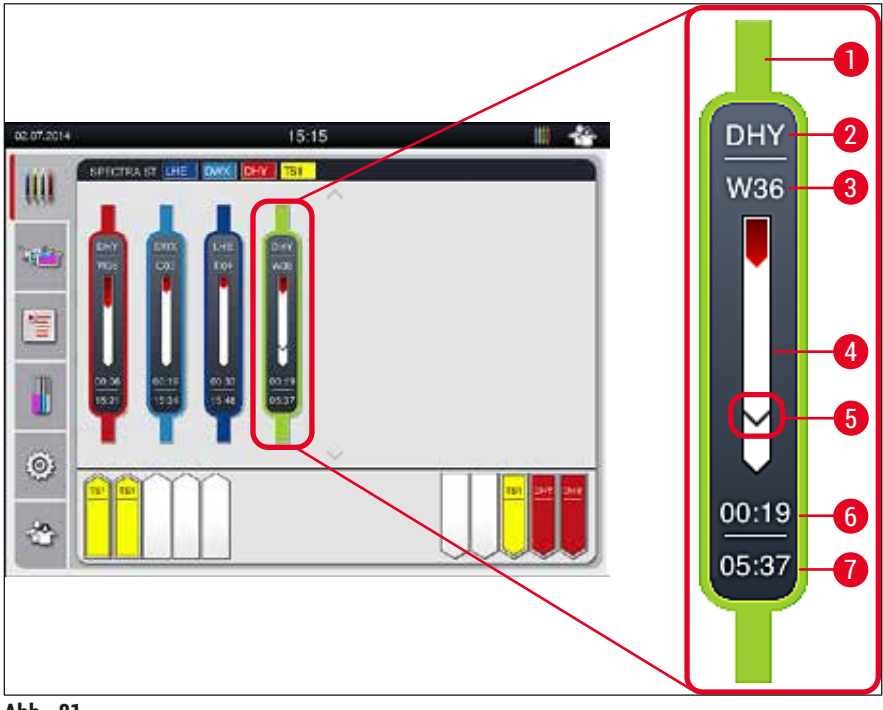

**Abb. 81** 

- <span id="page-107-0"></span>Programmfarbe
- Abkürzung des Programmnamens
- Aktuelle Position des Objektträgerhalters im Gerät
- Verlaufsanzeige des gesamten Färbe-Prozesses
- Übergabezeitpunkt an den angeschlossenen HistoCore SPECTRA CV
- Voraussichtliche Restzeit (hh:mm)
- Uhrzeit bei Prozessende

In der Statusanzeige des HistoCore SPECTRA ST wird durch ein Symbol angezeigt, ob eine Verbindung mit einem HistoCore SPECTRA CV besteht oder ob die Verbindung getrennt wurde.

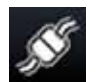

Die Verbindung zwischen dem HistoCore SPECTRA ST und dem HistoCore SPECTRA CV ist hergestellt.

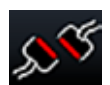

Die Verbindung zwischen dem HistoCore SPECTRA ST und dem HistoCore SPECTRA CV ist unterbrochen.
## **6.7.2 Den Eindeckvorgang im Workstationbetrieb starten**

- L Der Eindeckvorgang startet ebenso automatisch wie nach einer manuellen Eingabe eines Objektträgerhalters in die Eingabeschublade.
- 1. Den Objektträgerhalter in die Eingabeschublade des HistoCore SPECTRA ST stellen.
- 2. Sowohl der Färbe-, als auch der Eindeckprozess werden durch die zugeordnete Bügelfarbe des Objektträgerhalters gesteuert.
- 3. Die fertig gefärbten und eingedeckten Objektträgerhalter werden automatisch in die Ausgabeschublade des HistoCore SPECTRA CV gestellt und müssen dort vom Benutzer entnommen werden.
- L Sobald ein Objektträgerhalter in den HistoCore SPECTRA ST eingestellt wird, der über die **Transferstation** an den HistoCore SPECTRA CV übergeben werden soll, wird in der Statusleiste (→ [Abb. 20‑](#page-42-0)7) des HistoCore SPECTRA CV das **Prozess**-Symbol angezeigt.

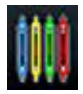

Das **Prozess**-Symbol zeigt an, dass momentan Eindeckprozesse aktiv sind und dass sich evtl. noch Objektträgerhalter in der Ausgabeschublade befinden oder ein Objektträgerhalter vom HistoCore SPECTRA ST erwartet wird.

## **Hinweis**

Auch im Workstationbetrieb ist es möglich, Objektträgerhalter zum Eindecken direkt in die Eingabeschublade des HistoCore SPECTRA CV zu stellen.

## **7. Reinigung und Wartung**

## **7.1 Wichtige Hinweise zur Gerätereinigung**

### /N **Warnung**

- <span id="page-109-1"></span>• Eine Reinigung des Gerätes sollte immer nach dem Arbeitsende, jedoch **VOR** dem Ausschalten des Gerätes erfolgen. Eine Ausnahme hierzu ist die Innenraumreinigung ( $\rightarrow$  S. 112 – 7.2.4 [Innenraumreinigung\)](#page-111-0). Wir empfehlen diese durchzuführen, wenn das Gerät ausgeschaltet ist.
- Die regelmäßigen Wartungsintervalle müssen eingehalten werden.
- Beim Umgang mit Reinigungsmitteln die Sicherheitsvorschriften des Herstellers und die Laborvorschriften beachten.
- Bei der Reinigung des Gerätes sorgfältig vorgehen und geeignete Schutzkleidung (Laborkittel, schnittfeste Handschuhe und Schutzbrille) tragen.
- Zum Reinigen der Außenflächen des Gerätes keine Lösungsmittel (wie z.B. Alkohol, Aceton, Xylol, Toluol, o.ä.) oder lösungsmittelhaltige Reinigungsmittel verwenden.
- Beim Arbeiten und bei der Reinigung darf keine Flüssigkeit ins Innere des Gerätes und an elektrische Kontakte gelangen.
- Bleiben nach dem Ausschalten Lösungsmittel im Gerät, können sich Lösungsmitteldämpfe entwickeln. Wird das Gerät nicht unter einem Abzug betrieben, besteht Feuer- bzw. Vergiftungsgefahr!
- Gebrauchte Reagenzien unter Einhaltung der jeweils geltenden Bestimmung der örtlichen Behörden und der Abfallversorgungsvorschriften Ihres Unternehmens/Labors entsorgen.
- Das Gerät bei längeren Unterbrechungen und am Ende des Arbeitstages ausschalten ( $\rightarrow$  S. 79 [6.2 Das Gerät ein- und ausschalten\)](#page-78-0).
- Auf oder in das Gerät getropftes Eindeckmedium (z.B. während Primen oder Austauschen einer Eindeckmediumflasche) sofort mit einem fusselfreien Tuch abwischen.
- Darauf achten, dass keine größeren Lösungsmittelmengen in das Gerät verschüttet werden (Elektronik!). Wurde Lösungsmittel verschüttet, muss die Flüssigkeit mit einem saugfähigen Tuch umgehend entfernt werden.
- Zubehörteile aus Kunststoff niemals für längere Zeit (z. B. über Nacht) in Lösungsmittel oder auch Wasser belassen, um Beschädigungen zu vermeiden.
- Auf keinen Fall die Kunststoff-Reagenzienküvetten bei höheren Temperaturen als 65 °C reinigen, da es hier zu einer Verformung der Reagenzienküvetten kommen kann!

## **7.2 Beschreibung der Reinigung einzelner Gerätekomponenten und Bereiche**

## **7.2.1 Äußere Oberflächen, lackierte Oberflächen, Gerätehaube**

<span id="page-109-0"></span>» Die Oberflächen (Haube und Gehäuse) können mit einem handelsüblichen, milden und pH-neutralen Reinigungsmittel gereinigt werden. Nach der Reinigung die Flächen mit einem mit Wasser angefeuchteten Tuch nachwischen.

## **Warnung**

Lackierte Geräteoberflächen und Kunststoffoberflächen (z.B. Gerätehaube) dürfen nicht mit Lösungsmitteln wie Aceton, Xylol, Toluol, Xylol-Ersatzstoffen, Alkohole, Alkohol-Gemischen und Scheuermitteln gereinigt werden! Die Oberflächen und die Gerätehaube sind/ist bei längerer Einwirkzeit nur bedingt lösemittelbeständig.

## **7.2.2 TFT-Berührungsbildschirm**

<span id="page-110-1"></span>» Den Bildschirm mit einem fusselfreien Tuch reinigen. Geeignete Bildschirmreiniger können unter Beachtung der Herstellerangaben verwendet werden.

## **7.2.3 Eingabe- und Ausgabeschubladen**

## **Warnung**

- Die Eingabeschublade nicht ruckartig öffnen, um ein Überschwappen der eingefüllten Reagenzien zu vermeiden.
- Geeignete Schutzkleidung (Laborkittel, schnittfeste Handschuhe und Schutzbrille) tragen.
- 1. Reagenzienküvetten ( $\rightarrow$  Abb. 82-1) aus der Eingabeschublade entnehmen und außerhalb des Gerätes abgedeckt aufbewahren.
- 2. Das Xylol in den Reagenzienküvetten prüfen, Füllstand korrigieren oder das Xylol gegebenenfalls erneuern ( $\rightarrow$  S. 34 [– 4.6 Verbrauchsmaterial einfüllen\).](#page-33-0)
- 3. Den Innenraum der Eingabeschublade auf Reagenzienrückstände überprüfen und gegebenenfalls reinigen ( $\rightarrow$  S. 112 [– 7.2.4 Innenraumreinigung\).](#page-111-0)
- 4. Abschließend die Reagenzienküvetten wieder in die korrekte Position einsetzen.
- L Die vorhandenen Kennzeichnungen (→ [Abb. 82‑](#page-110-0)2) der Stationen in den Schubladen beachten.

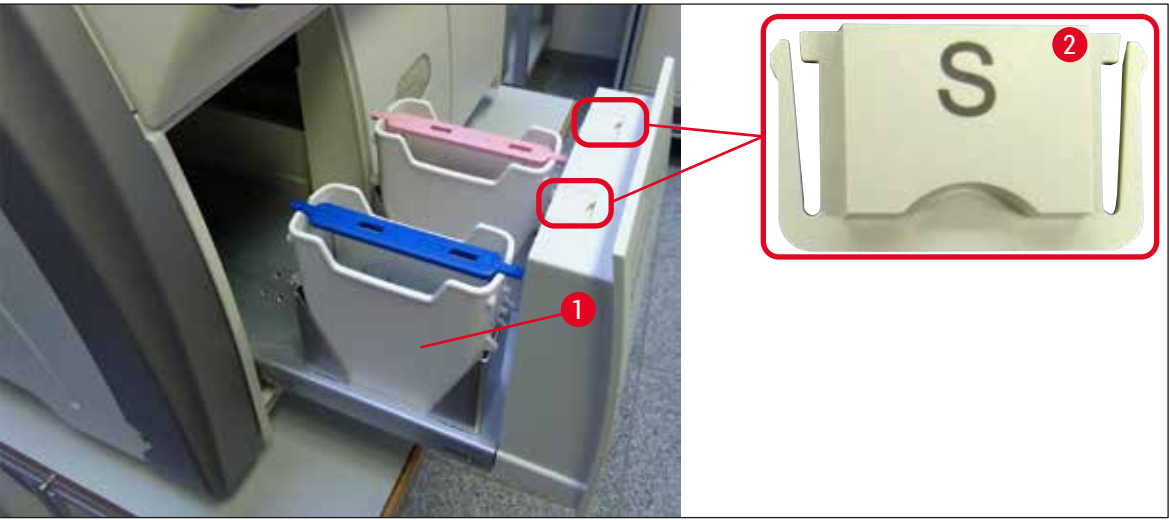

<span id="page-110-0"></span>**Abb. 82** 

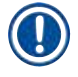

## **Hinweis**

Durch den Transport der Objektträgerhalter von der Eindeckstrasse zum Ofen können auch Reagenzienrückstände in der Ausgabeschublade vorhanden sein. Deshalb den Innenraum der Ausgabeschublade auf Reagenzienrückstände überprüfen und gegebenenfalls reinigen ( $\rightarrow$  S. [112](#page-111-0) – [7.2.4 Innenraumreinigung\).](#page-111-0)

## **7.2.4 Innenraumreinigung**

## <span id="page-111-0"></span>**Warnung**

- Es besteht bei diesem Reinigungsschritt die potentielle Gefahr von Schnittverletzungen. Deswegen mit der notwendigen Sorgfalt vorgehen und schnittfeste Handschuhe tragen ( $\rightarrow$  S. 20 – 3.1 [Standardlieferumfang\)!](#page-19-0)
- Zum Umgang mit Lösungsmitteln sind die Warnhinweise in  $(\rightarrow$  S. 34 4.6 Verbrauchsmaterial [einfüllen\)](#page-33-0) unbedingt zu beachten!
- 1. Die Eingabe- und Ausgabeschublade öffnen und den dahinter liegenden Innenraum auf Glasbruch und Eindeckmedienreste überprüfen.

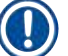

 $\sqrt{N}$ 

## **Hinweis**

Alle in der Eingabe- und Ausgabeschublade vorhandenen Objektträgerhalter vor der Reinigung entnehmen ( $\rightarrow$  Abb. 83).

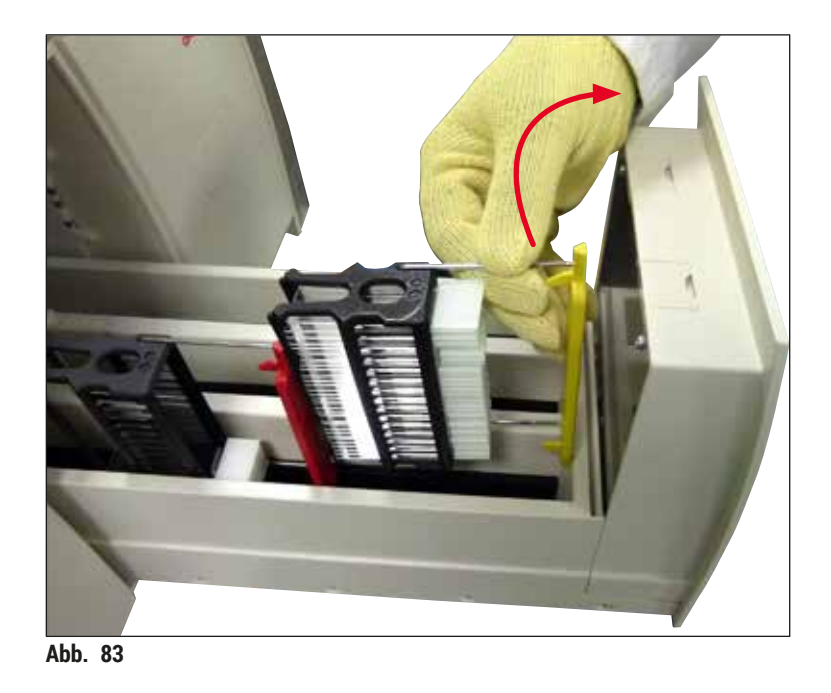

- <span id="page-111-1"></span>2. Eventuell vorhandene Verschmutzungen vorsichtig entfernen.
- 3. Sicherungshebel der Ausgabeschublade ( $\rightarrow$  Abb. 84-1) nach oben ziehen und gleichzeitig die Schublade bis zum Anschlag langsam weiter öffnen.

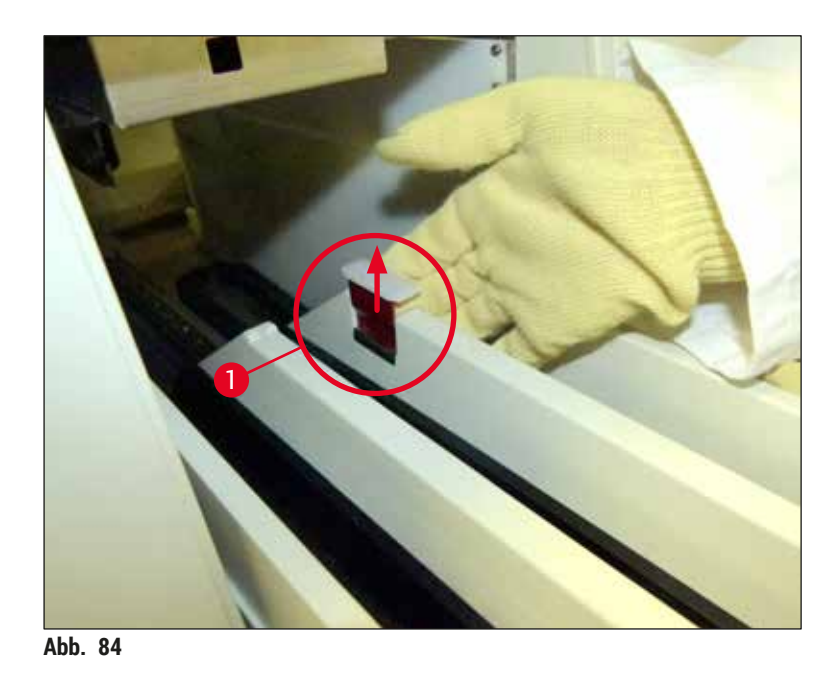

4. Um den hinteren Geräteraum reinigen zu können, die Ausgabeschublade vorsichtig nach unten klappen und dabei mit einer Hand stützen ( $\rightarrow$  Abb. 85).

<span id="page-112-0"></span>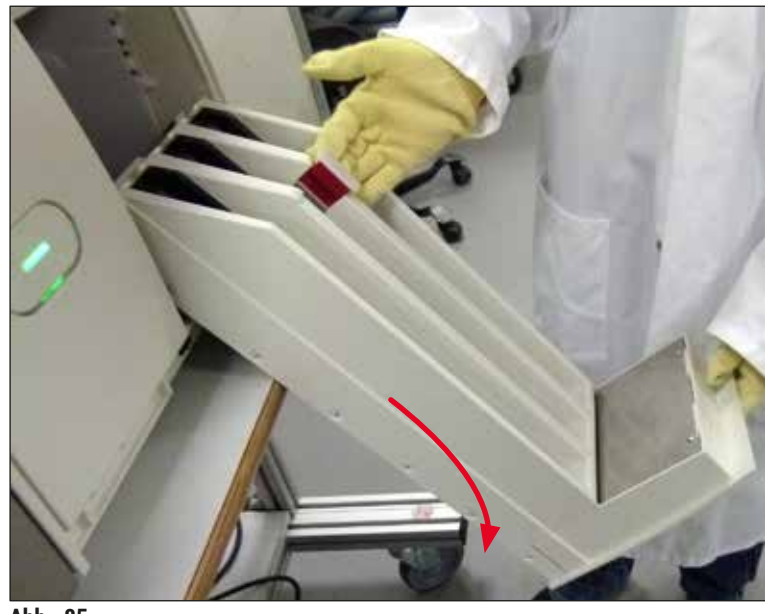

**Abb. 85** 

- <span id="page-112-1"></span>5. Gegebenenfalls ein fusselfreies Tuch mit Xylol tränken und Eindeckmedienrückstände entfernen. Nicht anhaftende Glassplitter oder Glasstaub können mit einem handelsüblichen Staubsauger beseitigt werden.
- 6. Abschließend die Ausgabeschublade wieder in die Waagerechte bringen und in das Gerät zurückschieben.

## **7.2.5 Spülflasche reinigen**

» Spülflasche auf eingetrocknete Eindeckmedienreste prüfen und gegebenenfalls mit Xylol reinigen. Um Verzögerungen zu vermeiden, eine Ersatz-Spülflasche bereithalten und in die dafür vorgesehene Position im Gerät einsetzen.

## **7.2.6 Kanülen für die Eindeckmediumflaschen reinigen**

» Beim Wechseln einer Eindeckmediumflasche die Kanüle auf angetrocknete Eindeckmediumreste und Verschmutzungen prüfen und gegebenenfalls mit einem mit Xylol getränkten, fusselfreien Tuch reinigen.

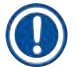

## **Hinweis**

In der Kanüle ist ein Filter eingesetzt der verhindert, dass Verschmutzungen in das interne Schlauchsystem gelangen. Dieser Filter wird alle zwei Jahre im Rahmen der jährlichen Wartung durch einen Leica Servicetechniker ausgetauscht.

## **7.2.7 Nadel reinigen**

- <span id="page-113-1"></span>1. Im Hauptmenü das Menü **Module Status** (→ S. 77 [– 5.11 Modul Status\)](#page-76-0) auswählen und die Taste **Spülen/Reinigen** der gewünschten Eindeckstrasse drücken.
- 2. Die Nadel fährt automatisch in die Wartungsposition.
- 3. Bei starker Verschmutzung der Nadel (→ Abb. 86-1) diese seitlich aus der Halterung entnehmen (→ [Abb. 86‑](#page-113-0)2) und in einen mit Xylol gefüllten Behälter hängen. Kurz (ca. 10 min.) einweichen lassen.

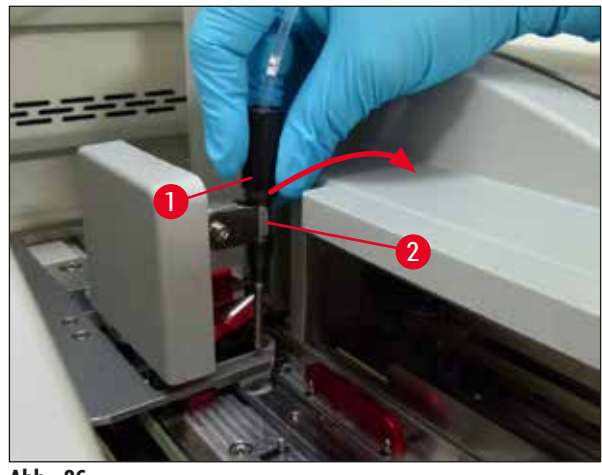

<span id="page-113-0"></span>**Abb. 86** 

4. Danach die Nadel aus dem Xylol entnehmen, mit Xylol befeuchten und mit einem weichen, fusselfreien Tuch die Eindeckmedienreste abwischen.

5. Abschließend die Nadel (→ Abb. 87-1) wieder in die Halterung (→ Abb. 87-2) stecken.

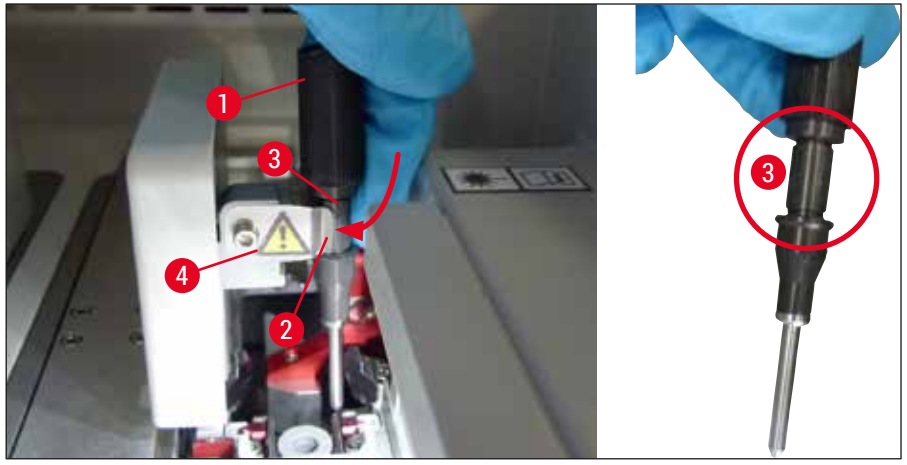

Abb. 87

## <span id="page-114-0"></span>**Hinweis**

Die Nadel besitzt eine Aussparung (→ Abb. 87-3), die genau in die Halterung passt. Das Achtung-Symbol ( $\rightarrow$  Abb.  $87-4$ ) an der Halterung ( $\rightarrow$  Abb.  $87-2$ ) weist den Benutzer darauf hin, dass beim Einstecken der Nadel in die Halterung größte Sorgfalt notwendig ist. Die Nadel muss gerade und komplett eingesteckt sein, um sicherzustellen, dass die Proben beim Eindeckprozess nicht beeinträchtigt werden.

## **Wechsel**

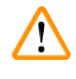

## **Warnung**

- Der Wechsel der Nadeleinheit kann nur durch einen Leica Servicetechniker durchgeführt werden.
- Ein Austausch lediglich der Nadel ist nicht möglich.

## **7.2.8 Reinigung des Schiebers**

Den Schieber (→ Abb. 88-1), die Ausrichtungsstifte (→ Abb. 88-2) und die Eindeckstraße (→ Abb. 88-3) auf Eindeckmediumreste prüfen. Ein mit Xylol angefeuchtetes, fusselfreies Tuch verwenden, um anhaftendes Eindeckmedium zu entfernen.

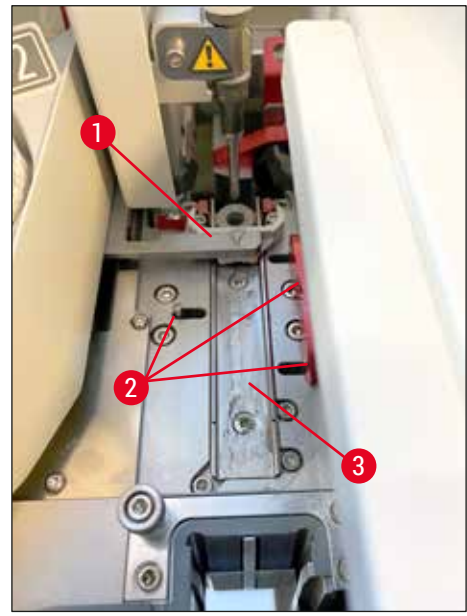

**Abb. 88** 

## **7.2.9 Nadelreinigungsgefäß befüllen und wechseln**

- <span id="page-115-1"></span><span id="page-115-0"></span>• Zur Handhabung des Nadelreinigungsgefäßes, siehe  $(\rightarrow$  S. 84 – 6.3.2 Kontrolle und Auffüllen des [Nadelreinigungsgefäßes\).](#page-83-0)
- Zur Reinigung den Glaszylinder (ohne Kappe) über Nacht in Xylol legen, um Eindeckmedienreste zu lösen.

## **Hinweis**

Austausch des Nadelreinigungsgefäßes:

• Nadelreinigungsgefäße können nachbestellt (→ S. 161 [– 9.1 Optionales Zubehör\)](#page-160-0) und ersetzt werden. Es wird empfohlen, stets ein Ersatzgefäß bereit zu halten, so dass das Gefäß, welches in Gebrauch ist, regelmäßig mit Xylol gereinigt und der Routinebetrieb mit dem Ersatzgefäß fortgesetzt werden kann.

## **7.2.10 Behältereinheit des Nadelreinigungsgefäßes entnehmen**

<span id="page-116-1"></span>Das Nadelreinigungsgefäß ist in eine rote Behältereinheit ( $\rightarrow$  Abb. 89-1) eingesetzt, die vom Benutzer durch die Öffnung der Ausgabeschublade entnommen werden kann. Die Behältereinheit ist durch zwei seitliche Zapfen ( $\rightarrow$  Abb. 89-3) in die Eindeckstrasse eingehängt. Das Entfernen kann notwendig werden, wenn das Nadelreinigungsgefäß ( $\rightarrow$  Abb. 89-2) durch getrocknetes Eindeckmedium festgeklebt ist und sich nicht wie beschrieben ( $\rightarrow$  S. 84 [– 6.3.2 Kontrolle und Auffüllen des Nadelreinigungsgefäßes\)](#page-83-0) entnehmen lässt.

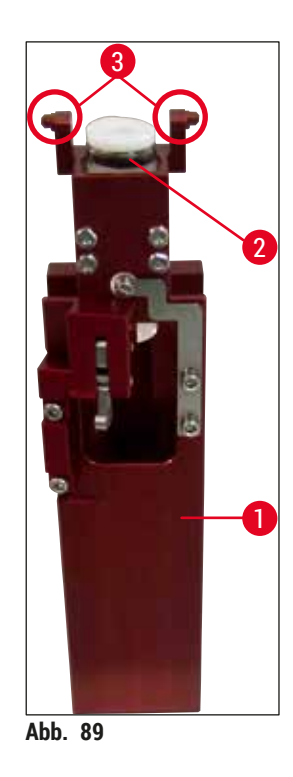

## **Warnung**

- <span id="page-116-0"></span>• Es besteht bei der Entnahme der Behältereinheit die potentielle Gefahr von Schnittverletzungen. Deswegen mit der notwendigen Sorgfalt vorgehen und schnittfeste Handschuhe (→ S. 20 [– 3.1](#page-19-0)  [Standardlieferumfang\)](#page-19-0) tragen!
- Zum Umgang mit Lösungsmitteln sind die Warnhinweise in  $(\rightarrow$  S. 34 4.6 Verbrauchsmaterial [einfüllen\)](#page-33-0) unbedingt zu beachten!
- 1. Haube öffnen.
- 2. **Modul Status** aufrufen und die Taste **Spülen/Reinigen** der betreffenden Eindeckstrasse **L1** oder **L2** drücken.
- 3. Die Nadel fährt aus dem Nadelreinigungsgefäß nach oben.
- 4. Nadel aus der Halterung entnehmen und in die Spülflasche stecken.
- 5. Eingabe- und Ausgabeschublade ganz öffnen und alle Objektträgerhalter entnehmen.

**Hinweis** 

Die Ausgabeschublade kann entriegelt und heruntergeklappt werden, um leichteren Zugang ins Geräteinnere zu erhalten ( $\rightarrow$  S. 112 [– 7.2.4 Innenraumreinigung\).](#page-111-0) Dabei darauf achten, dass die Einsätze in der Ausgabeschublade nicht herausfallen.

- 6. Vorsichtig durch die Öffnung der Ausgabeschublade ins Geräteinnere greifen und die Behältereinheit für das Nadelreinigungsgefäß ertasten ( $\rightarrow$  Abb. 90-1).
- 7. Behältereinheit unten fassen und leicht in Richtung der Rückwand kippen  $(\rightarrow$  Abb. 90-2).

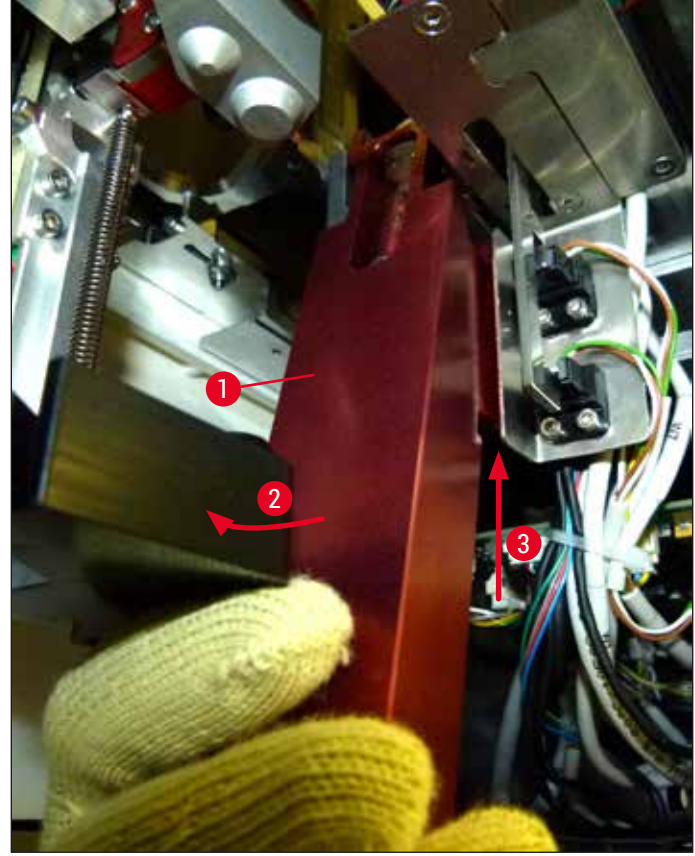

<span id="page-117-0"></span>**Abb. 90** 

8. Anschließend die Behältereinheit anheben (→ Abb. 90-3), so dass die Zapfen (→ Abb. 91-1) über die Aussparungen nach hinten gehoben werden ( $\rightarrow$  Abb. 91-2).

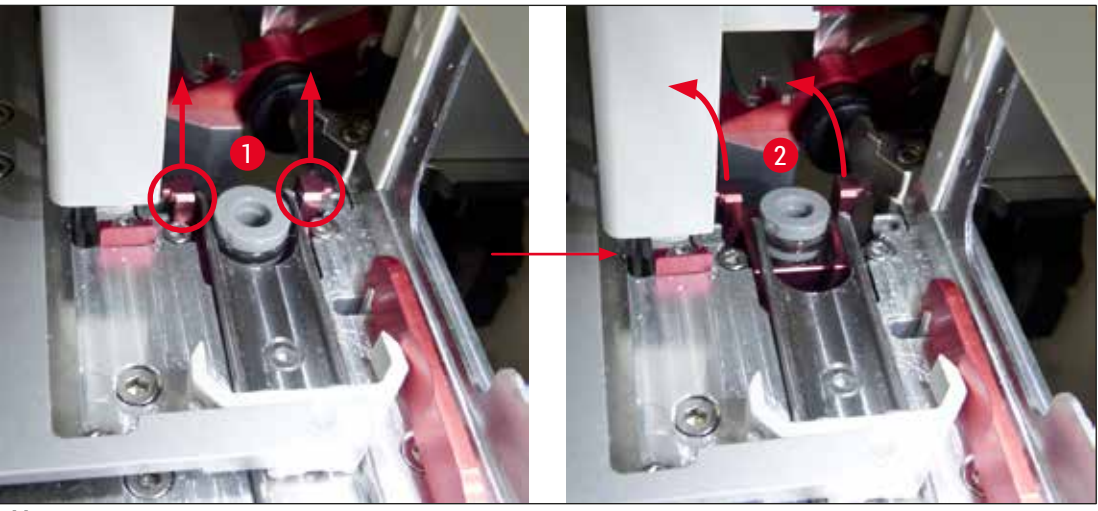

<span id="page-118-0"></span>Abb. 91

9. Behältereinheit im nächsten Schritt nach hinten unten führen und vorsichtig durch die Öffnung der Ausgabeschublade entnehmen.

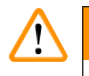

## **Warnung**

Die Behältereinheit möglichst aufrecht durch die Öffnung der Ausgabeschublade entnehmen, um zu verhindern, dass Xylol aus dem Nadelreinigungsgefäß ausläuft.

- 10.Die Behältereinheit mit dem eingeklebten Nadelreinigungsgefäß kopfüber in einen ausreichend großen Behälter mit Xylol legen und das Xylol ca. 10 min einwirken lassen.
- 11.Danach die Behältereinheit aus dem Xylolbad nehmen und abtropfen lassen. Das Nadelreinigungsgefäß sollte nun einfach entnommen werden können.

## **Warnung**

- Das Nadelreinigungsgefäß ist leicht zerbrechlich. Ist es nach dem Xylolbad nicht möglich, das Nadelreinigungsgefäß zu entnehmen, wird empfohlen, die Behältereinheit mit dem Gefäß über einen längeren Zeitraum in Xylol einzulegen.
- Die Nadel in der Zwischenzeit in ein Gefäß mit Xylol einstellen, um ein Austrocknen der Nadel zu vermeiden.
- Bitte beachten, dass die Eindeckstrasse, aus der die Behältereinheit entnommen wurde, während dieser Zeit nicht benutzt werden kann.
- 12.Behältereinheit, Glaszylinder und Kappe mit einem mit Xylol getränkten, fusselfreien Tuch abwischen und trocknen.
- 13.Die Behältereinheit ohne Nadelreinigungsgefäß wieder vorsichtig in die richtige Position im Inneren des Gerätes einsetzen.
- 14. Das Nadelreinigungsgefäß außerhalb des Gerätes mit Lösung befüllen (→ S. 84 6.3.2 [Kontrolle und Auffüllen des Nadelreinigungsgefäßes\)](#page-83-0) und in die Behältereinheit einstecken.
- 15.Nadel aus der Spülflasche wieder in die Nadelhalterung stecken und die Taste **Schließen** im Menü **Spülen/Reinigen** drücken.
- 16.Abschließend die Haube schließen.

## **7.2.11 Pick&Place-Modul reinigen**

<span id="page-119-1"></span>• Zur Handhabung des Pick&Place-Moduls siehe  $(\rightarrow$  S. 89 [– 6.3.5 Pick&Place-Modul überprüfen\).](#page-88-0)

Folgende Stellen des Pick&Place-Moduls mit einem fusselfreien und mit Xylol getränkten Tuch reinigen:

- 1. Die Saugnäpfe vorne und hinten (→ Abb. 92-2) am Pick&Place-Modul auf Verschmutzungen und Beschädigungen prüfen. Verschmutzungen mit einem fusselfreien und mit Xylol getränkten Tuch entfernen. Deformierte oder beschädigte Saugnäpfe müssen ausgetauscht werden (→ S. [121](#page-120-0) – [7.2.12 Saugnäpfe austauschen\).](#page-120-0)
- 2. Kufen (→ Abb. 92-1) links und rechts am Pick&Place-Modul vorsichtig von Verschmutzungen reinigen.
- 3. Den Deckglas Sensor Pin ( $\rightarrow$  Abb. 92-3) auf Verklebungen und Beweglichkeit kontrollieren.
- L Glassplitter oder Glasstaub gemäß den Laborvorschriften entsorgen.

## **Hinweis**

An der Unterseite des Pick&Place-Moduls befindet sich zwischen den beiden Saugnäpfen der Deckglas Sensor Pin (→ Abb. 92-3). Der Deckglas Sensor Pin ist frei beweglich, wenn er sich durch leichtes Antippen mit der Fingerspitze auf und ab bewegen lässt.

<span id="page-119-0"></span>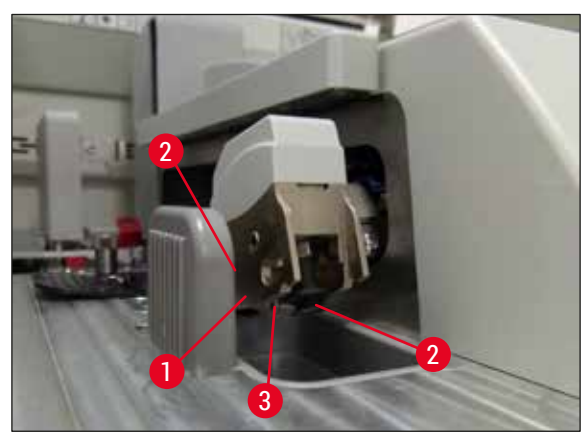

**Abb. 92** 

### **7.2.12 Saugnäpfe austauschen**

- <span id="page-120-0"></span>1. Deformierte und/oder verschmutzte Saugnäpfe vom Pick&Place-Modul abziehen und gemäß den Laborbestimmungen entsorgen.
- 2. Neue Saugnäpfe aus der Verpackung nehmen.
- 3. Die Saugnäpfe vorne (→ Abb. 93-2) und hinten (→ Abb. 93-3) mit Hilfe einer gebogenen Pinzette  $(\rightarrow$  Abb. 93-1) auf das Pick&Place-Modul aufstecken.

## **Hinweis**

- Beim Anbringen der Saugnäpfe mit einer gebogenen Pinzette vorsichtig vorgehen, um eine Beschädigung der neuen Saugnäpfe zu vermeiden.
- Auf korrekten Sitz der Saugnäpfe achten. Deckglas kann nicht aufgenommen werden, wenn die Saugnäpfe falsch befestigt sind.
- Es wird empfohlen, einen mit leeren Objektträgern befüllten Objektträgerhalter zur Funktionsüberprüfung eindecken zu lassen.

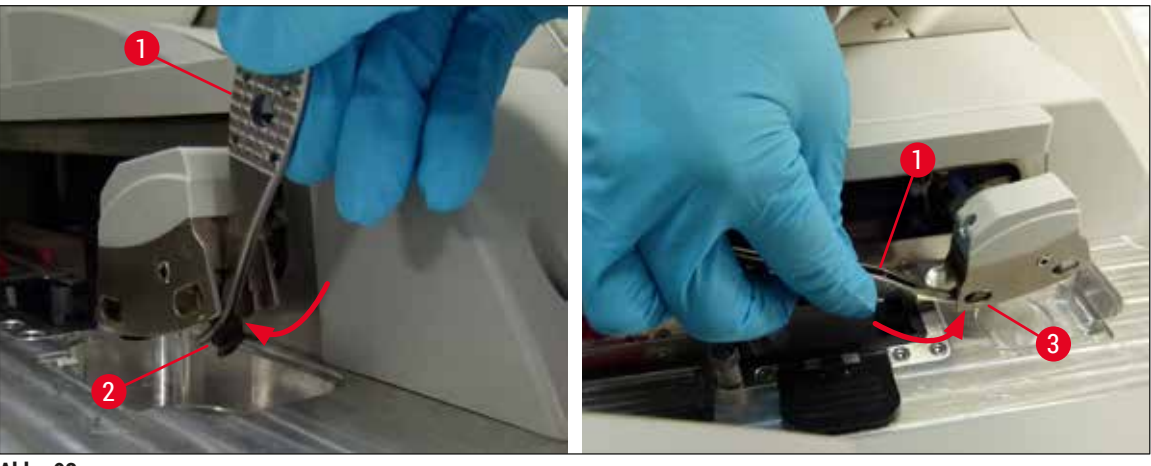

<span id="page-120-1"></span>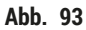

### **7.2.13 Auffangschale reinigen**

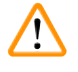

### **Warnung**

Zum Entleeren der Auffangschale schnittfeste Schutzhandschuhe ( $\rightarrow$  S. 20 – 3.1 [Standardlieferumfang\)](#page-19-0) tragen!

Zur Handhabung, Entnahme und Wiedereinsetzen der Auffangschale, siehe ( $\rightarrow$  S. 89 – 6.3.4 Entleeren [der Auffangschale\).](#page-88-1)

» Gegebenenfalls ein fusselfreies Tuch mit Xylol tränken und Eindeckmedienrückstände entfernen.

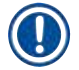

## **Hinweis**

Glassplitter oder Glasstaub gemäß den Laborvorschriften entsorgen.

## **7.2.14 Reagenzienküvetten reinigen**

- <span id="page-121-0"></span>1. Die Reagenzienküvetten einzeln am Bügel aus der Eingabeschublade entnehmen. Auf den richtigen Sitz des Bügels achten  $(\rightarrow$  S. 39 – 4.6.3 Reagenzienküvetten vorbereiten, befüllen [und in die Eingabeschublade einsetzen\),](#page-38-0) um das Verschütten der Reagenz zu vermeiden.
- 2. Eingefüllte Reagenzien gemäß den örtlichen Laborvorschriften entsorgen.
- 3. Reagenzienküvetten können in einer Spülmaschine, bei maximal 65 °C, unter Verwendung eines handelsüblichen Standardspülmittels für Laborspülmaschinen, gereinigt werden. Hierbei können die Bügel an den verschiedenen Küvetten belassen werden.

## **Warnung**

- Reagenzienküvetten sind vor der Reinigung in einer Spülmaschine manuell vorzureinigen. Eventuell vorhandene Farbreste sind weitestgehend zu entfernen, um eine Verfärbung der restlichen Reagenzküvetten in der Spülmaschine zu vermeiden.
- Auf keinen Fall die Kunststoff-Reagenzienküvetten bei höheren Temperaturen als 65 °C reinigen, da es hier zu einer Verformung der Reagenzienküvetten kommen kann!

## **7.2.15 Objektträgerhalter und -bügel**

- <span id="page-121-1"></span>L Die Objektträgerhalter sollen regelmäßig auf Eindeckmedienrückstände und mögliche weitere Verschmutzungen überprüft werden.
- 1. Zur Reinigung muss der farbige Bügel vom Objektträgerhalter abgenommen werden.
- 2. Zum Entfernen kleinerer Eindeckmedienreste ein fusselfreies Tuch mit Xylol tränken und die Objektträgerhalter reinigen.
- 3. Bei hartnäckigen Verschmutzungen können die Objektträgerhalter für maximal 1-2 Stunden in ein Xylolbad gelegt werden, um angetrocknete Eindeckmedienreste zu entfernen.
- 4. Anschließend kann das Xylol mit Alkohol abgespült werden.
- Die Objektträgerhalter mit klarem Wasser abspülen und anschließend trocknen.
- L Für den Spülvorgang kann auch eine Geschirrspülmaschine verwendet werden. Die maximale Temperatur von 65 °C muss beachtet werden.

## **Hinweis**

Die Einwirkzeit im Xylolbad darf maximal 1-2 Stunden betragen. Die Objektträgerhalter mit Wasser abspülen und trocknen. Falls für die Trocknung ein externer Trockenofen eingesetzt wird, darf eine Temperatur von 70 °C nicht überschritten werden.

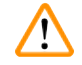

## **Warnung**

• Die Objektträgerhalter und -bügel dürfen nicht für einen längeren Zeitraum (z. B. mehrere Stunden oder über Nacht) in Xylol eingelegt werden, da dies zu Verformungen führen kann!

## **7.2.16 Aktivkohlefilter wechseln**

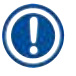

## <span id="page-122-1"></span>**Hinweis**

Der im Gerät eingesetzte Aktivkohlefilter unterstützt die Reduzierung von Reagenziendämpfen in der Abluft. Je nach Gebrauchsintensität und Reagenzienbestückung des Gerätes kann die Filterlebensdauer stark schwanken. Den Aktivkohlefilter deshalb regelmäßig, aber mindestens alle drei Monate, wechseln und sachgerecht gemäß den im Betreiberland geltenden Laborrichtlinien entsorgen.

- 1. Der Aktivkohlefilter (→ Abb. 94-1) ist von der Gerätevorderseite aus durch Öffnen der oberen Abdeckung ( $\rightarrow$  Abb. 94-2) erreichbar.
- 2. Der Aktivkohlefilter ist ohne Werkzeug zugänglich und kann durch Ziehen an der Zuglasche entnommen werden.
- 3. Das Einsetzdatum auf dem weißen Aufkleber an der Vorderseite des Aktivkohlefilters  $(\rightarrow$  Abb. 94-3) eintragen.
- 4. Den neuen Aktivkohlefilter so einsetzen, dass die Zuglasche auch nach dem vollständigen Einschieben sichtbar und erreichbar ist.
- 5. Der Aktivkohlefilter muss bis zum spürbaren Ansetzen an der Geräterückwand eingeschoben werden.
- 6. Die Abdeckung ( $\rightarrow$  Abb. 94-2) wieder schließen.

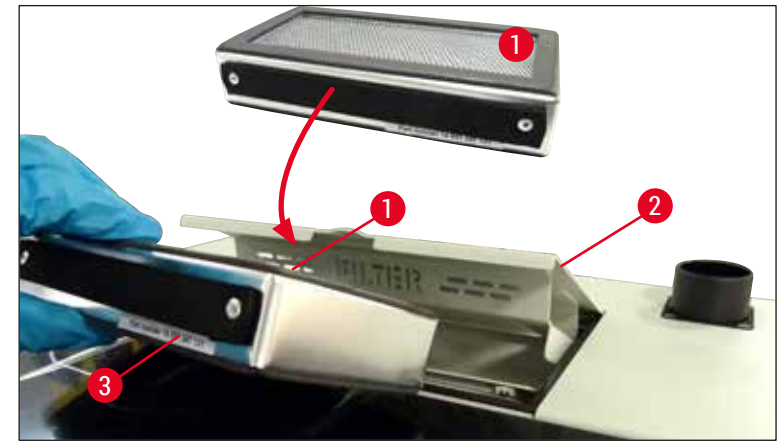

<span id="page-122-0"></span>**Abb. 94** 

## **7.2.17 Reagenzienküvetten in der Eingabeschublade reinigen**

- Eingabeschublade öffnen und die Reagenzienküvetten einzeln am Bügel entnehmen. Auf den richtigen Sitz des Bügels achten ( $\rightarrow$  S. 39 – 4.6.3 Reagenzienküvetten vorbereiten, befüllen und in die [Eingabeschublade einsetzen\)](#page-38-0), um das Verschütten der Reagenz zu vermeiden.
- Reagenzien gemäß den örtlichen Laborvorschriften entsorgen.
- Reagenzienküvetten können in einer Spülmaschine, bei maximal 65 °C, unter Verwendung eines handelsüblichen Standardspülmittels für Laborspülmaschinen, gereinigt werden. Hierbei können die Bügel an den Reagenzienküvetten belassen werden.

## **Warnung**

• Auf keinen Fall die Reagenzienküvetten bei höheren Temperaturen als 65 °C reinigen, da es hierbei zu einer Verformung der Reagenzienküvetten kommen kann!

## **7.3 Spülen und Reinigen des Schlauchsystems vorbereiten**

## **Hinweis**

 $\boldsymbol{\Omega}$ 

- Bei der täglichen Inbetriebnahme und dem Einsetzen einer neuen Eindeckmediumflasche ist vom Benutzer eine Spülung des Schlauchsystems durchzuführen. Hierdurch wird sichergestellt, dass die Nadel nicht blockiert ist und das interne Schlauchsystem frei von Luftblasen ist.
- Bei einer geplanten längeren Gerätepause (mehr als 5 Tage) ist vom Benutzer eine vollständige Reinigung des Schlauchsystems ( $\rightarrow$  S. 130 [– 7.3.3 Schlauchsystem reinigen\)](#page-129-0) auszuführen, um eine Beschädigung des Systems zu vermeiden.
- Während des Spülens oder während der Reinigung wird auch der Eindeckprozess in der zweiten Strasse unterbrochen. Objektträger könnten in dieser Strasse austrocknen. Aus diesem Grund empfiehlt Leica, das Spülen oder Reinigen nur dann durchzuführen, wenn alle Objektträgerhalter aus dem Gerät entfernt wurden und das Gerät sich im Ruhemodus befindet.

## <span id="page-124-2"></span>Das Spülen vorbereiten

- 1. Um zum Menü zu gelangen, die Taste **Modul Status** (→ [Abb. 95‑](#page-124-0)1) im Hauptmenü drücken.
- 2. Anschließend die Taste Spülen/Reinigen der betreffenden linken (→ Abb. 95-2) oder rechten (→ [Abb. 95‑](#page-124-0)3) Eindeckstrasse drücken und die Warnmeldung mit **Ok** (→ [Abb. 96\)](#page-124-1) bestätigen.

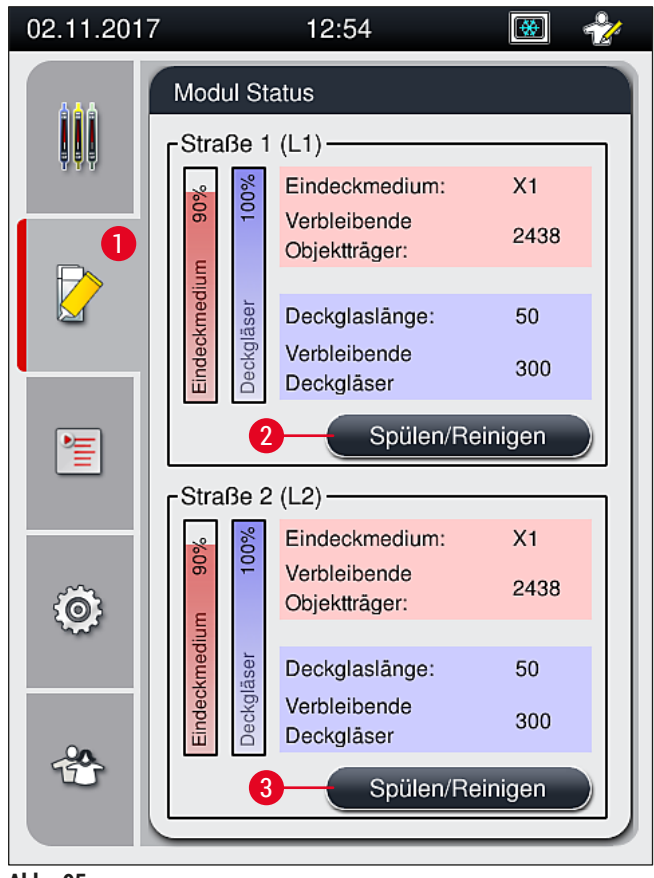

<span id="page-124-0"></span>**Abb. 95** 

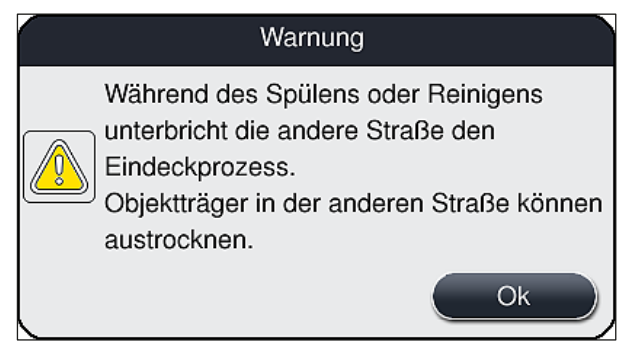

<span id="page-124-1"></span>**Abb. 96** 

3. Die folgende Meldung ( $\rightarrow$  Abb. 97) beachten.

<span id="page-125-0"></span>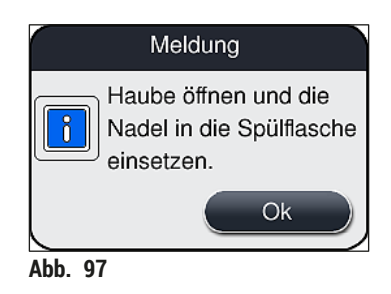

- 4. Gerätehaube öffnen und die Nadel (→ Abb. 98-1) aus der Halterung (→ Abb. 98-2) entnehmen.
- 5. Nadeleinheit (→ Abb. 98-1) in die Spülflasche (→ Abb. 98-3) stecken und die Meldung (→ [Abb. 97\)](#page-125-0) mit **Ok** bestätigen.

## $\sqrt{N}$

**Warnung**

Die Haube nicht schließen solange die Nadel in der Spülflasche steckt, um ein Abknicken des Schlauches oder das Verbiegen der Nadel zu vermeiden.

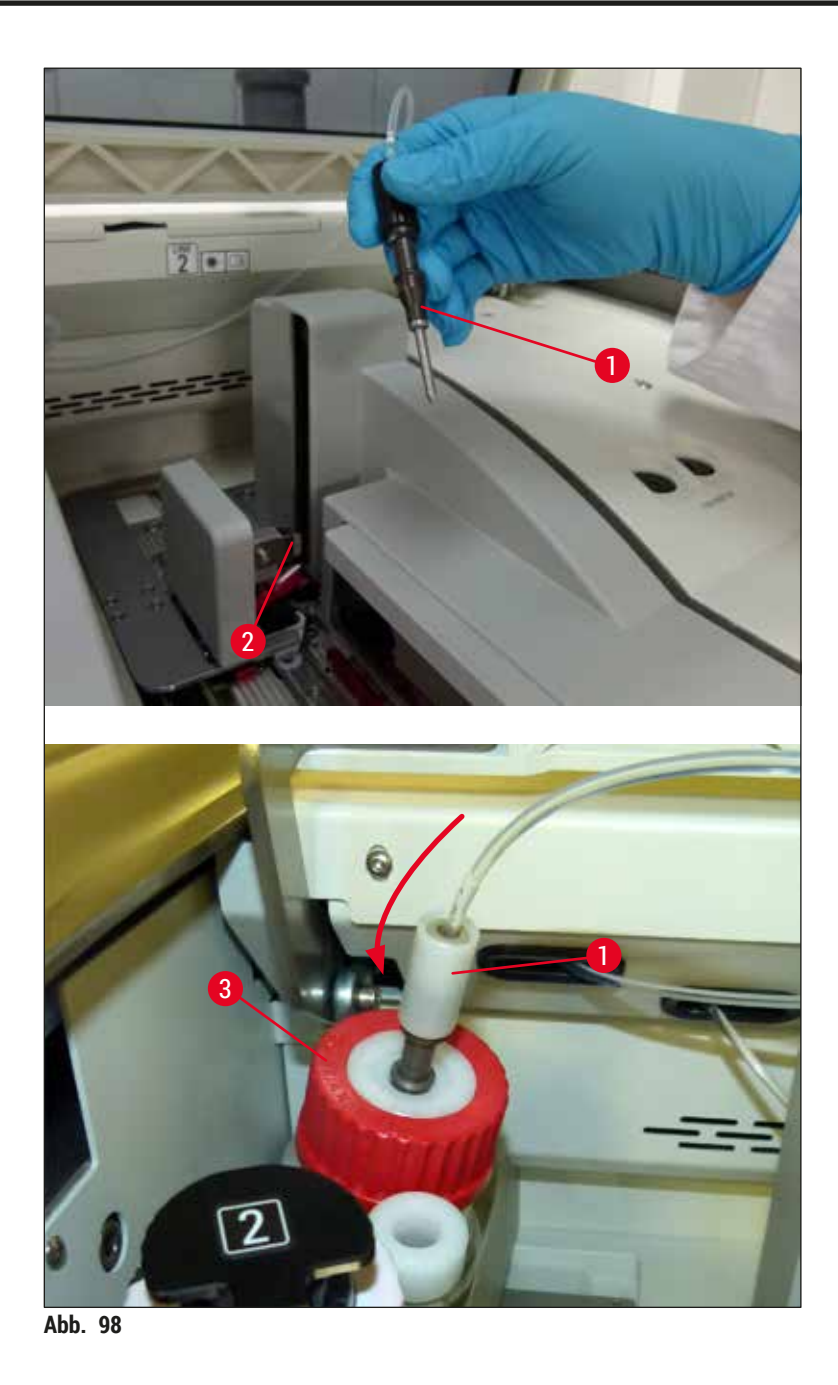

<span id="page-126-0"></span> Im nachfolgenden Menü (→ [Abb. 99\)](#page-127-0) stehen drei verschiedene Spül-/Reinigungsprogramme zur Verfügung.

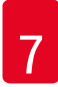

## **Hinweis**

Nachfolgend werden die einzelnen Spülprogramme anhand der Eindeckstrasse L1 (→ Abb. 99-1) erklärt. Dieselben Abläufe gelten auch für die Eindeckstrasse **L2**.

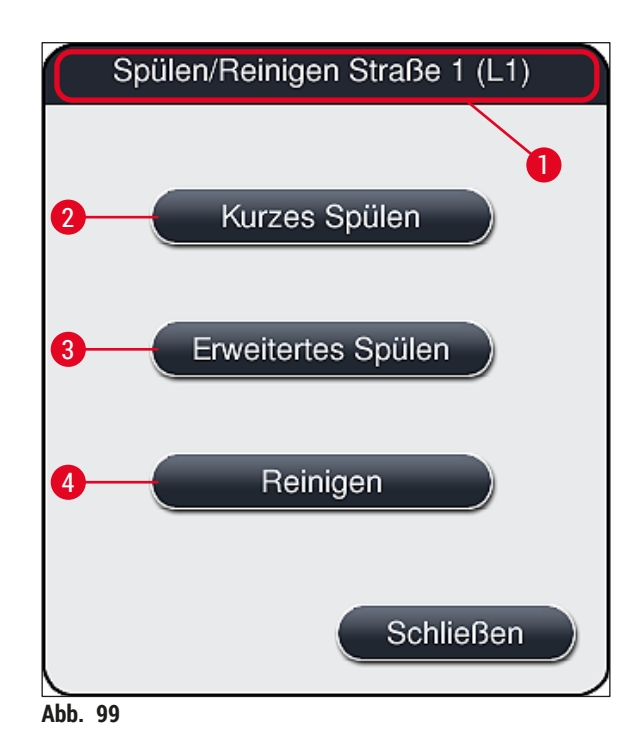

## **7.3.1 Kurzes Spülen**

## **Hinweis**

<span id="page-127-1"></span><span id="page-127-0"></span>Bei Arbeitsbeginn wird der Benutzer nach dem Starten des Gerätes aufgefordert, das Spülprogramm **Kurzes Spülen** (→ [Abb. 99‑](#page-127-0)2) auszuführen. Dieser Schritt ist notwendig, um den Durchfluss des Eindeckmediums durch das Nadelsystem zu gewährleisten. Die jeweilige Eindeckstrasse ist erst nach dem kurzen Spülen betriebsbereit.

- 1. Nachdem die Schritte unter (→ S. 125  [Das Spülen vorbereiten\)](#page-124-2) ausgeführt wurden, die Taste **Kurzes Spülen** (→ [Abb. 99‑](#page-127-0)2) drücken.
- 2. Das Spülen dauert ca. 35 Sekunden und verbraucht ca. 2 ml Eindeckmedium. Diese Menge wird durch das CMS berücksichtigt.
- 3. Nach Beendigung des Spülvorgangs die Nadeleinheit wieder in die Halterung ( $\rightarrow$  Abb. 87) einsetzen und die entsprechende Meldung mit **Ok** bestätigen.

## **Hinweis**

Die Nadel besitzt eine Aussparung ( $\rightarrow$  Abb. 87-3), die genau in die Halterung passt. Das Achtung-Symbol ( $\rightarrow$  Abb.  $87-4$ ) an der Halterung ( $\rightarrow$  Abb.  $87-2$ ) weist den Benutzer darauf hin, dass beim Einstecken der Nadel in die Halterung größte Sorgfalt notwendig ist. Die Nadel muss gerade und komplett eingesteckt sein, um sicherzustellen, dass die Proben beim Eindeckprozess nicht beeinträchtigt werden.

- 4. Die Schritte 1-3 für die zweite Eindeckstrasse (**L2**) wiederholen.
- 5. Abschließend die Haube schließen.
- <span id="page-128-1"></span> Nach dem Prüfen der Füllstände ist das Gerät betriebsbereit und es kann mit dem Eindeckprozess begonnen werden.

## **7.3.2 Erweitertes Spülen**

## **Hinweis**  • Das Spülprogramm **Erweitertes Spülen** (→ [Abb. 99‑](#page-127-0)3) muss nach jedem Wechsel einer Eindeckmediumflasche ( $\rightarrow$  S. 81 − 6.3.1 Eindeckmediumflasche wechseln) für die jeweilige Eindeckstrasse **L1** oder **L2** durchgeführt werden. • Beim erweiterten Spülen wird Eindeckmedium durch das komplette Schauchsystem gepumpt um sicherzustellen, dass keine Luft im Schlauchsystem durch das Wechseln verbleibt. • Nach dem Wechsel der Eindeckmediumflasche sind die Tasten **Kurzes Spülen** (→ [Abb. 99‑](#page-127-0)2) und <u>Reinigen</u> (→ Abb. 99-4) inaktiv (ausgegraut).

- 1. Zum Wechseln der Eindeckmediumflasche wie in  $(→ S. 81 − 6.3.1$  Eindeckmediumflasche [wechseln\)](#page-80-0) vorgehen und die Haube schließen.
- 2. Die folgende Meldung (→ [Abb. 100\)](#page-128-0) beachten und mit der Taste **Ok** bestätigen.

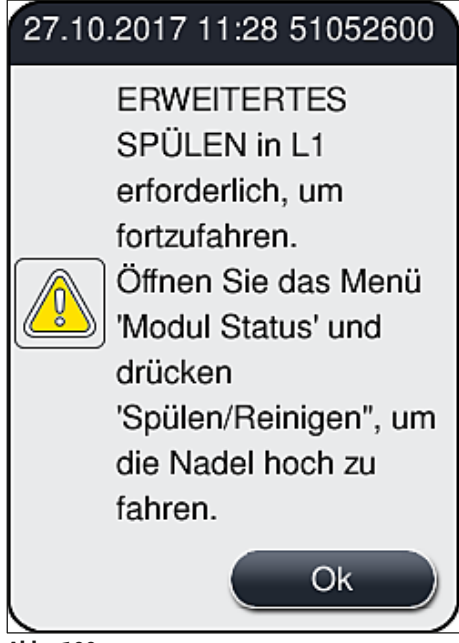

- <span id="page-128-0"></span>**Abb. 100**
- 3. Nachdem die Schritte unter (→ S. 125  [Das Spülen vorbereiten\)](#page-124-2) ausgeführt wurden, die Taste **Erweitertes Spülen** (→ [Abb. 99‑](#page-127-0)3) drücken.
- 4. Das Spülen dauert ca. 3 Minuten und 30 Sekunden und verbraucht ca. 14 ml Eindeckmedium. Diese Menge wird durch das CMS berücksichtigt.
- 5. Nach Beendigung des Spülvorgangs die Nadeleinheit wieder in die Halterung einsetzen und die entsprechende Meldung mit **Ok** bestätigen.

## **Hinweis**

Die Nadel besitzt eine Aussparung ( $\rightarrow$  Abb. 87-3), die genau in die Halterung passt. Das Achtung-Symbol ( $\rightarrow$  Abb. 87-4) an der Halterung ( $\rightarrow$  Abb. 87-2) weist den Benutzer darauf hin, dass beim Einstecken der Nadel in die Halterung größte Sorgfalt notwendig ist. Die Nadel muss gerade und komplett eingesteckt sein, um sicherzustellen, dass die Proben beim Eindeckprozess nicht beeinträchtigt werden.

<span id="page-129-0"></span>6. Abschließend die Haube schließen.

## **7.3.3 Schlauchsystem reinigen**

**Hinweis** 

Die Funktion <u>Reinigen</u> (→ Abb. 99-4) ist bei Bedarf erforderlich, z. B. wenn die Eindeckqualität sinkt (verstärkte Blasenbildung zwischen Objektträger und Deckglas) oder der HistoCore SPECTRA CV für den Transport vorbereitet wird oder längere Zeit (länger als 5 Tage) nicht genutzt wird. Das im Schlauchsystem befindliche Eindeckmedium wird mittels einer Reinigungslösung ausgewaschen. Dieser Vorgang benötigt min. 125 ml Reinigungslösung (Xylol). Die Sicherheitshinweise zum sicheren Umgang mit Reagenzien ( $\rightarrow$  S. 17 [– Gefahrenhinweise - Umgang mit Reagenzien\)](#page-16-0) sind unbedingt zu beachten! Nachfolgend wird die Reinigung anhand der Eindeckstrasse L1 (→ Abb. 99-1) erklärt. Dieselben Abläufe gelten auch für die Eindeckstrasse **L2**.

## Reinigen vorbereiten

- 1. Spülflasche leeren und wieder einsetzen.
- 2. Zum Menü **Modul Status** (→ [Abb. 95‑](#page-124-0)1) wechseln.
- 3. Taste **Spülen/Reinigen** (→ [Abb. 95‑](#page-124-0)2) der Eindeckstrasse **L1** drücken.
- 4. Die folgenden Meldungen ( $\rightarrow$  Abb.  $96$ ), ( $\rightarrow$  Abb.  $97$ ) und ( $\rightarrow$  Abb. 101) beachten und jeweils mit **Ok** bestätigen.

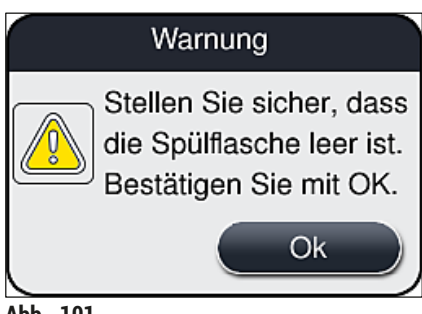

<span id="page-129-1"></span>Abb. 101

- 5. Kanüle aus Eindeckmediumflasche für die Eindeckstrasse **L1** entfernen und in die Parkposition  $(\rightarrow$  Abb. 59-3) stecken.
- 6. Taste **Reinigen** (→ [Abb. 99‑](#page-127-0)4) drücken.
- 7. Eindeckmediumflasche aus dem Flaschenträger nehmen, verschließen und sicher aufbewahren.
- 8. Reinigungsflasche (→ S. 20  [3.1 Standardlieferumfang\)](#page-19-0) außerhalb des Gerätes mit mindestens 125 ml Reinigungslösung (Xylol) befüllen und in die Position der Eindeckmediumflasche in den Flaschenträger stellen.

9. Die Kanüle aus der Parkposition nehmen und in die Reinigungsflasche stecken.

10.Anschließend die Meldung (→ [Abb. 102\)](#page-130-0) mit **OK** bestätigen.

<span id="page-130-0"></span>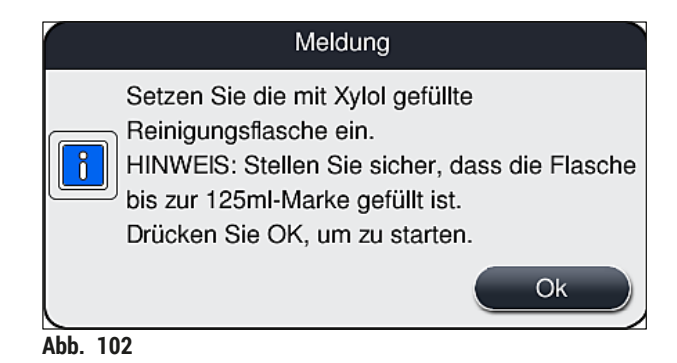

 $\checkmark$  Der Reinigungsvorgang beginnt.

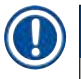

## **Hinweis**

Die Reinigung dauert ca. 45 Minuten. Solange die Reinigung läuft, wird die Meldung (→ Abb. 103) am Display angezeigt. Sie erlischt, sobald die Reinigung abgeschlossen ist.

## Meldung

Reinigen wird durchgeführt und dauert

~45 Minuten und endet um 08:39.

Unterbrechen Sie den Prozess nicht.

<span id="page-130-1"></span>**Abb. 103** 

Reinigung beendet und Fortsetzen des Eindeckprozesses

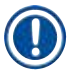

## **Hinweis**

Nach Abschluss der Reinigung wird der Benutzer gefragt, ob eine neue Flasche Eindeckmedium eingesetzt werden soll, um mit dem Eindecken fortzufahren ( $\rightarrow$  Abb. 104).

L Soll das Eindecken fortgesetzt werden, die Taste **Ja** (→ [Abb. 104‑](#page-131-0)1) drücken.

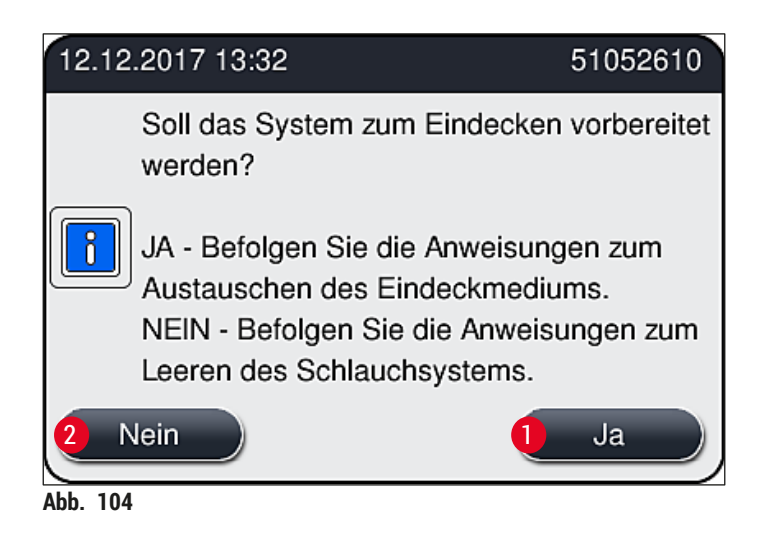

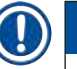

## <span id="page-131-0"></span>**Hinweis**

Die Eindeckstrasse L1 muss in diesem Fall durch ein erweitertes Spülen (→ S. 129 – 7.3.2 Erweitertes [Spülen\)](#page-128-1) wieder für den Eindeckprozess vorbereitet werden.

» Anschließend wird der Benutzer aufgefordert, die Reinigungsflasche aus dem Gerät zu nehmen und eine neue Flasche mit Eindeckmedium einzusetzen. Nach dem Einsetzen die Meldung ( $\rightarrow$  Abb. 105) mit **Ok** bestätigen. Der Inhalt der Reinigungsflasche ist gemäß den Laborvorschriften zu entsorgen.

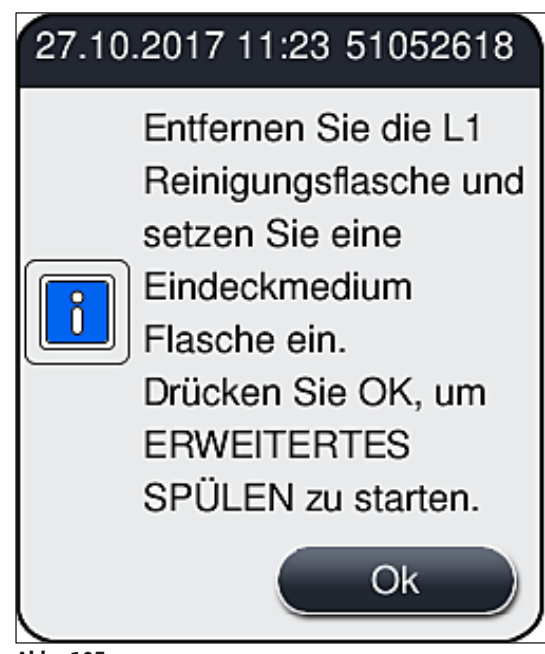

<span id="page-131-1"></span>**Abb. 105** 

Reinigung beendet und vorbereiten zum Transport oder zur Lagerung

- 1. Nach Abschluss der Reinigung die Spülflasche aus dem Gerät entnehmen und den Inhalt gemäß Laborvorschriften entsorgen.
- 2. Die leere Spülflasche wieder in das Gerät einsetzen.

## **Hinweis**

Nach Abschluss der Reinigung wird der Benutzer gefragt, ob eine neue Flasche Eindeckmedium eingesetzt werden soll, um mit dem Eindecken fortzufahren ( $\rightarrow$  Abb. 104).

- 3. Soll das Gerät für einen Transport oder für die Einlagerung vorbereitet werden, die Taste **Nein**  $(\rightarrow$  Abb. 104-2) drücken.
- 4. Die nächste Meldung (→ [Abb. 106\)](#page-132-0) mit Anweisungen beachten und mit der Taste **Ok** bestätigen.

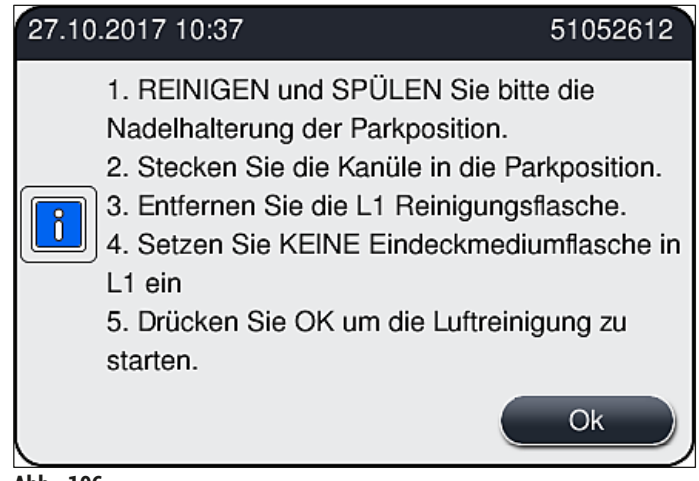

- <span id="page-132-0"></span>**Abb. 106**
- 5. Nachdem Drücken der Taste **Ok** beginnt das Gerät sofort damit, Luft durch das Schlauchsystem zu pumpen.
- 6. Es erscheint eine Meldung ( $\rightarrow$  Abb. 107) am Bildschirm, die den Benutzer über die Zeitdauer informiert. Diese Meldung erlischt, sobald das Luft pumpen abgeschlossen ist.

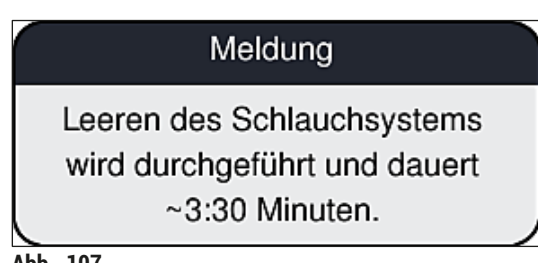

- <span id="page-132-1"></span>Abb. 107
- 7. Die Prozedur mit der Eindeckstrasse **L2** wiederholen.

# 7 **Reinigung und Wartung**

- 8. Nachdem das Luft pumpen für beide Eindeckstrassen abgeschlossen wurde, verbliebene Deckglasmagazine und Nadelreinigungsgefäße entnehmen und die Haube des Gerätes schließen.
- 9. Die Gerätesoftware erkennt, dass keine Eindeckmediumflaschen, Deckglasmagazine und Nadelreinigungsgefäße eingesetzt sind und weist den Benutzer durch Fehlermeldungen für jede Eindeckstrasse darauf hin. Diese Meldungen mit **Ok** bestätigen.
- 10.Abschließend das Gerät herunterfahren, am **Hauptschalter** ausschalten und vom Strom trennen.
- Das Gerät ist nun zum Transport oder zur Einlagerung bereit.

## **7.3.4 Wiederinbetriebnahme nach Transport oder Einlagerung**

## **Hinweis**

- Zur Wiederinbetriebnahme nach einem Transport oder nach einer längerfristigen Einlagerung so vorgehen, wie in ( $\rightarrow$  S. 26 [– 4. Installation und Inbetriebnahme\)](#page-25-0) und ( $\rightarrow$  S. 78 – 6. Tägliche [Inbetriebnahme\)](#page-77-0) beschrieben.
- Wurde das Gerät 4 Wochen vom Stromnetz getrennt, muss vor der Wiederinbetriebnahme die interne Batterie (→ S. 28 [– 4.2.1 Interne Batterie\)](#page-27-0) aufgeladen werden. Hierzu das Gerät mit der Steckdose verbinden und den Hauptschalter (→ Abb. 1-8) einschalten. Die Aufladezeit beträgt ca. 2 Stunden.

## **7.4 Empfohlene Reinigungs- und Wartungsintervalle**

## **Warnung**

/\

- Nachfolgende Reinigungs- und Wartungsintervalle und Reinigungsarbeiten unbedingt beachten und durchführen.
- Bei Nichteinhaltung der Wartungsintervalle kann die ordnungsgemäße Funktion des HistoCore SPECTRA CV von Leica Biosystems GmbH nicht gewährleistet werden.
- Mindestens 1x jährlich sollte das Gerät von einem durch Leica autorisierten Kundendiensttechniker überprüft werden.
- Unbedingt geeignete Schutzkleidung (Laborkittel, schnittfeste Handschuhe, Schutzbrille) tragen.

Um die Funktion des Gerätes über einen langen Zeitraum sicherzustellen wird dringend empfohlen, einen Wartungsvertrag nach Ablauf der Garantiezeit abzuschließen. Näheres hierzu teilt die zuständige Kundendienstorganisation mit.

## **7.4.1 Tägliche Reinigung und Wartung**

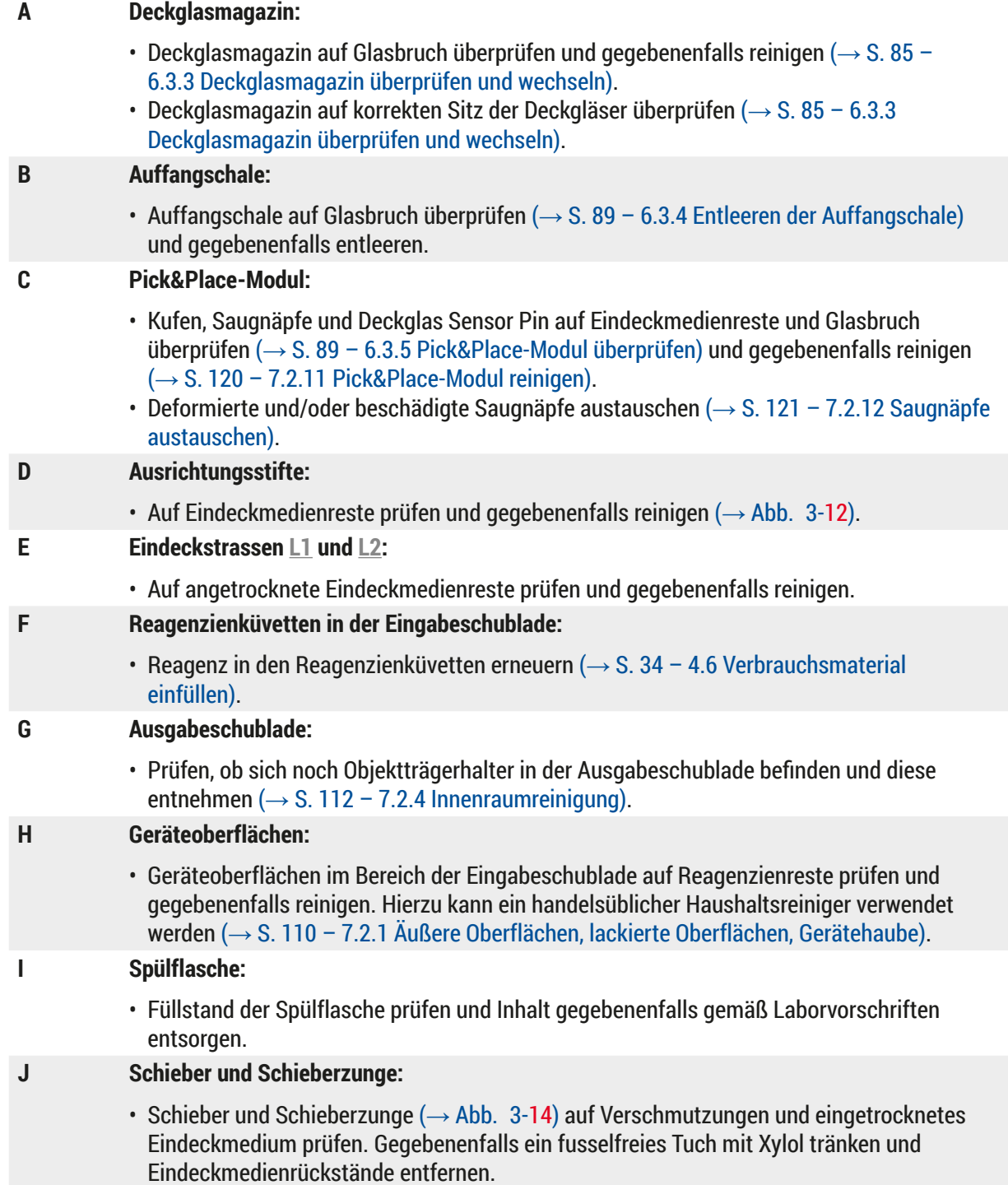

## **7.4.2 Wöchentliche Reinigung und Wartung**

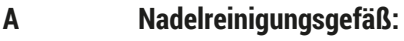

• Nadelreinigungsgefäß entleeren, reinigen und neu mit Xylol befüllen ( $\rightarrow$  S. 116 – 7.2.9 [Nadelreinigungsgefäß befüllen und wechseln\)](#page-115-1).

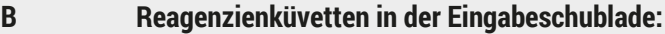

- Reagenzienküvetten entleeren und in einer Laborspülmaschine bei maximal 65 °C reinigen  $(\rightarrow$  S. 122 [– 7.2.14 Reagenzienküvetten reinigen\)](#page-121-0).
- Reagenzienküvetten anschließend neu befüllen und wieder in die Eingabeschublade einsetzen ( $\rightarrow$  S. 39 – 4.6.3 Reagenzienküvetten vorbereiten, befüllen und in die [Eingabeschublade einsetzen\).](#page-38-0)

## **C Nadel:**

• Nadel auf angetrocknete Eindeckmedienreste prüfen und gegebenenfalls mit Xylol reinigen  $(\rightarrow$  S. 114 [– 7.2.7 Nadel reinigen\)](#page-113-1).

## **D Touchscreen:**

• Auf Verschmutzungen prüfen und gegebenenfalls reinigen. Hierzu kann ein handelsüblicher Haushaltsreiniger verwendet werden ( $\rightarrow$  S. 111 [– 7.2.2 TFT-Berührungsbildschirm\)](#page-110-1).

## **E Objektträgerhalter:**

- Für kleinere Verschmutzungen: Objektträgerhalter mit einem fusselfreien, mit Xylol getränkten Tuch reinigen ( $\rightarrow$  S. 122 [– 7.2.15 Objektträgerhalter und -bügel\).](#page-121-1)
- Bei stärkeren Verschmutzungen: Objektträgerhalter für maximal 1-2 Stunden in ein Xylolbad einlegen, um angetrocknete Eindeckmedienreste zu entfernen.
- Objektträgerhalter in der Geschirrspülmaschine bei 65 °C reinigen.

## **F Workstation:**

- Überprüfen der Transferstation im HistoCore SPECTRA ST. Siehe hierzu die Gebrauchsanweisung des HistoCore SPECTRA ST.
- **G** Schubladeneinsätze auf Glasbruch prüfen und gegebenenfalls reinigen (→ S. 112  [7.2.4](#page-111-0)  [Innenraumreinigung\).](#page-111-0)

**Warnung**

Reagenzienküvetten, Objektträgerhalter und Objektträgerhalterbügel niemals über einen längeren Zeitraum (z. B. über Nacht) in Lösungsmittel (Xylol) einlegen, da dies zu Verformungen führen kann und ein störungsfreier Betrieb nicht mehr gewährleistet werden kann.

## **7.4.3 Vierteljährliche Reinigung und Wartung**

## **A Aktivkohlefilter wechseln:**

• [Aktivkohlefilter](#page-122-1) tauschen  $(\rightarrow$  S. 123 – 7.2.16 Aktivkohlefilter wechseln).

### **7.4.4 Reinigung und Wartung nach Bedarf**

## **Warnung**

 $\sqrt{N}$ 

- Achtung: Schnittfeste Handschuhe ( $\rightarrow$  S. 20  [3.1 Standardlieferumfang\)](#page-19-0) tragen!
- Reinigen des Geräteinnenraums nach Glasbruch.
- Zum Entfernen verschütteten Eindeckmediums kann ein mit Xylol getränktes, fusselfreies Tuch verwendet werden. Glassplitter ohne Eindeckmediumrückstände oder lose Glassplitter können mit dem im Lieferumfang enthaltenen Pinsel in Richtung Schubladenausgang gewischt und dann mit einen handelsüblichen Staubsauger vorsichtig aufgesaugt werden.

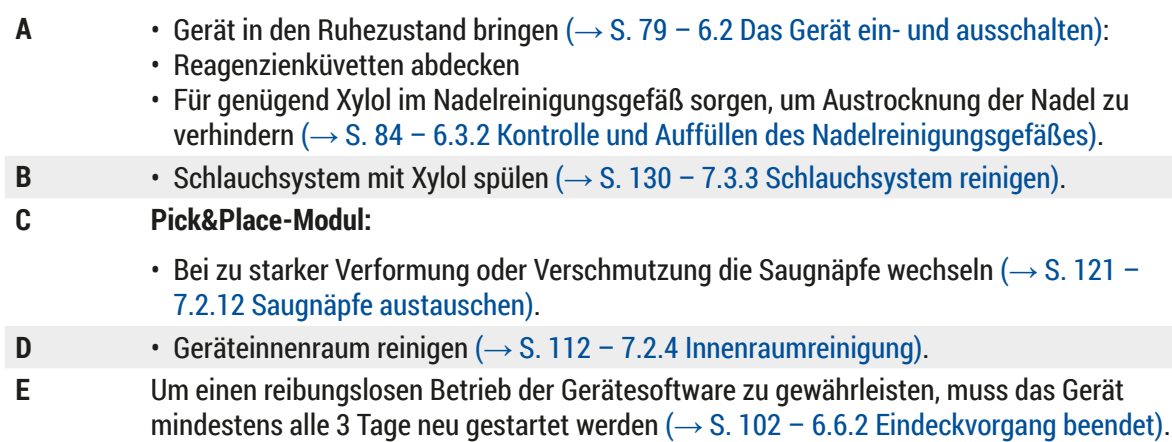

# 8 **Funktionsstörung und Fehlerbehebung**

## **8. Funktionsstörung und Fehlerbehebung**

## **8.1 Fehlersuche und Fehlerbehebung**

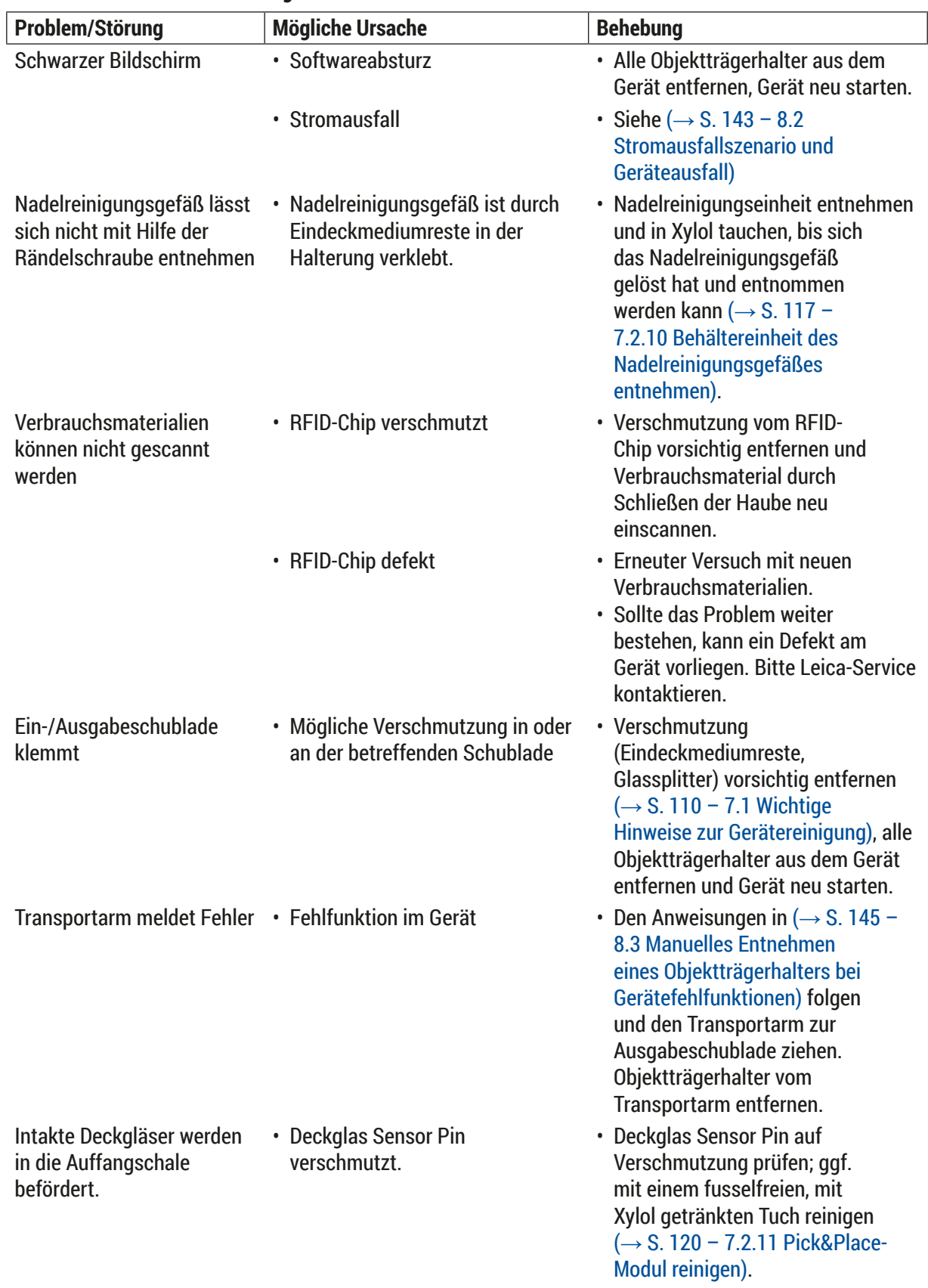

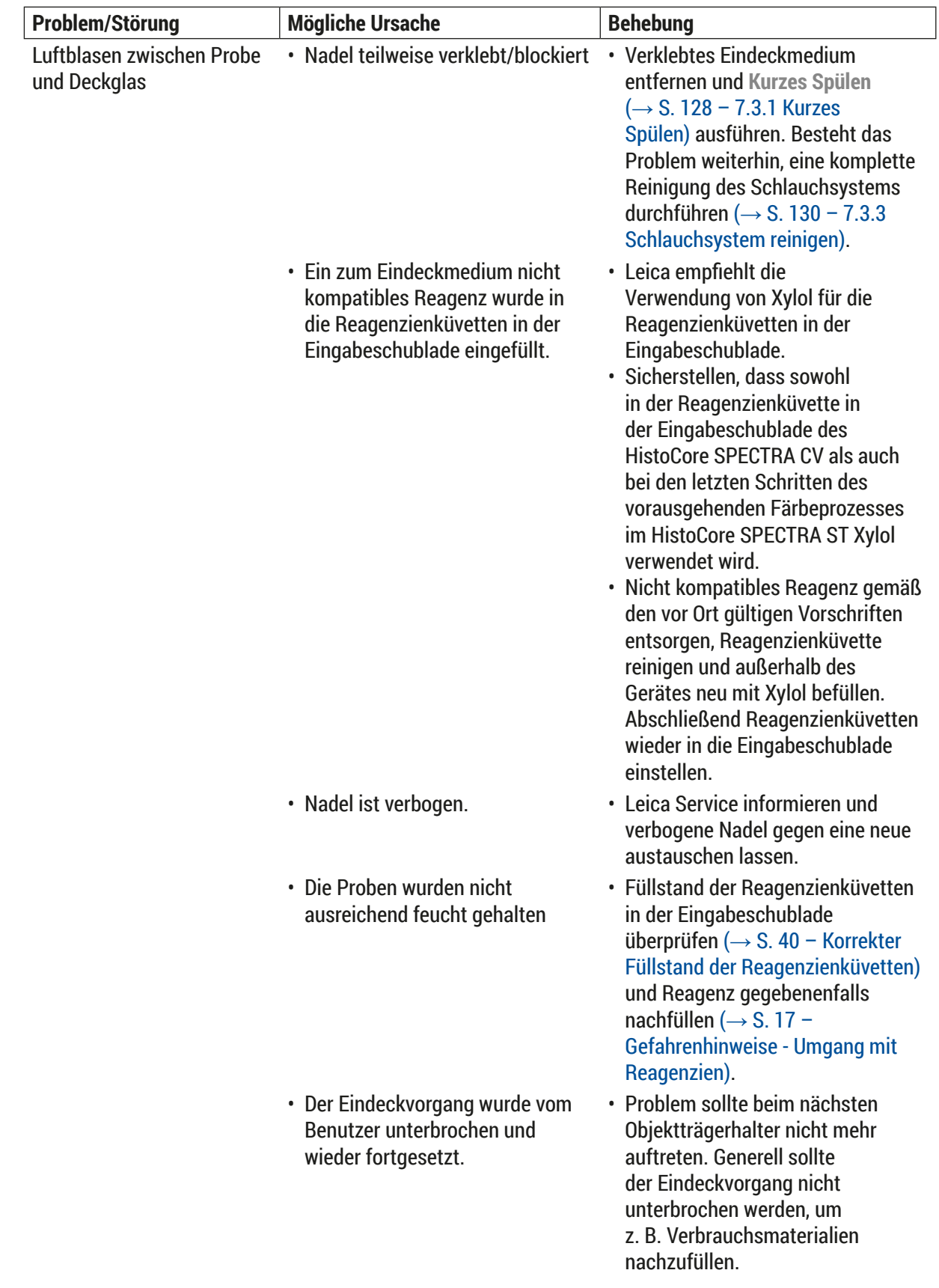

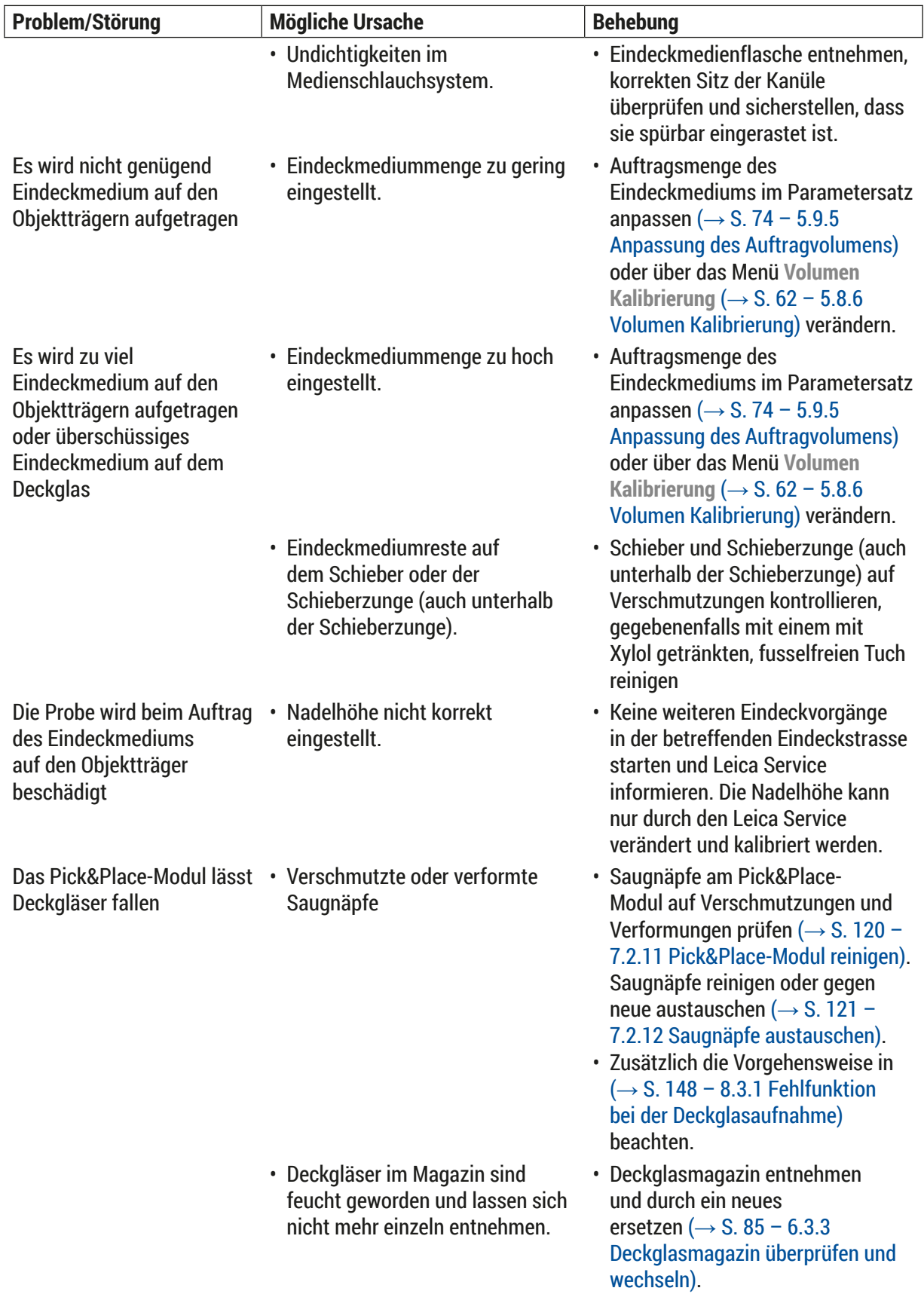

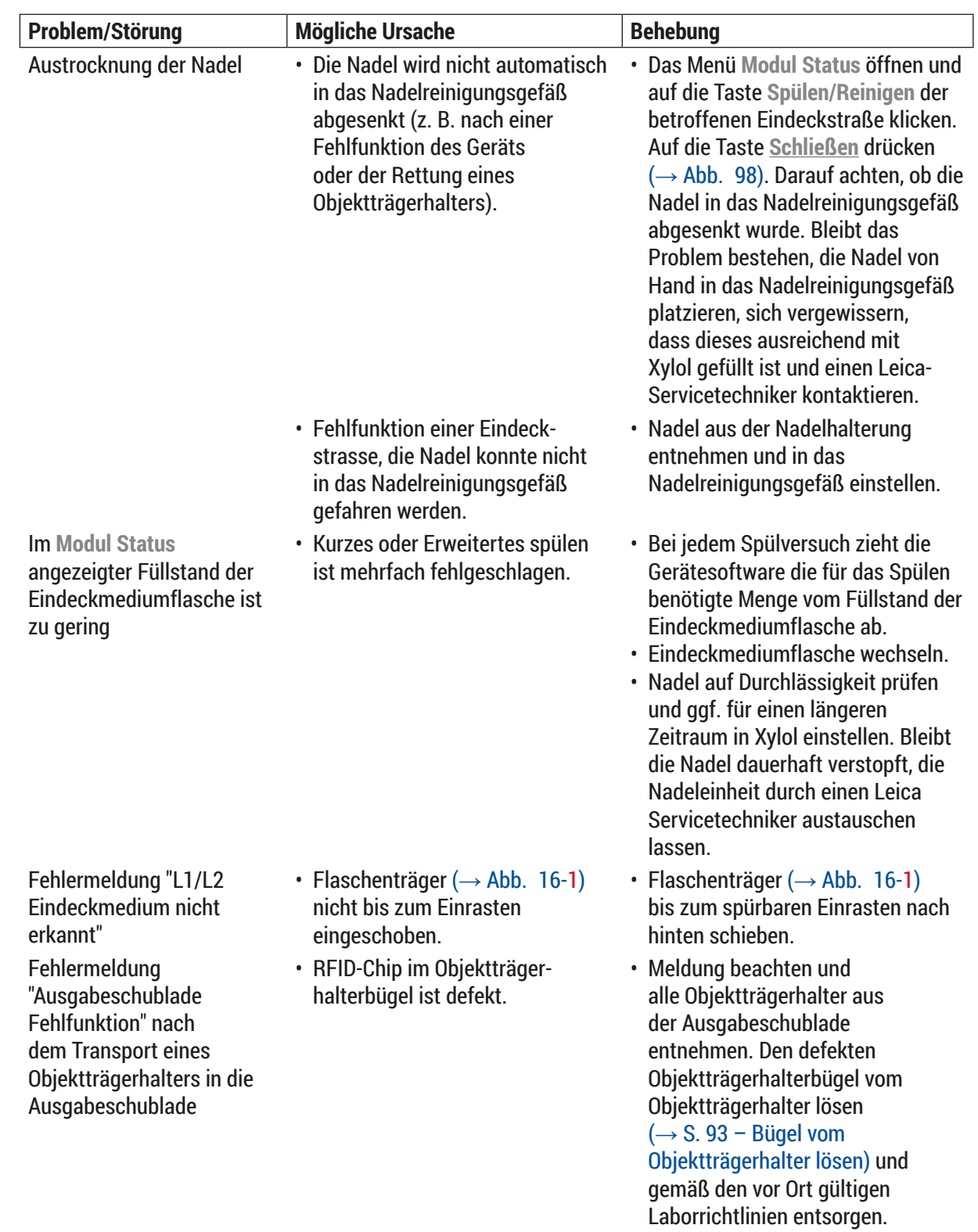

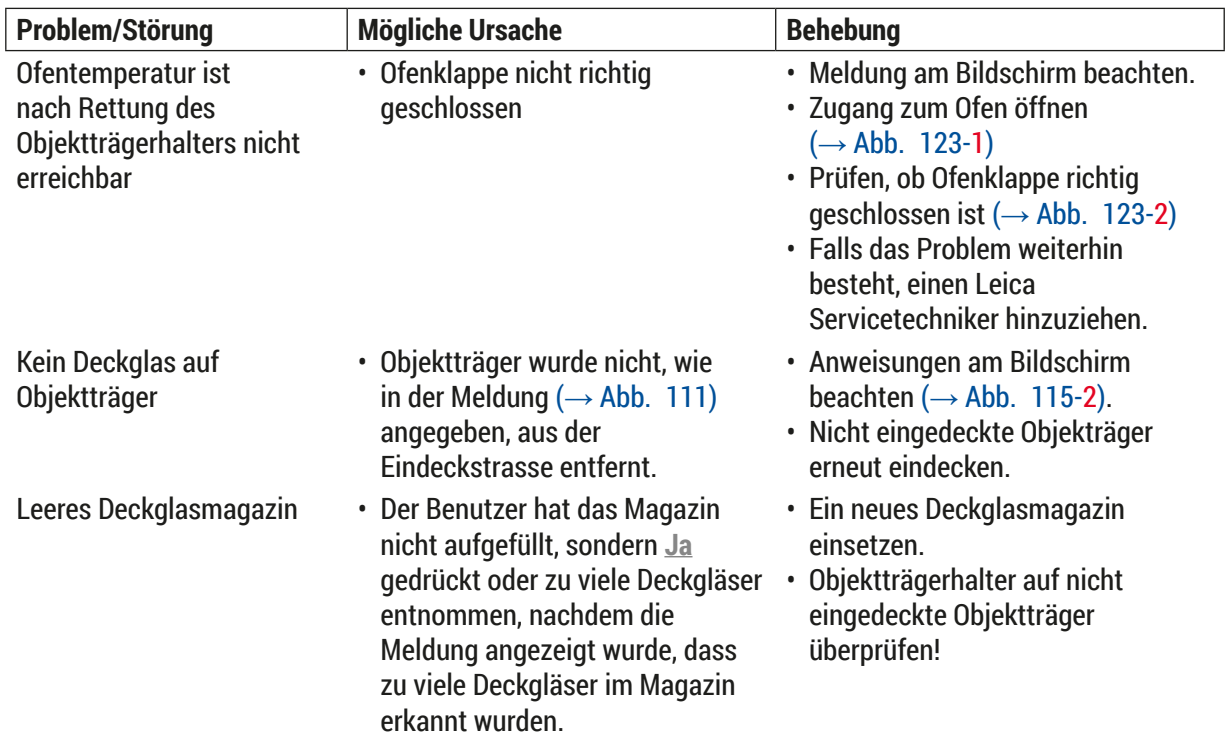

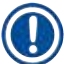

## **Hinweis**

Meldungen bei bestimmten Störungen enthalten Bildsequenzen, die den Benutzer durch den Fehlerbehebungsprozess führen (→ Abb. 108).

<span id="page-141-0"></span>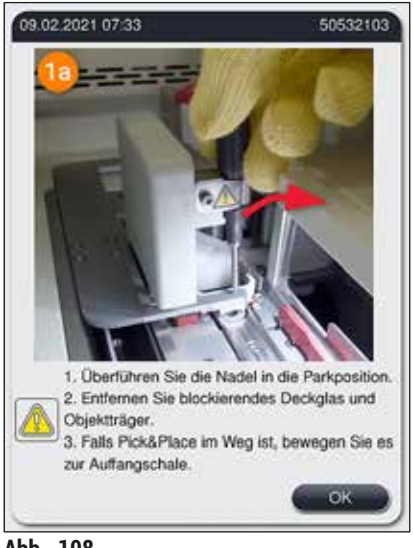

**Abb. 108** 

## **8.2 Stromausfallszenario und Geräteausfall**

## <span id="page-142-0"></span>**Warnung**

Im Falle eines Softwareabsturzes oder eines Gerätefehlers ertönt ein vorher definiertes akustisches Warnsignal. In diesem Fall sind alle Objektträgerhalter vom Benutzer aus den beiden Geräten, HistoCore SPECTRA CV und HistoCore SPECTRA ST, zu entnehmen und beide Geräte danach wieder neu zu starten.

## **Hinweis**

- Bei einem längeren Stromausfall (> 3 Sek.) sorgt die interne Batterie dafür, dass der HistoCore SPECTRA CV geregelt heruntergefahren und eine Beeinträchtigung der Proben vermieden wird.
- Die voll aufgeladene interne Batterie kann zwei aufeinanderfolgende Stromausfälle (> 3 Sek.) überbrücken. Nach zwei aufeinanderfolgenden Stromausfällen und wenn die Stromversorgung wieder hergestellt ist, wird die interne Batterie bei der Initialisierung des Gerätes wieder aufgeladen. Der Benutzer wird über den Ladeprozess durch einen Hinweis auf dem Bildschirm informiert. Das Gerät ist erst nach dem Aufladen wieder einsatzbereit.
- Nachdem die Stromversorgung wieder hergestellt ist, führt das Gerät automatisch einen Neustart durch. Der Benutzer wird über den Stromausfall durch eine Meldung ( $\rightarrow$  Abb. 109) am Bildschirm informiert, und das Ereignis wird in das Ereignisprotokoll eingetragen.
- Eine externe USV (Unterbrechungsfreie Stromversorgung) gewährleistet eine längere Überbrückung, abhängig von den Spezifikationen der angeschlossenen USV ( $\rightarrow$  S. 28 – 4.2.2 Verwendung einer [externen unterbrechungsfreien Stromversorgung \(USV\)\).](#page-27-1)

Das Gerät führt bei einem Stromausfall folgende Schritte aus, unabhängig ob nur eine Eindeckstrasse in Verwendung ist oder beide:

- 1. Die Software schaltet den Bildschirm aus.
- 2. Die aktuell im Eindeckprozess befindlichen Objektträger in den Eindeckstrassen **L1** und **L2** werden noch fertig eingedeckt und zurück in den Objektträgerhalter geschoben.
- 3. Die Objektträgerhalter aus beiden Eindeckstrassen werden vom Greiferarm in die Ausgabeschublade transportiert. Danach fährt der Greifarm in die sichere Position hinter dem Ofen.
- 4. Das Gerät wird anschließend durch die Software geregelt heruntergefahren ( $\rightarrow$  S. 32 4.5 Das [Gerät ein- und ausschalten\).](#page-31-0)
- L Nachdem die Stromversorgung wieder hergestellt ist, startet das Gerät automatisch wieder. Ein Warnton ertönt und eine Warnmeldung wird auf dem Display angezeigt ( $\rightarrow$  Abb. 109).

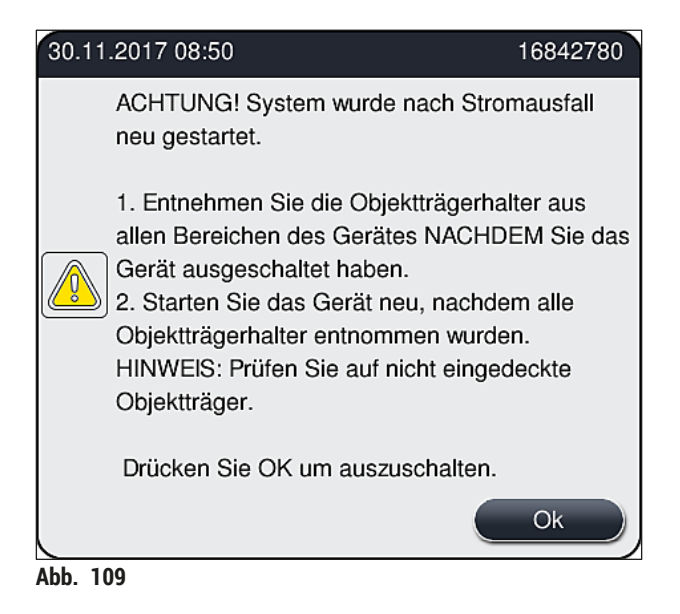

<span id="page-143-0"></span>5. Diese Meldung mit **OK** bestätigen, wodurch das Gerät geregelt herunterfährt.

Anschließend den Anweisungen der Meldung (→ Abb. 109) folgen und die Objektträger aus dem Gerät entnehmen.

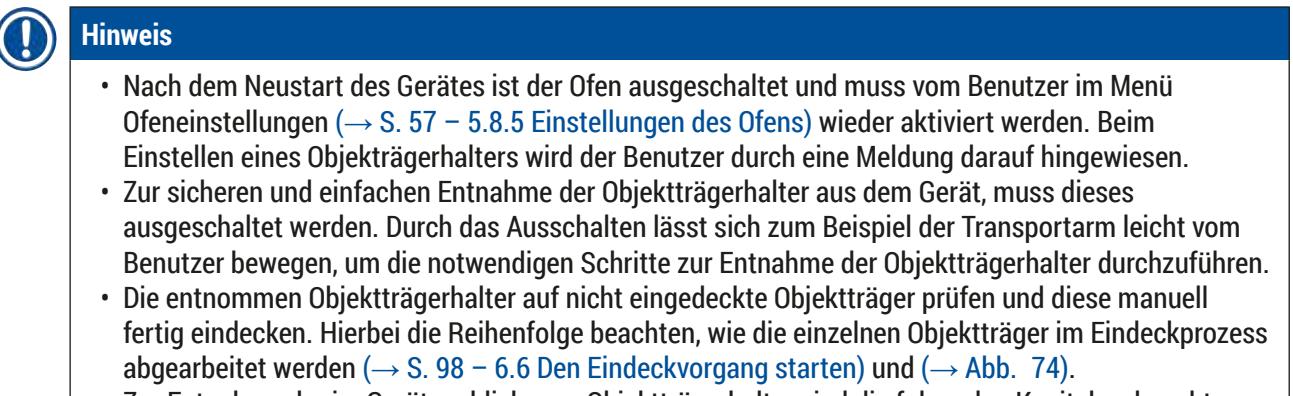

• Zur Entnahme der im Gerät verbliebenen Objektträgerhalter sind die folgenden Kapitel zu beachten.
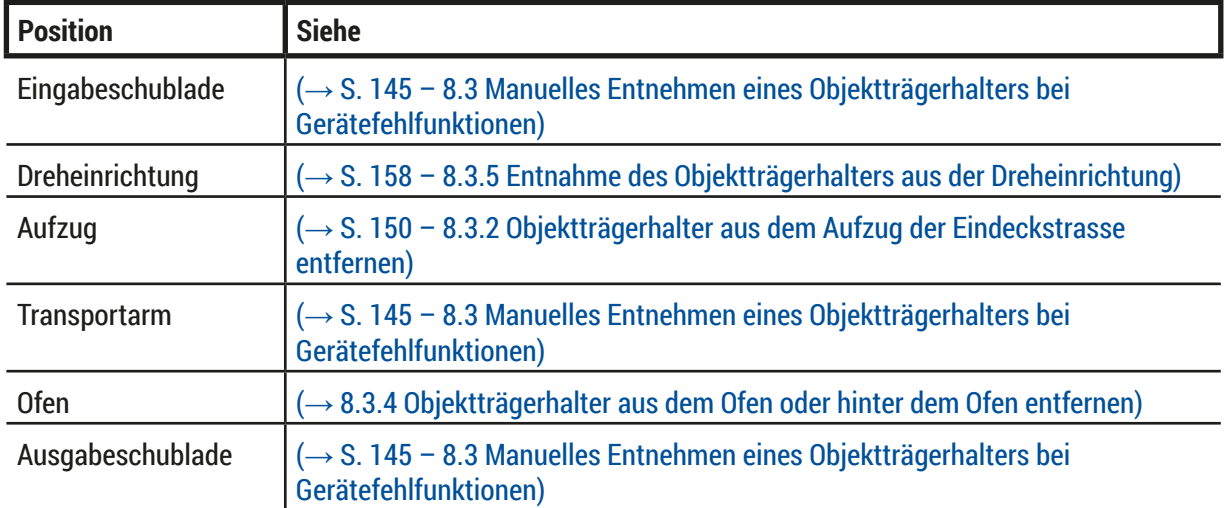

#### **8.3 Manuelles Entnehmen eines Objektträgerhalters bei Gerätefehlfunktionen**

#### <span id="page-144-0"></span>**Warnung**

- Verletzungsgefahr! Unbedingt persönliche Schutzkleidung (Laborkittel, schnittfeste Handschuhe, Schutzbrille) tragen.
- Es wird empfohlen, eine zweite Person zur Unterstützung hinzuzuziehen.
- Die Gerätesoftware gibt Anweisungen auf dem Bildschirm. Diese sind unbedingt zu beachten.
- Ist eine manuelle Entnahme eines Objektträgerhalters aus der rechten Eindeckstrasse **L2** notwendig, wird der Transport von Objektträgerhaltern in den und aus dem Ofen aus Sicherheitsgründen unterbrochen. Objektträgerhalter könnten deshalb länger als 5 Minuten im Ofen verbleiben.

### **Hinweis**

Bei Gerätefehlern, die eine manuelle Entnahme eines Objektträgerhalters aus dem inneren des Gerätes durch den Benutzer notwendig machen, ist zu beachten, dass die Gerätesoftware einen Objektträgerhalter im Inneren des Gerätes nicht exakt lokalisieren kann und deshalb nur allgemeine Handlungsanweisungen zur manuellen Entnahme gibt. Wird der zu entnehmende Objektträgerhalter beim Blick ins Innere des Gerätes erkannt, kann er vorsichtig entnommen werden, ohne den Anweisungen auf dem Bildschirm zu folgen, wenn eine Beschädigung der Proben oder des Gerätes durch den Benutzer ausgeschlossen werden kann.

#### Manuelle Entnahme eines Objektträgerhalters aus dem Inneren des Geräts:

- 1. Eingabeschublade öffnen.
- 2. Ausgabeschublade öffnen und alle enthaltenen Objektträgerhalter entnehmen ( $\rightarrow$  Abb. 110-1).
- 3. Roten Sicherungshebel nach oben ziehen ( $\rightarrow$  Abb. 110-2). Schublade ganz herausziehen und nach unten in die Rettungsposition klappen ( $\rightarrow$  Abb. 110-3).
- 4. Mittels Blick in die Öffnung der Ausgabeschublade den Objektträgerhalter lokalisieren.  $(\rightarrow$  Abb. 110–4).
- 5. Durch die Öffnung greifen und vorsichtig versuchen, den Objektträgerhalter zu ertasten.

### **Warnung**

- Es können sich noch nicht eingedeckte Objektträger in den Objektträgerhaltern befinden. Mit größter Vorsicht und Sorgfalt vorgehen!
- Stört der Aufzug die Entnahme eines Objektträgerhalters, ist der Aufzug vom Benutzer manuell nach oben zu ziehen (→ S. 150 [– 8.3.2 Objektträgerhalter aus dem Aufzug der Eindeckstrasse entfernen\).](#page-149-0)
- 6. Greifer mit Objektträgerhalter ggf. ganz nach oben heben und den Transportarm (mit Greifer) in die Gerätemitte schieben/ziehen (→ Abb. 110-5).
- 7. Greifer mit Objektträgerhalter vorsichtig nach unten sinken lassen ( $\rightarrow$  Abb. 110-6).
- 8. Der Objektträgerhalter befindet sich nun in einer Position ( $\rightarrow$  Abb. 110-7), die eine sichere Entnahme erleichtert.
- 9. Den Transportarm (mit Greifer) mit einer Hand gegen Herunterfallen sichern und mit der anderen Hand den Objektträgerhalter vorne fassen.
- 10.Objektträgerhalter vorne leicht anheben, um ihn vom Greifer des Transportarms zu lösen  $(\rightarrow$  Abb. 110–8).
- 11. Abschließend den Objektträgerhalter schräg nach oben halten ( $\rightarrow$  Abb. 110-9) und nach vorne aus dem Greifer ziehen ( $\rightarrow$  Abb. 110-10).
- 12.Den Transportarm (mit Greifer) in die sichere Position hinter dem Ofen abstellen.
- 13.Ausgabeschublade schließen und die darauf folgende Meldung mit **Ok** bestätigen.
- 14.Danach initialisiert das Gerät neu.
- 15.Nach dem Initialisieren ist immer ein **Kurzes Spülen** (→ S. 128  [7.3.1 Kurzes Spülen\)](#page-127-0) notwendig.

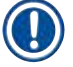

### **Hinweis**

Den entnommenen Objektträgerhalter außerhalb des Gerätes abstellen und die Objektträger gegen Austrocknen sichern.

<span id="page-146-0"></span>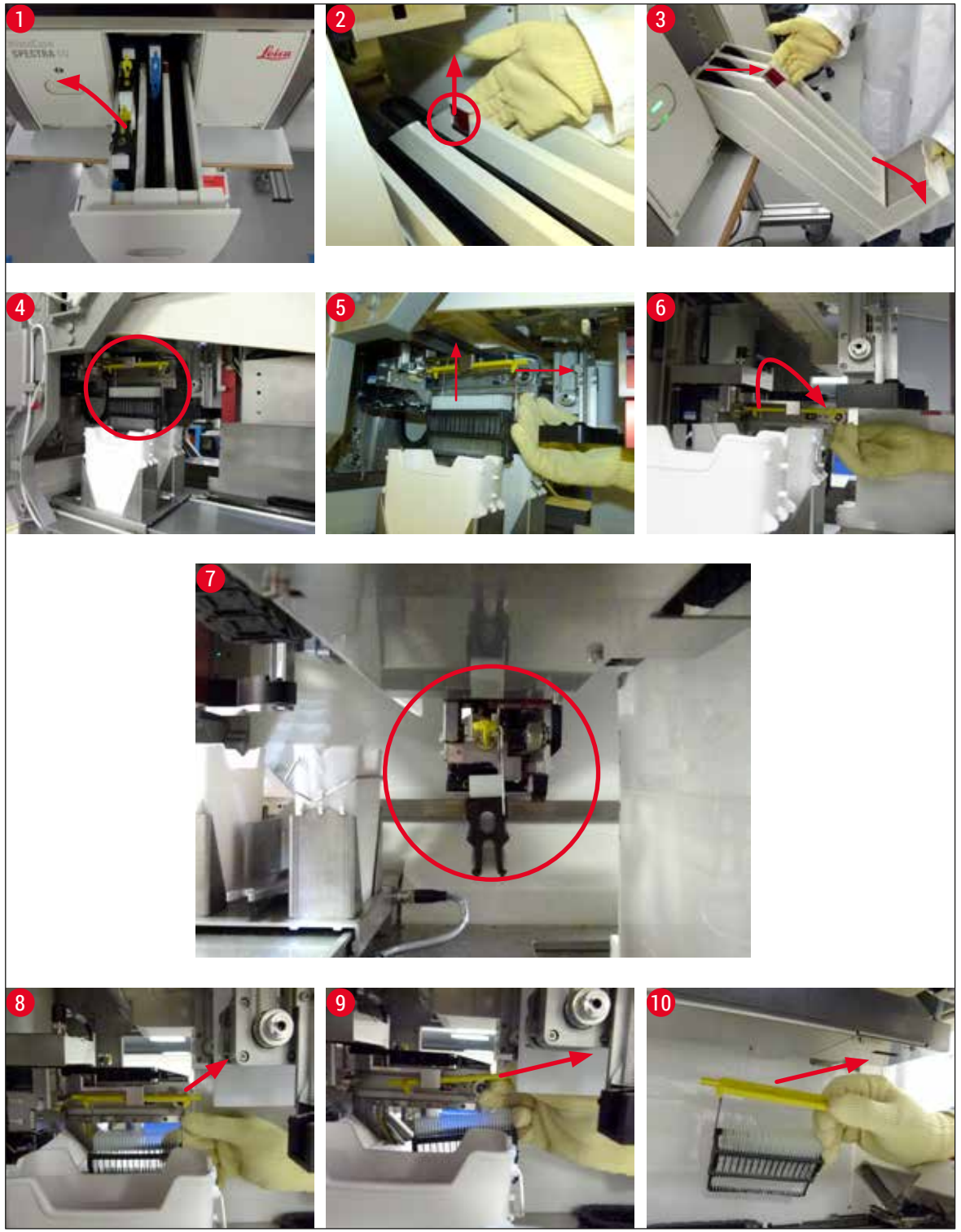

Abb. 110

### **8.3.1 Fehlfunktion bei der Deckglasaufnahme**

Verliert das **Pick&Place-Modul** beim Transport zum Objektträger ein Deckglas oder kann das **Pick&Place-Modul** nach 3 Versuchen kein Deckglas aus dem Deckglasmagazin entnehmen, wird der Benutzer durch eine Fehlermeldung darüber informiert ( $\rightarrow$  Abb. 111).

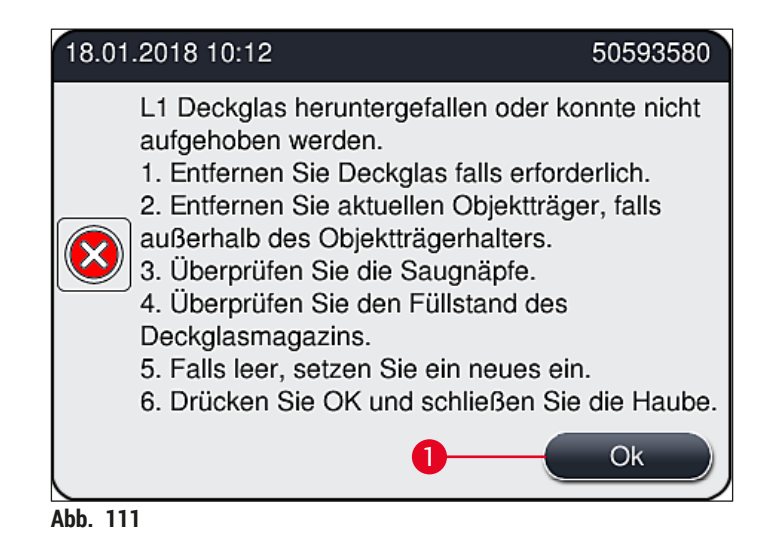

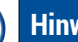

### <span id="page-147-0"></span>**Hinweis**

Der Eindeckprozess in der betreffenden Eindeckstrasse wird unterbrochen, um eine Beschädigung der Proben zu vermeiden. Während der Unterbrechung können Proben austrocknen.

- L Wird diese Meldung (→ [Abb. 111\)](#page-147-0) angezeigt, ist vom Benutzer zunächst zu prüfen, ob ein Deckglas auf dem Transport zum Objektträger verloren wurde oder ob das **Pick&Place-Modul** kein Deckglas aus dem Deckglasmagazin aufnehmen konnte.
- 1. Hierzu zuerst die Haube des Geräts öffnen und überprüfen, ob ein Deckglas auf dem Transport zum Objektträger verloren wurde.
- 2. Zur Entnahme des Objektträgers die rote Ausrichtungsschiene ganz nach rechts drücken  $(\rightarrow$  Abb. 112-1) und in dieser Position halten.
- 3. Darauf achten, dass der Schieber ( $\rightarrow$  Abb. 112-2) die sichere Entnahme des Objektträgers nicht behindert. Den Schieber ganz nach vorne oder hinten schieben, falls notwendig.
- 4. Den noch nicht eingedeckten Objektträger vorsichtig aus dem Gerät entnehmen ( $\rightarrow$  Abb. 112-3) und außerhalb sicher aufbewahren. Der Objektträger kann nach Beheben der Störung von Hand eingedeckt werden.

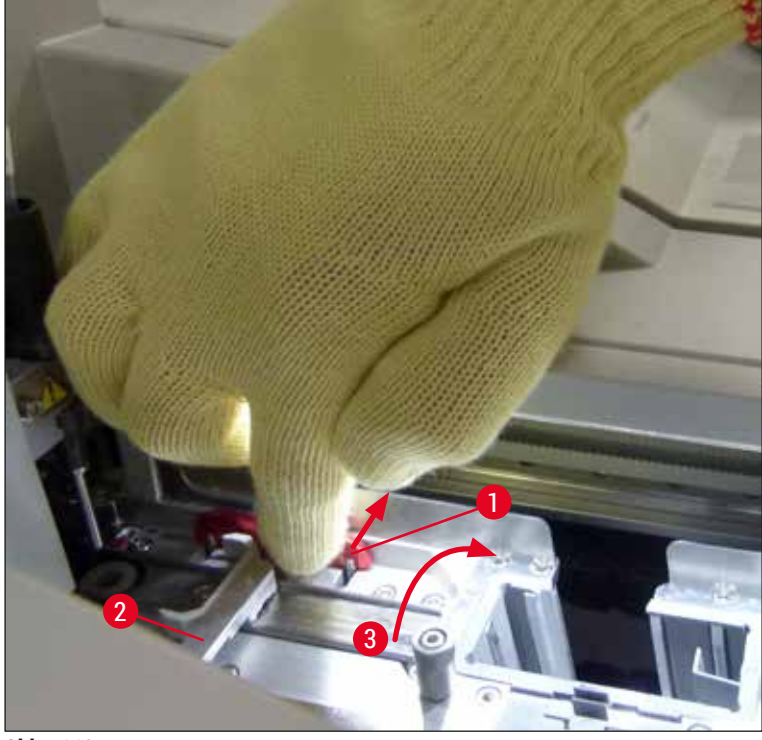

**Abb. 112** 

- <span id="page-148-0"></span>5. Eindeckstrasse auf Glasbruch prüfen und gegebenenfalls reinigen.
- 6. Konnte das **Pick&Place-Modul** kein Deckglas aus dem Deckglasmagazin entnehmen, sind die Saugnäpfe am **Pick&Place-Modul** auf Verschmutzungen oder Beschädigungen zu prüfen und gegebenenfalls zu reinigen bzw. durch zwei neue Saugnäpfe zu ersetzen.
- 7. Anschließend noch den Füllstand des Deckglasmagazins überprüfen. Sind nicht mehr ausreichend Deckgläser vorhanden, ist ein neues Deckglasmagazin einzusetzen.
- 8. Wurden die vorgenannten Schritte ausgeführt, die Taste **Ok** drücken und die Haube schließen.
- 9. Die Gerätesoftware führt eine Füllstandskontrolle durch. Ist diese beendet, erhält der Benutzer eine Hinweismeldung ( $\rightarrow$  Abb. 113).
- 10. War der Eindeckprozess zu lange unterbrochen, kann er mit Ja (→ Abb. 113-1) abgebrochen werden. Der betreffende Objektträgerhalter wird in die Ausgabeschublade transportiert und kann vom Benutzer dort entnommen werden.
- 11.Soll der Eindeckprozess fortgesetzt werden, die Taste **Nein** (→ [Abb. 113‑](#page-148-1)2) drücken. Der Eindeckprozess wird normal fortgesetzt.

<span id="page-148-1"></span>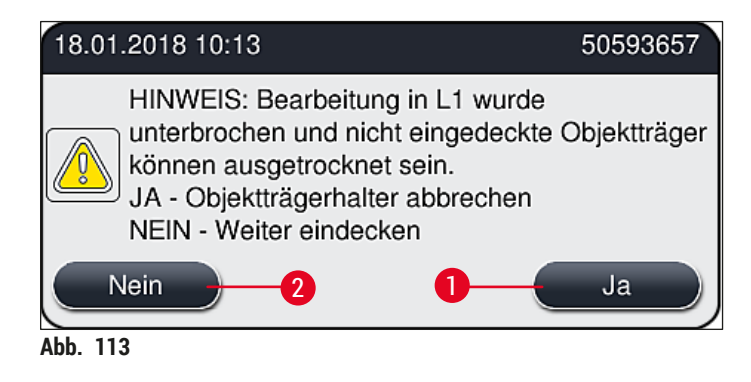

### **Hinweis**

Kann der Fehler durch die genannte Vorgehensweise nicht vom Benutzer behoben werden, ist ein Leica Servicetechniker zu verständigen und die betreffende Eindeckstrasse stillzulegen.

**8.3.2 Objektträgerhalter aus dem Aufzug der Eindeckstrasse entfernen**

### <span id="page-149-0"></span>**Warnung**

- Tritt im laufenden Betrieb eine Störung in einer der beiden Eindeckstrassen auf, erhält der Benutzer Meldungen vom Gerät, die den Benutzer bei der möglicherweise notwendigen Entnahme eines Objektträgerhalters aus dem Aufzug anleiten. Es ist unbedingt erforderlich, die angezeigten Meldungen zu beachten.
- Immer erst die Meldungen am Display lesen, dann die beschriebene(n) Aufgabe(n) ausführen und anschließend ggf. die Meldungen bestätigen, um mit der Fehlerbehebung fortzufahren.
- Verletzungsgefahr! Immer persönliche Schutzkleidung (Laborkittel, schnittfeste Handschuhe und Schutzbrille) tragen!
- Während der Unterbrechung können Proben austrocknen.
- 1. Die Meldungen lesen und bestätigen, dann die Haube öffnen.
- 2. Die folgende Meldung beachten. Vor dem Bestätigen die in der Meldung genannten Aufgaben ausführen. Die Nadel der jeweiligen Eindeckstrasse seitlich aus der Halterung nehmen  $(\rightarrow$  Abb. 114-1) und an der Parkposition einsetzen ( $\rightarrow$  Abb. 114-2).

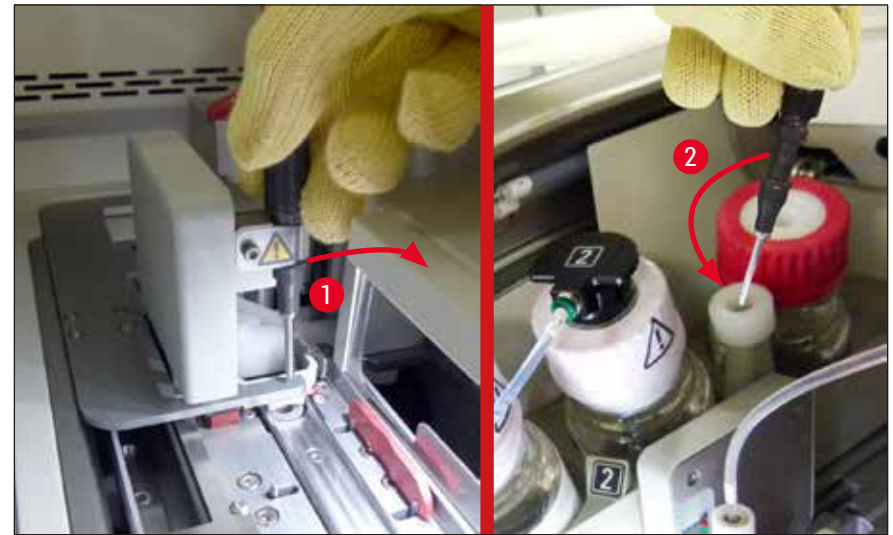

**Abb. 114** 

- <span id="page-149-1"></span>3. Die jeweilige Eindeckstrasse auf mögliche Blockierungen prüfen und vorsichtig herausnehmen  $(\rightarrow$  Abb. 115-1).
- 4. Falls es im Weg ist, das Pick&Place-Modul zur Auffangschale schieben ( $\rightarrow$  Abb. 115-2).
- 5. Die Meldung durch Klicken auf **Ok** bestätigen.

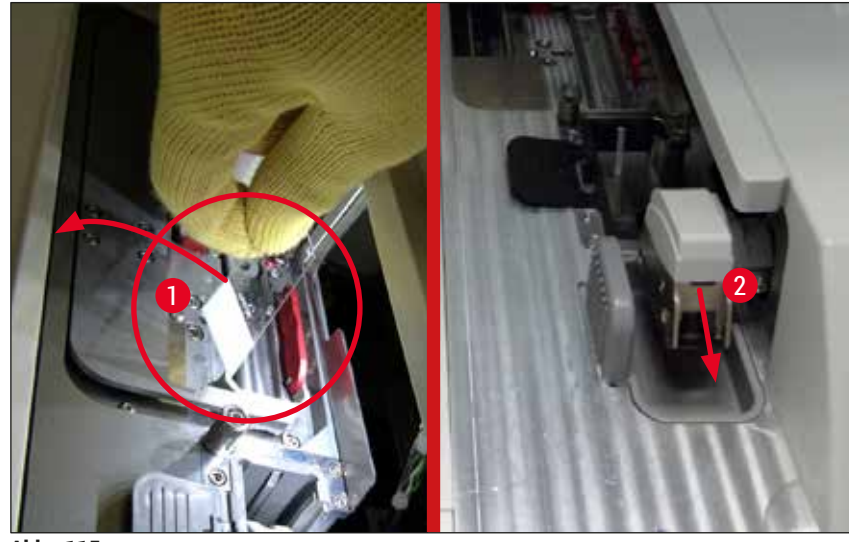

Abb. 115

- <span id="page-150-0"></span>6. Die folgende Meldung beachten und die Haube schließen.
- 7. Das Gerät versucht nun den Objektträgerhalter in die oberste Position zu fahren.
- 8. Nach kurzer Zeit wird am Display eine Meldung angezeigt. Haube wieder öffnen und prüfen, ob sich der Objektträgerhalter in der obersten Position befindet.

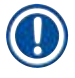

### **Hinweis**

Wenn das Gerät den Objektträgerhalter (wegen blockierender Objektträger) nicht zur obersten Position bewegen kann, müssen die folgenden drei Schritte ausgeführt werden, bevor versucht werden kann, den Objektträgerhalter zu entnehmen.

9. Wenn ein Objektträger in der Eindeckstrasse gekippt ist  $(\rightarrow$  Abb. 116-1), den Schieber

 $(\rightarrow$  Abb. 116-2) nach vorn drücken. Dazu die rote Ausrichtungsschiene ganz nach rechts drücken  $(\rightarrow$  Abb. 112-1) und in dieser Position halten. Dann den gekippten Objektträger vorsichtig nach vorn ziehen (→ Abb. 116-3), aus dem Gerät entnehmen (→ Abb. 116-4) und manuell eindecken.

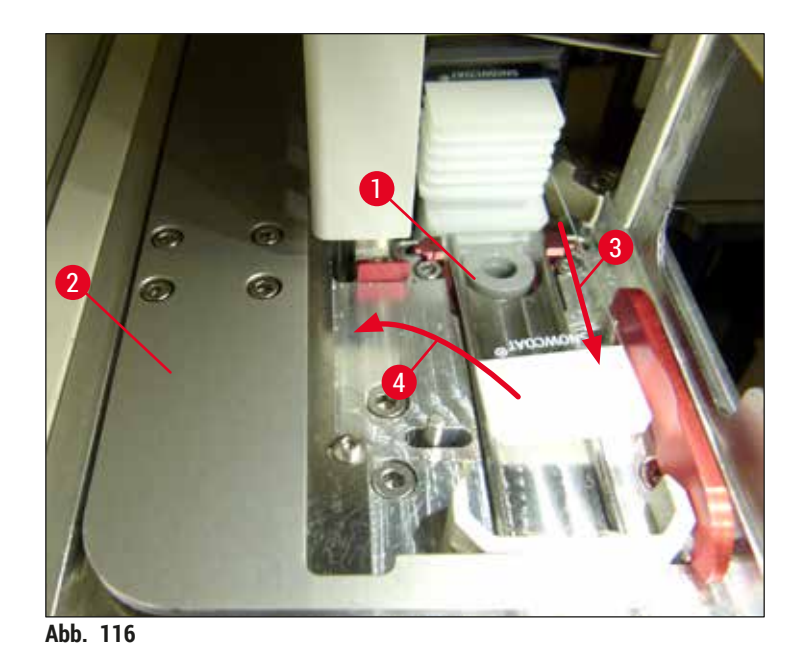

10.Den Schieber (→ Abb. 117-1) am roten Ausrichtungsblech ausrichten (→ Abb. 117-2). Dadurch wird sichergestellt, dass der Aufzug manuell vom Benutzer nach oben bewegt werden kann.

<span id="page-151-0"></span>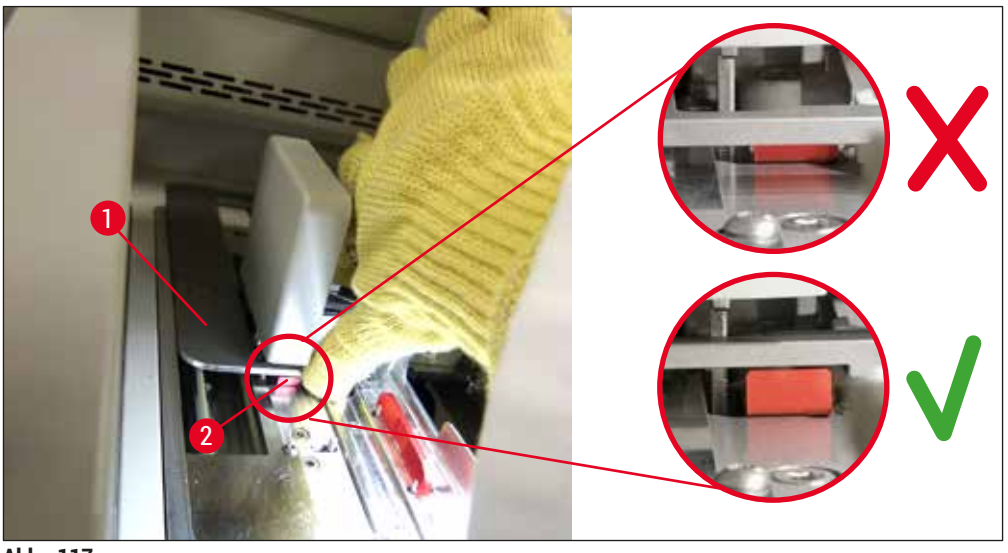

- <span id="page-151-1"></span>Abb. 117
- 11. Nun den Aufzug manuell nach oben ziehen. Dazu den roten Hebel (→ Abb. 118-1) greifen und den Aufzug mit dem Objektträgerhalter vorsichtig nach oben ziehen.

#### **Warnung** Л

Den Aufzug langsam und ohne ruckartige Bewegungen nach oben bewegen. Keine Kraft anwenden. Auf hervorstehende oder den Vorgang störende Objektträger achten und vorsichtig in den Objektträgerhalter zurückschieben (→ Abb. 118).

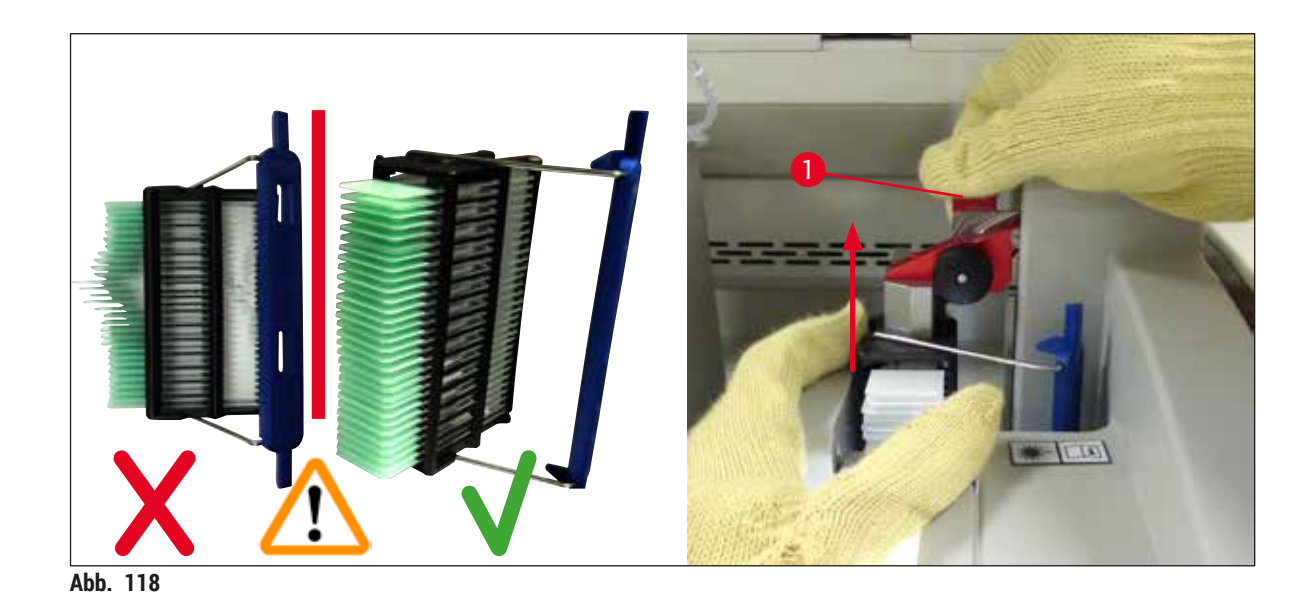

- <span id="page-152-0"></span>12.Die folgende Meldung beachten. Vor dem Bestätigen die in der Meldung genannten Aufgaben ausführen.
- 13.Den Objektträgerhalter mit einer Hand halten (→ Abb. 119-1), den Verriegelungsmechanismus durch Ziehen am schwarzen Knopf ( $\rightarrow$  Abb. 119-2) am Aufzug lösen und nach hinten klappen  $(\rightarrow$  Abb. 119–3).
- 14. Den Aufzug weiter festhalten (→ Abb. 119-4) und mit der anderen Hand den Objektträgerhalter aus dem Aufzug entnehmen ( $\rightarrow$  Abb. 119-5). Darauf achten, dass keine Objektträger aus dem Objektträgerhalter herausrutschen.
- 15.Jetzt den Aufzug loslassen, den Objektträgerhalter aus dem Gerät nehmen und die Meldung bestätigen.

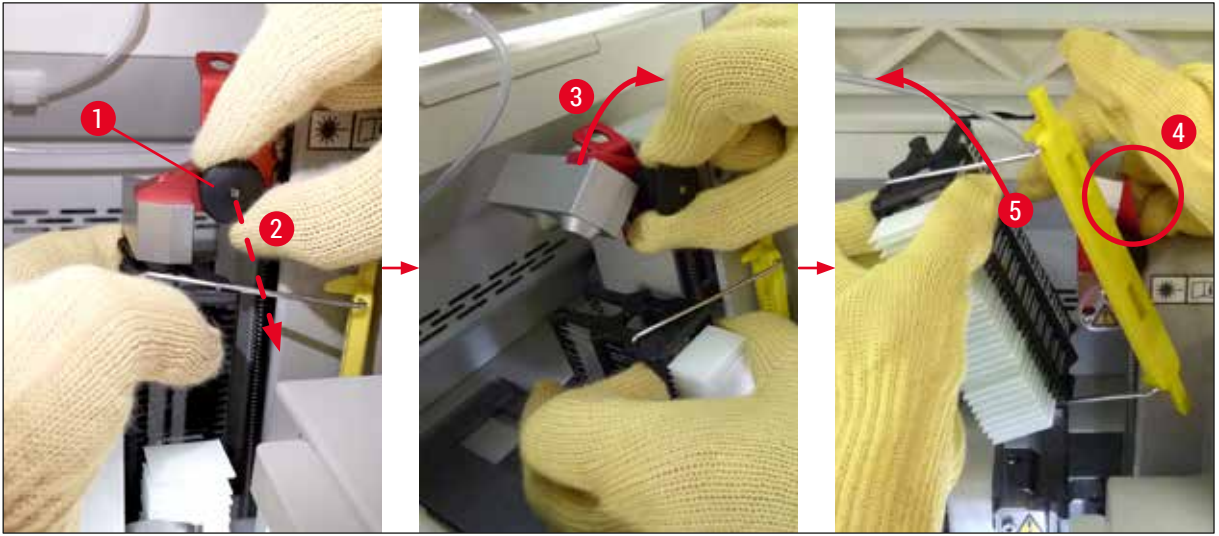

**Abb. 119** 

<span id="page-152-1"></span>16.Die am Display angezeigten Anweisungen befolgen, die Aufzugverriegelung wieder schließen (→ Abb. 120-1) und den Aufzug wenige Zentimeter nach unten drücken (→ Abb. 120-2). Nach dem Ausführen der Aufgabe die Meldung bestätigen.

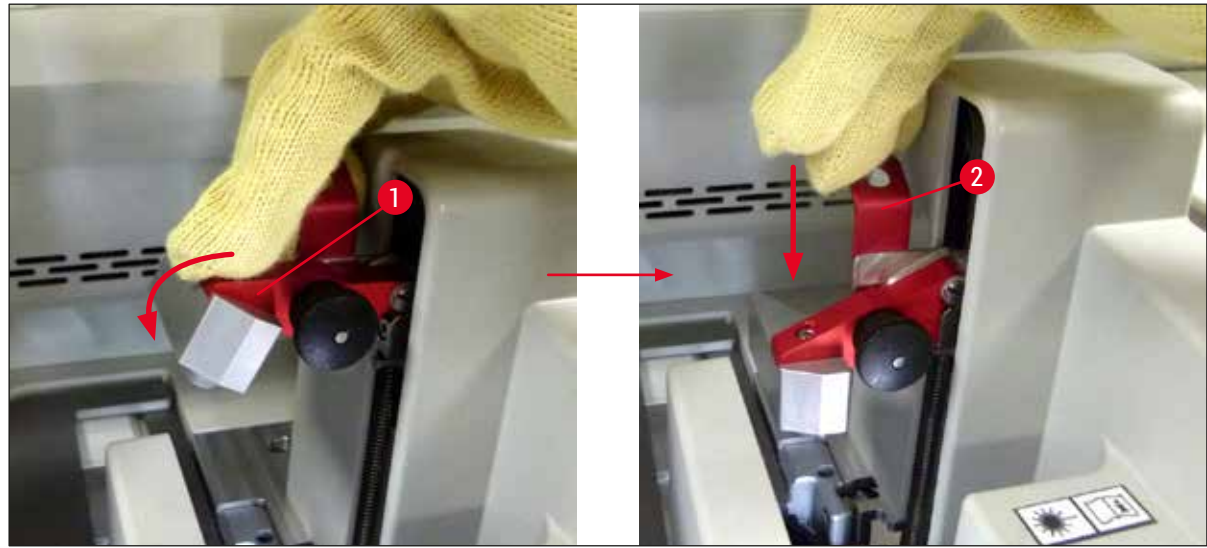

**Abb. 120** 

<span id="page-153-0"></span>17.In der nächsten Meldung wird der Benutzer aufgefordert, die Nadel aus der Parkposition zu entnehmen ( $\rightarrow$  Abb. 121-1) und in die Halterung ( $\rightarrow$  Abb. 121-2) der Eindeckstrasse einzusetzen. Darauf achten, dass die Nadel korrekt platziert ist, und die Meldung bestätigen.

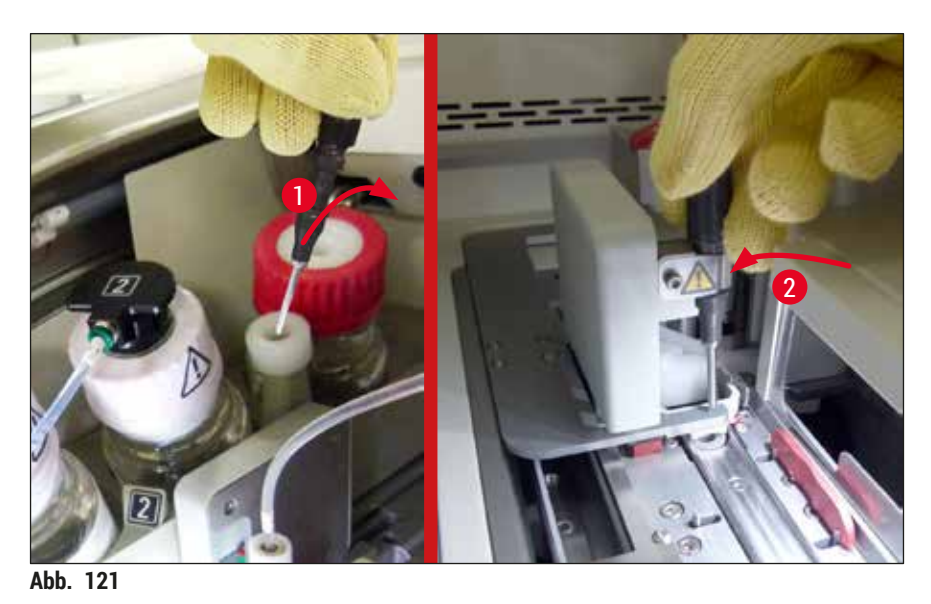

18.Haube schließen.

<span id="page-153-1"></span>19.Nach dem Schließen der Haube wird eine neue Meldung angezeigt, mit der der Benutzer aufgefordert wird, den entnommenen Objektträgerhalter auf nicht eingedeckte Objektträger zu prüfen ( $\rightarrow$  Abb. 122-1) und dabei die Eindeckabfolge zu beachten ( $\rightarrow$  Abb. 74). Nicht eingedeckte Objektträger müssen sofort eingedeckt werden, um das Austrocknen der Probe zu verhindern. Die Meldung bestätigen.

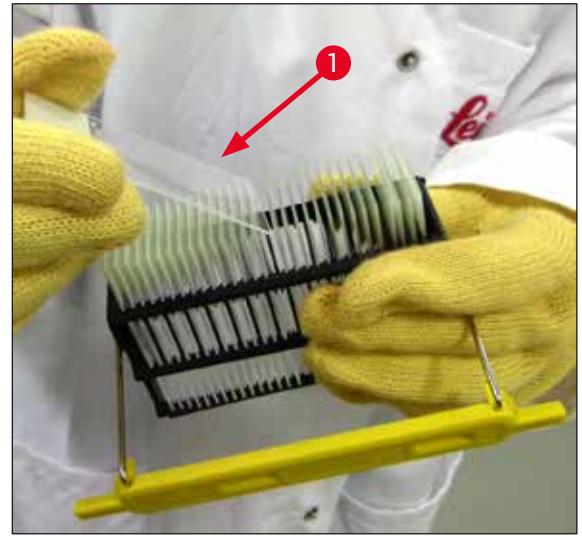

Abb. 122

### **Hinweis**

- <span id="page-154-0"></span>• Nach der erneuten Initialisierung des Gerätes kann die Eindeckstrasse wieder für Eindeckprozesse verwendet werden.
- Ist die Eindeckstrasse weiter defekt, ist der Leica Service zu verständigen. Die betreffende Eindeckstrasse kann in der Zwischenzeit nicht mehr verwendet werden.

#### **8.3.3 Entnahme des Objektträgerhalters aus dem untern Bereich des linken Aufzugs**

- 1. Ausgabeschublade in die Entnahmeposition (Rettungsposition) bringen
- 2. Über die Ausgabeschublade (oder über die Eingabeschublade nach der Entfernung der Küvetten) mit der linken Hand den linken Aufzug erreichen.
- 3. Den Objektträgerhalter aus dem Aufzug nach unten drücken (Halterung unten mit dem kleinen Finger festhalten) und nach hinten weg schieben.
- 4. Der Objektträgerhalter kann auch über die Eindeckstrasse nach oben über den Aufzug entfernt werden. Dazu bitte Aktion, wie in Schritt 2 beschrieben, beachten.

**8.3.4 Objektträgerhalter aus dem Ofen oder hinter dem Ofen entfernen**

### <span id="page-155-0"></span>**Warnung**

- Explosionsgefahr! Leicht entflammbare Reagenzien im Ofen
- Potentielle Reizung der Atemwege durch verdampfende entzündbare Reagenzien.
- Vorsicht! Heiße Oberflächen! Die Ofenklappe und der Ofeninnenraum sind heiß. Berührungen nach Möglichkeit vermeiden, um Verbrennungen zu verhindern.
- 1. Zugang zum Ofen öffnen  $(\rightarrow$  Abb. 123-1).
- 2. Ofenklappe (→ Abb. 123-2) ganz nach oben öffnen (→ Abb. 123-3), der Magnet hält die Ofenklappe fest ( $\rightarrow$  Abb. 123-4).
- 3. Wenn der Objektträgerhalter nicht am Greifer fixiert ist (→ Abb. 123-5), kann der Objektträgerhalter aus dem Ofen entnommen werden ( $\rightarrow$  Abb. 123-6).

### **Warnung**

Das Eindeckmedium könnte noch nicht ausreichend angetrocknet sein. Deshalb die Objektträgerhalter nur mit großer Vorsicht entnehmen, um ein Verrutschen der Deckgläser auf den Objektträgern zu vermeiden.

- 4. Objektträgerhalter außerhalb des Gerätes sicher aufbewahren.
- 5. Ofenklappe vorsichtig vom Magneten trennen (→ Abb. 123-7) und schließen (→ Abb. 123-8).

### **Warnung**

Die Ofenklappe vorsichtig schließen, um ein Quetschen der Hand zu vermeiden.

#### **Hinweis**

Die Ofenklappe muss beim Schließen fühlbar einrasten.

6. Abschließend Zugang zum Ofen schließen ( $\rightarrow$  Abb. 123-1).

<span id="page-156-0"></span>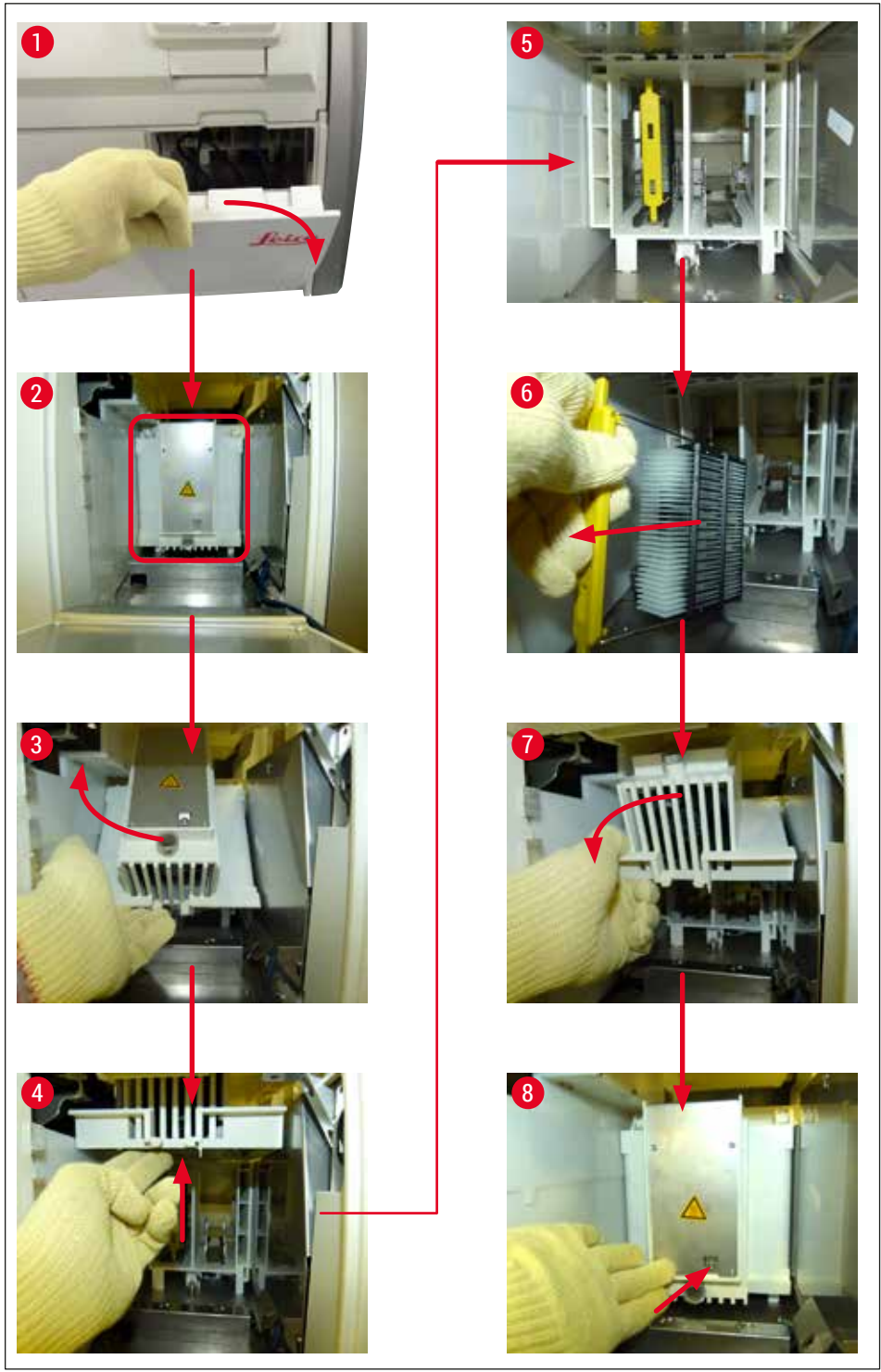

Abb. 123

# 8 **Funktionsstörung und Fehlerbehebung**

### **8.3.5 Entnahme des Objektträgerhalters aus der Dreheinrichtung**

- <span id="page-157-0"></span>1. Ausgabeschublade in die Entnahmeposition (Rettungsposition) bringen.
- 2. Vorsichtig in das Gerät greifen und Objektträgerhalter ( $\rightarrow$  Abb. 124-1) aus der Dreheinrichtung  $(\rightarrow$  Abb. 124-2) entfernen.

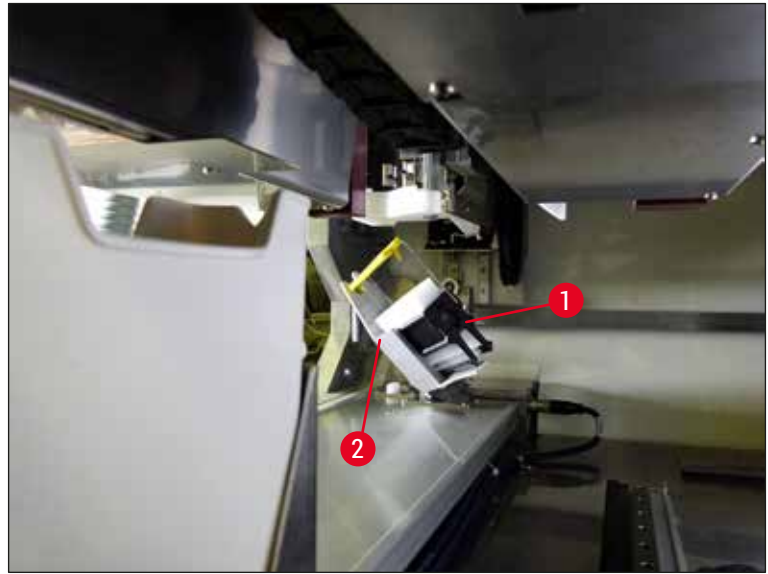

Abb. 124

#### **8.3.6 Entnahme des Objektträgerhalters aus dem Greifer des Transportarms oberhalb der Dreheinrichtung**

- <span id="page-157-1"></span>1. Ausgabeschublade in die Entnahmeposition (Rettungsposition) bringen.
- 2. Vorsichtig in das Gerät greifen und Objektträgerhalter aus dem Greifer des Transportarms entnehmen. Hierzu den Bügel greifen und ihn mit dem Objektträgerhalter nach vorne Richtung Eingabeschublade ziehen.

#### **8.3.7 Entnahme eines Objektträgerhalters aus der Transferstation des HistoCore SPECTRA ST**

- L Tritt im Workstationbetrieb eine Störung auf, während die Transfereinrichtung des HistoCore SPECTRA ST einen Objektträgerhalter mittels der Transferstation an den HistoCore SPECTRA CV übergibt, ist vom Benutzer zu prüfen, an welcher Stelle sich der Objektträgerhalter befindet.
- 1. Haube des HistoCore SPECTRA ST öffnen.
- 2. Prüfen, ob der Objektträgerhalter noch von der Transferstation ( $\rightarrow$  Abb. 125-1) aus sichtbar ist.

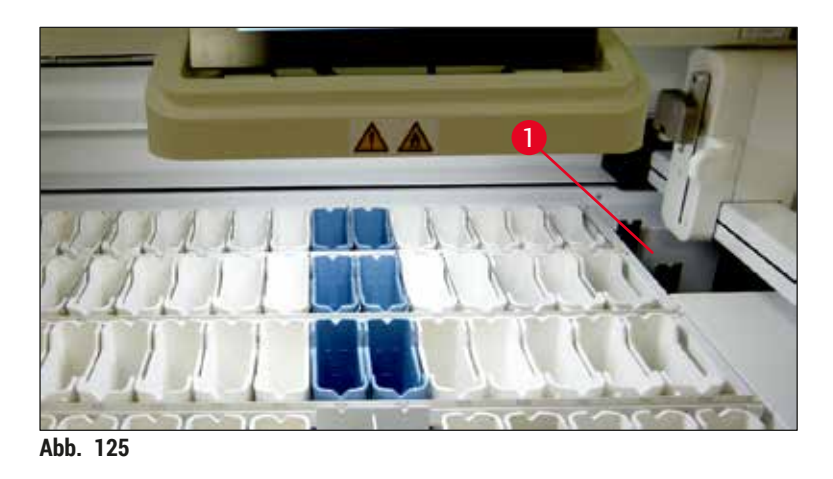

<span id="page-158-0"></span>3. Ist dies der Fall, den Schlitten ( $→$  Abb. 126-1) der Transferstation manuell in den HistoCore SPECTRA ST zurückschieben ( $\rightarrow$  Abb. 126-2) und den Objektträgerhalter  $(\rightarrow$  Abb. 126-3) aus der Halterung entnehmen ( $\rightarrow$  Abb. 126-4).

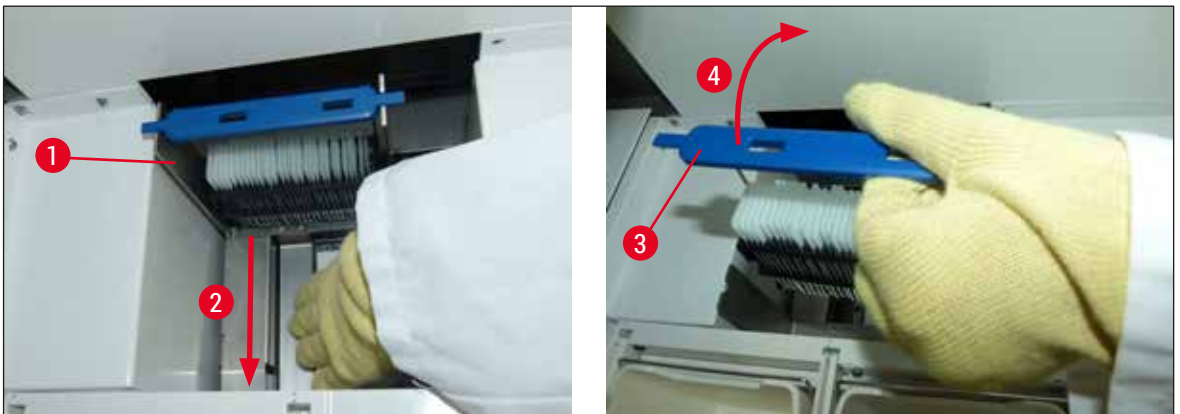

**Abb. 126** 

- <span id="page-158-1"></span>4. Den Objektträgerhalter anschließend aus dem Gerät entfernen und sicher aufbewahren.
- 5. Nachdem die Gerätestörung behoben wurde, den Objektträgerhalter in die Eingabeschublade des HistoCore SPECTRA CV einsetzen, um den Eindeckprozess zu starten.

### **8.4 Hauptsicherungen wechseln**

### **Warnung**

 $\bigwedge$ 

Bei einem Geräteausfall sollte das Gerät am **Hauptschalter** ausgeschaltet und vom Stromnetz getrennt werden. Nun können die Hauptsicherungen überprüft werden.

Es ist unbedingt ein geeigneter Schlitz-Schraubendreher zu verwenden, um Beschädigungen an den Sicherungshaltern zu vermeiden.

Vorsicht bei defekter Sicherung! Eventuell besteht Verletzungsgefahr durch Glasbruch! Geeignete Schutzkleidung tragen (Schutzbrille, schnittfeste Handschuhe (→ S. 20 [– 3.1 Standardlieferumfang\)](#page-19-0)).

- 1. Hierzu die Haube öffnen und mit einem geeigneten Schlitz-Schraubendreher die beiden Sicherungshalter (→ Abb. 127-1) auf der Oberseite der rechten Abdeckung herausschrauben
- 2. Die eingesetzte Sicherung auf Schäden prüfen.

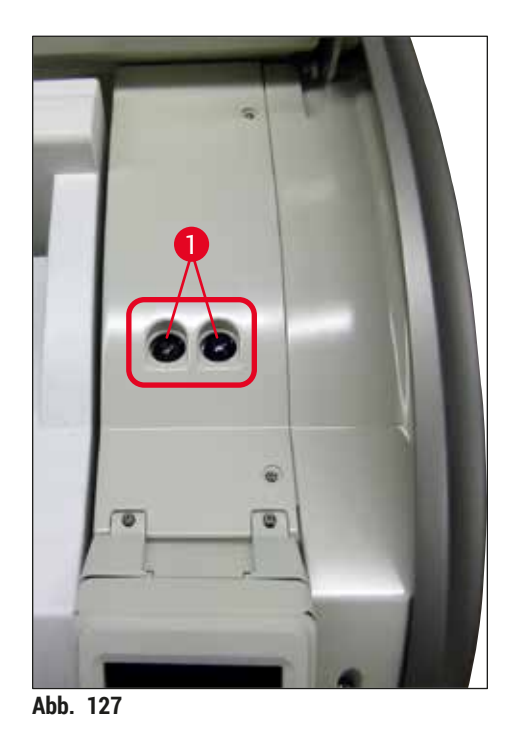

- <span id="page-159-0"></span>3. Die defekte Sicherung aus dem Halter entnehmen und durch eine neue Sicherung ersetzen.
- 4. Der Zusammenbau erfolgt in umgekehrter Reihenfolge.

## **9. Optionales Zubehör und Verbrauchsmaterialien**

### **9.1 Optionales Zubehör**

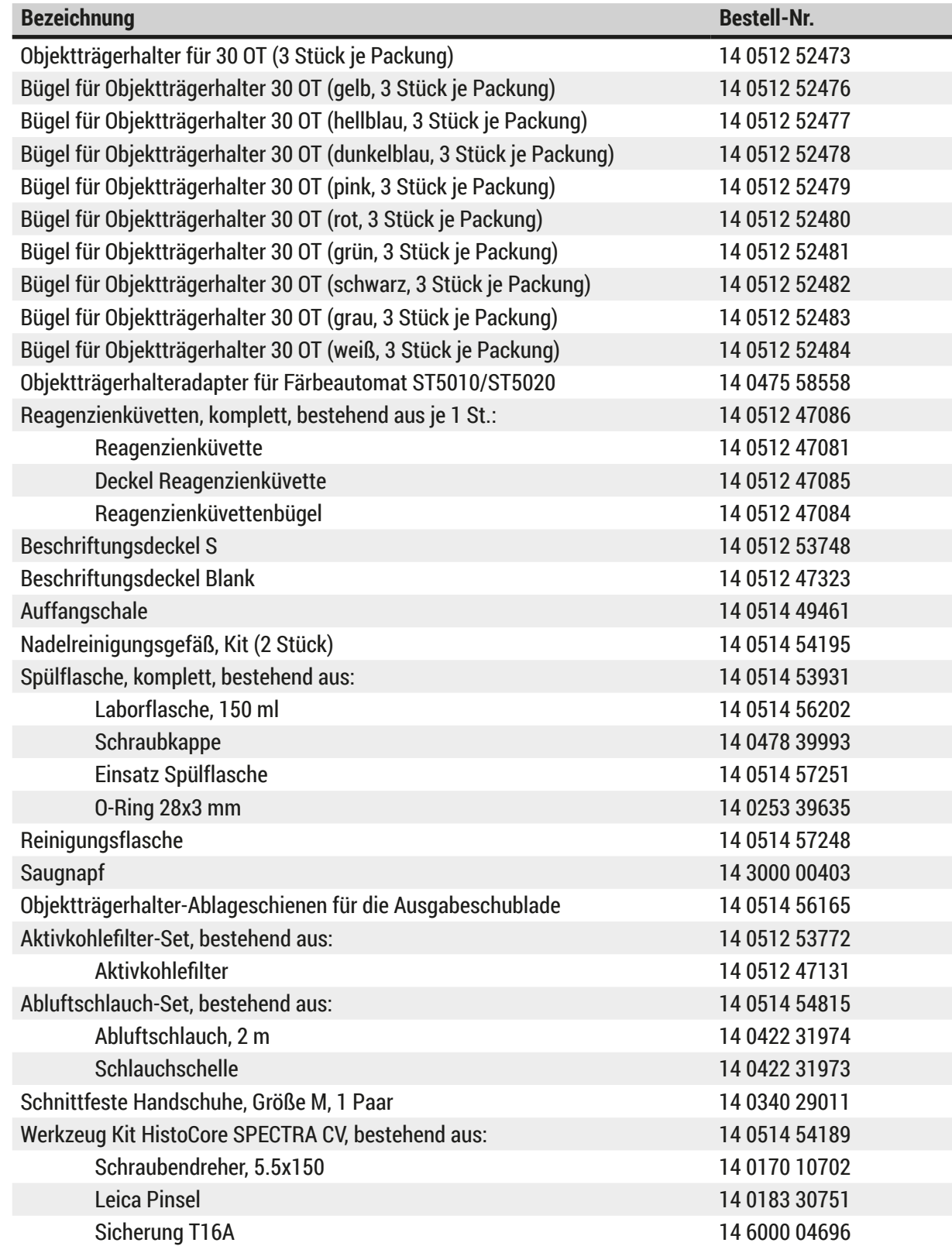

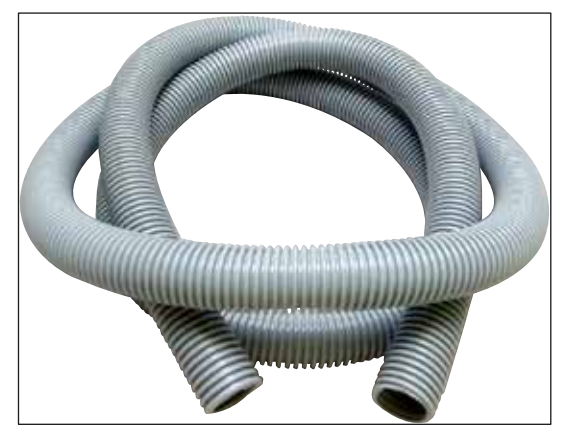

**Abb. 128** 

### **Abluftschlauch**

- 1 Set, bestehend aus:
- Abluftschlauch Länge: 2 m
- Schlauchschelle

**Bestell-Nr.: 14 0422 31974**

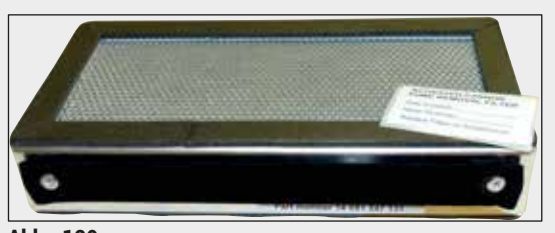

Abb. 129

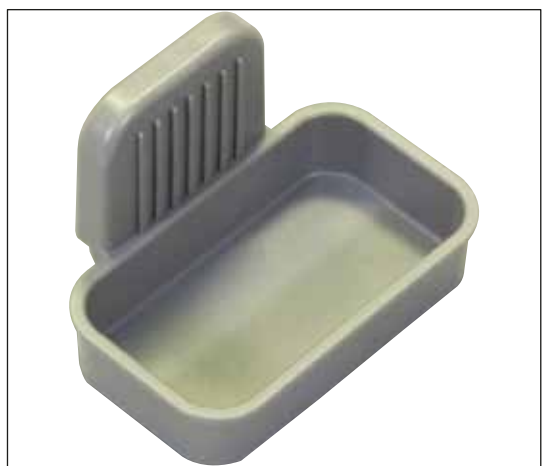

**Abb. 130** 

### **Aktivkohlefilter**

1 Set, bestehend aus 2 Stück

**Bestell-Nr.: 14 0512 53772**

### **Auffangschale**

**Bestell-Nr.: 14 0514 49461**

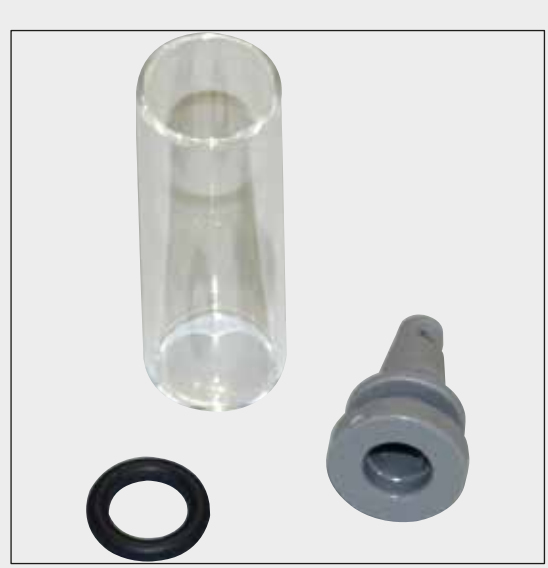

### **Nadelreinigungsgefäß**

1 Kit, bestehend aus 2 Stück

**Bestell-Nr.: 14 0514 54195**

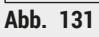

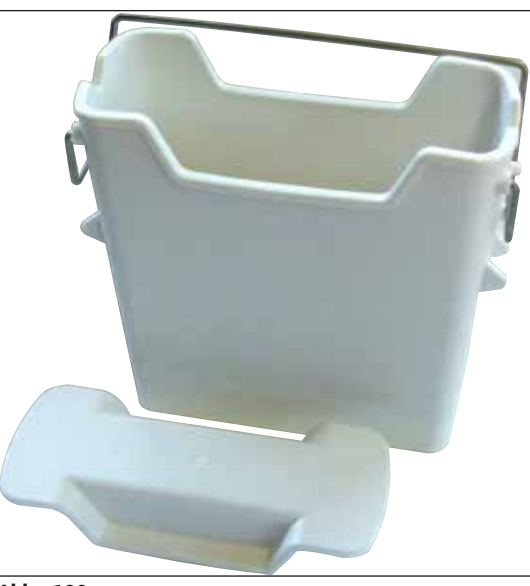

**Reagenzienküvette** komplett, inkl. Reagenzienküvettendeckel

**Bestell-Nr.: 14 0512 47086**

Abb. 132

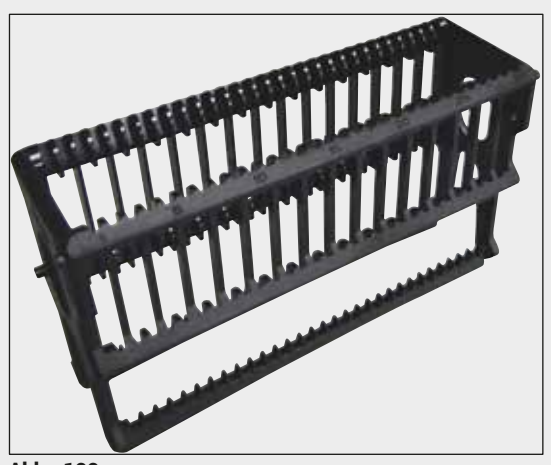

**Abb. 133** 

**Abb. 134** 

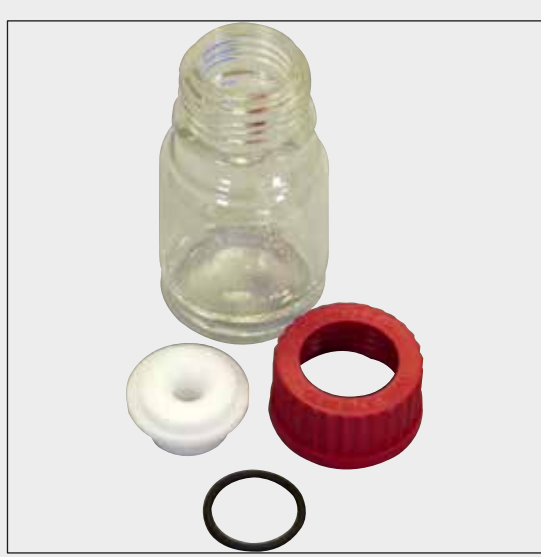

**Abb. 135** 

### **Objektträgerhalter**

30 Objektträger (3 Stück je Packung)

**Bestell-Nr.: 14 0512 52473**

### **Bügel für Objektträgerhalter**

30 Objektträger (3 Stück je Packung)

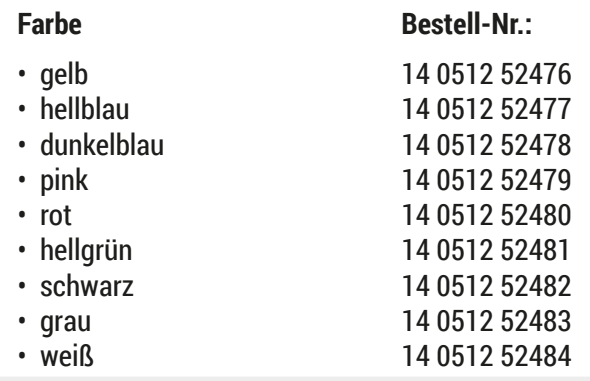

### **Spülflasche**

komplett, bestehend aus:

- Laborflasche, 150 ml
- Schraubkappe
- Einsatz Spülflasche
- O-Ring 28x3 mm

**Bestell-Nr.: 14 0514 53931**

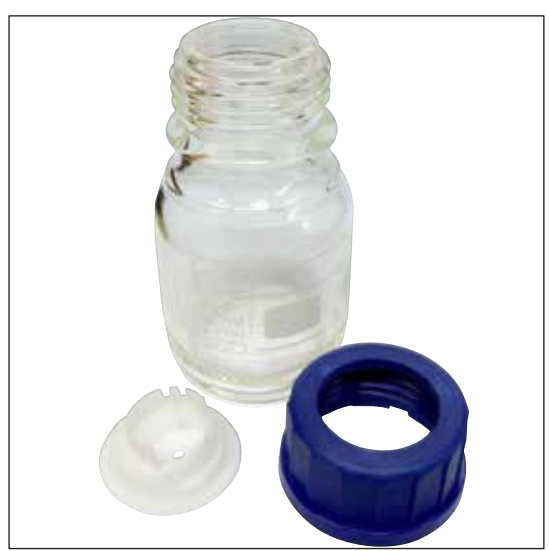

### **Reinigungsflasche**

komplett

**Bestell-Nr.: 14 0514 57248**

Abb. 136

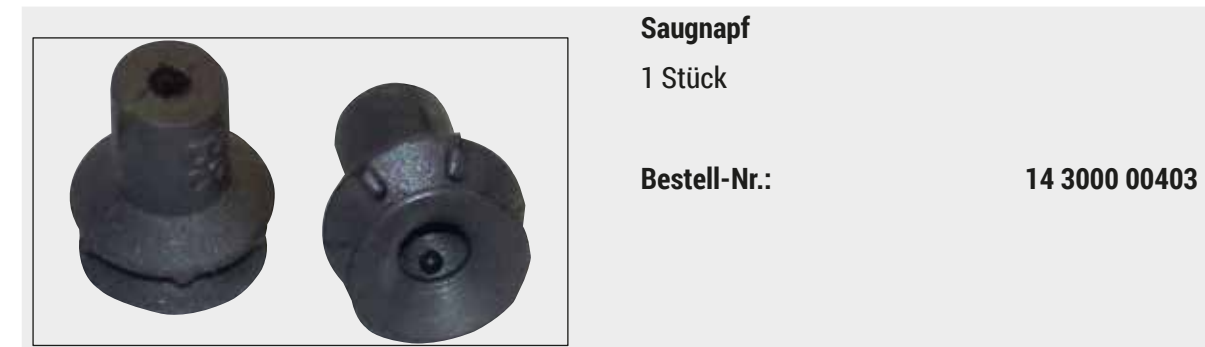

Abb. 137

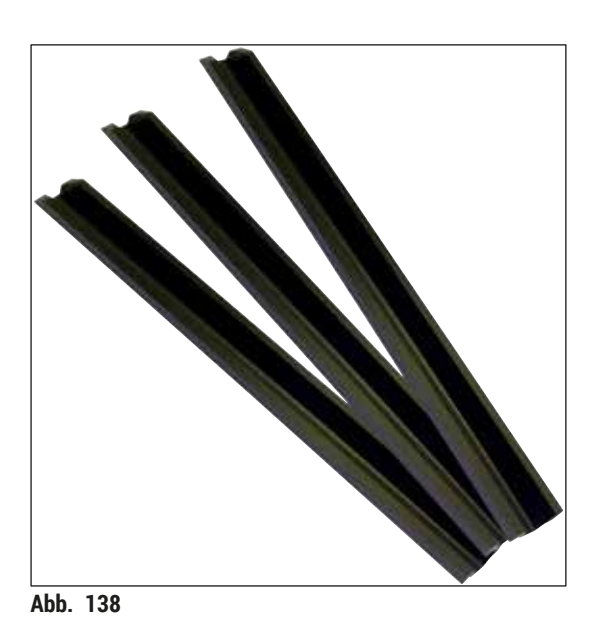

**Ablageschienen für die Ausgabeschublade** 1 Set, bestehend aus 3 Stück

**Bestell-Nr.: 14 0514 56165**

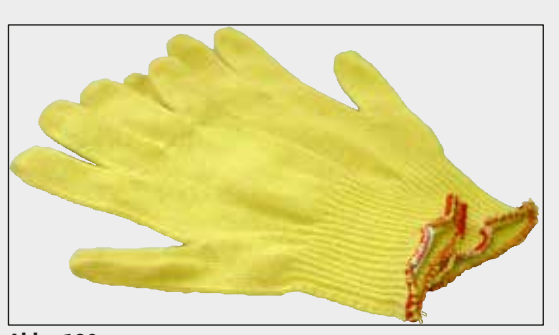

**Abb. 139** 

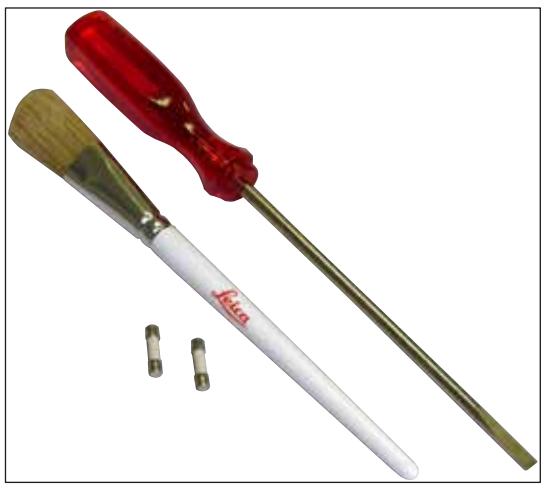

**Schnittfeste Handschuhe 1 Paar, Größe M**

**Bestell-Nr.: 14 0340 29011**

### **Werkzeug Kit HistoCore SPECTRA CV**

bestehend aus:

- Schraubendreher, 5.5x150
- Leica Pinsel
- Sicherung T16A

**Bestell-Nr.: 14 0514 54189**

**Abb. 140** 

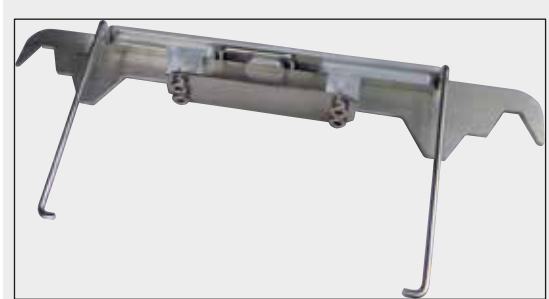

**Abb. 141** 

#### **Objektträgerhalteradapter für Färbeautomat ST5010/ST5020**

Zum Färben von Objektträgern in SPECTRA Objektträgerhaltern im ST5010 oder ST5020

**Bestell-Nr.: 14 0475 58558**

**Verbrauchsmaterialien**

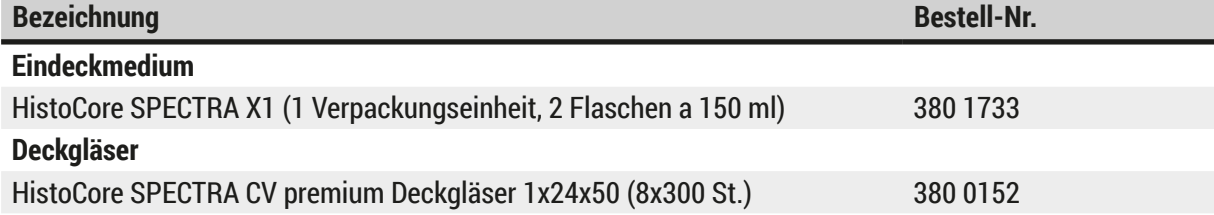

### **10. Garantie und Service**

### **Gewährleistung**

Leica Biosystems Nussloch GmbH steht dafür ein, dass das gelieferte Vertragsprodukt einer umfassenden Qualitätskontrolle nach den hausinternen Prüfungsmaßstäben von Leica unterzogen wurde, und dass das Produkt nicht mit Mängeln behaftet ist und alle zugesicherten technischen Spezifikationen und/oder vereinbarten Eigenschaften aufweist.

Der Gewährleistungsumfang richtet sich nach dem Inhalt der getroffenen Vereinbarung. Bindend sind nur die Gewährleistungsbedingungen Ihrer zuständigen Leica-Verkaufsgesellschaft bzw. der Gesellschaft, von der Sie das Vertragsprodukt bezogen haben.

### **Jährliche vorbeugende Wartung**

Leica empfiehlt eine jährliche vorbeugende Wartung. Sie ist von einem qualifizierten Leica Kundendienstmitarbeiter durchzuführen.

#### **Serviceinformation**

Wenn Sie den technischen Kundendienst oder Ersatzteile benötigen, wenden Sie sich bitte an Ihre Leica Vertretung oder den Leica Händler, von dem Sie das Gerät gekauft haben.

Bitte stellen Sie folgende Informationen zum Gerät bereit:

- Die Modellbezeichnung und die Seriennummer des Gerätes.
- Den Standort des Gerätes und einen Ansprechpartner.
- Den Grund für die Kundendienstanforderung.
- Das Lieferdatum des Gerätes.

### **11. Stilllegung und Entsorgung**

### **Warnung**

 $\bigwedge$ 

Das Gerät oder Teile des Gerätes müssen unter Einhaltung der jeweils geltenden gesetzlichen Bestimmungen entsorgt werden. Alle Gegenstände, die mit verschütteten Reagenzien kontaminiert wurden, müssen umgehend mit einem geeigneten Desinfektionsmittel desinfiziert werden, um die Verschleppung auf andere Laborbereiche oder Laborpersonal auszuschließen.

Beachten Sie bitte das Kapitel ( $\rightarrow$  S. 110 [– 7. Reinigung und Wartung\)](#page-109-0) sowie das Kapitel Dekontaminierungsbestätigung ( $\rightarrow$  S. 169 [– 12. Dekontaminationsbestätigung\)](#page-168-0) am Ende dieser Gebrauchsanweisung in Bezug auf Hinweise zur Reinigung des HistoCore SPECTRA CV Eindeckautomaten.

Zur Reduzierung einer möglichen Kontamination ist vor der Wiederinbetriebnahme oder Entsorgung eine gründliche Desinfektion (z.B. mehrere Reinigungsschritte, Desinfektion oder Sterilisation) erforderlich. Entsorgen Sie das Gerät unter Beachtung der gültigen Laborvorschriften.

Für weitere Hinweise wenden Sie sich an die für Sie zuständige Leica-Vertretung.

### **12. Dekontaminationsbestätigung**

<span id="page-168-0"></span>Jedes Produkt, das an Leica Biosystems zurückgesandt wird oder eine Wartung vor Ort erfordert, muss ordnungsgemäß gereinigt und dekontaminiert werden. Die zugehörige Vorlage der Dekontaminationsbestätigung finden Sie auf unserer Website www.LeicaBiosystems.com im Produktmenü. Diese Vorlage muss für die Erfassung aller erforderlichen Daten verwendet werden.

Bei Rücksendung eines Produkts ist eine Kopie der ausgefüllten und unterschriebenen Dekontaminationsbestätigung beizufügen oder an den Servicetechniker auszuhändigen. Die Verantwortung für Produkte, die ohne oder mit einer unvollständigen Dekontaminationsbestätigung zurückgesandt werden, liegt beim Absender. Rücksendungen, die vom Unternehmen als potenzielle Gefahrenquelle eingestuft werden, werden auf Kosten und Risiko des Absenders zurückgesandt.

# www.LeicaBiosystems.com

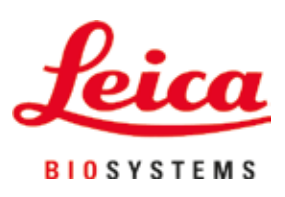

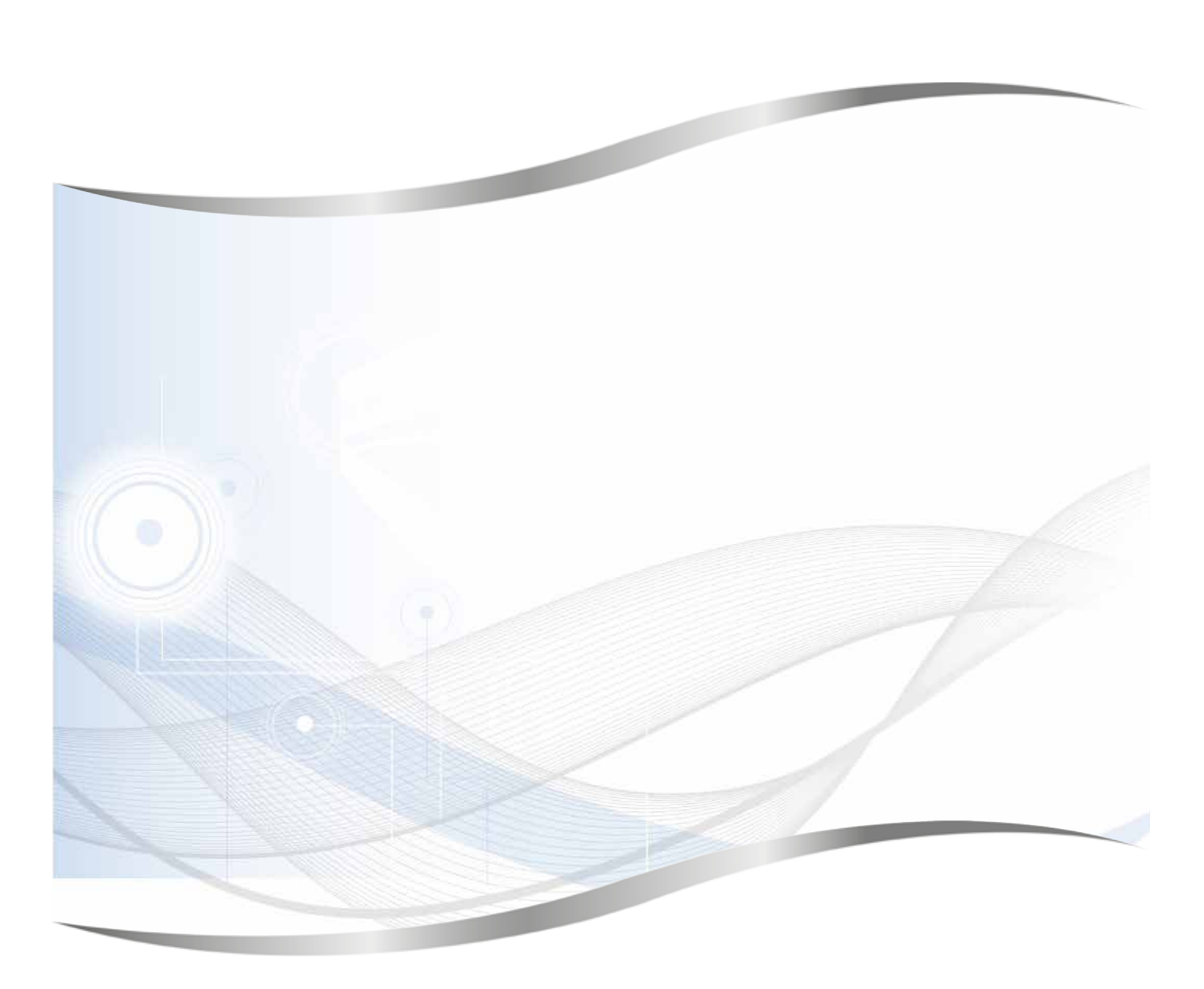

Leica Biosystems Nussloch GmbH Heidelberger Strasse 17 - 19 69226 Nussloch Deutschland

Tel.: +49 - (0) 6224 - 143 0 Fax: +49 - (0) 6224 - 143 268 Web: www.LeicaBiosystems.com